# **IMXGRAPHICUG i.MX Graphics User's Guide**

**Rev. 9 — 29 March 2024 User guide**

#### **Document information**

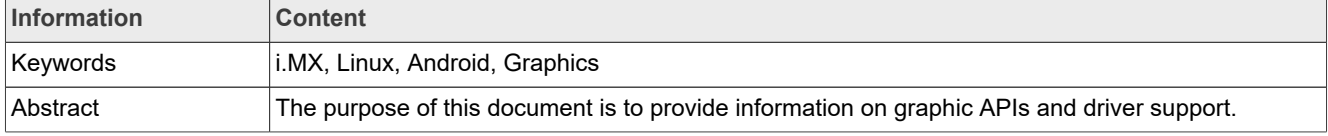

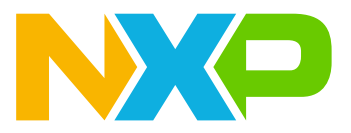

# **1 Introduction**

The purpose of this document is to provide information on graphic APIs and driver support. Each chapter describes a specific set of APIs or driver integration as well as specific hardware acceleration customization. The target audiences for this document are developers writing graphics applications or video drivers.

# **1.1 i.MX full GPU line**

 $\overline{a}$ 

The whole family of GPUs are listed in the following table. On i.MX 6 boards, only 6Quad and 6QuadPlus support OpenCL. The theoretical number of GFLOPS, the key performance indicator of OpenCL, is also shown in the table. Some benchmarks such as Clpeak, can be used to verify it.

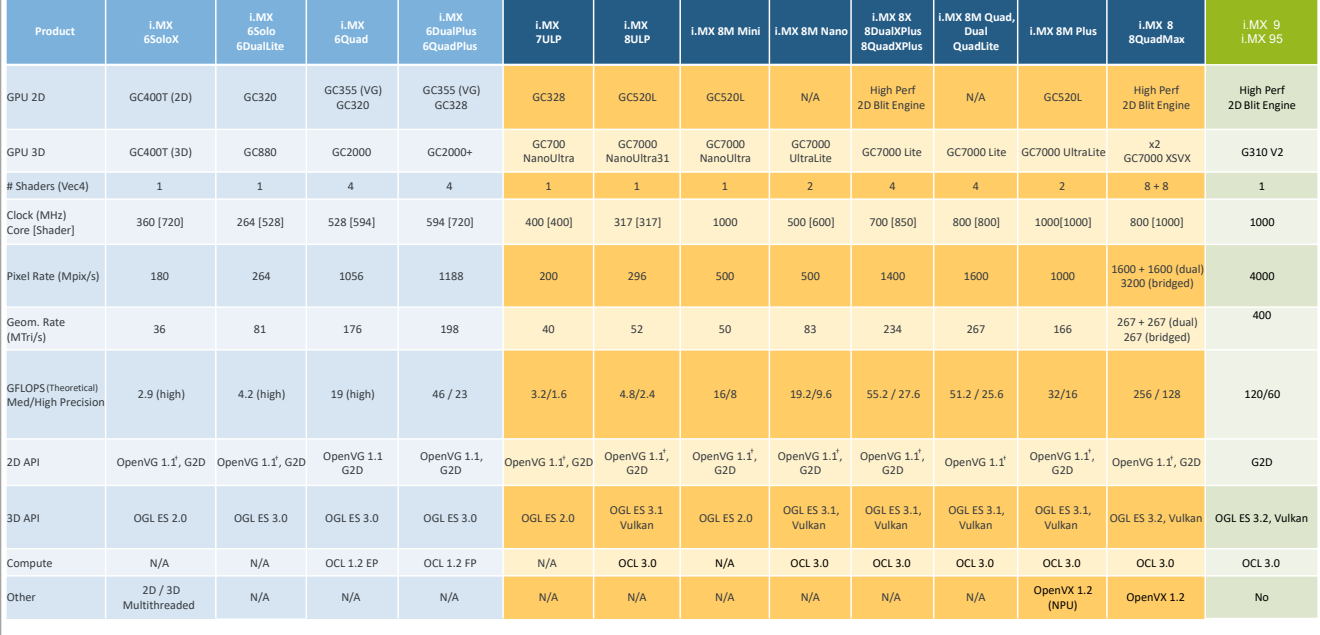

i.MX 8QuadMax supports OpenVX, which will be introduced in next chapter.

**Figure 1. GPU Scalability across i.MX processors**

*Note: † OpenVG on 3D GPU with software tessellation.*

# **2 i.MX G2D API**

## **2.1 Overview**

The G2D Application Programming Interface (API) is designed to be easy to understand and to use the 2D Bit blit (BLT) function. It allows the user to implement the customized applications with simple interfaces. It is hardware and platform independent for i.MX 2D Graphics.

G2D API supports the following features but is not limited to these:

- **•** Simple BLT operation from source to destination
- **•** 16/32bit RGB(alpha) and YUV color format conversions
- **•** Alpha blending for source and destination with Porter-Duff rules
- **•** High-performance memory copy from source to destination
- **•** Up-scaling and down-scaling from source to destination
- **•** 90/180/270 degrees rotation from source to destination

IMXGRAPHICUG **All information provided in this document** is subject to legal disclaimers. © 2024 NXP B.V. All rights reserved.

**i.MX Graphics User's Guide**

- **•** Horizontal and vertical flip from source to destination
- **•** Enhanced visual quality with dither for pixel precision-loss (\*)
- **•** High performance memory clear for destination
- **•** Pixel-level cropping for source surface
- **•** Global alpha blending for source only
- **•** Asynchronous mode and sync
- **•** Contiguous memory allocator
- **•** Support cacheable memory (\*)
- **•** Support VG engine (\*)
- **•** Multi source blit (\*)

Note: The features with (\*) are available on specific devices. Applications can query G2D for available features.

The G2D API document includes a detailed interface description and sample code for reference.

The API is designed with C-Style coding and can be used in both C and C++ applications.

## **2.2 Enumerations and structures**

This chapter describes all enumerations and structure definitions in G2D.

## **2.2.1 g2d\_format enumeration**

This enumeration describes the pixel format for source and destination.

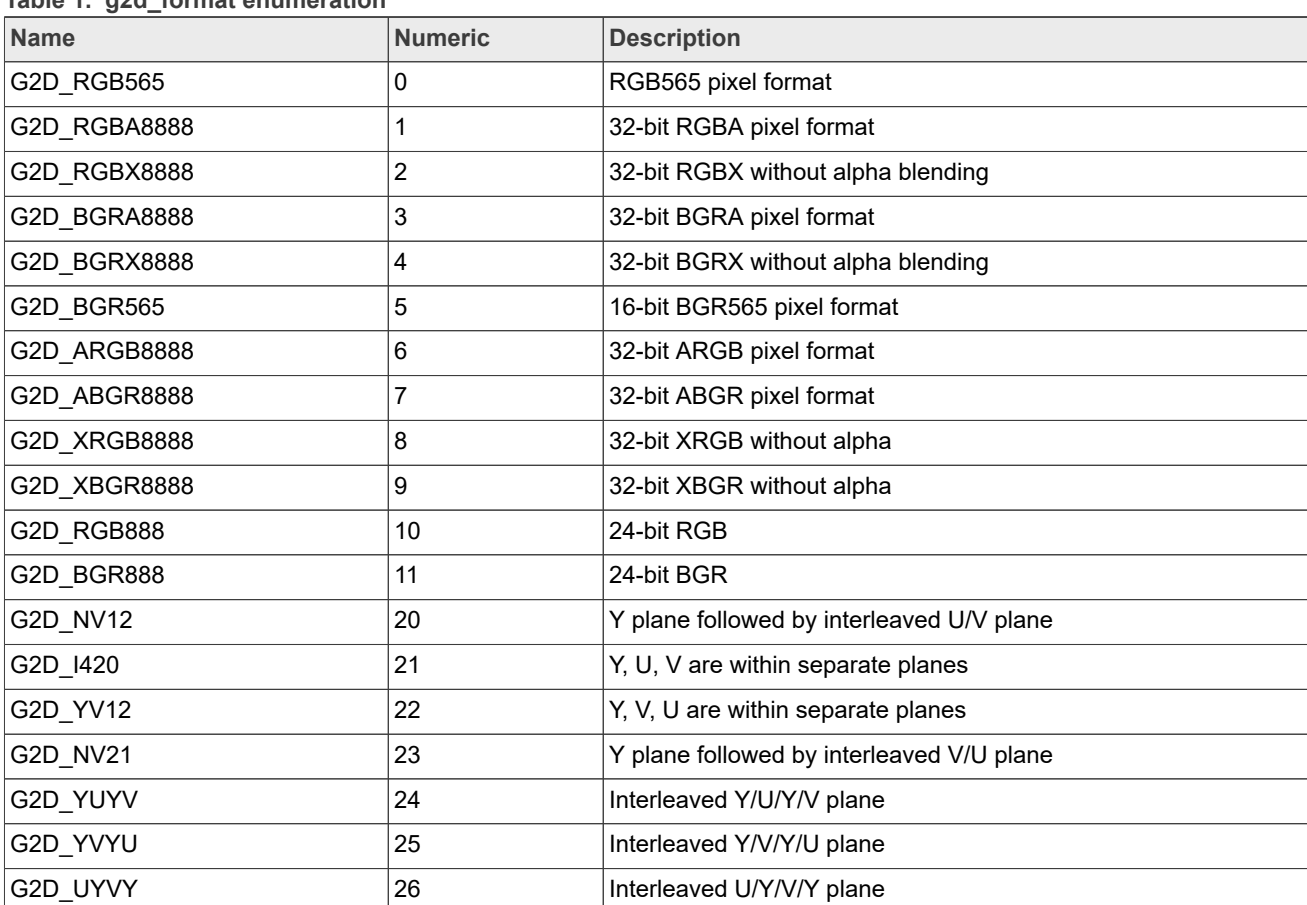

### **Table 1. g2d\_format enumeration**

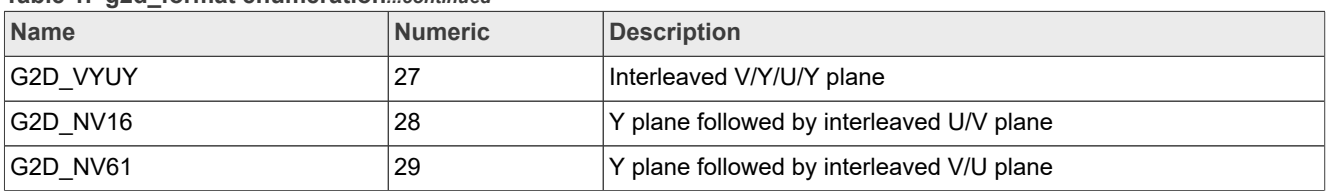

#### **Table 1. g2d\_format enumeration***...continued*

## **2.2.2 g2d\_blend\_func enumeration**

This enumeration describes the blend factor for source and destination.

**Table 2. g2d\_blend\_func enumeration**

| <b>Name</b>              | <b>Numeric</b> | <b>Description</b>                      |
|--------------------------|----------------|-----------------------------------------|
| G2D ZERO                 | 0              | Blend factor with 0                     |
| G2D ONE                  |                | Blend factor with 1                     |
| G2D SRC ALPHA            |                | Blend factor with source alpha          |
| G2D ONE MINUS SRC ALPHA  | 3              | Blend factor with 1 - source alpha      |
| G2D DST ALPHA            | 4              | Blend factor with destination alpha     |
| G2D ONE MINUS DST ALPHA  | 5              | Blend factor with 1 - destination alpha |
| G2D PRE MULTIPLIED ALPHA | 0x10           | Extensive blend as pre-multiplied alpha |
| G2D DEMULTIPLY OUT ALPHA | 0x20           | Extensive blend as demultiply out alpha |

## **2.2.3 g2d\_cap\_mode enumeration**

This enumeration describes the alternative capability in 2D BLT.

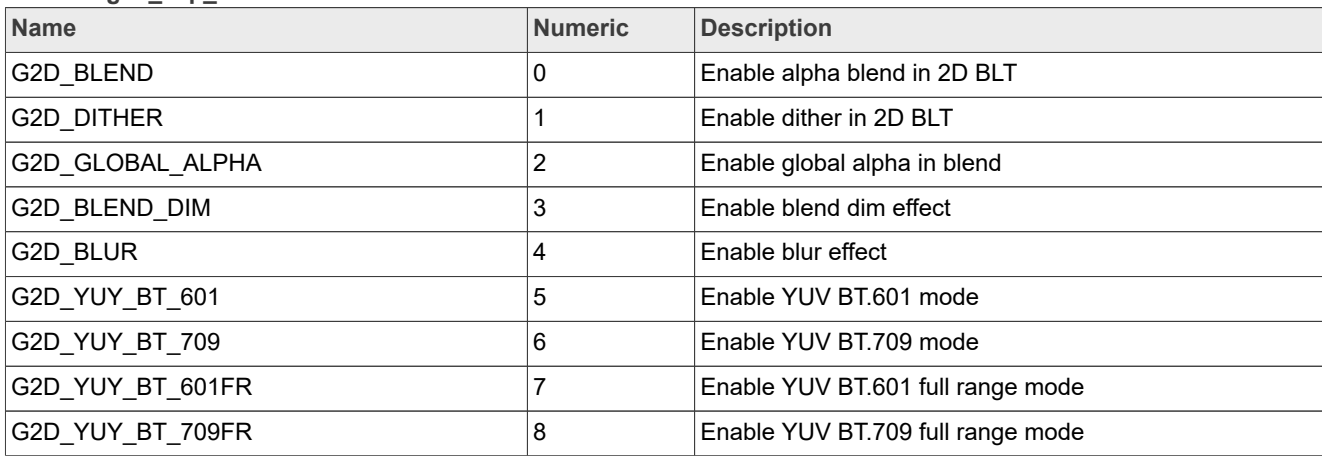

**Table 3. g2d\_cap\_mode enumeration**

*Note: G2D\_GLOBAL\_ALPHA is only valid when G2D\_BLEND is enabled.*

## **2.2.4 g2d\_rotation enumeration**

This enumeration describes the rotation mode in 2D BLT.

## **i.MX Graphics User's Guide**

#### **Table 4. g2d\_rotation enumeration**

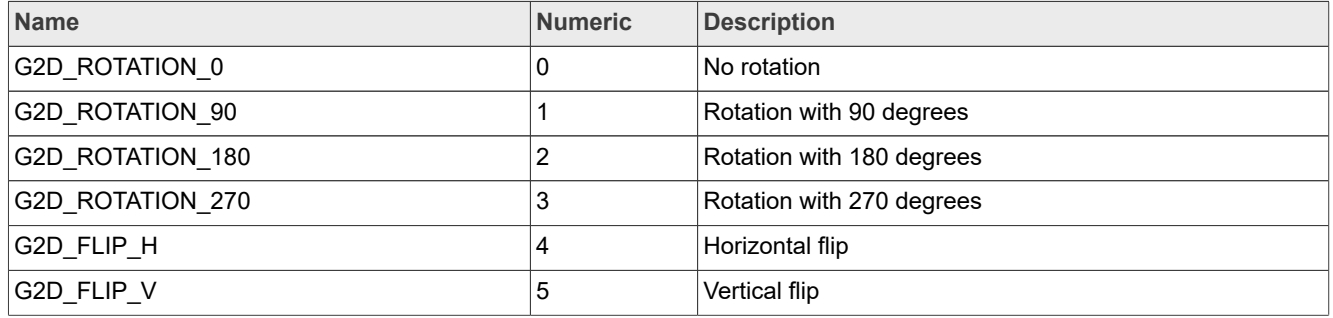

### **2.2.5 g2d\_cache\_mode enumeration**

This enumeration describes the cache operation mode.

#### **Table 5. g2d\_cache\_mode enumeration**

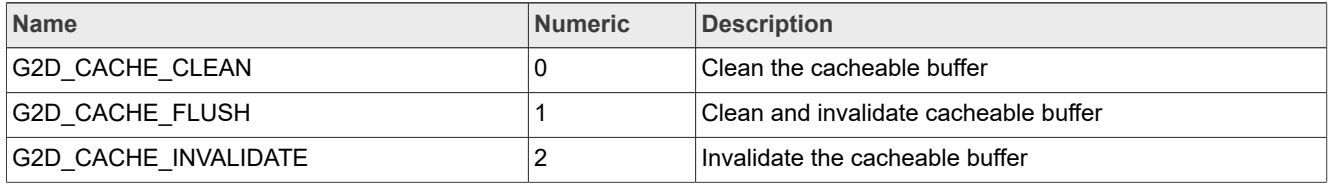

### **2.2.6 g2d\_hardware\_type enumeration**

This enumeration describes the supported hardware type.

#### **Table 6. g2d\_hardware\_type enumeration**

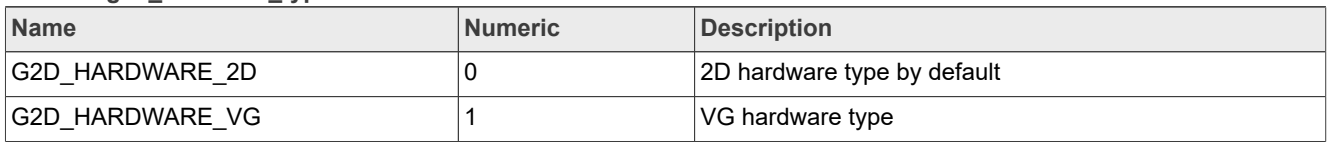

### **2.2.7 g2d\_surface structure**

This structure describes the surface with operation attributes.

#### **Table 7. g2d\_surface structure**

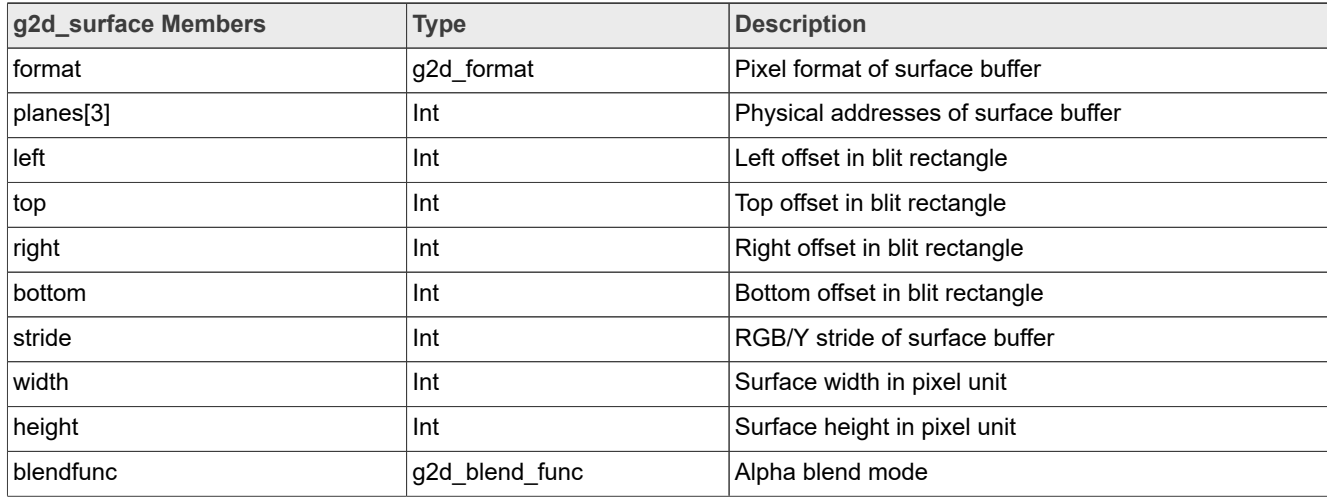

| Table 7. gzd surface structurecommuned<br>g2d_surface Members | <b>Type</b>  | Description                |
|---------------------------------------------------------------|--------------|----------------------------|
| ∣global_alpha                                                 | Int          | Global alpha value 0~255   |
| circolor                                                      | Int          | ∣Clear color is 32bit RGBA |
| ∣rot                                                          | g2d rotation | ∣Rotation mode             |

**Table 7. g2d\_surface structure***...continued*

*Note: RGB and YUV formats conversion, Y(\*) means feature available on i.MX 6Quad Plus, i.MX 7ULP and i.MX 8 family devices.*

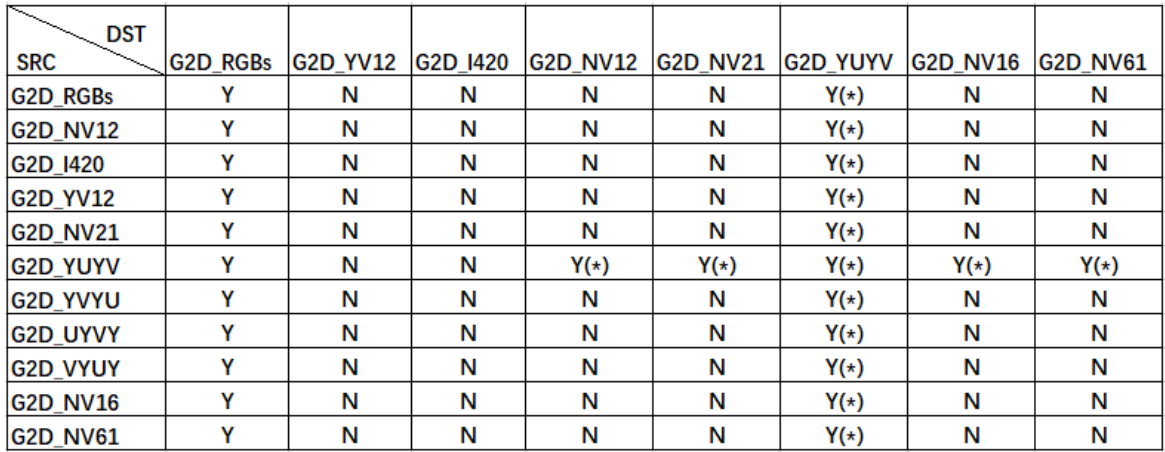

**•** RGB pixel buffer only uses planes [0], buffer address is with 16 bytes alignment on i.MX 6 (except i.MX 6Quad Plus), 1 pixel alignment on i.MX 6Quad Plus, i.MX 7ULP and i.MX 8 family devices.

- **•** NV12: Y in planes [0], UV in planes [1], with 64bytes alignment,
- **•** I420: Y in planes [0], U in planes [1], U in planes [2], with 64 bytes alignment
- **•** The cropped region in source surface is specified with left, top, right and bottom parameters.
- **•** RGB stride alignment is 16 bytes on i.MX 6 (except i.MX 6Quad Plus), 1 pixel alignment on i.MX 6Quad Plus, i.MX 7ULP and i.MX 8 family devices, both for source and destination surface.
- NV12 stride alignment is 8 bytes for source surface, UV stride = Y stride,
- **•** I420 stride alignment is 8 bytes for source surface, U stride=V stride = ½ Y stride.
- **•** G2D\_ROTATION\_0/G2D\_FLIP\_H/G2D\_FLIP\_V shall be set in source surface, and the clockwise rotation degree shall be set in destination surface.
- **•** Application should calculate the rotated position and set it for destination surface.
- **•** The geometry definition of surface structure is described as follows.

## **i.MX Graphics User's Guide**

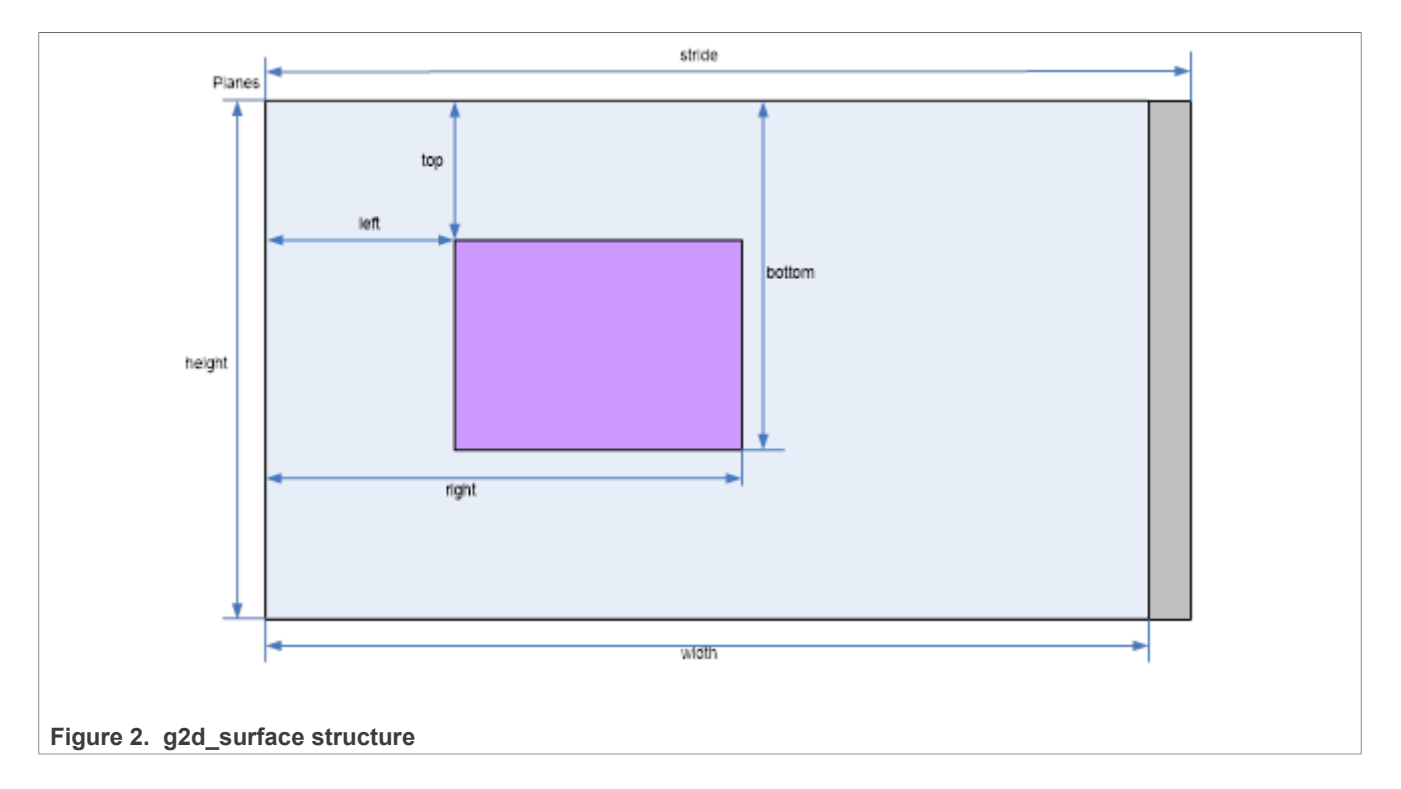

## **2.2.8 g2d\_buf structure**

This structure describes the buffer used as G2D interfaces.

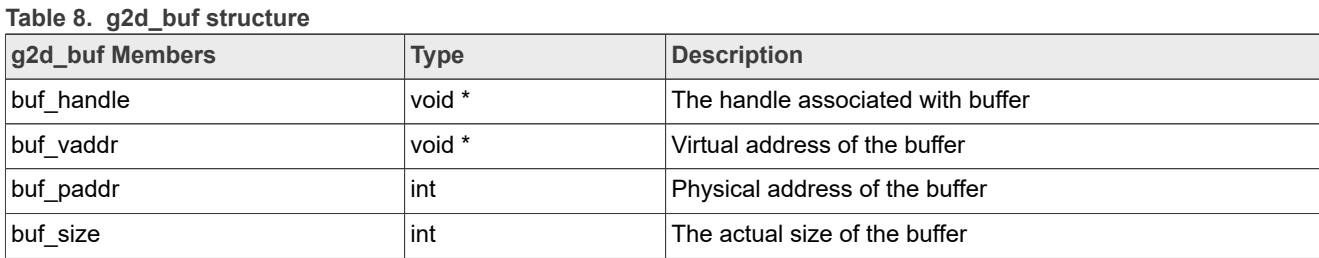

## **2.2.9 g2d\_surface\_pair structure**

This structure binds one source g2d\_surface and one destination g2d\_surface as a pair. When doing multisource blit, they are one-to-one correspondent.

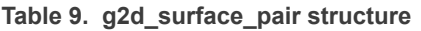

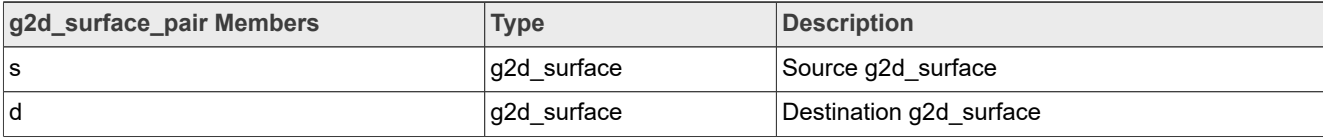

## **2.2.10 g2d\_feature enumeration**

This enumeration describes the features in G2D BLT.

**i.MX Graphics User's Guide**

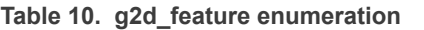

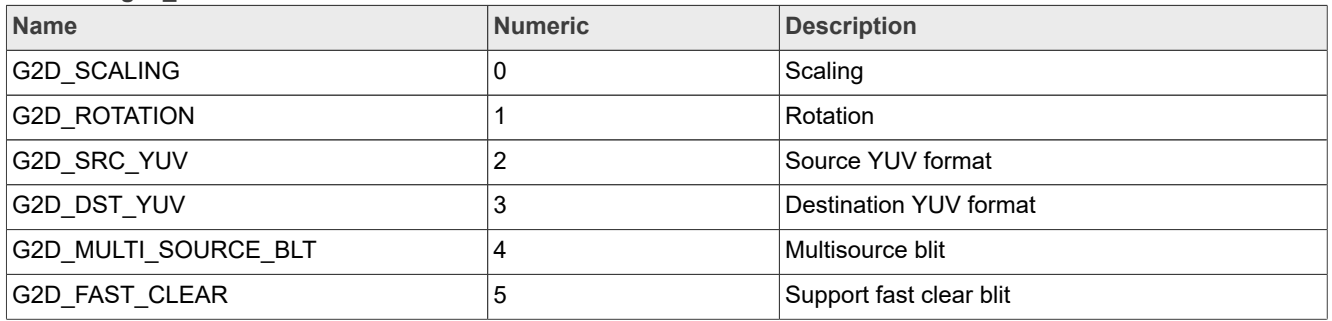

# **2.3 G2D function description**

## **2.3.1 g2d\_open**

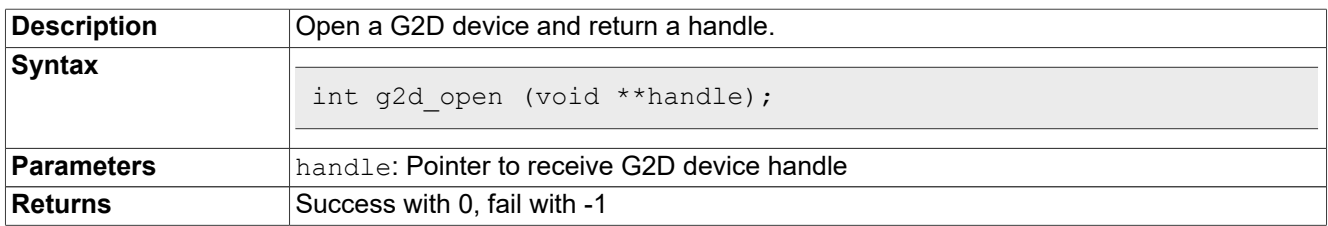

## **2.3.2 g2d\_close**

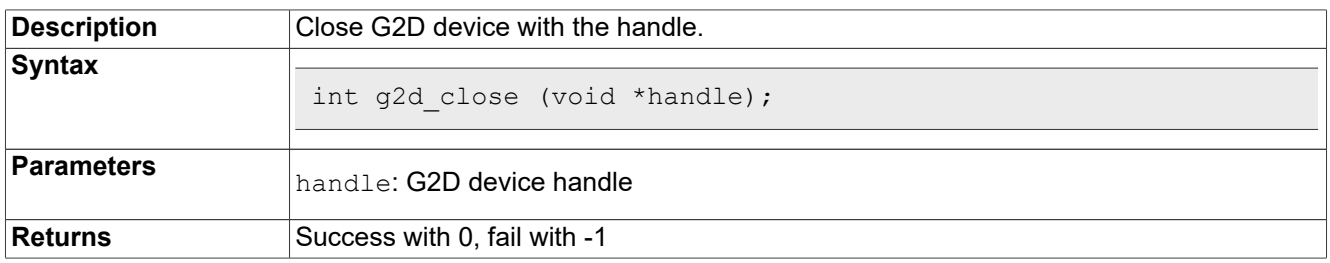

# **2.3.3 g2d\_make\_current**

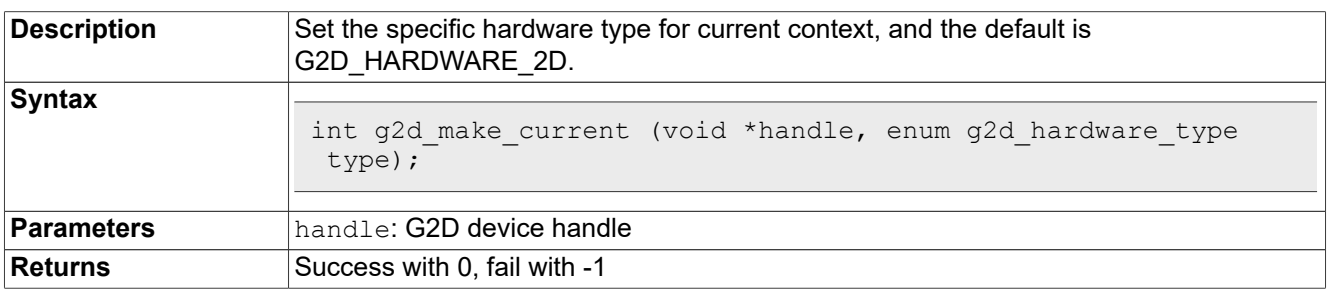

### **2.3.4 g2d\_clear**

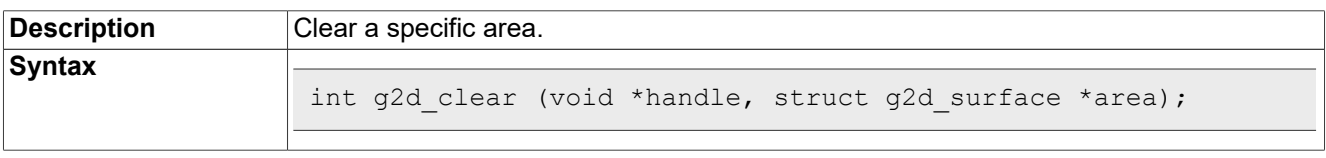

# **i.MX Graphics User's Guide**

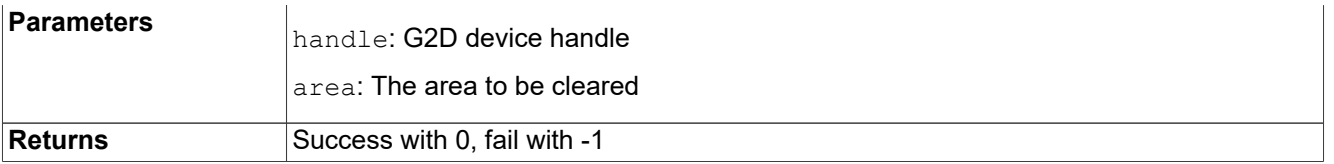

# **2.3.5 g2d\_blit**

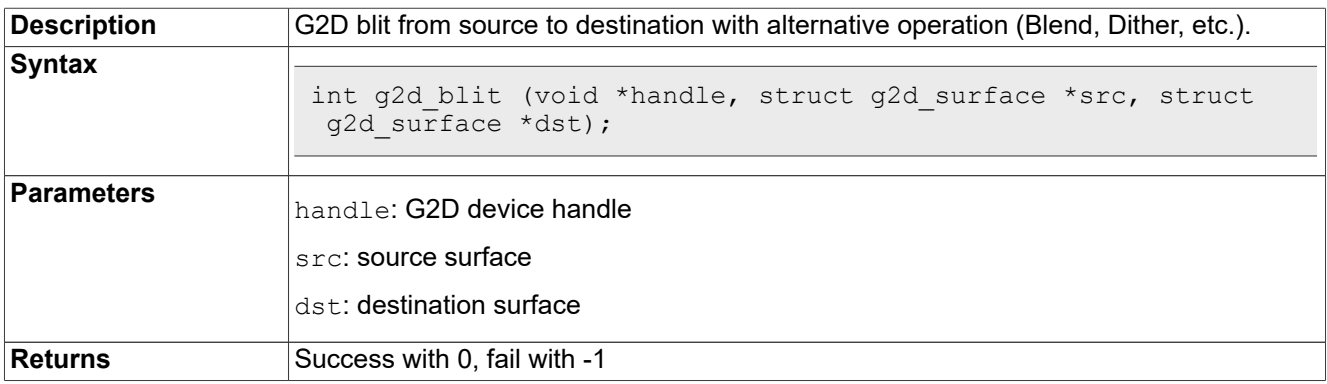

## **2.3.6 g2d\_copy**

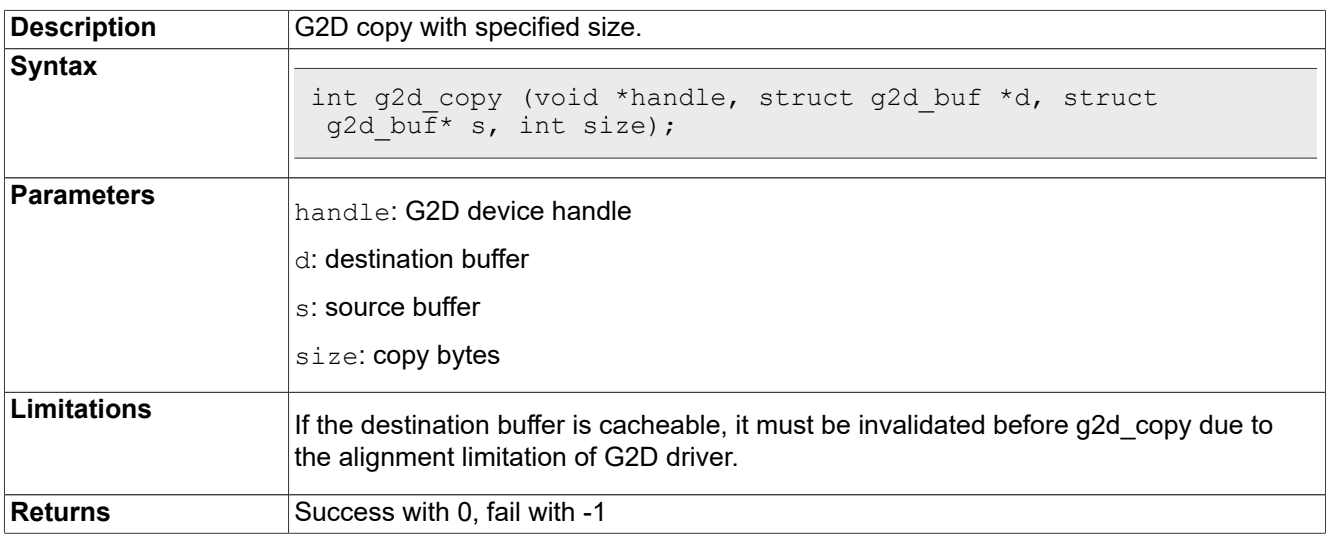

# **2.3.7 g2d\_query\_cap**

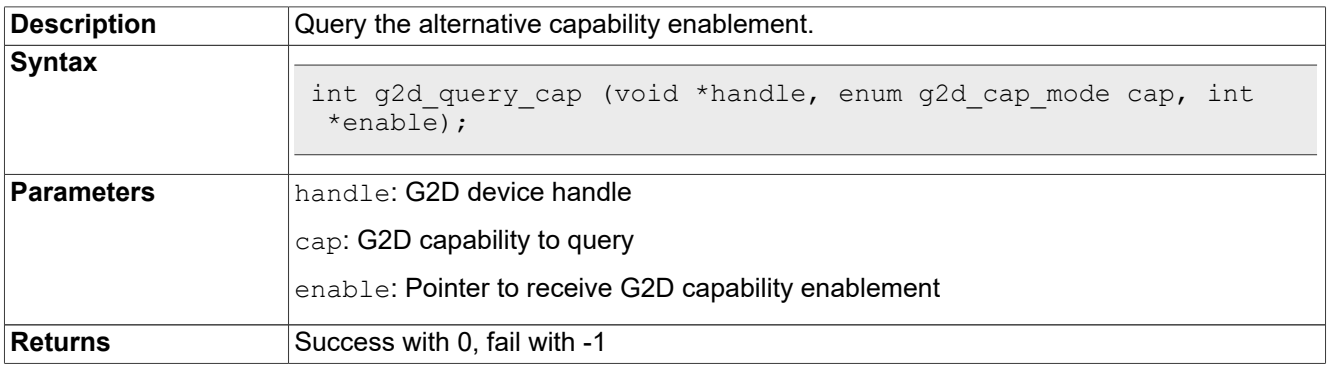

**i.MX Graphics User's Guide**

# **2.3.8 g2d\_enable**

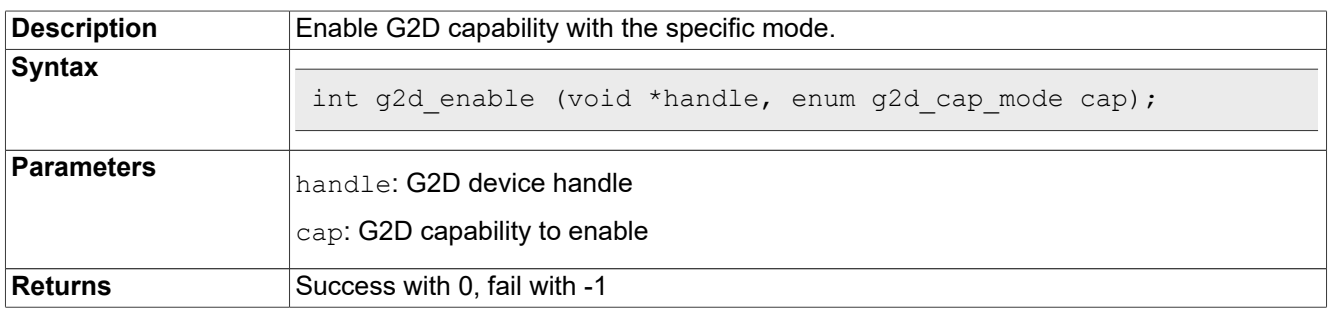

## **2.3.9 g2d\_disable**

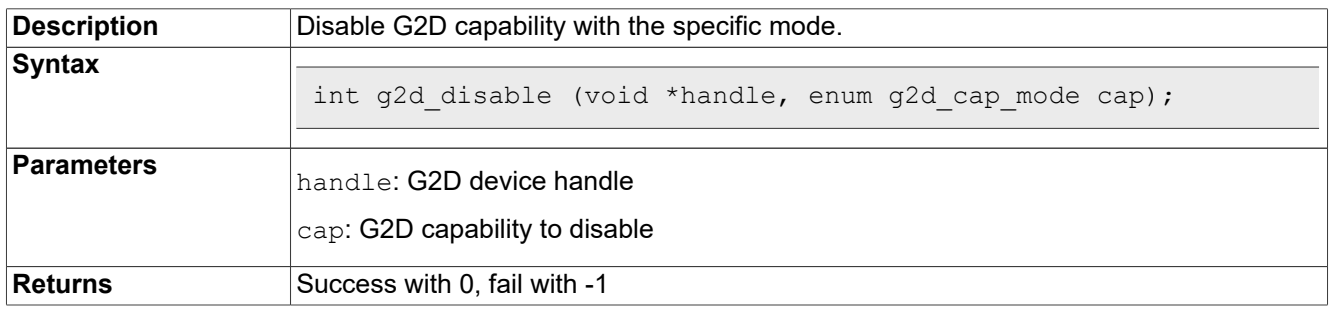

## **2.3.10 g2d\_cache\_op**

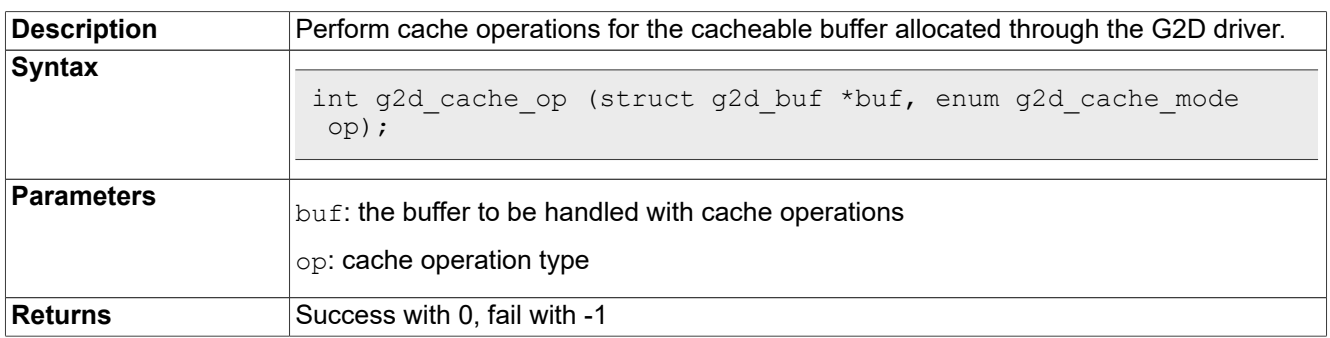

# **2.3.11 g2d\_alloc**

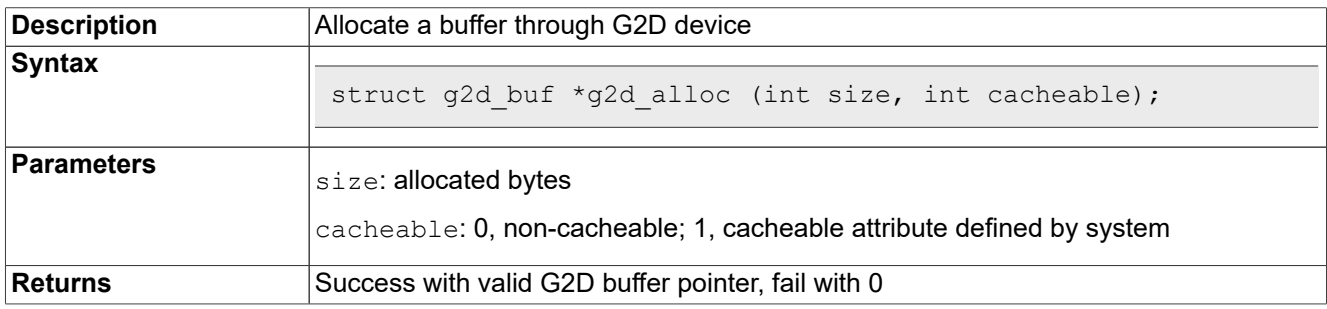

**i.MX Graphics User's Guide**

## **2.3.12 g2d\_free**

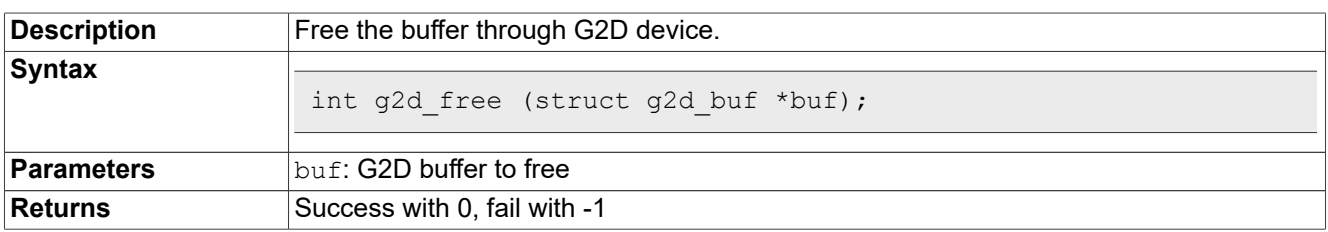

### **2.3.13 g2d\_flush**

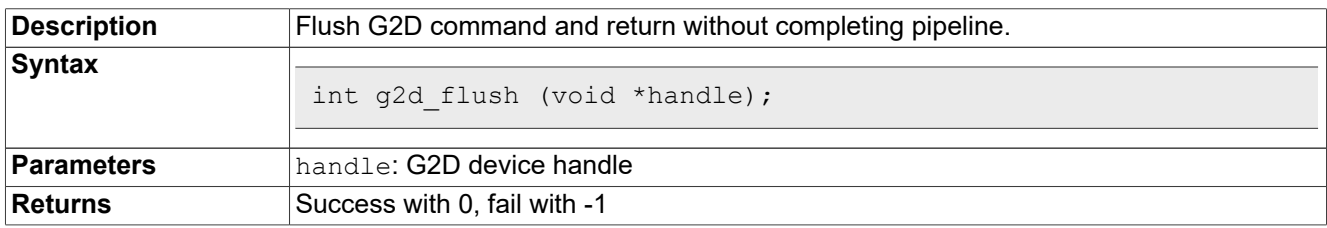

### **2.3.14 g2d\_finish**

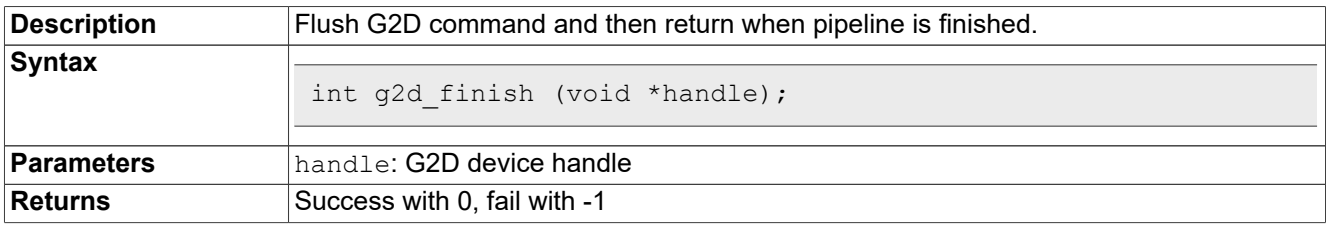

## **2.3.15 g2d\_multi\_blit**

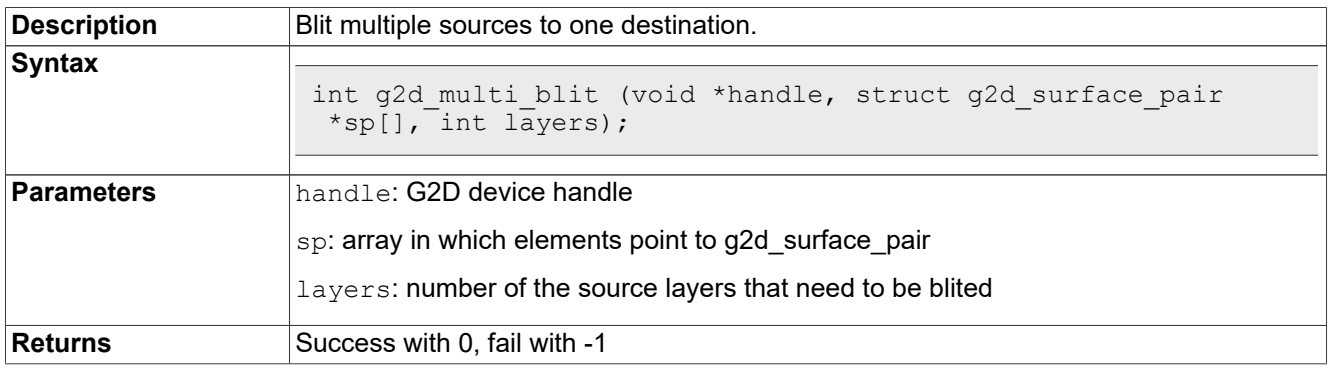

### *Note:*

*There are some restrictions for this API that we should be aware of.*

- *• This API only works on the i.MX 6DualPlus/QuadPlus platform.*
- *• The maximum number of the source layers that can be blited one time is 8.*
- *• Although g2d\_surface\_pair binds one source g2d\_surface and one destination g2d\_surface as a pair, it only supports one destination surface. The relationship between the source and destination is many to one, but each source surface can be set separately and differently, and its dimension, stride, rotation, and format can differ with that of the destination surface.*
- *• The rotation of the destination surface is set to 0 degrees by default, and cannot be changed.*

*• The key restriction is that the destination rectangle cannot be set, which means that the destination rectangle must be the same as the source rectangle. Therefore, if the source rectangle is set to (l, t, r, b), the destination rectangle should also be set to (l, t, r, b) by hardware. In the chapter on multi source blit (Section 2.5.4), as it makes no sense to set the destination rectangles, we just set all of them to (0, 0, width, height) for future extension.*

## **2.3.16 g2d\_query\_hardware**

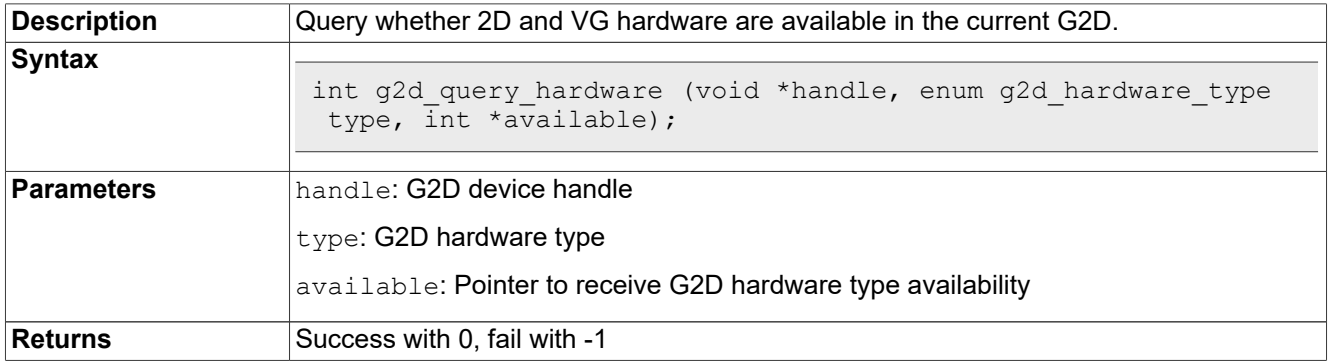

## **2.3.17 g2d\_query\_feature**

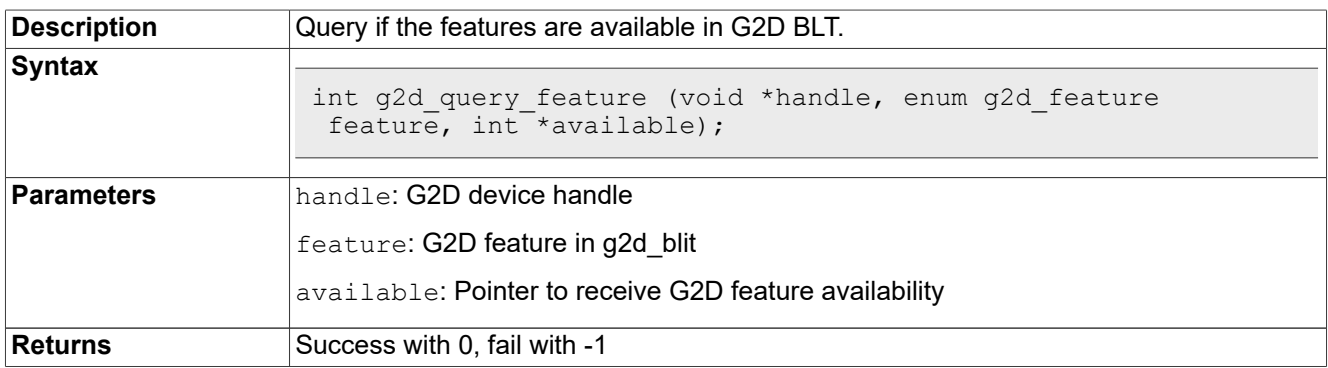

## **2.4 Support of new operating system in G2D**

G2D code is independent on operating system (OS) except of buffer allocation. Allocating the memory for buffer is made by mechanism that is offered by each OS differently. The code for allocation is located in [G2D repository copy]/source/os/[OS name]. Therefore, supporting new OS includes the following steps:

- 1. Create a new folder in **[G2D repository copy]/source/os/** with the name of the new OS and update implementation in the included source code according to the new OS allocation mechanism.
- 2. When creating new makefiles for the OS, include the files from the new folder.
- 3. The test named **overlay\_test** contains the OS dependent code. For supporting the new OS in this test, create new folder in **[G2D repository copy]/test/overlay\_test/os** and update the code according to the new OS mechanism for display initialization. Also update makefiles to include code from the new folder.

## **2.5 Sample code for G2D API usage**

This chapter provides the brief prototype code with G2D API.

**i.MX Graphics User's Guide**

### **2.5.1 Color space conversion from YUV to RGB**

```
g2d_open(&handle);
src.planes[0] = but_y;src.planes[1] = but_u;src.planes[2] = but_v;src.left = crop.left;src.top = crop.top;src.right = crop.right;src.bottom = crop.bottom;
src.stride = y_stride;
      srcwidth = <math>y width;
      src. height = \frac{1}{y} height;src.rot = G2D ROTATION 0;src.format = G2D^{-}I420;dst.planes[0] = \bar{b}uf rgba;
dst.left = 0;dst.top = 0;dst.right = disp width;dst.bottom = disp height;dst.stride = disp_width;
      dst<u>width</u> = disp_width;dst. height = disp. height;dst.rot = G2D ROTATION 0;
dst.format = G2D<sup>-</sup>RGBA8888;g2d blit(handle, &src, &dst);
       g2d_finish(handle);
g2d_close(handle);
```
## **2.5.2 Alpha blend in source over mode**

```
g2d_open(&handle);
src.plot[0] = src buf;
src.left = 0;src.top = 0;src.right = test width;
src. bottom = test height;src. stride = test width;srcwidth = test width;
src.height = test height;src.rot = G2D ROTATION 0;src.format = 62DRGBA888;src.blendfunc = 62D ONE;dst.plot[i] = dstbut;dst.left = 0;dst.top = 0;dst.right = test width;dst.bottom = test height;
dst.stride = test width;
dst.width = test \overline{width};
dst.height = test height;
dst.format = G2D \overline{R}GBA8888;
dst.rot = G2D ROTATION 0;
dst.blendfunc = G2D ONE MINUS SRC ALPHA;
g2d enable(handle, G2D BLEND);
g2d_blit(handle, &src, &dst);
```

```
g2d finish(handle);
g2d_disable(handle,G2D_BLEND);
g2d_close(handle);
```
### **2.5.3 Source cropping and destination rotation**

```
g2d_open(&handle);
src.planes[0] = src_buf;src.left = crop.left;src.top = crop.left;
src.right = crop.right;
src.bottom = crop.bottom;
src.stride = src_stride;
srcwidth = src width;src. height = src height;
src.format = G2D<sup>T</sup>RGBA8888;src.rot = G2DROTATION 0; //G2D FLIP H or G2D FLIP V
dst.planes[0] = \overline{d}st buf;
dst.left = 0;dst.top = 0;dst.right = dst width;dst.bottom = ds\bar{t} height;
dst.stride = dst \nwith;dst.width = dst \overline{w}idth;
dst. height = ds\bar{t} height;
dst.format = G2D RGBA8888;
dst.rot = G2DROTATION 90;
g2d blit(handle, &src, &dst);
g2d_finish(handle);
g2d_close(handle)
```
### **2.5.4 Multi source blit**

```
const int layers = 8;
struct g2d buf *d buf;
struct g2d buf *mul s buf[layers];
struct g2d surface pair *sp[layers];
q2d open(\&handle)
for(n = 0; n < layers; n+1 {
sp[n] = (struct q2d surface pair *)malloc(sizeof(struct q2d surface pair));}
d_buf = g2d_alloc(test_width * test_height * 4, 0);
\overline{\text{for}}(n = 0; \overline{\text{n}} < layers; \overline{\text{n}}++) {
  mul s buf[n] = g2d alloc(test width * test height * 4, 0);
}
for(n = 0; n < layers; n + +) {
sp[n]->.left = img_info_ptr[n]->img left;
            sp[n]->s.\overline{top} = \overline{img} \overline{info} p\overline{tr}[n]->imgtop; sp[n]->s.right = img_info_ptr[n]->img_right;
 sp[n]->s.bottom = img_info_ptr[n]->img_bottom;
            sp[n]-\gg .stride = img_info_ptr[n]->img_width;
            sp[n]->s.width = img^{\top}info^{\top}ptr[n]->img^{\top}width;sp[n]->s.height = img info ptr[n]->img height;
            sp[n]->s.rot = img info ptr[n]->img rot;
            sp[n]->s.format = img_info{\underline{\hspace{1cm}}}ptr[n]->img{\underline{\hspace{1cm}}}format;sp[n]->srplanes[0] = mul \s{buf[n]-}but \p{p}addr;}
```
**i.MX Graphics User's Guide**

```
sp[0]-\geq d. left = 0;
sp[0]->d.top = 0;sp[0]-\geq d.right = test width;\frac{1}{\text{sp}}[0]-\frac{1}{\text{ch}} bottom = test height;
sp[0]-\geq d.stride = test width;
sp[0]-\geq d.width = test^{-}width;sp[0]-\geq d.height = test height;
sp[0]->d.format = G2D RGBAB888;sp[0]-\geq d.rot = G2D ROTATION 0;
sp[0]-\geq d.planes[0] = \overline{d} buf-\geqbuf paddr;
for(n = 1; n < layers; n++) {
  sp[n]->d = sp[0]->d;}
g2d_multi_blit(handle, sp, layers);
     q2d finish(handle);
     for\overline{(n = 0; n < 1) ayers; n++)
       q2d free(mul s buf[n]);
     q2d free (d buf);
     q2d close (handle);
```
### **2.5.5 Sharing Buffers between APIs using G2D Buffers:**

The G2D buffers can be used to avoid memory copies between APIs. Create a buffer using g2d alloc and then map it as an OpenGL ES texture or as an OpenVX buffer or an OpenCV Mat:

Allocate your buffer with:

```
struct q2d buf * buffer0;
buffer0 = \overline{g}2d alloc(WIDTH*HEIGHT*4, 0);
```
For OpenCV, you map the buffer to the data field of the cv::Mat

```
cv::Mat buffer0Mat;
buffer0Mat.create (WIDTH, HEIGHT, CV_8UC4);
buffer0Mat.data = (uchar *) ((unsigned long) buffer0->buf vaddr);
```
For OpenGL ES, you can make use of the DirectVIV extensions:

```
glGenTextures(1, &textureHandle[0]);
glBindTexture(GL_TEXTURE_2D, textureHandle[0]);
glTexParameteri(GL_TEXTURE_2D, GL_TEXTURE_MAG_FILTER, GL_LINEAR);
glTexParameteri(GL_TEXTURE_2D, GL_TEXTURE_MIN_FILTER, GL_LINEAR);
glTexDirectVIVMap(GL_TEXTURE_2D, WIDTH, HEIGHT, GL_RGBA,
                                     &buffer0->buf_vaddr, (uint *)&buffer0-
>buf paddr);
glTexDirectInvalidateVIV (GL_TEXTURE_2D);
glBindTexture(GL_TEXTURE_2D,\overline{0});
```
#### For OpenVX you create vxImages from the buffer ranges:

```
vx imagepatch addressing t patch0 = { (vx uint32)WIDTH, (vx uint32)HEIGHT,
(vx_int32)4, (vx_int32)HEIGHT*4, VX_SCALE_UNITY, VX_SCALE_UNITY, 1, 1 };
   void *ptr0 = buffer0->buf vaddr;
vxInputImage = vxCreateImageFromHandle(contextVX,
VX DF IMAGE RGBX, &patch0, (void **) &ptr0, VX MEMORY TYPE HOST);
```
IMXGRAPHICUG All information provided in this document is subject to legal disclaimers. © 2024 NXP B.V. All rights reserved.

With this scheme you can create a multi API pipeline, where you can post-process your OpenGL ES render result with CV or VX without the need of copying data.

# **2.6 Feature list on multiple platforms**

This user guide is for multiple platforms, such as i.MX 6 and i.MX 8, and the hardware for the G2D implementation are different on those platforms, so some G2D features are also different.

For example, the G2D\_YVYU and G2D\_VYUY formats are not supported on the i.MX 8, and the g2d\_multi\_blit function only works on the i.MX 6DualPlus/QuadPlus. Therefore, we list those differences in the following feature table.

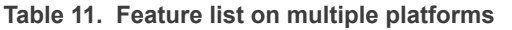

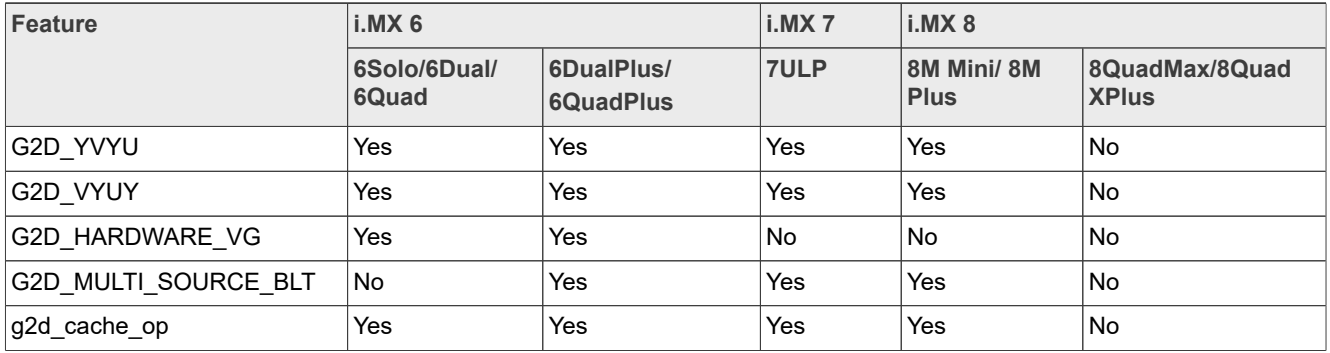

# **3 Vivante EGL and OGL Extension Support**

## **3.1 Introduction**

The following tables list the level of support for EGL and OES extensions available with i.MX hardware and software. Support levels are current as of the date of the document and subject to change.

Two tables are provided. The first table lists the EGL interface extensions. The second table lists extensions for OpenGL ES 1.1, OpenGL ES 2.0, and OpenGL ES 3.0.

### **Key:**

- **• Extension Name and Number**: Each listed extension is derived from the relevant khronos.org webpage list and includes the extension number as well as a hyperlink to the khronos description of the extension.
- **• Yes**: Support is currently available.
- **• No**: Support is not available. (Reasons for lack of support may vary: the extension may be proprietary or obsolete, or not applicable to the specified OES version.)
- **• N/A**: Support is not provided as the extension is not applicable in this and subsequent versions of the specification.

## **3.2 EGL extension support**

The following table includes the list of all current EGL Extensions and indicates their support level.

(list from [www.khronos.org/registry/egl/](http://www.khronos.org/registry/egl/) as of 1/24/2020)

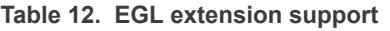

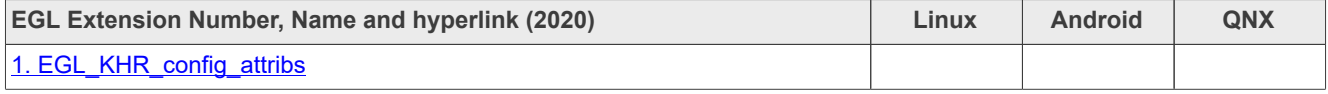

**i.MX Graphics User's Guide**

| <b>EGL Extension Number, Name and hyperlink (2020)</b> | Linux      | <b>Android</b> | <b>QNX</b> |
|--------------------------------------------------------|------------|----------------|------------|
| 2. EGL KHR lock surface                                | <b>YES</b> | <b>YES</b>     | <b>YES</b> |
|                                                        |            |                |            |
| 3. EGL KHR image                                       | <b>YES</b> | <b>YES</b>     | <b>YES</b> |
| 4. EGL KHR vg parent image                             |            |                |            |
| 5. EGL KHR gl texture 2D image                         | <b>YES</b> | <b>YES</b>     | <b>YES</b> |
| <b>EGL KHR gl texture cubemap image</b>                | <b>YES</b> | <b>YES</b>     | <b>YES</b> |
| EGL_KHR_gl_texture_3D_image                            |            |                |            |
| <b>EGL KHR gl renderbuffer image</b>                   | <b>YES</b> | <b>YES</b>     | <b>YES</b> |
| 6. EGL KHR reusable sync                               | <b>YES</b> | <b>YES</b>     | <b>YES</b> |
| 7. EGL KHR image base                                  | <b>YES</b> | <b>YES</b>     | <b>YES</b> |
| 8. EGL_KHR_image_pixmap                                | <b>YES</b> | <b>YES</b>     | <b>YES</b> |
| 9. EGL IMG context priority                            | <b>YES</b> | <b>YES</b>     |            |
| 10. EGL NOK texture from pixmap                        |            |                |            |
| 11. EGL KHR lock surface2                              |            |                |            |
| 12. EGL NV coverage sample                             |            |                |            |
| 13. EGL_NV_depth_nonlinear                             |            |                |            |
| 14. EGL NV sync                                        |            |                |            |
| 15. EGL KHR fence sync                                 | <b>YES</b> | <b>YES</b>     | <b>YES</b> |
| 16. EGL NOK swap region2                               |            |                |            |
| 17. EGL_HI_clientpixmap                                |            |                |            |
| 18. EGL HI colorformats                                |            |                |            |
| 19. EGL MESA drm image                                 |            |                |            |
| 20. EGL NV post sub buffer                             |            |                |            |
| 21. EGL ANGLE query surface pointer                    |            |                |            |
| 22. EGL ANGLE surface d3d texture 2d share handle      |            |                |            |
| 23. EGL NV coverage sample resolve                     |            |                |            |
| 24. EGL_NV_system_time                                 |            |                |            |
| 25. EGL KHR stream                                     |            |                |            |
| <b>EGL KHR stream attrib</b>                           |            |                |            |
| 26. EGL KHR stream consumer gltexture                  |            |                |            |
| 27. EGL KHR stream producer eglsurface                 |            |                |            |
| 28. EGL KHR stream producer aldatalocator              |            |                |            |
| 29. EGL KHR stream fifo                                |            |                |            |
| 30. EGL EXT create context robustness                  |            |                |            |
| 31. EGL ANGLE d3d share handle client buffer           |            |                |            |
| 32. EGL KHR create context                             | <b>YES</b> | <b>YES</b>     | <b>YES</b> |
| 33. EGL KHR surfaceless context                        | <b>YES</b> | <b>YES</b>     | <b>YES</b> |
|                                                        |            |                |            |

**Table 12. EGL extension support***...continued*

**i.MX Graphics User's Guide**

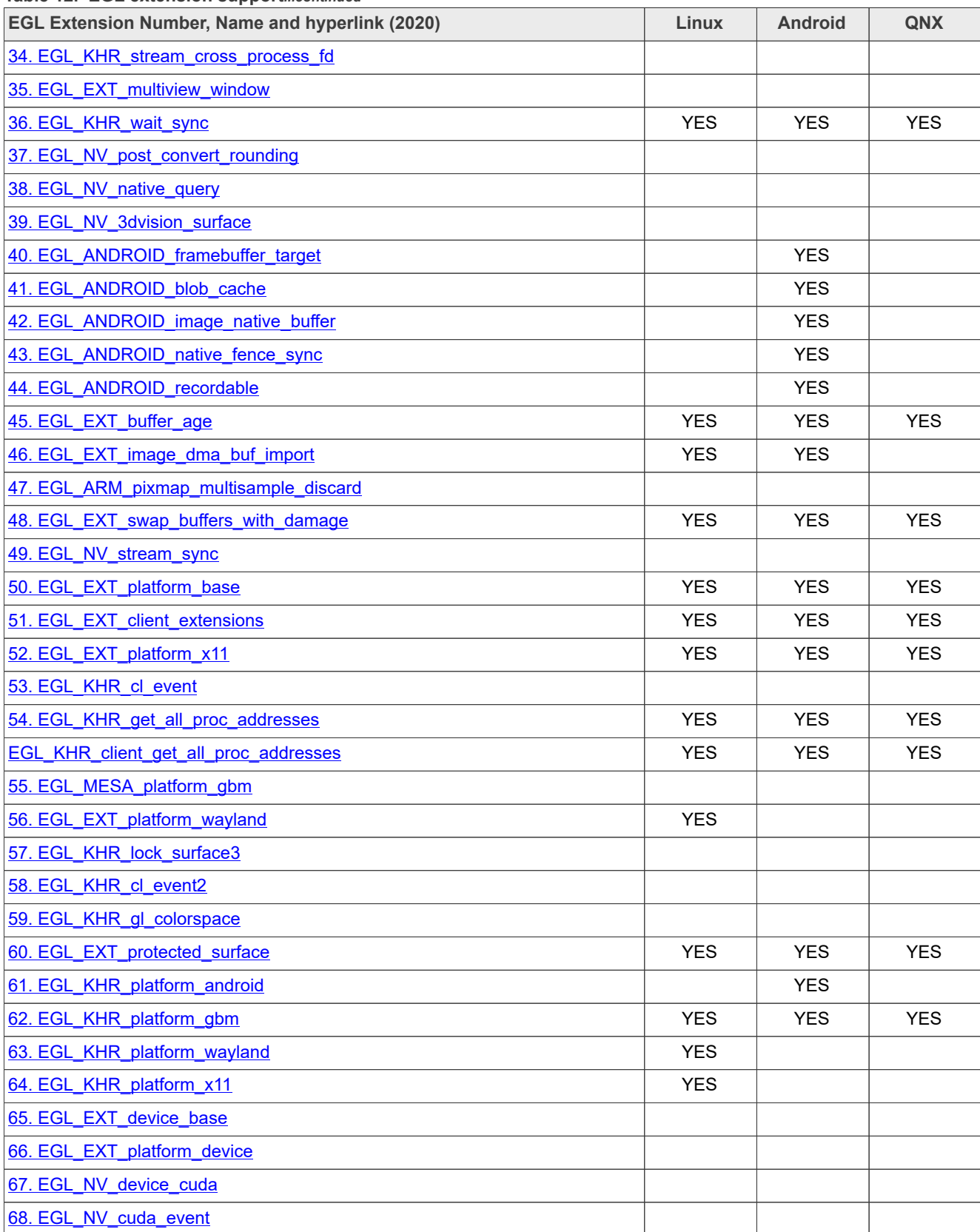

**Table 12. EGL extension support***...continued*

**i.MX Graphics User's Guide**

| <b>EGL Extension Number, Name and hyperlink (2020)</b> | Linux      | <b>Android</b> | <b>QNX</b> |
|--------------------------------------------------------|------------|----------------|------------|
| 69. EGL TIZEN image native buffer                      |            |                |            |
| 70. EGL TIZEN image native surface                     |            |                |            |
| 71. EGL EXT output base                                |            |                |            |
| 72. EGL EXT device drm                                 |            |                |            |
| <b>EGL EXT output drm</b>                              |            |                |            |
| 73. EGL EXT device openwf                              |            |                |            |
| <b>EGL EXT output openwf</b>                           |            |                |            |
| 74. EGL EXT stream consumer egloutput                  |            |                |            |
| 75. EGL KHR partial update                             | <b>YES</b> | <b>YES</b>     | <b>YES</b> |
| 76. EGL_KHR_swap_buffers_with_damage                   | <b>YES</b> | <b>YES</b>     | <b>YES</b> |
| 77. EGL ANGLE window fixed size                        |            |                |            |
| 78. EGL EXT yuv surface                                |            |                |            |
| 79. EGL MESA image dma buf export                      |            |                |            |
| 80. EGL EXT device enumeration                         |            |                |            |
| 81. EGL_EXT_device_query                               |            |                |            |
| 82. EGL ANGLE device d3d                               |            |                |            |
| 83. EGL KHR create context no error                    |            |                |            |
| 84. EGL KHR debug                                      |            |                |            |
| 85. EGL NV stream metadata                             |            |                |            |
| 86. EGL NV stream consumer gltexture yuv               |            |                |            |
| 87. EGL_IMG_image_plane_attribs                        |            |                |            |
| 88. EGL KHR mutable render buffer                      |            |                |            |
| 89. EGL EXT protected content                          |            |                |            |
| 90. EGL ANDROID presentation time                      |            |                |            |
| 91. EGL ANDROID create native client buffer            |            |                |            |
| 92. EGL_ANDROID_front_buffer_auto_refresh              |            |                |            |
| 93. EGL KHR no config context                          | <b>YES</b> | <b>YES</b>     | <b>YES</b> |
| 94. EGL KHR context flush control                      |            |                |            |
| 95. EGL ARM implicit external sync                     |            |                |            |
| 96. EGL MESA platform surfaceless                      |            |                |            |
| 97. EGL EXT image dma buf import modifiers             | <b>YES</b> | <b>YES</b>     |            |
| 98. EGL EXT pixel format float                         |            |                |            |
| 99. EGL EXT gl colorspace bt2020 linear                |            |                |            |
| EGL EXT gl colorspace bt2020 pq                        |            |                |            |
| 100. EGL EXT gl colorspace scrgb linear                |            |                |            |
| 101. EGL_EXT_surface_SMPTE2086_metadata                |            |                |            |

**Table 12. EGL extension support***...continued*

**i.MX Graphics User's Guide**

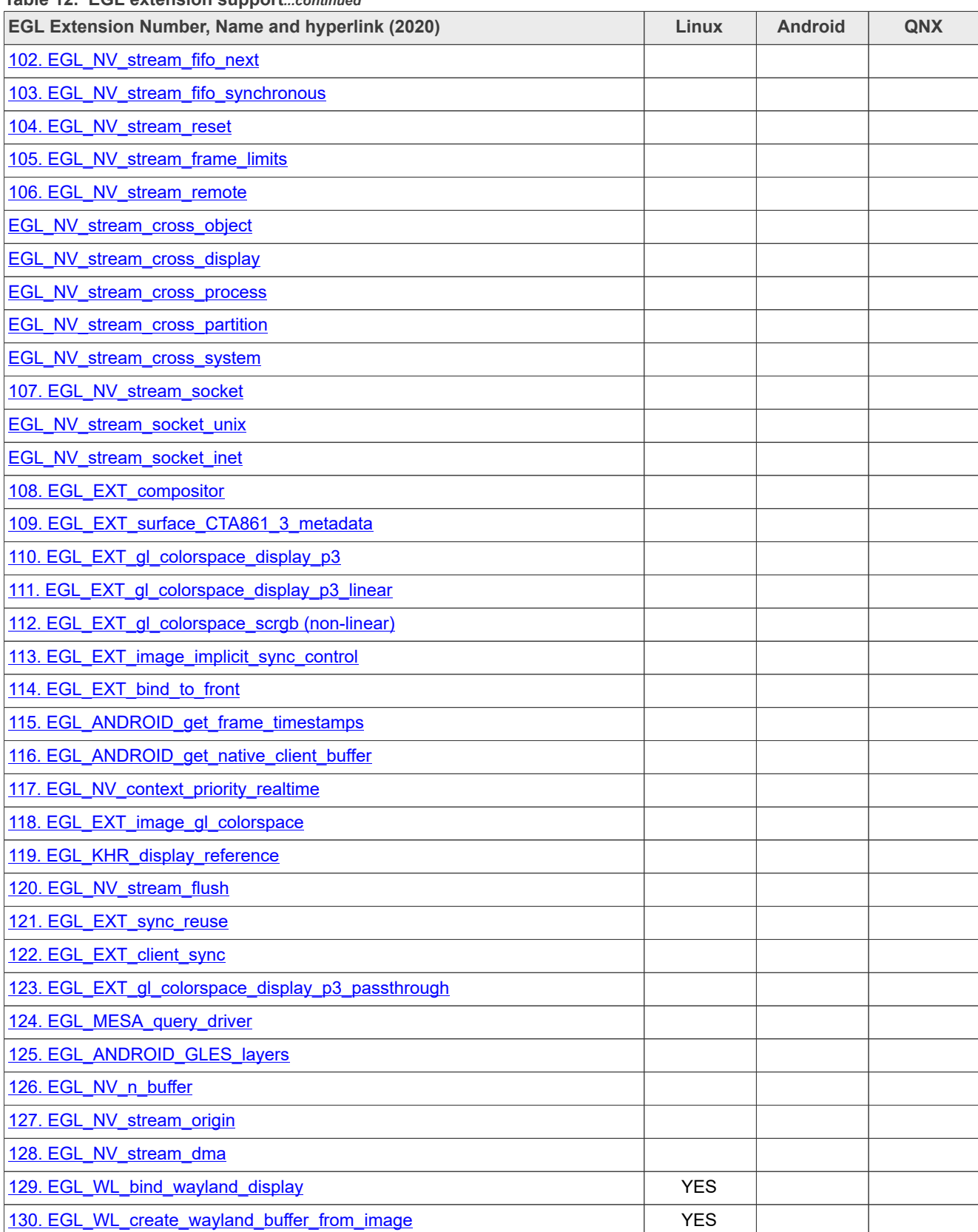

**Table 12. EGL extension support***...continued*

# **3.3 OpenGL ES extension support**

The following table includes the list of all current OpenGL ES Extensions and indicates their support level.

(list from [www.khronos.org/registry/gles/](http://www.khronos.org/registry/gles/) as of 6/14/2020)

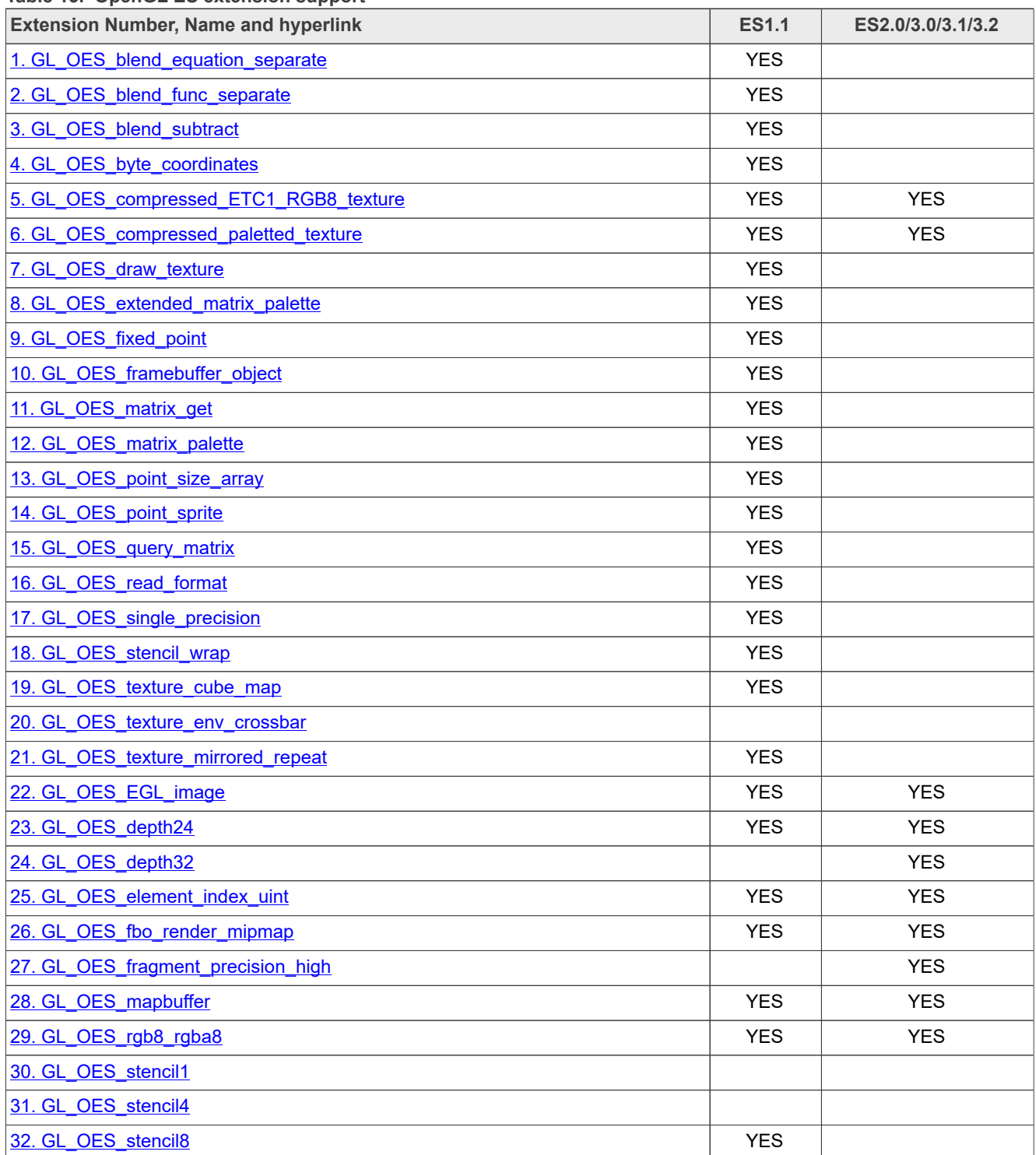

## **Table 13. OpenGL ES extension support**

**i.MX Graphics User's Guide**

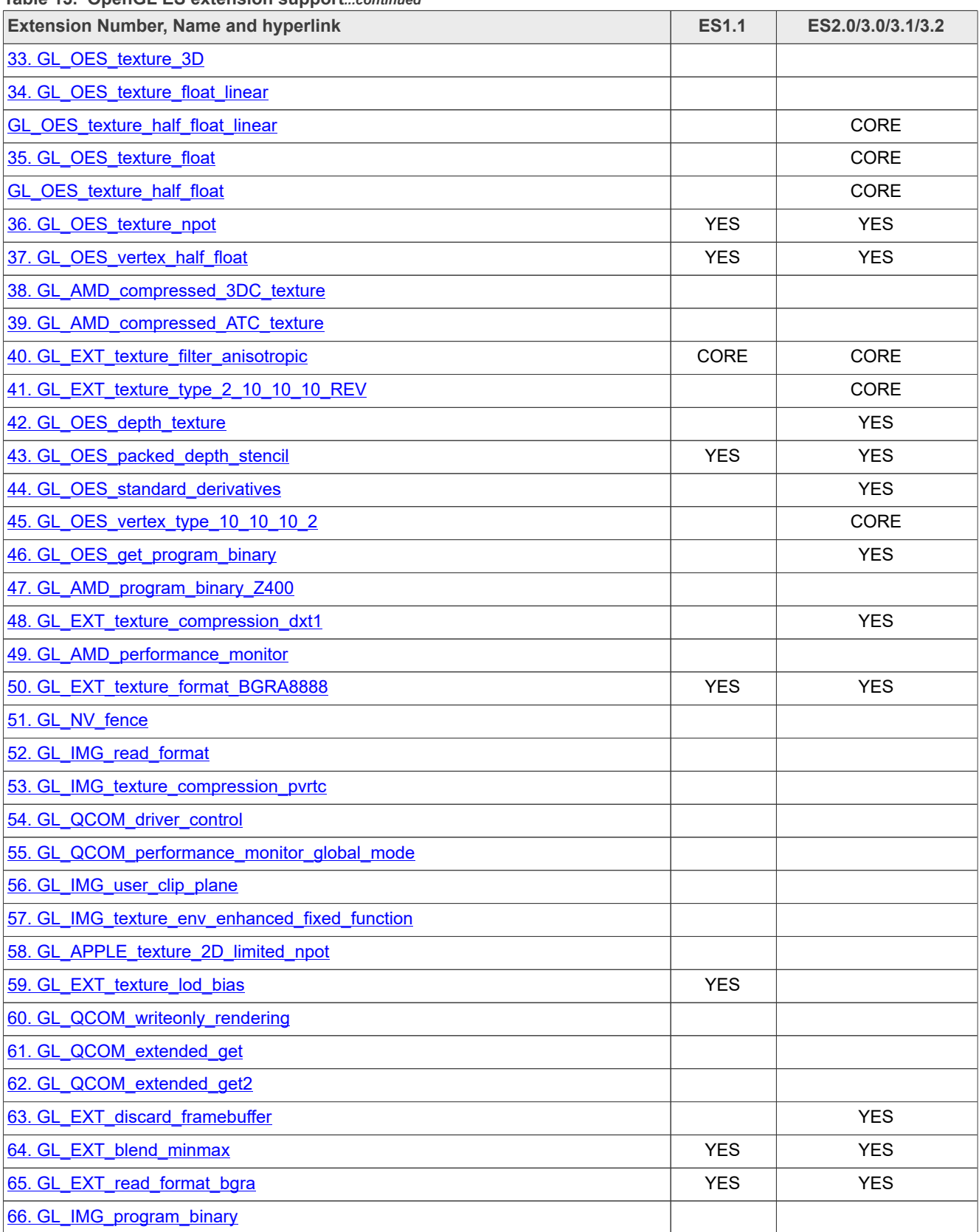

**i.MX Graphics User's Guide**

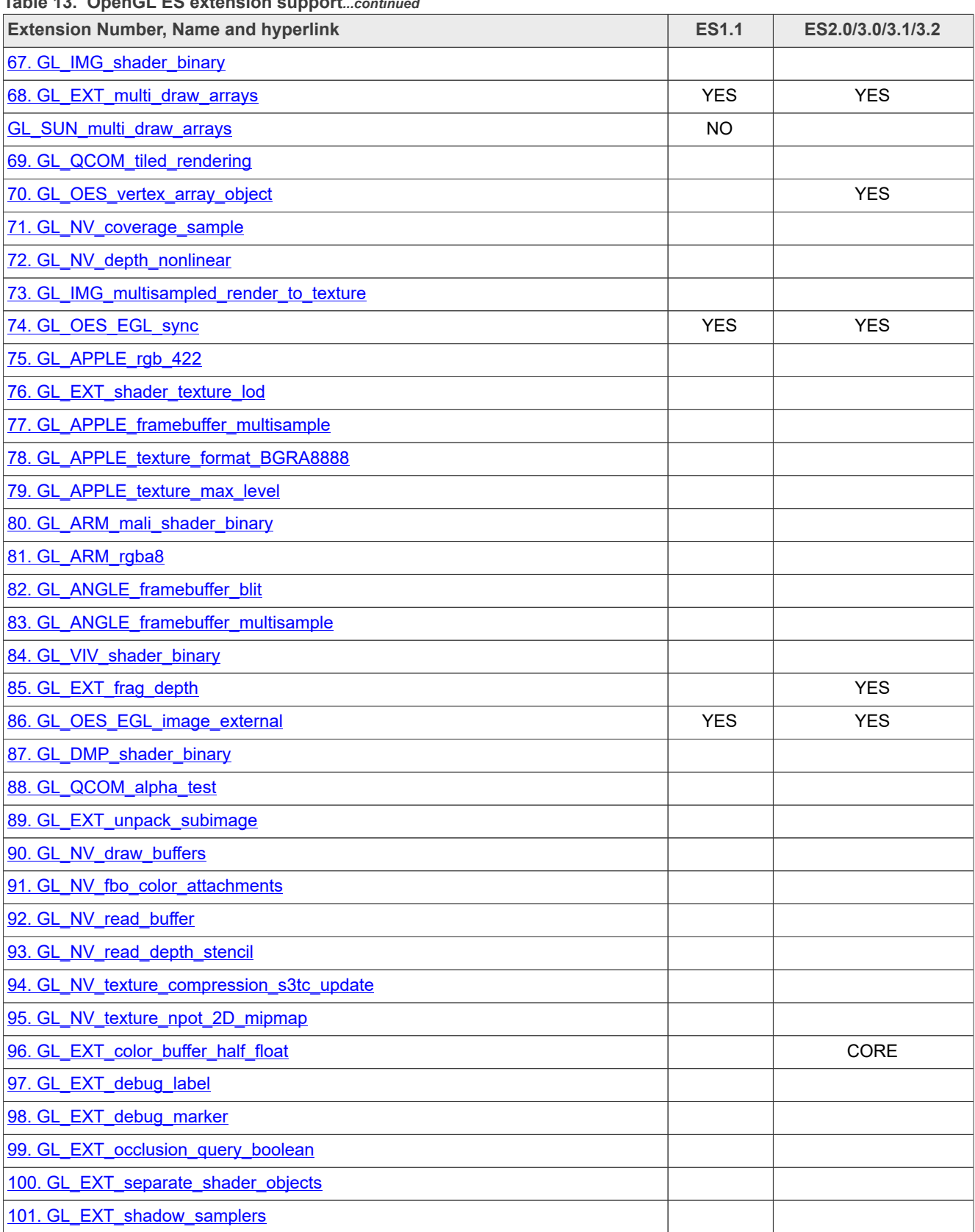

**i.MX Graphics User's Guide**

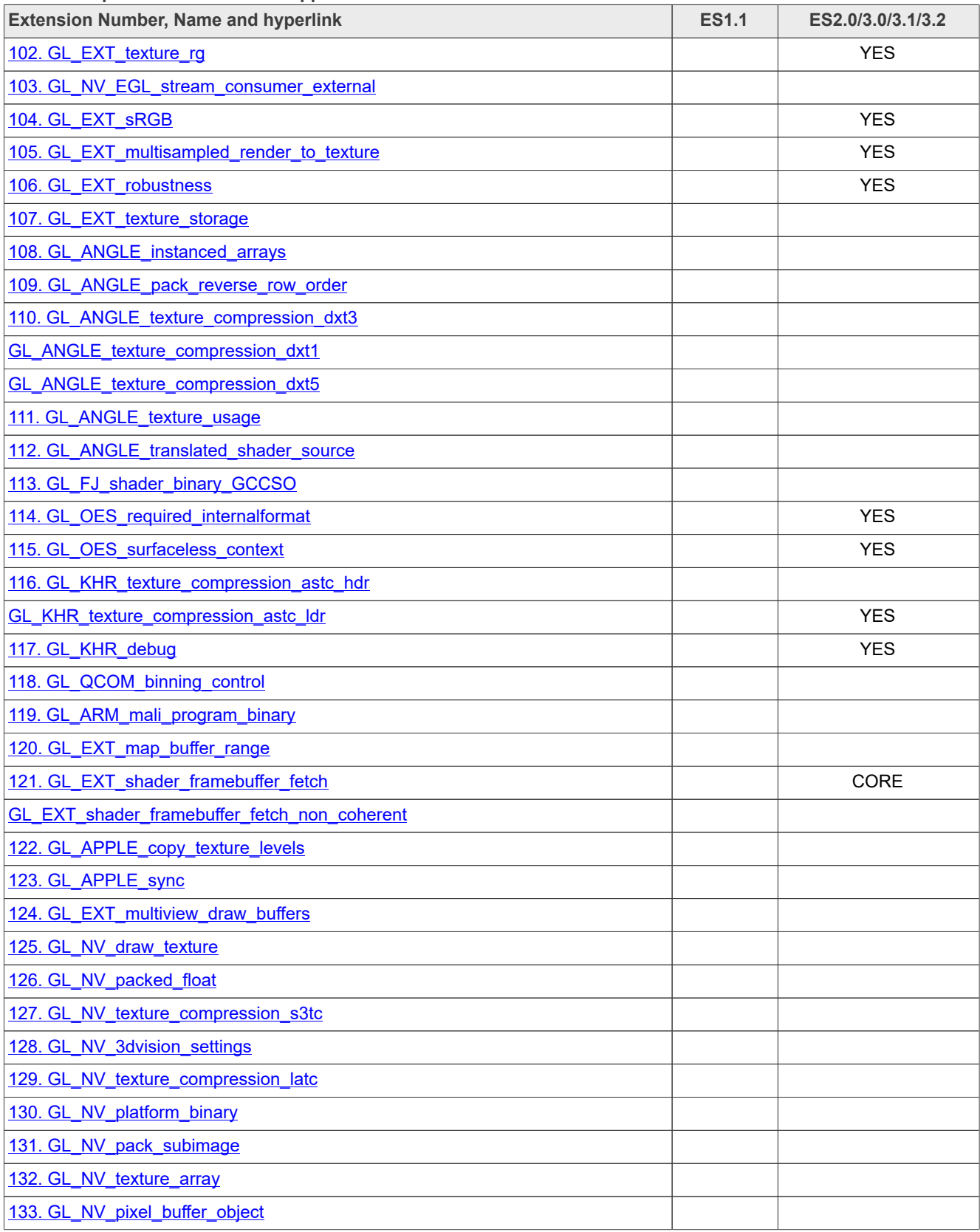

**i.MX Graphics User's Guide**

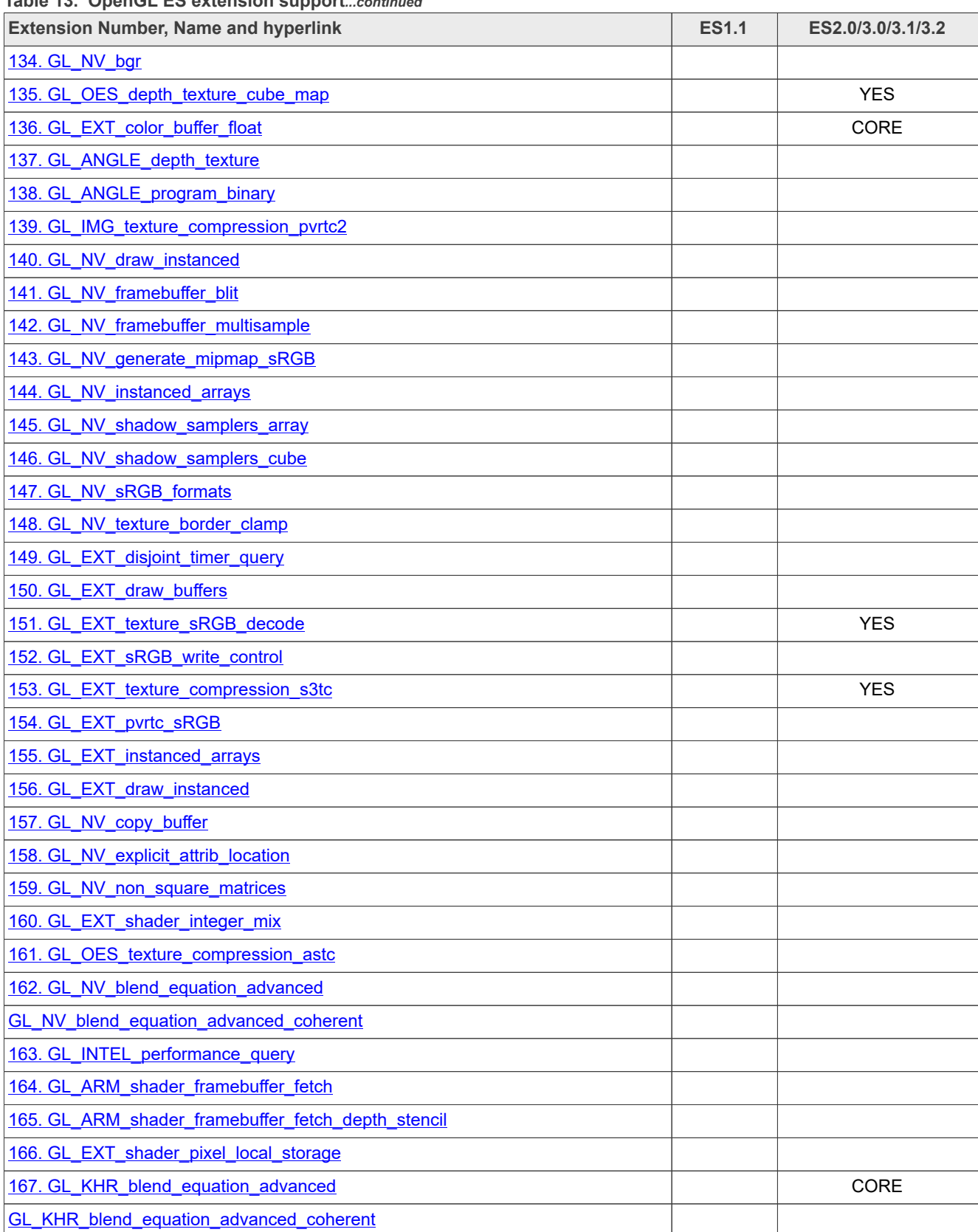

**i.MX Graphics User's Guide**

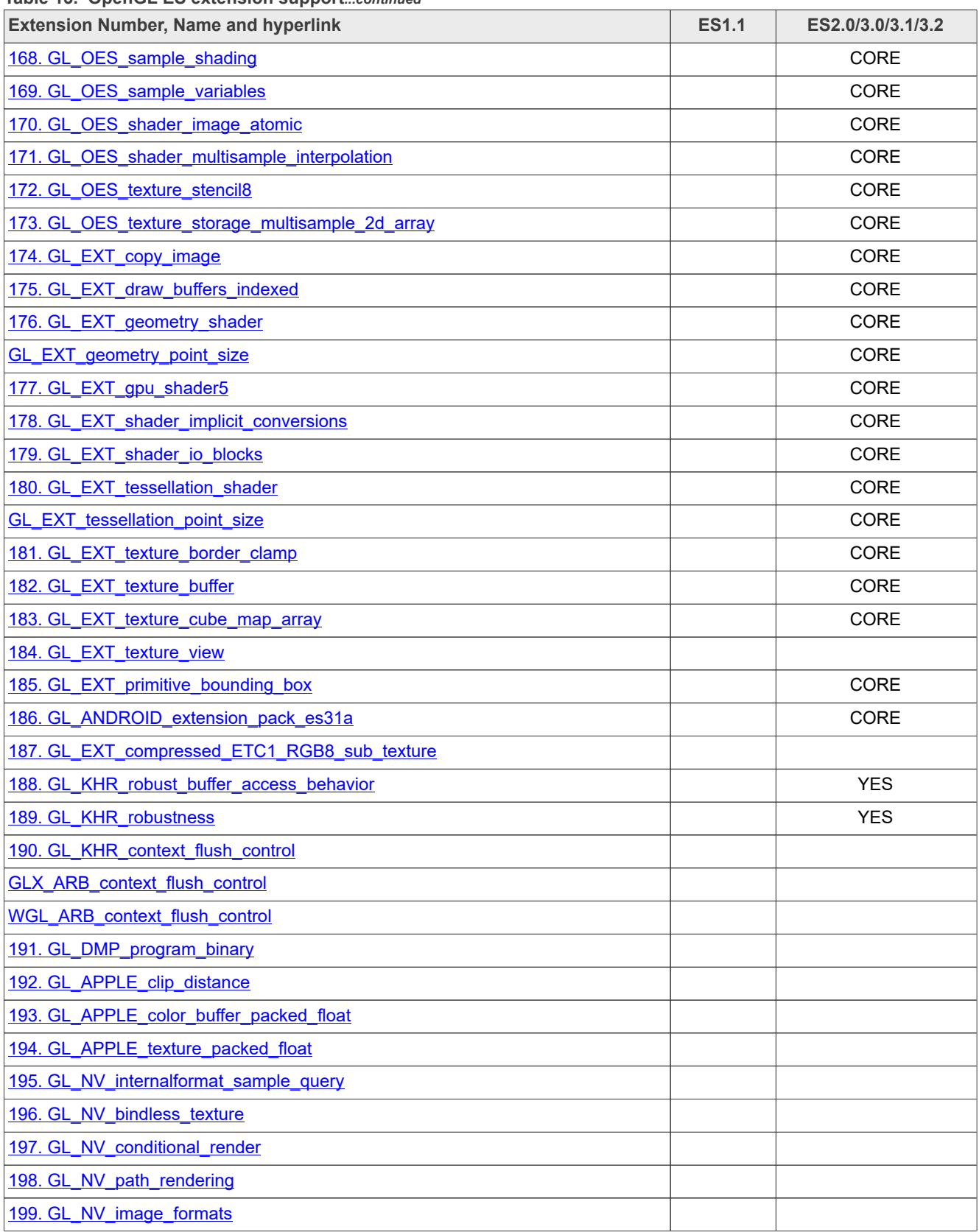

**i.MX Graphics User's Guide**

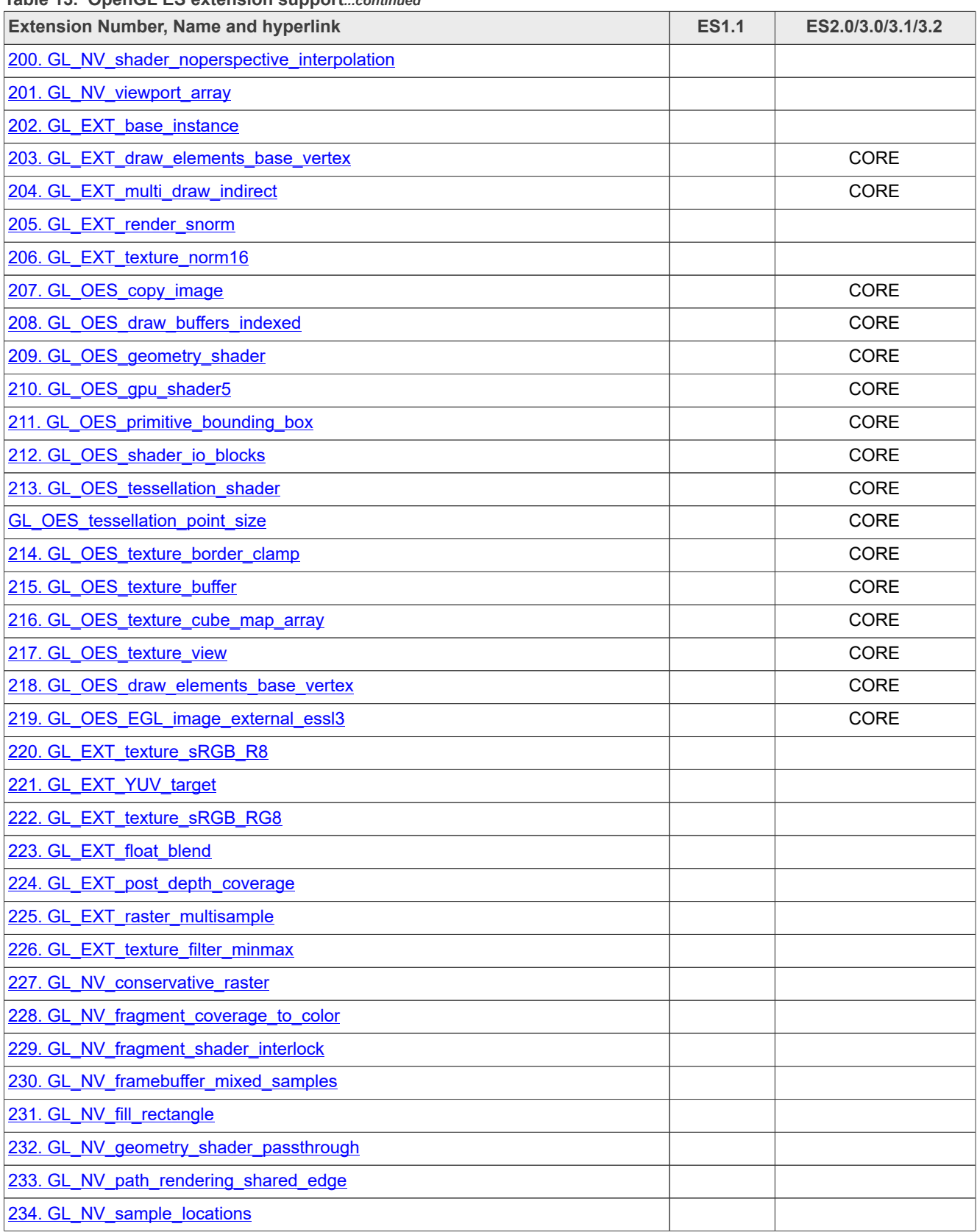

**i.MX Graphics User's Guide**

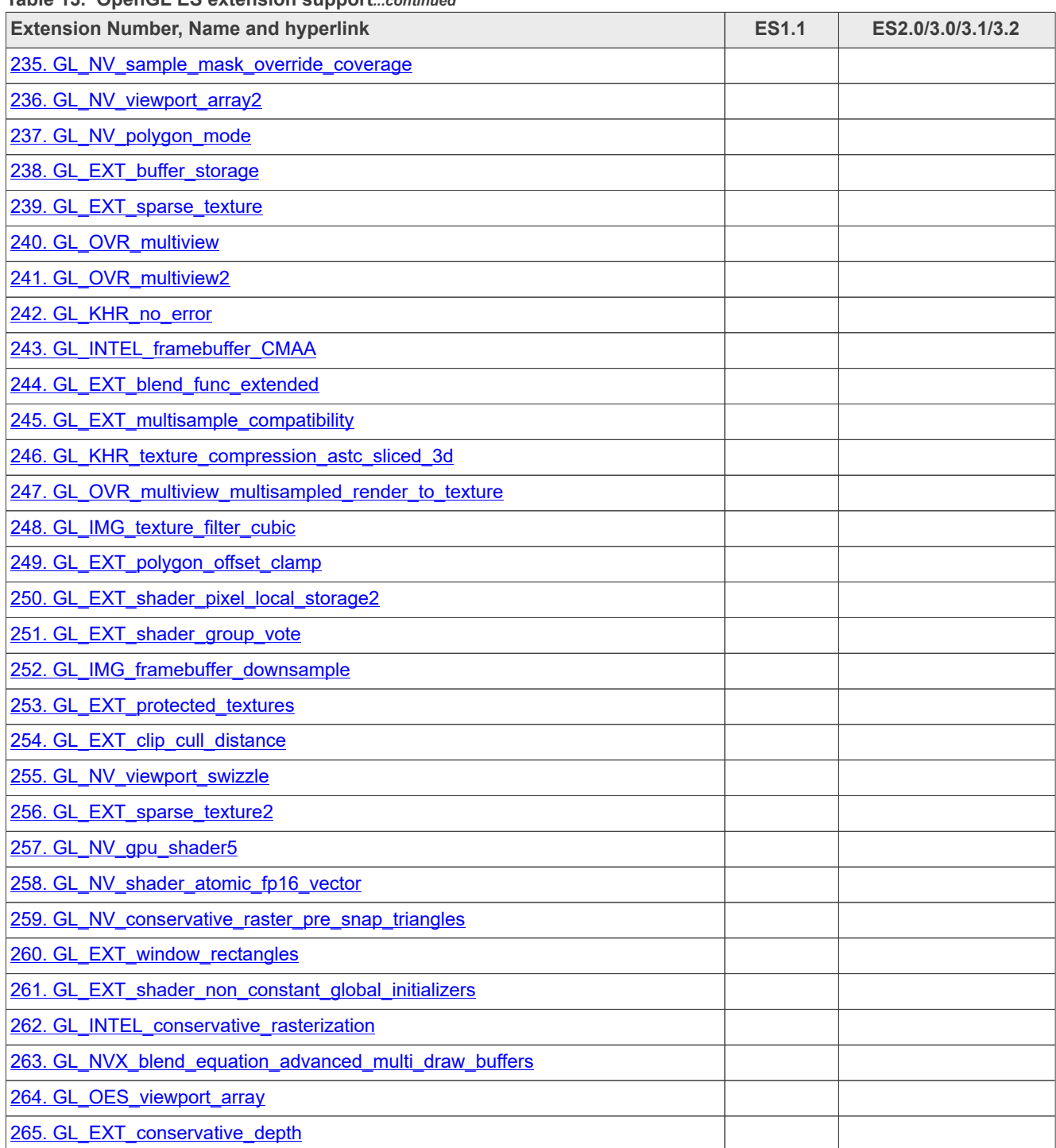

### **Table 13. OpenGL ES extension support***...continued*

# **3.4 Extension GL\_VIV\_direct\_texture**

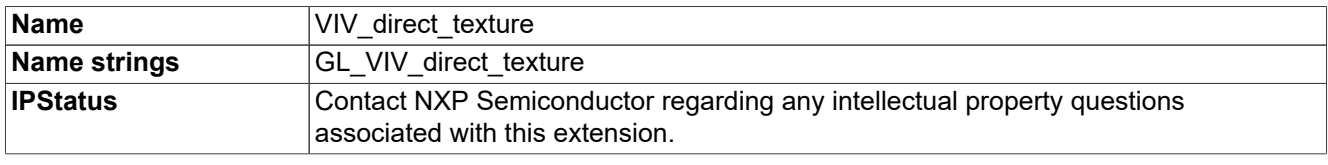

**i.MX Graphics User's Guide**

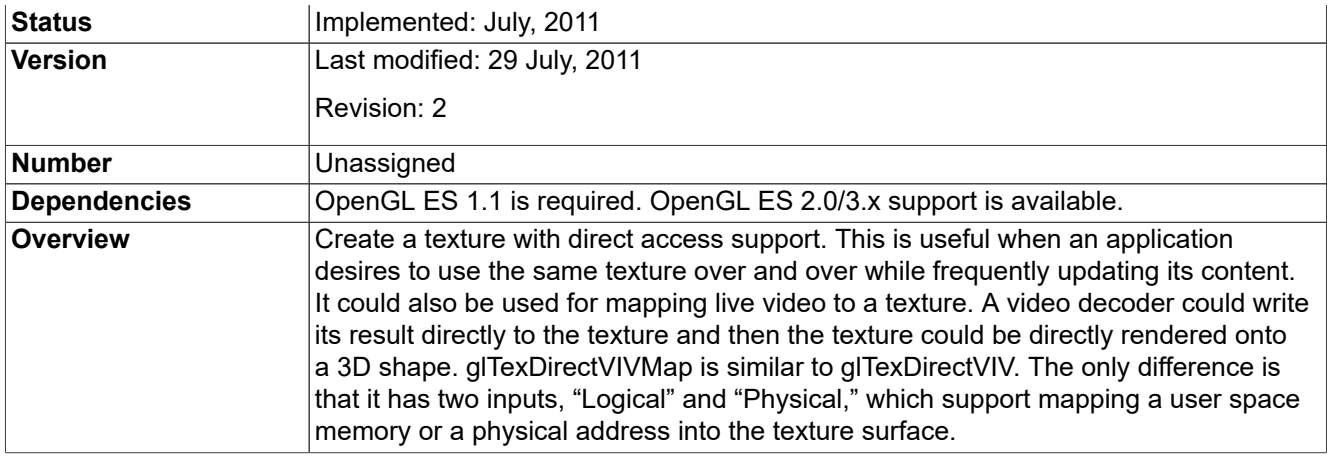

### **3.4.1 New Procedures and Functions**

### **glTexDirectVIV**

## **Syntax:**

```
GL_API void GL_APIENTRY
q1TexDirectVIV<sup>-</sup>(
GLenum Target,
GLsizei Width,
GLsizei Height,
GLenum Format,
GLvoid ** Pixels
);
```
### **Parameters**

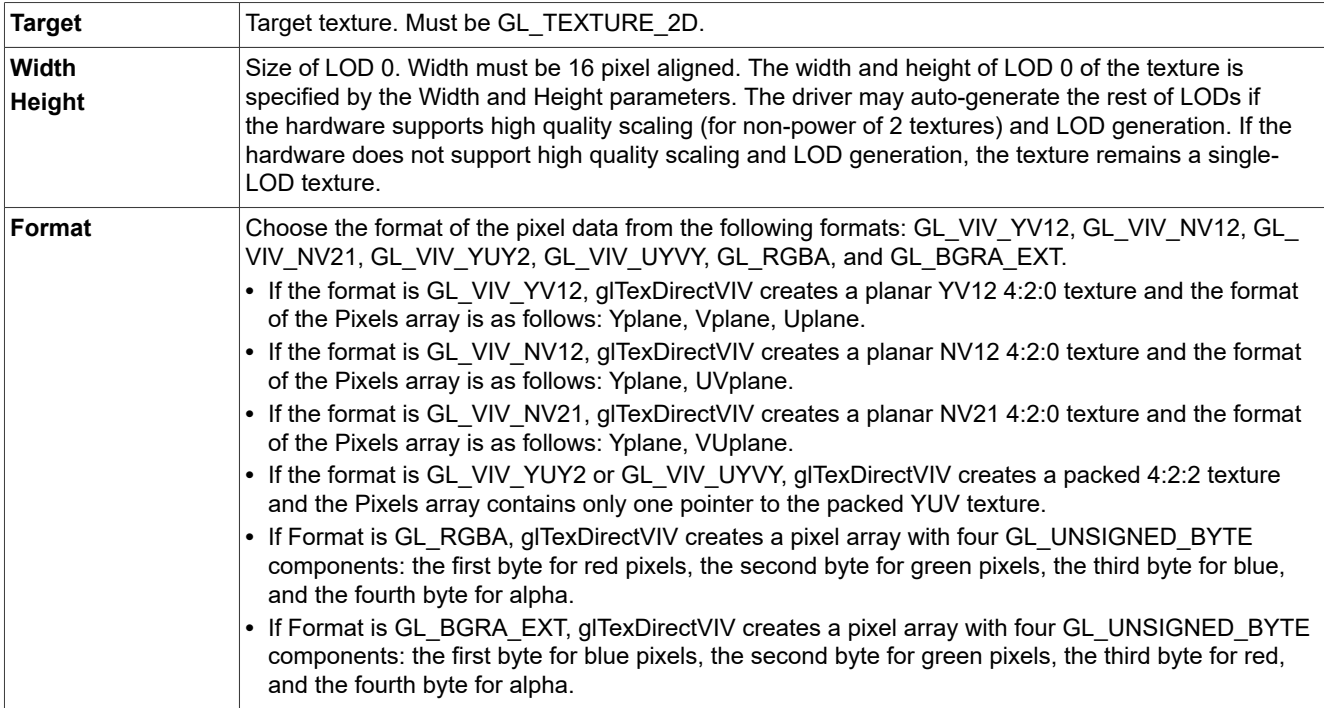

**Pixels** Stores the memory pointer created by the driver.

#### **Output**

If the function succeeds, it returns a pointer, or, for some YUV formats, it returns a set of pointers that directly point to the texture. The pointer(s) are returned in the user-allocated array pointed to by the Pixels parameter.

#### **GlTexDirectVIVMap**

**Syntax:**

```
GL_API void GL_APIENTRY
glTexDirectVIVMap (
GLenum Target,
GLsizei Width,
GLsizei Height,
GLenum Format,
GLvoid ** Logical,
const GLuint * Physical
);
```
### **Parameters**

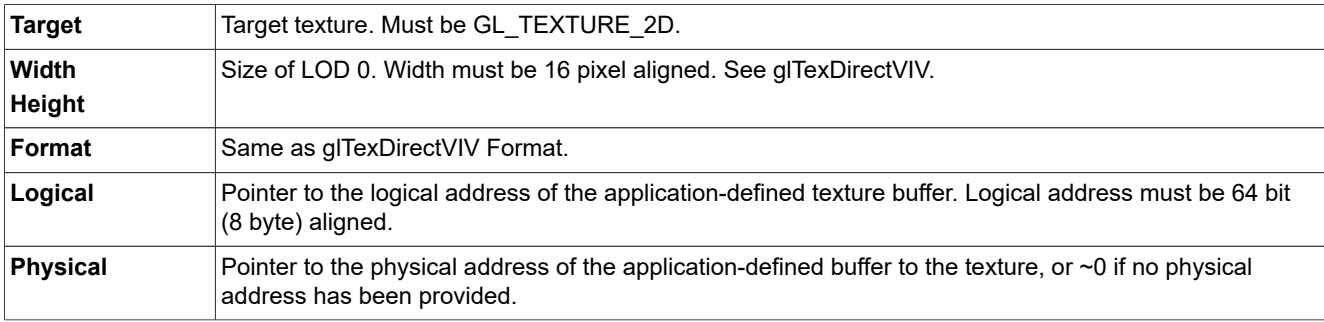

## **GlTexDirectInvalidateVIV**

#### **Syntax:**

```
GL_API void GL_APIENTRY
glTexDirectInvalidateVIV (
GLenum Target
);
```
### **Parameters**

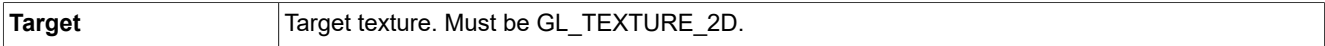

### **New Tokens**

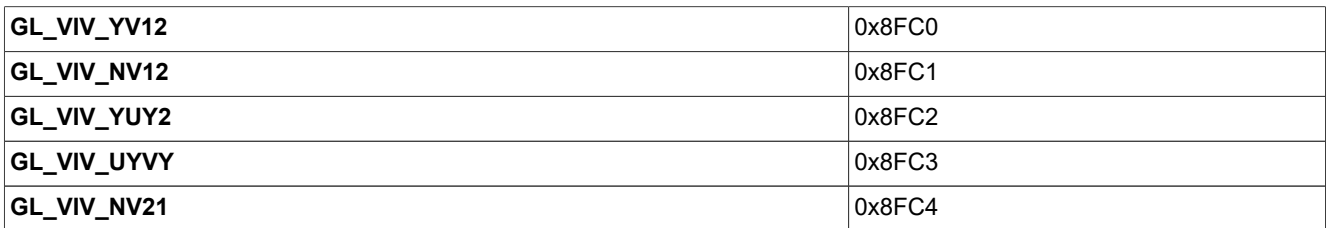

### **Error codes**

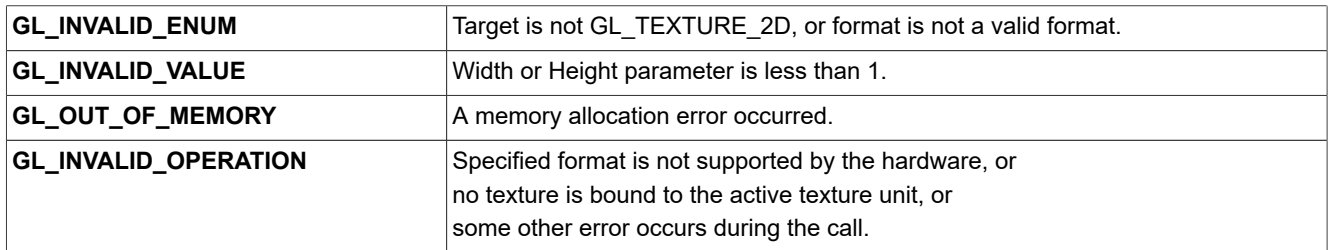

#### **Example 1.**

First, call glTexDirectVIV to get a pointer.

Second, copy the texture data to this memory address.

Then, call glTexDirectInvalidateVIV to apply the texture before drawing something with that texture.

```
… …
glTexDirectVIV(GL_TEXUTURE_2D, 512, 512, GL_VIV_YV12, &texels);
… …
```

```
GLTexDirectInvalidateVIV(GL_TEXTURE_2D);
```

```
…
glDrawArrays(…);
```
### **Example 2.**

…

First, call glTexDirectVIVMap to map Logical and Physical address to the texture.

Second, modify Logical and Physical data.

Then, call glTexDirectInvalidateVIV to apply the texture before drawing something with that texture.

```
… …
char *Logical = (char*) malloc (sizeof(char)*size);
GLuint physical = ~0U;
glTexDirectVIVMap(GL_TEXUTURE_2D, 512, 512, GL_VIV_YV12, (void**)&Logical,
 &physical);
… …
GLTexDirectInvalidateVIV(GL_TEXTURE_2D);
…
glDrawArrays(…);
```
### **Issues**

None

# **3.5 Extension GL\_VIV\_texture\_border\_clamp**

#### **Name**

VIV texture border clamp

### **Name Strings**

GL\_VIV\_texture\_border\_clamp

### **Status**

Implemented September 2012.

#### **Version**

Last modified: 27 September 2012

Vivante revision: 1

#### **Number**

**Unassigned** 

#### **Dependencies**

This extension is implemented for use with OpenGL ES 1.1 and OpenGL ES 2.0.

This extension is based on OpenGL ARB Extension #13: GL\_ARB\_texture\_border\_clamp: [www.opengl.org/](http://www.opengl.org/registry/specs/ARB/texture_border_clamp.txt) [registry/specs/ARB/texture\\_border\\_clamp.txt](http://www.opengl.org/registry/specs/ARB/texture_border_clamp.txt). See also vendor extension GL\_SGIS\_texture\_border\_clamp: [www.opengl.org/registry/specs/SGIS/texture\\_border\\_clamp.txt.](https://www.opengl.org/registry/specs/SGIS/texture_border_clamp.txt)

#### **Overview**

This extension was adapted from the OpenGL extension for use with OpenGL ES implementations. The OpenGL ARB Extension 13 description applies here as well:

"The base OpenGL provides clamping such that the texture coordinates are limited to exactly the range [0,1]. When a texture coordinate is clamped using this algorithm, the texture sampling filter straddles the edge of the texture image, taking 1/2 its sample values from within the texture image, and the other 1/2 from the texture border. It is sometimes desirable for a texture to be clamped to the border color, rather than to an average of the border and edge colors.

This extension defines an additional texture clamping algorithm. CLAMP\_TO\_BORDER\_[VIV] clamps texture coordinates at all mipmap levels such that NEAREST and LINEAR filters return only the color of the border texels."

The color returned is derived only from border texels and cannot be configured.

**Issues**

None

### **New Tokens**

Accepted by the <param> parameter of TexParameteri and TexParameterf, and by the <params> parameter of TexParameteriv and TexParameterfv, when their <pname> parameter is TEXTURE\_WRAP\_S, TEXTURE\_WRAP\_T, or TEXTURE\_WRAP\_R:

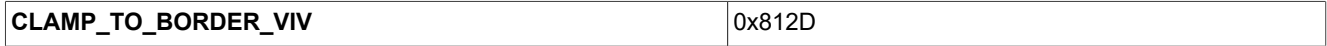

#### **Errors**

None.

#### **New State**

Only the type information changes for these parameters.

See OES 2.0 Specification Section 3.7.4, page 75-76, Table 3.10, "Texture parameters and their values."

# **4 Vivante Framebuffer API**

## **4.1 Overview**

The graphics software includes i.MX Framebuffer (FB) API which enables users to easily create and port their graphics applications by using a framebuffer device without the need to expend additional effort handling platform-related tasks. i.MX Framebuffer API focuses on providing mechanisms for controlling display, window, and pixmap render surfaces.

The EGL Native Platform Graphics Interface provides mechanisms for creating rendering surfaces onto which client APIs can draw, creating graphics contexts for client APIs, and synchronizing drawing by client APIs as well as native platform rendering APIs. This enables seamless rendering using Khronos APIs such as OpenGL ES and OpenVG for high-performance, accelerated, mixed-mode 2D, and 3D rendering. For further information on EGL, see [www.khronos.org/registry/egl.](http://www.khronos.org/registry/egl) The API described in this document is compatible with EGL version 1.4 of the specification.

The following platforms are supported:

- **•** Linux OS/X11
- **•** Android platform
- **•** Windows Embedded Compact OS
- **•** QNX

### *Note:*

*i.MX 8 on Linux OS supports Direct Rendering Manager (DRM) where the Linux framebuffer support is limited, recommended to Graphics Buffer Manager (GBM).*

## **4.2 API data types and environment variables**

### **4.2.1 Data types**

The GPU software provides platform independent member definitions for the following EGL types:

```
typedef struct _FBDisplay * EGLNativeDisplayType;
typedef struct _FBWindow * EGLNativeWindowType;
typedef struct _FBPixmap * EGLNativePixmapType;
```
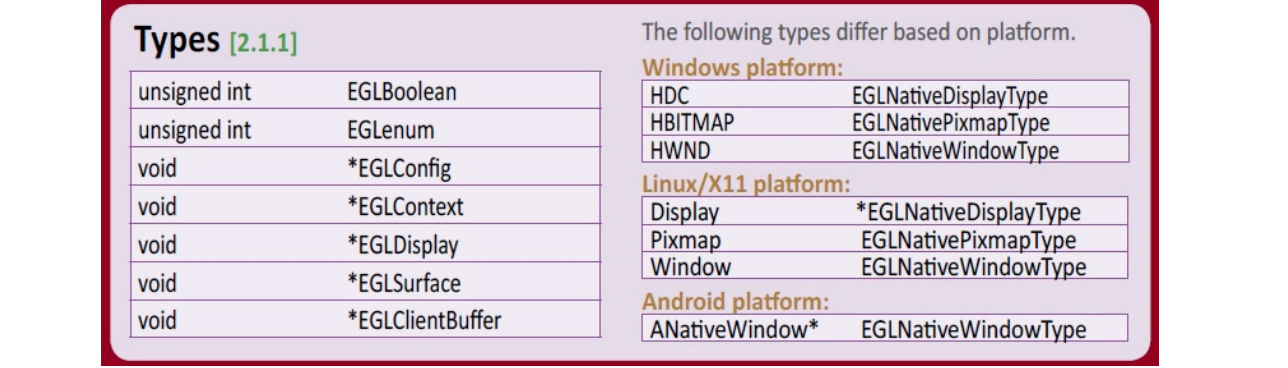

**Figure 3. Types as listed on EGL 1.4 API Quick Reference Card**

(from [www.khronos.org/files/egl-1-4-quick-reference-card.pdf\)](http://www.khronos.org/files/egl-1-4-quick-reference-card.pdf)

### **4.2.2 Environment variables**

**Table 14. i.MX FB API environment variables**

| <b>Environment Variables</b>                                                    | <b>Description</b>                                                                                                    |
|---------------------------------------------------------------------------------|----------------------------------------------------------------------------------------------------|
| FB MULTI BUFFER                                                                 | To use multiple-buffer rendering, set the environment variable FB MULTI BUFFER<br>to an unsigned integer value, which indicates the number of buffers required. The<br>maximum is 8.                                                                                                    |
|                                                                                 | Recommended values: 4.                                                                                                    |
|                                                                                 | The FB MULTI BUFFER variable can be set to any positive integer value.<br>• If set to 1, the multiple-buffer function is not enabled, and the VSYNC is also<br>disabled, so there may be tearing on screen, but it is good for benchmark test.<br>• If set to 2 or 3, VSYNC is enabled and there are double or triple frame buffer.<br>Because of the hardware limitation of current IPU, there may be tearing on screen.<br>• If set to 4 or more, VSYNC is enabled and no screen tearing appears.<br>• If set to a value more than 8, the driver uses 8 as the buffer count. |
| FB FRAMEBUFFER 0,<br>FB FRAMEBUFFER 1,<br>FB FRAMEBUFFER 2,<br>FB FRAMEBUFFER n | To open a specified framebuffer device, set the environment variable FB<br>FRAMEBUFFER $n$ to a proper value (for example, FB FRAMEBUFFER $0 = /dev/$<br>$fb0$ ).<br>Allowed values for n: any positive integer.<br>Note: If there are no environment variables set, the driver tries to use the default<br>framebuffer devices (fb0 for index 0, fb1 for index 1, fb2 for index 2, fb3 for index 3,                                                                                                    |
|                                                                                 | and so on).                                                                                                    |
| FB IGNORE DISPLAY SIZE                                                          | When set to a positive integer and a window's initial size request is greater than the<br>display size, the window size is not reduced to fit within the display. Global.<br>Allowed values: any positive integer.                                                                                                    |
|                                                                                 | Note: The drivers read the value from this environment variable as a Boolean to check<br>if the user wants to ignore the display size when creating a window.                                                                                                    |
|                                                                                 | $\bullet$ If the variable is set to value 0, or this environment variable is not set, when creating<br>window, the driver uses display size to cut down the size of the window to ensure<br>that the entire window area is inside the display screen.<br>• If the user sets this variable to 1, or any positive integer value, then the window                                                                                                    |
|                                                                                 | area can be partly or entirely outside of the display screen area (see the image<br>below in which the ignore display size is equal to 1).                                                                                                    |
| GPU_VIV_DISABLE_CLEAR_FB                                                        | It turns off zero fill memory, so the content of FBDEV buffer is not cleared.                                                                                                    |
| FB LEGACY                                                                       | If the board supports drm-fb, the GPU will render though DRM by default. If the user<br>wants to render to framebuffer directly instead of through DRM, set this variable to 1.                                                                                                    |

Below are some usage syntax examples for environment variables:

To create a window with its size different from the display size, use the environment variable FB\_IGNORE\_DISPLAY\_SIZE. Example usage syntax:

export FB\_IGNORE\_DISPLAY\_SIZE=1

To let the driver use multiple buffers to do swap work, use the environment variable FB\_MULTI\_BUFFER. Example usage syntax:

export FB\_MULTI\_BUFFER=2

To specify the display device, use the environment variable FB\_FRAMEBUFFER\_n, where n = any positive integer. Example usage syntax:

export FB\_FRAMEBUFFER\_0=/dev/fb0

```
export FB_FRAMEBUFFER_1=/dev/fb1
```

```
export FB_FRAMEBUFFER_2=/dev/fb2
export FB_FRAMEBUFFER_3=/dev/fb3
```
# **4.3 API description and syntax**

## **fbGetDisplay:**

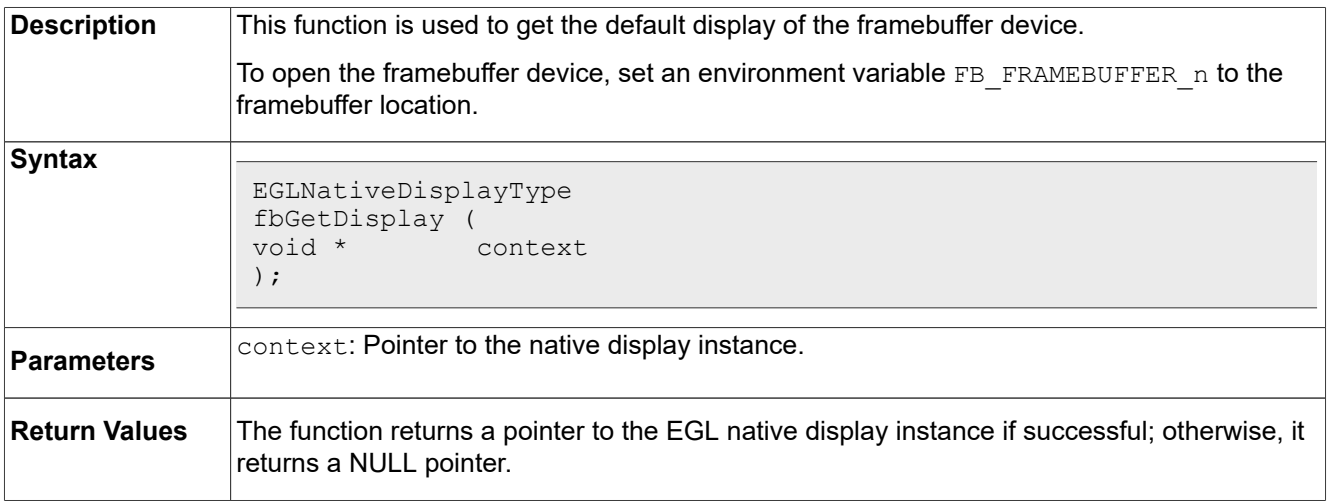

### **fbGetDisplayByIndex:**

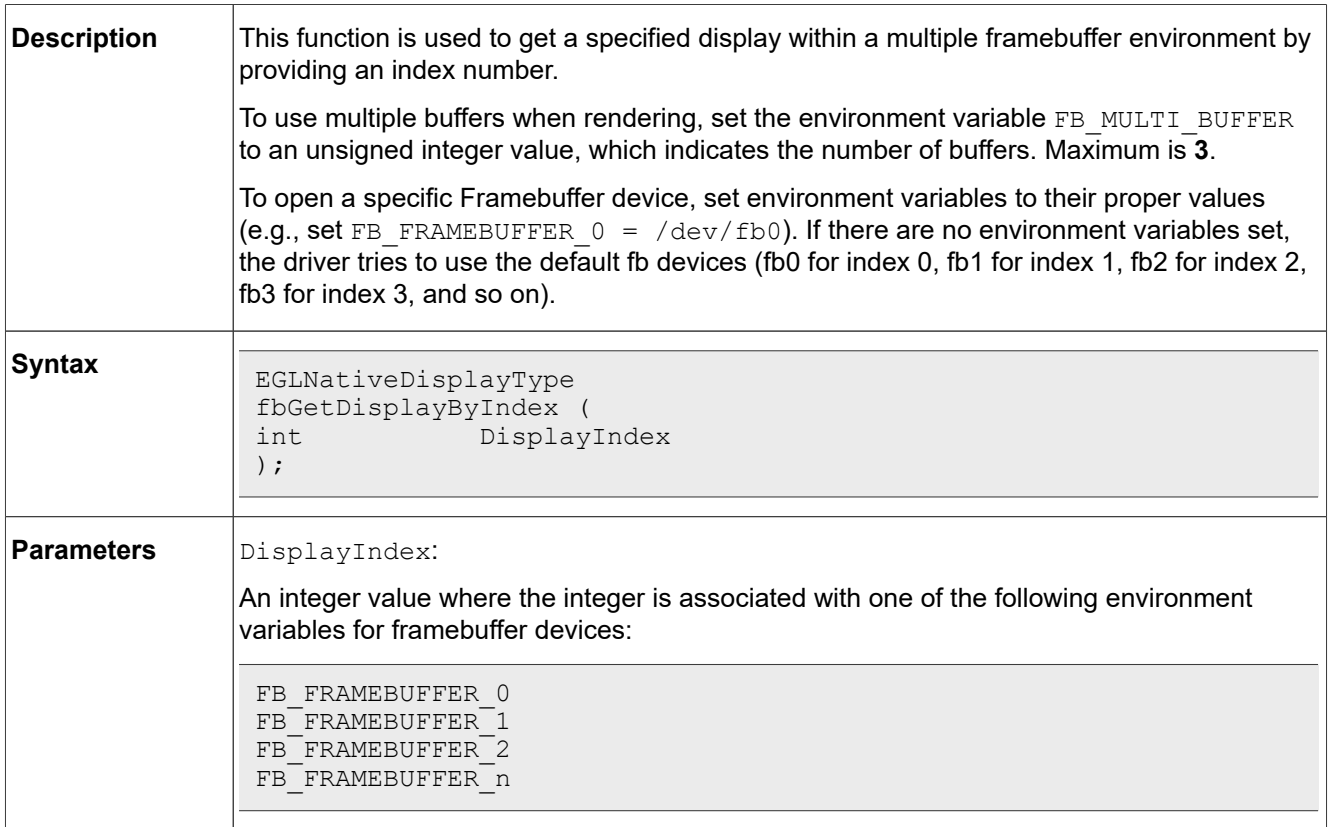

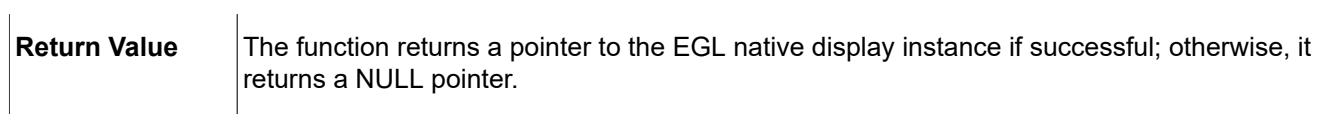

### **fbGetDisplayGeometry:**

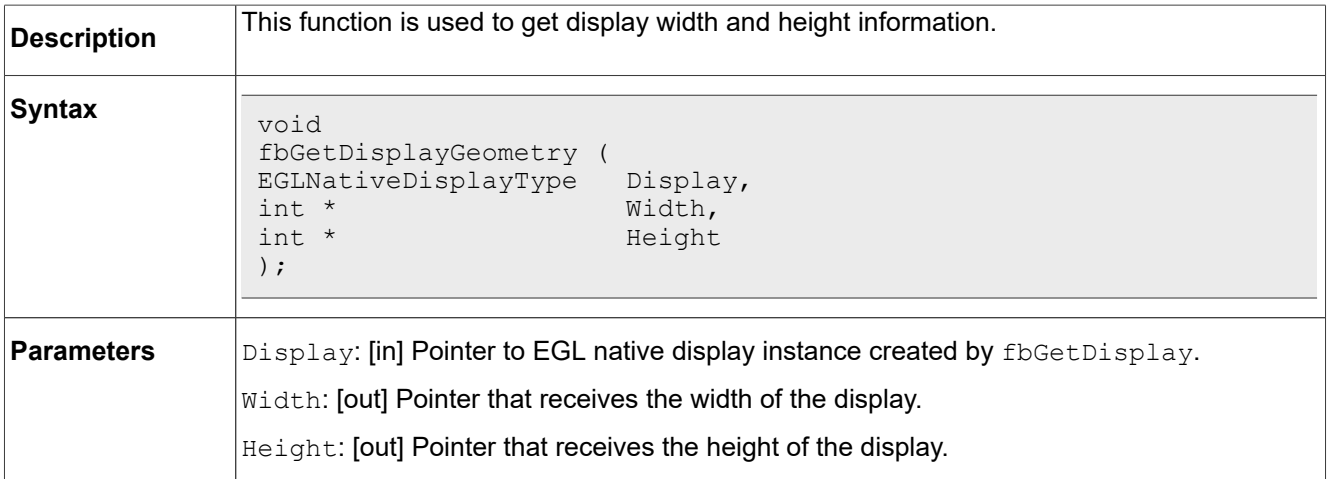

### **fbGetDisplayInfo:**

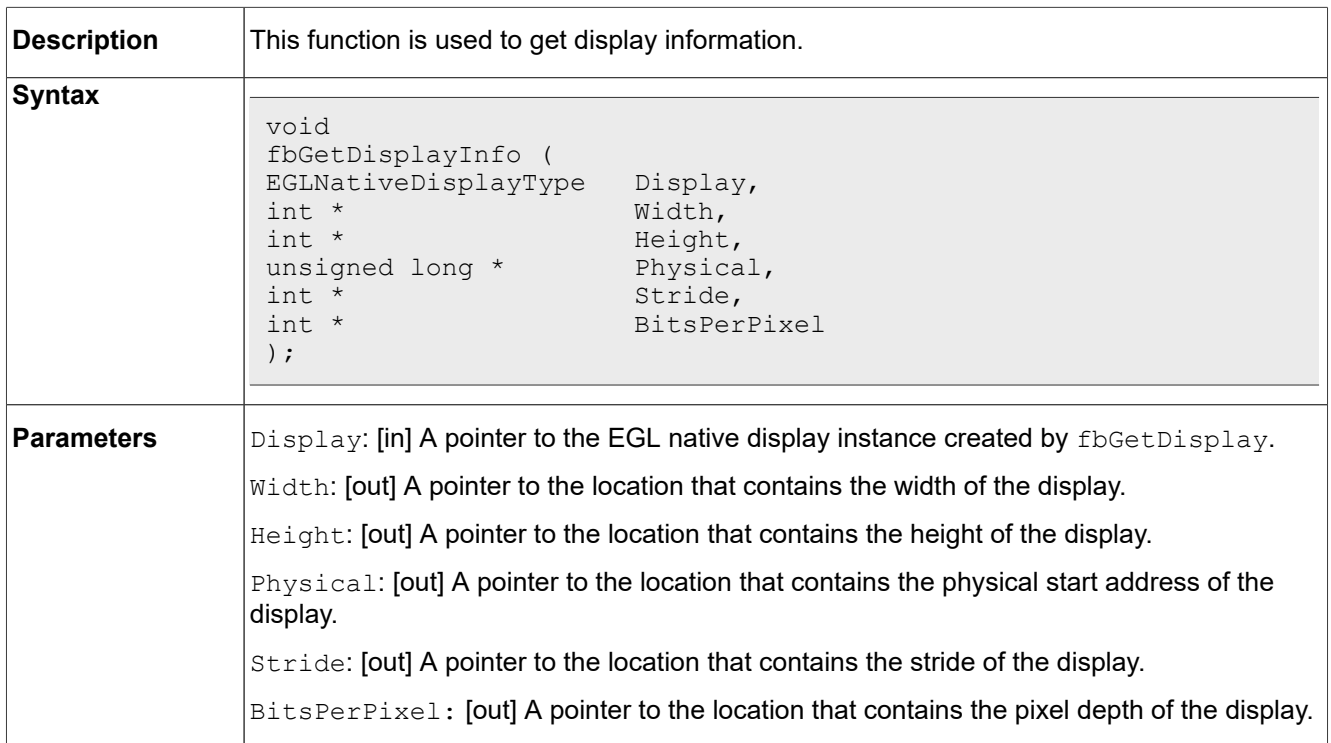

## **fbDestroyDisplay**:
## **i.MX Graphics User's Guide**

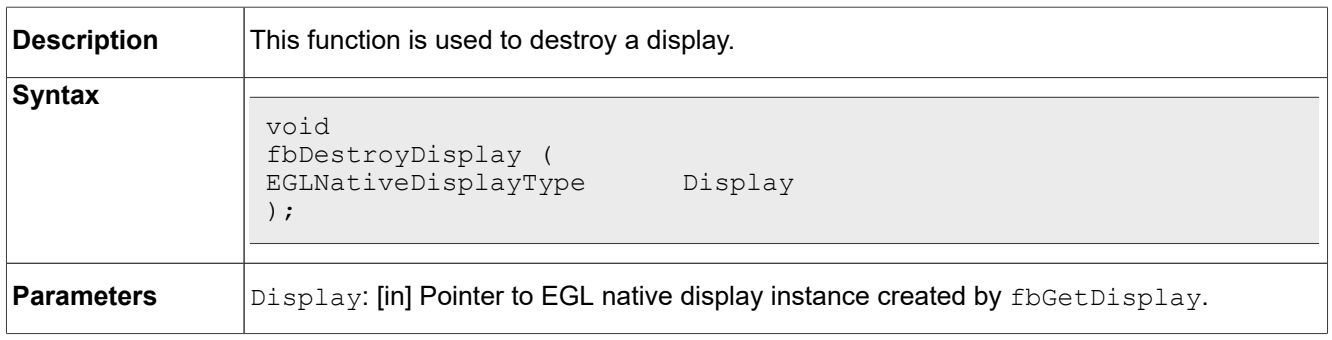

### **fbCreateWindow**:

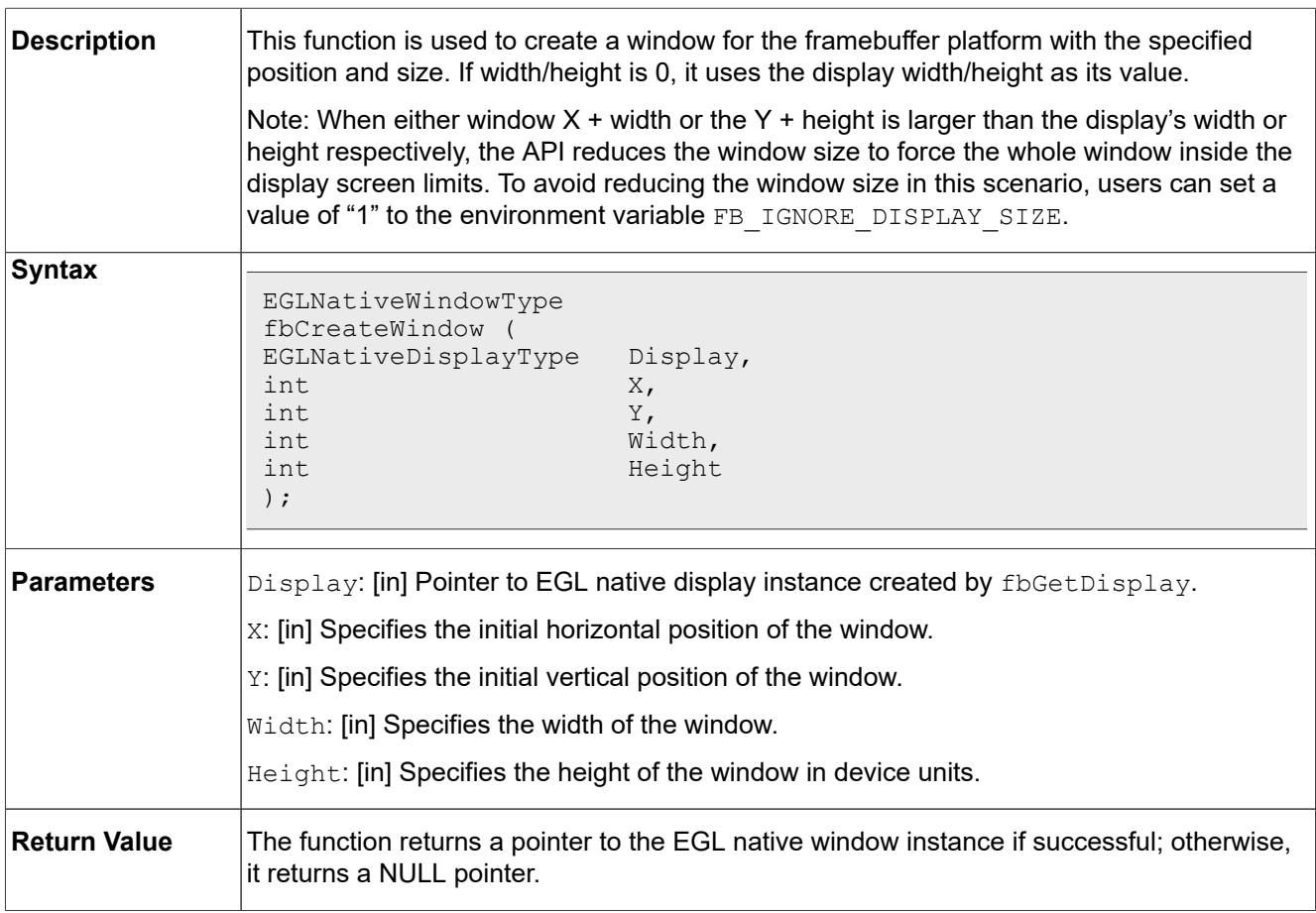

## **fbGetWindowGeometry:**

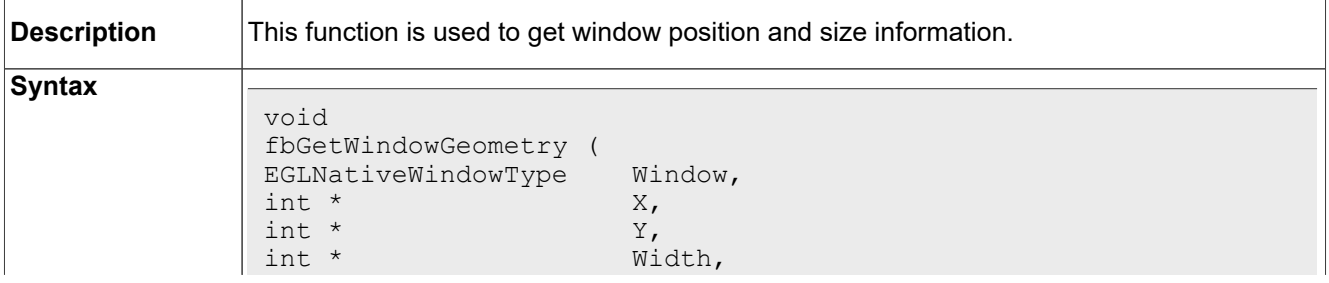

**i.MX Graphics User's Guide**

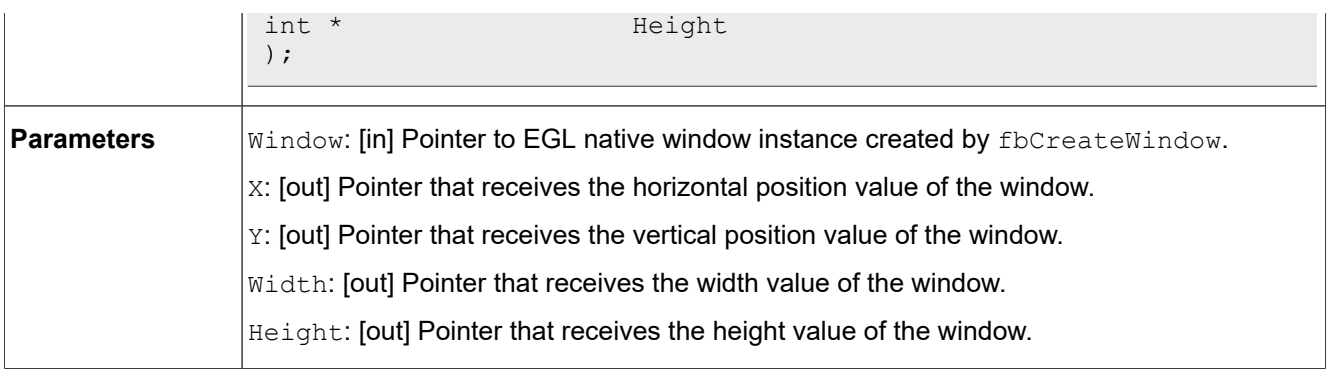

## **fbGetWindowInfo:**

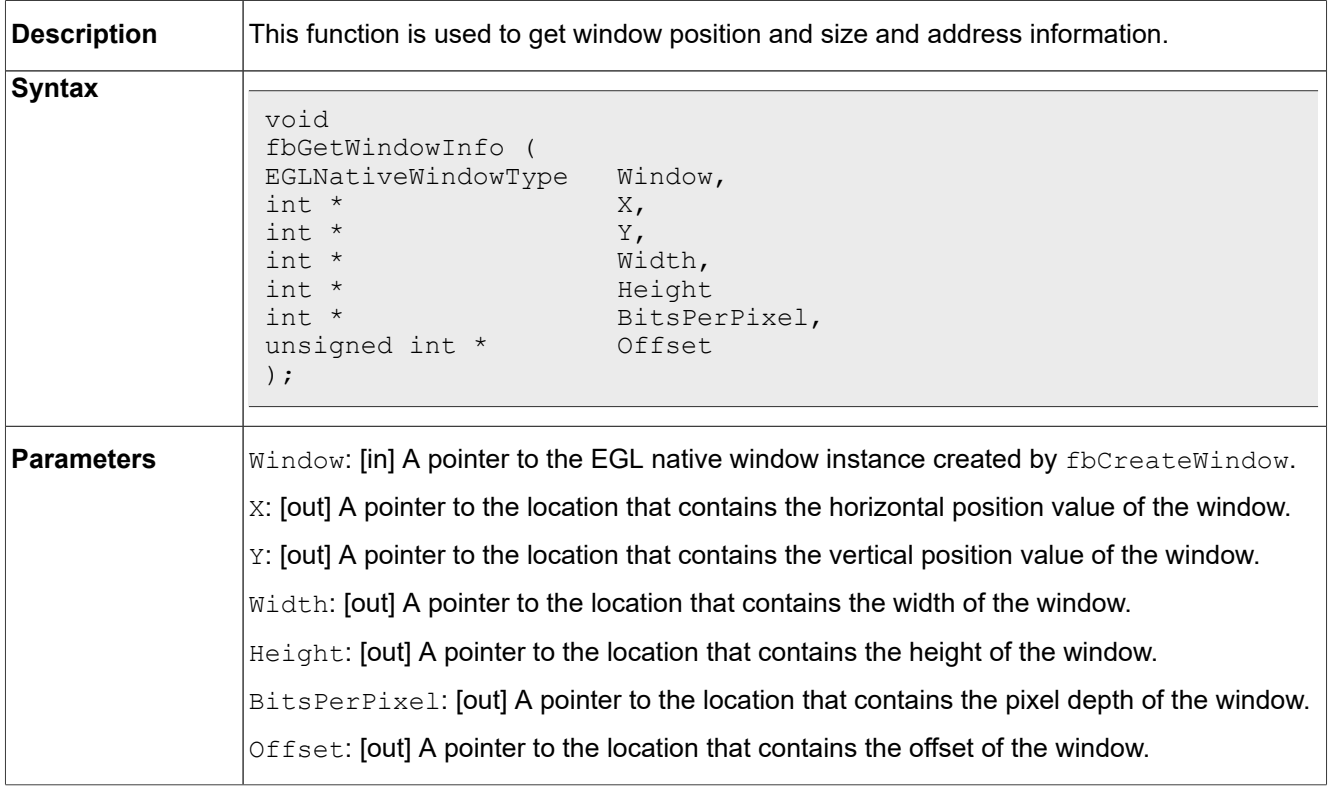

#### **fbDestroyWindow:**

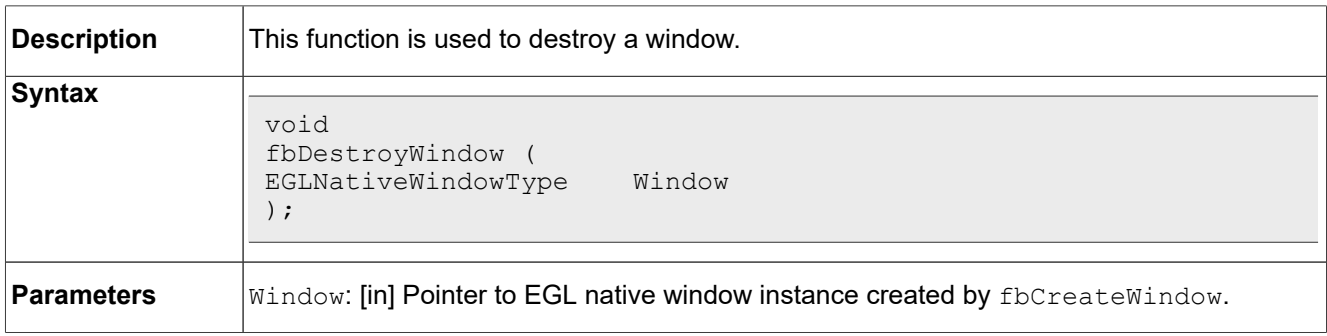

### **fbCreatePixmap**:

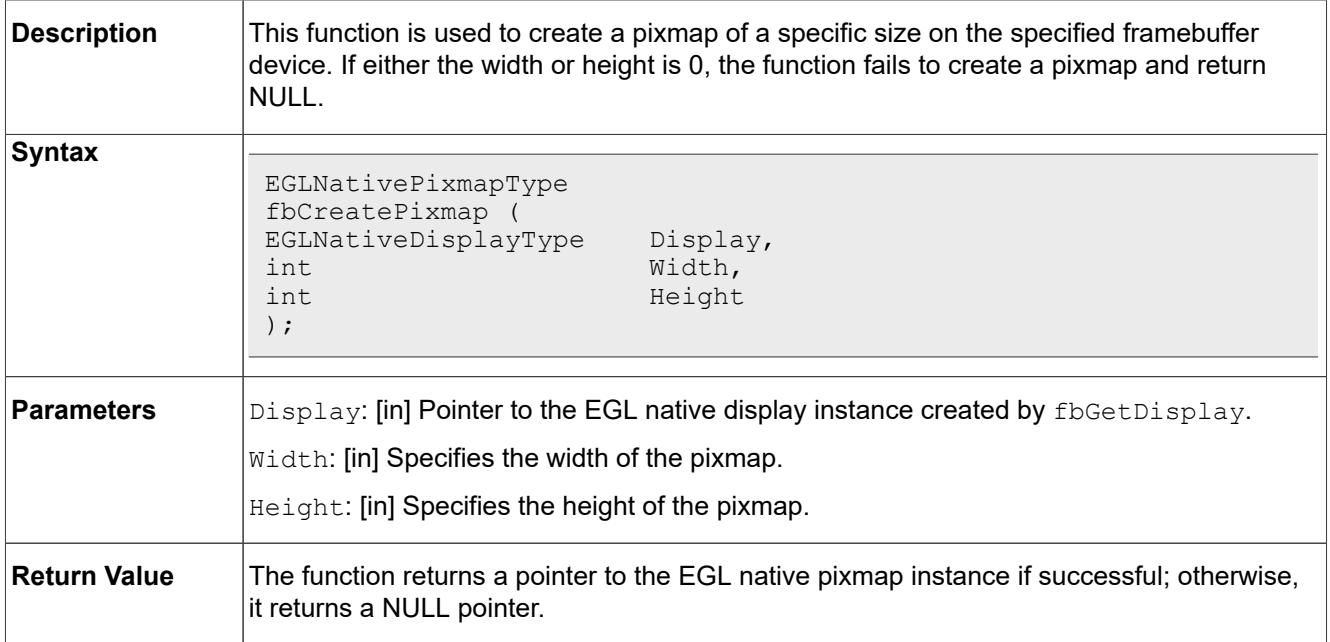

## **fbCreatePixmapWithBpp:**

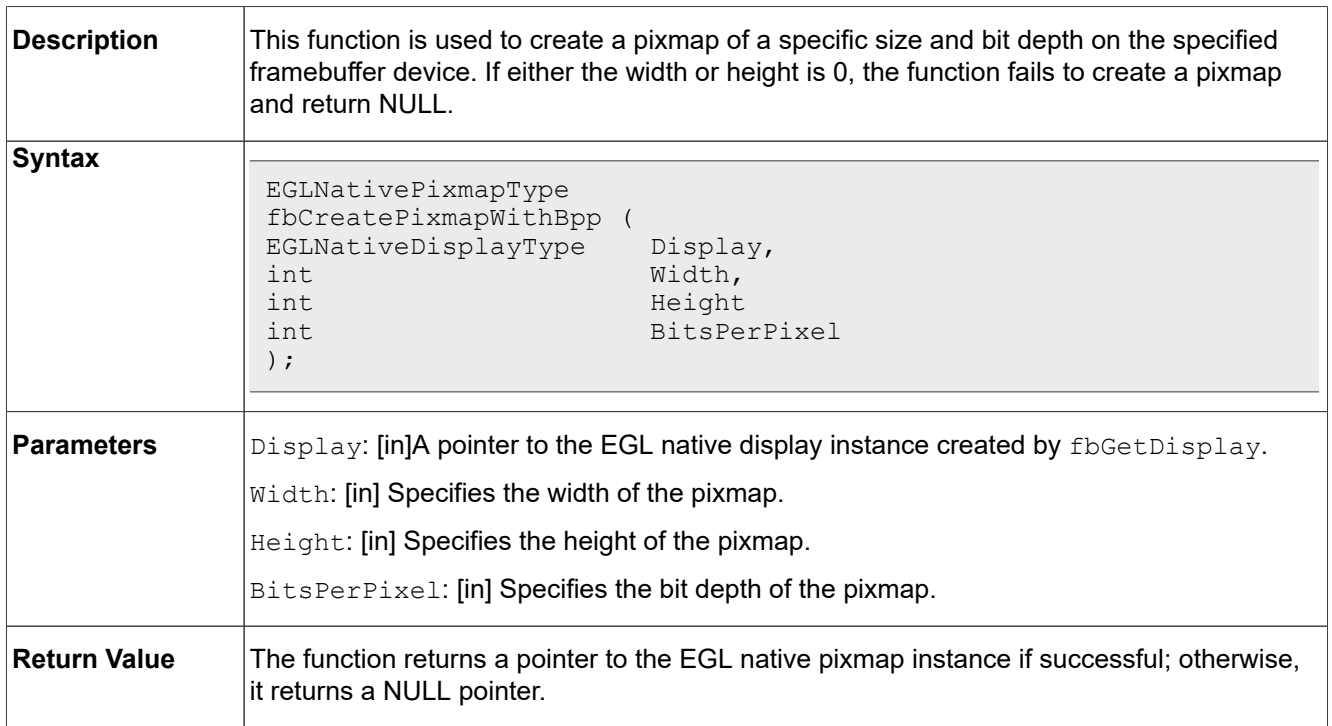

## **fbGetPixmapGeometry:**

IMXGRAPHICUG All information provided in this document is subject to legal disclaimers. © 2024 NXP B.V. All rights reserved.

## **i.MX Graphics User's Guide**

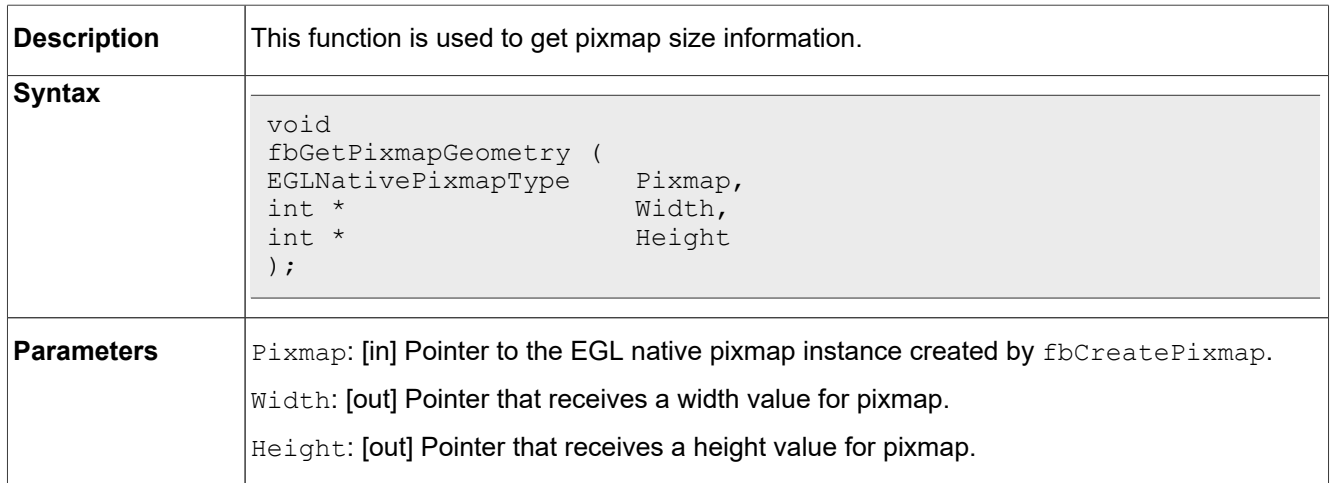

## **fbGetPixmapInfo:**

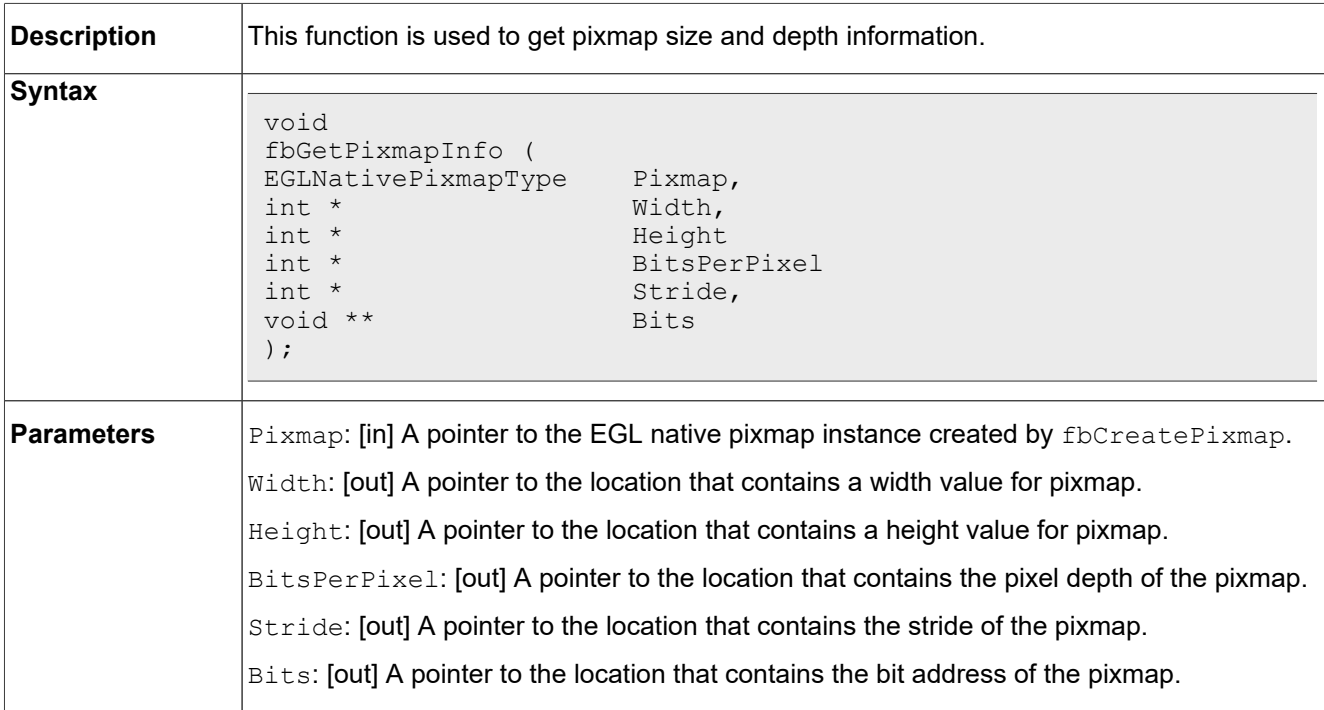

#### **fbDestroyPixmap:**

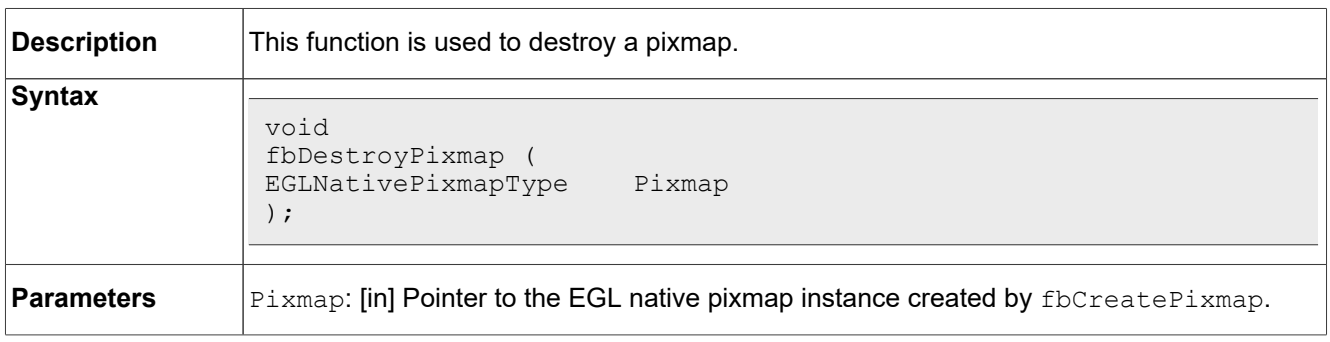

## **5 OpenCL**

## **5.1 Overview**

## **5.1.1 General description**

Open Computing Language (OpenCL) is an open industry standard application programming interface (API) used to program multiple devices including GPUs, CPUs, as well as other devices organized as part of a single computational platform. The OpenCL standard targets a wide range of devices from mobile phones, tablets, PCs, and consumer electronic (CE) devices, all the way to embedded applications such as automotive and image processing functions. The API takes advantage of all resources in a platform to fully utilize all compute capability and to efficiently process the growing complexity of incoming data streams from multiple I/O (input/ output) sources. I/O streams can be camera inputs, images, scientific or mathematical data, and any other form of complex data that can make use of data or task parallelism.

OpenCL uses parallel execution SIMD (single instruction, multiple data) engines found in GPUs to enhance data computational density by performing massively parallel data processing on multiple data items, across multiple compute engines. Each compute unit has its own arithmetic logic units (ALUs), including pipelined floating point (FP), integer (INT) units and a special function unit (SFU) that can perform computations as well as transcendental operations. The parallel computations and associated series of operations are called a kernel, and the GPU cores can execute a kernel on thousands of work-items in parallel at any given time.

At a high level, OpenCL provides both a programming language and a framework to enable parallel programming. OpenCL includes APIs, libraries and a runtime system to assist and support software development. With OpenCL, it is possible to write general purpose programs that can execute directly on GPUs, without needing to know graphics architecture details or using 3D graphics APIs like OpenGL or DirectX. OpenCL also provides a low-level Hardware Abstraction Layer (HAL) as well as a framework that exposes many details of the underlying hardware layer and thus allows the programmer to take full advantage of the hardware.

For more details on all the capabilities of OpenCL, see the following specifications from the Khronos Group:

• OpenCL 3.0 Specification

<https://registry.khronos.org/OpenCL/specs/3.0-unified/pdf>

• OpenCL 3 C Language Specification

[https://registry.khronos.org/OpenCL/specs/3.0-unified/pdf/OpenCL\\_C.pdf](https://registry.khronos.org/OpenCL/specs/3.0-unified/pdf/OpenCL_C.pdf)

## **5.1.2 OpenCL framework**

The OpenCL framework has two principal parts, similar to OpenGL, the host C API and the device C-based language runtime. The host in OpenCL terminology corresponds to the client in OpenGL and the device corresponds to the server. Device programs are called kernels. Execution of an OpenCL program is preceded by a series of API calls that configure the system and Vivante OCL-compatible IP for execution.

OpenCL abstracts today's heterogeneous architectures using a hierarchical platform model. A host coordinates the execution and data transfers on, to and from one or several compute devices. Compute devices are comprised of compute units and each such unit contains an array of processing elements.

## **5.1.2.1 OpenCL execution model: kernels and work elements**

The OpenCL execution model is defined by how the kernels are executed. When a kernel is submitted for execution by the host, an index space is defined. An instance of the kernel executes for each point in this index space. This kernel instance is called a **work-item**. Work-items are identified by their position in the index space

that provides the global ID for the work-item. Each work-item executes the same code but the specific pathway through the code and the data operated upon varies by work-item.

Work-items are organized into **work-groups**. Work-groups provide a broader decomposition of the index space. Work-groups are each assigned a unique work-group ID with the same dimensionality as the index space used for the work-items. Work-items are assigned a unique local ID within a work-group so that a single work-item can be uniquely identified by its global ID or by a combination of its local ID and work-group ID. The work-items in a given work-group execute concurrently on the same compute device.

The index space supported in OpenCL is called an **NDRange**. An NDRange is an N-dimensional index space, where **N** is one (1), two (2) or three (3). An NDRange is defined by an integer array of length N specifying the extent of the index space in each dimension starting at an offset index **F** (zero by default). Each work-item's global ID and local ID are N-dimensional tuples. The global ID components are values in the range from F, to F plus the number of elements in that dimension minus one.

Work-groups are assigned IDs using a similar approach to that used for work-item global IDs. An array of length N defines the number of work-groups in each dimension. Work-items are assigned to a work-group and given a local ID with components in the range from zero to the size of the work-group in that dimension minus one. Hence, the combination of a work-group ID and the local-ID within a work-group uniquely defines a work-item. Each work-item is identifiable in two ways; in terms of a global index, unique through the whole kernel index space, and in terms of a local index, unique within a work group.

#### **5.1.2.2 OpenCL command queues**

OpenCL provides both task and data parallelism. Data movements are coordinated via **command queues**, which provide a general means of specifying inter-task relationships and task execution orders that obey the dependencies in the computation. OpenCL may execute several tasks in parallel, if they are not order dependent. Tasks are composed of data-parallel kernels which, similarly to shaders, apply a single function to a range of elements in parallel. Only restricted synchronization and communication is allowed during kernel execution.

OpenCL kernels execute over a 1, 2 or 3 dimensional index space. All work-items execute the same program (kernel) but their execution may diverge, with branching dependent on the data or their index. For details regarding how many work groups are allowed within an index space see "Using clEnqueueNDRangeKernel".

A kernel or a memory operation is first **enqueued** onto a command queue. Kernels are executed asynchronously and the host application execution may proceed right after the enqueue operation. The application may opt to wait for an operation to complete and an operation (kernel or memory) may be marked with a list of events that must occur before it executes.

Events are kernel completion and memory operations. OpenCL traverses the dependence graph between the kernels and memory transfers in a queue and ensures the correct execution order. Multiple command queues may be constructed, further enhancing parallelism control across platforms and multiple compute devices.

**• Command-queue barriers** are used to control the commands within the command queue. The commandqueue barrier indicates which commands must be finished before proceeding. This allows for out-of-order command processing. The command queue barrier ensures that all previously enqueued commands finish execution before any following commands begin execution.

**i.MX Graphics User's Guide**

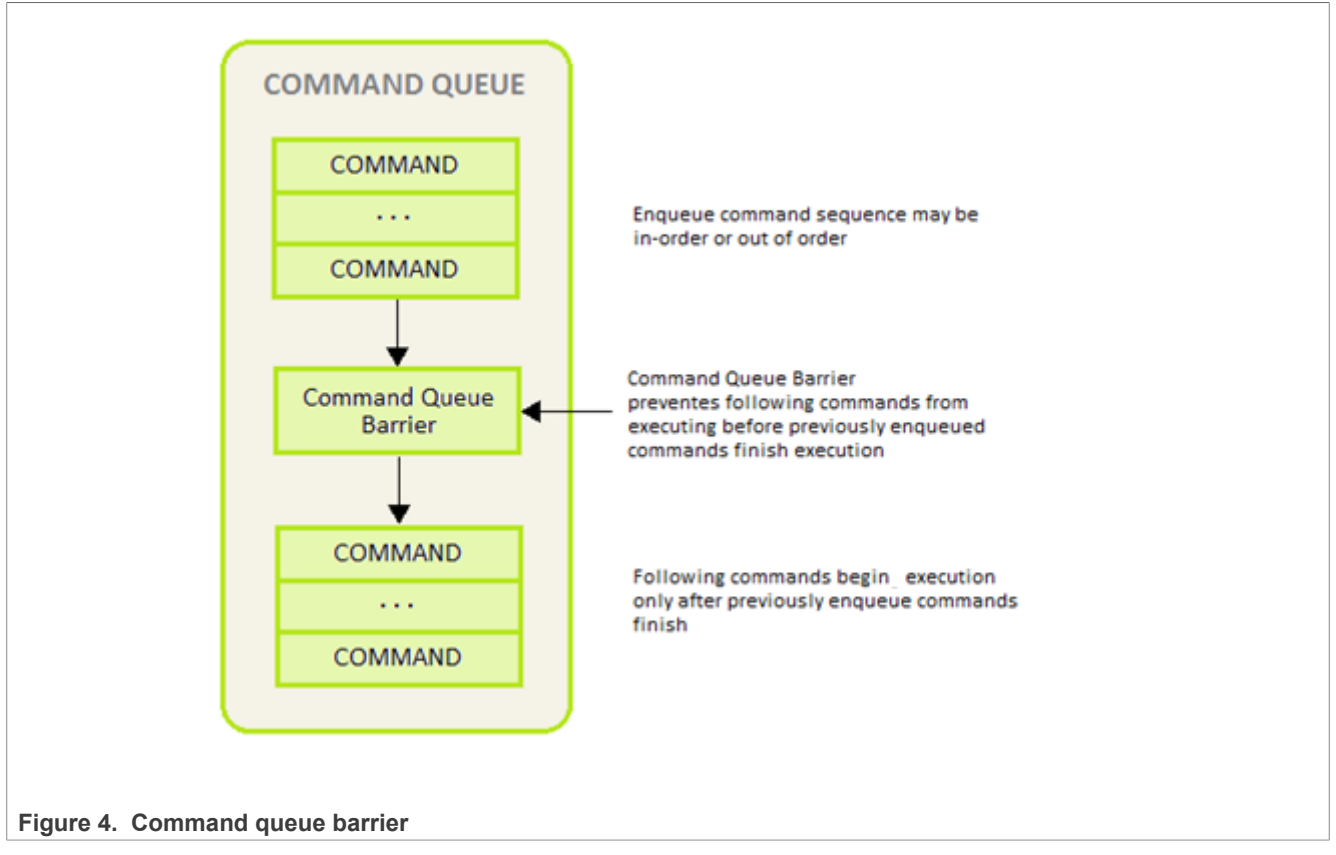

The work-group barrier built-in function provides control of the work-item flow within work-groups. All work-items must execute the barrier construct before any can continue execution beyond the barrier.

## **5.1.2.3 OpenCL memory model**

The OpenCL memory model is divided into four different types of memory domains. These are:

• **Global Memory**: Each compute device has global memory space which can reside off-chip in system memory (DRAM) or inside the chip at the L1 or temporary register level. Global memory is accessible to all work-items executing in a context, as well as to the host (read, write, and map commands).

• **Constant Memory**: is also global memory, but it is read-only. Constant memory can be placed in any level of memory that the application programmer decides, making it an implementation dependent decision. This is the region for host-allocated and host-initialized objects that are not changed during kernel execution.

• **Local Memory**: Each compute unit has local memory which resides very near the processing elements. Access to local memory is very fast and the size of local memory is much smaller than global memory, making it a scarce resource that needs to be controlled for optimal communication of work-items inside a work-group. Local memory is specific to a work-group, and is accessible only by work-items belonging to that work group.

• **Private Memory**: Each processing element has another level of memory called private memory, which is only accessible to a single work-item. Private memory is specific to a work-item and is not visible to other workitems.

During run-time, each processing element is assigned a set of on-chip registers that are used for data storage of intermediate data. Data that cannot be stored in registers spills over to global memory which can be very costly in terms of performance and constant data movement to/from temporary registers. Software may emulate local and private memory using global memory. System Memory is often loaded to L1 cache, Temporary or

**i.MX Graphics User's Guide**

Local Storage Registers and the GPGPU reads from those locations. At every level of the application program, the programmer must be aware of the size and hierarchy of storage elements.

| <b>Khronos OpenCL</b><br><b>Memory Model Name</b> | <b>Vivante GPGPU OpenCL</b><br><b>Memory Structures Utilized</b> | <b>Definition</b>                                                                                                    |
|---------------------------------------------------|------------------------------------------------------------------|----------------------------------------------------------------------------------------------------|
| <b>Private Memory</b>                             | Registers, System Memory                                         | Accessible only to an individual work-item; not<br>visible to any other work-items                                           |
| Local Memory                                      | Local Storage Registers, System<br>Memory                        | Accessible to all work-items within a specific work-<br>group; accessible only by work-items belonging to<br>that work-group |
| Global Memory                                     | <b>System Memory</b>                                             | Accessible to all-work-items executing in a context,<br>as well as to the host (read, write, and map<br>commands).           |
| <b>Constant Memory</b>                            | Constant Registers, System<br>Memory                             | Read only global memory region for host-allocated<br>and initialized objects that are not changed during<br>kernel execution |
| Host (CPU) Memory                                 | <b>Host Memory</b>                                               | Region for a kernel application's program data and<br>structures                                                             |

Table 15. Vivante memory structures mapped to Khronos OpenCL memory types

The OpenCL concurrent-read /concurrent-write (CRCW) memory model has so-called relaxed consistency which means that different work-items may see a different view of global memory as the computation proceeds. Within individual work-items reads and writes to all memory spaces are ordered. Synchronization between work-items in a work-group is necessary to ensure consistency. No mechanism for synchronization between work-groups is provided. Such a model assures parallel scalability by requiring explicit synchronization and communication.

For the highest throughput and computational speed, kernels should use high-speed on-chip memories and registers as much as possible. Instruction control flow and memory operations, including data gathering / scattering and direct memory access (DMA) should be automatically reorganized / re-ordered depending on data dependencies detected by the optimized compiler. The Vivante OpenCL compiler automatically maps dependencies and re-orders instructions for the best performance.

## **5.1.2.4 Host to Vivante compute device data transfers**

The application running on the host uses the OpenCL API to create memory objects in global memory, and to enqueue memory commands that operate on these memory objects. The host and OpenCL device memory models are, for the most part, independent of each other. This is by necessity as the host is defined outside of OpenCL. They do, however, at times need to interact. This interaction occurs in one of two ways: by explicitly copying data from the host to the GPU compute device memory, or implicitly, by mapping and unmapping regions of a memory object.

• **Explicit** using clEnqueueReadBuffer and clEnqueueWriteBuffer (clEnqueueReadImage, clEnqueueWriteImage.)

To copy data explicitly, the host enqueues commands to transfer data between the memory object and host memory. These memory transfer commands may be blocking or non-blocking. The OpenCL function call for a blocking memory transfer returns once the associated memory resources on the host can be safely reused. For a non-blocking memory transfer, the OpenCL function call returns as soon as the command is enqueued regardless of whether host memory is safe to use.

• **Implicit** using clEnqueueMapBuffer and clEnqueueUnMapMemObject.

The mapping/unmapping method of interaction between the host and OpenCL memory objects allows the host to map a region from the memory object into its address space. The memory map command may be blocking

#### **i.MX Graphics User's Guide**

or non-blocking. Once a region from the memory object has been mapped, the host can read or write to this region. The host unmaps the region when accesses (reads and/or writes) to this mapped region by the host are complete.

The OpenCL specification does not explicitly state where each memory space will be mapped to on individual implementations. This provides great freedom for vendors on the one hand and some uncertainty for programmers on the other. Fortunately, kernels may be compiled just-in-time and possible differences may be tackled during run-time.

When using these interfaces, it is important to consider the amount of copying involved to/from system memory and the various levels within the compute device(s). There is a two-copy process: between host and AXI (or SoC internal bus), and between AXI (or SoC internal bus) and the Vivante GPGPU compute device. Double copying lowers overall system memory bandwidth and lowers performance. Because of variations in system architecture (both internal and external/memory), there is sometimes a large performance delta between the system or calculated GFLOPS and the kernel or GPGPU GFLOPS. GPGPU GFLOPS are based on the theoretical computational capability of the ALUs within the GPGPU, assuming the system architecture can deliver full data to the GPGPU. OpenCL APIs for buffers and images aid in avoiding double copy by allowing the mapping of host memory to device memory. With proper memory transfer management and the use of host/ CPU memory remapped to the GPGPU memory space, copying between host memory and GPGPU memory can be skipped so data transfer becomes a one-copy process. The trade-off is that the programmer needs to be mindful of page boundaries and memory alignment issues.

#### **5.1.3 OpenCL profiles**

In addition to Full Profile, the OpenCL specification also includes an Embedded Profile, which relaxes the OpenCL compliance requirements for mobile and embedded devices. The main commons and differences between OpenCL 1.1/1.2 EP (Embedded Profile) and FP (Full Profile) come down to:

Commons:

- **•** Both EP and FP significantly offload the CPU of parallel, multi-threaded tasks.
- **•** For both EP and FP double precision and half-precision floating point are optional.

#### Difference:

- **•** Full Profile is for highly complex, accurate, and real time computations, while Embedded Profile is a small subset targeting smaller devices (handheld, mobile, embedded) that perform GPGPU/OpenCL processing with relaxed data type and precision requirements (image processing, augmented reality, gesture recognition, and more).
- **•** 64-bit integers are required for FP and optional for EP.
- **•** EP requires either RTZ or RTE. FP requires both.
- **•** Computational precision (units in the last place; i.e., ULP) requirements in EP are relaxed.
- **•** Atomic instruction support is not required in EP.
- **•** 3D Image support is not required in EP.
- **•** Minimum requirements for constant buffer size, object allocation size, constant argument counts and local memory sizes are scaled down in EP.
- **•** And more (in general EP is a scaled down version of FP).
- **•** Die size and power increase with FP because of the higher requirements, features and memory sizes.

#### **5.1.4 Vivante OpenCL embedded compatible IP**

As of the date of this document, select Vivante GPGPU cores are compatible with OpenCL Embedded Profile version 1.1. The following table lists the hardware capability deltas.

## **i.MX Graphics User's Guide**

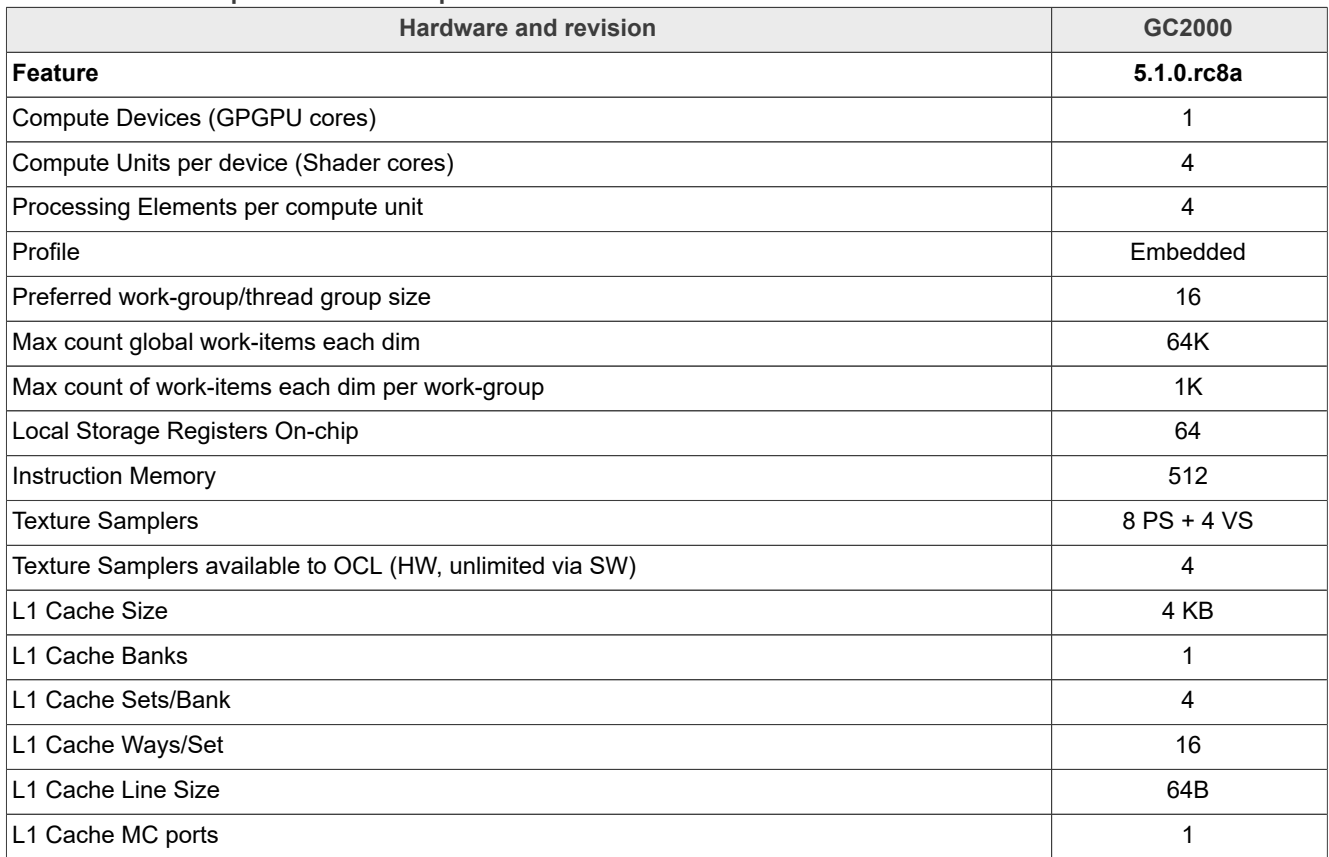

#### **Table 16. Vivante OpenCL embedded profile hardware**

## **5.1.5 Vivante OpenCL full profile hardware model**

As of the date of this document, select Vivante GPGPU cores are compatible with OpenCL Full Profile versions 1.1, 1.2, and 3.0. Hardware capability deltas are subject to change and includes:

| <b>Hardware and revision</b>                                                                     | GC2000+                           | GC7000XSVX     | <b>GC7000L</b>                   | <b>GC7000UL</b>                     |
|--------------------------------------------------------------------------------------------------|-----------------------------------|----------------|----------------------------------|-------------------------------------|
| i.MX SoC                                                                                         | i.MX 6QuadPlus,<br>i.MX 6DualPlus | i.MX 8 QuadMax | i.MX 8M Quad,<br>i.MX 8QuadXPlus | i.MX 8M Nano<br><b>i.MX 8M Plus</b> |
| Compute Devices (GPGPU cores)                                                                    |                                   | 1              |                                  | 1                                   |
| Compute Units per device (for sub-<br>device)                                                    |                                   |                |                                  | 1                                   |
| Processing Elements per device                                                                   | 16                                | 32             | 16                               | 8                                   |
| Profile                                                                                          | Full-Lite*                        | Full           | Full                             | Full                                |
| Preferred work-group/ thread group<br>size                                                       | 16                                | 32             | 16                               | 8                                   |
| Max count global work-items each<br>dim<br>(if 3D only 1 dim can be up to 4G,<br>the others 64K) | 4 G/64 K                          | 4 G/64 K       | 4G                               | 4G                                  |
| Max count of work-items each dim<br>per work-group                                               | 1 K                               | 1 K            | 1K                               | 1K                                  |

**Table 17. Vivante OpenCL full profile hardware**

**i.MX Graphics User's Guide**

| Local Storage Registers On-chip     | $\Omega$       | 2048 (32 K)  | 16 (KB) |      |
|-------------------------------------|----------------|--------------|---------|------|
| <b>Instruction Memory</b>           | I\$:512/1 M    | 8K           | 8K      | 8K   |
| <b>Texture Samplers</b>             | 32 undefined   | 32 undefined | 32      | 32   |
| Texture Samplers available to OCL   | 32             | 32           | 32      | 32   |
| L1 Cache Size                       | 4 KB           | 64 KB        | 16KB    | 8 KB |
| L1 Cache Banks                      | 2              | 4            | 2       |      |
| L1 Cache Sets/Bank                  | $\mathfrak{p}$ | 8            | N/A     | 8    |
| L1 Cache Ways/Set                   | 16             | 8            | 8       | 8    |
| L1 Cache Line Size                  | 64 B           | 64 B         | 64 B    | 64 B |
| L1 Cache MC ports per GPGPU<br>core | 2              | 2            | 2       |      |

**Table 17. Vivante OpenCL full profile hardware***...continued*

## **5.2 Vivante OpenCL implementation**

## **5.2.1 OpenCL pipeline**

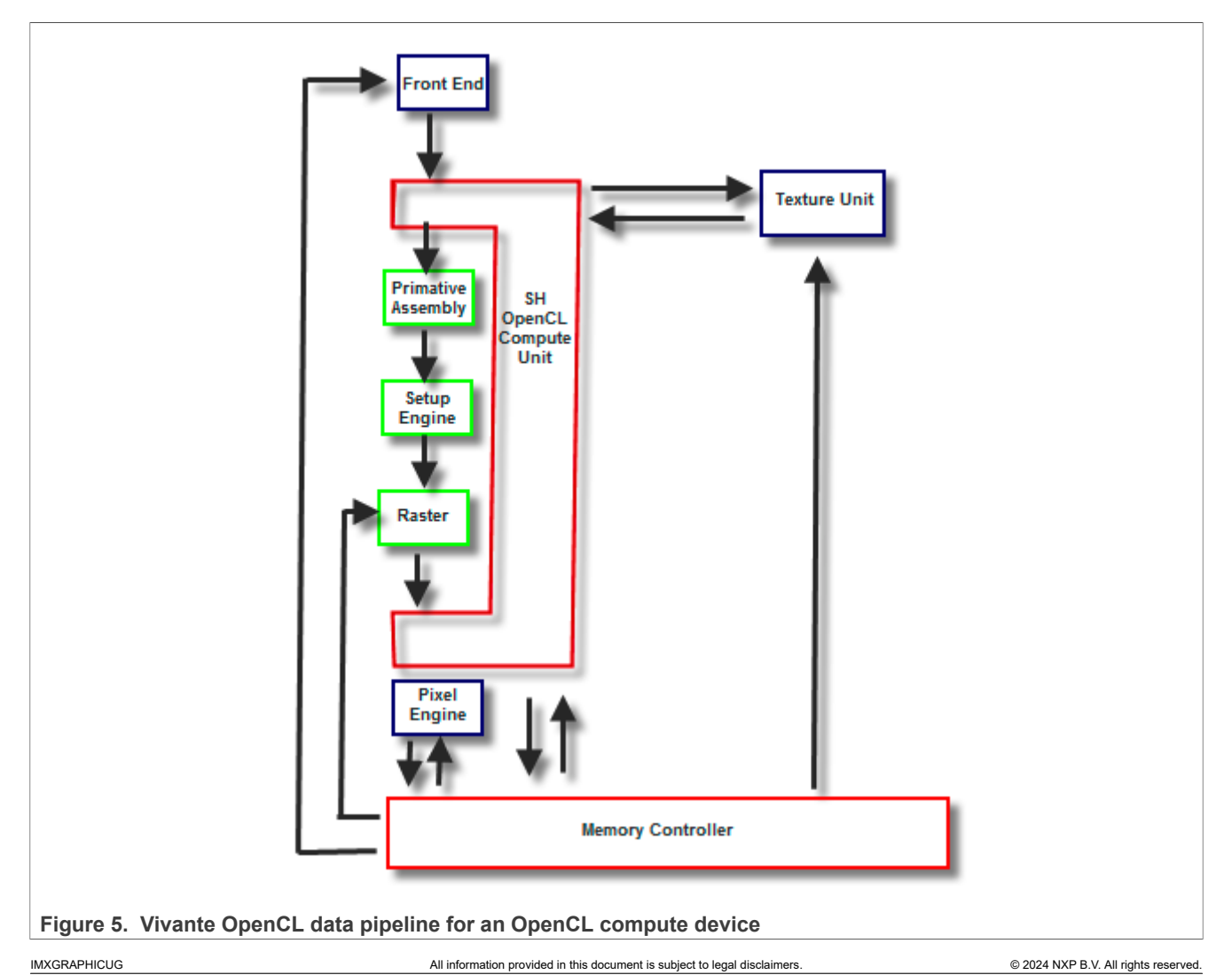

## **i.MX Graphics User's Guide**

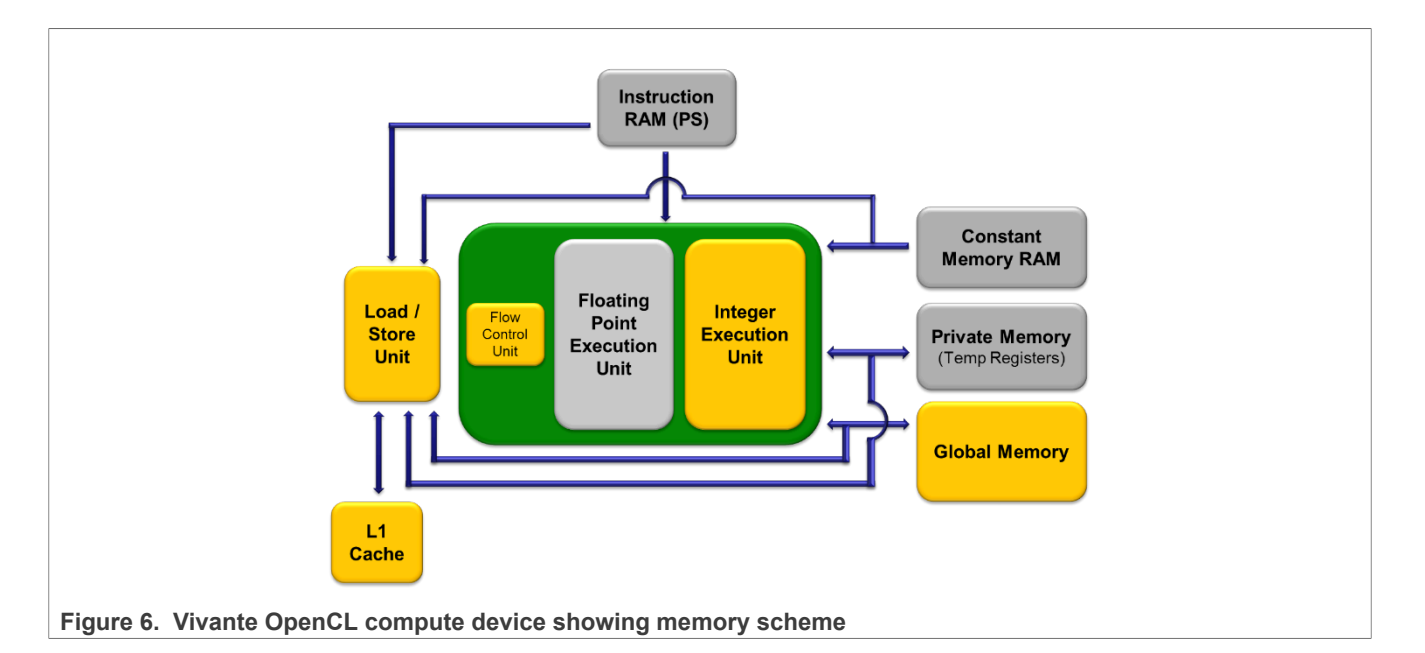

## **5.2.2 Front end**

The front end passes the instructions and constant data as State Loads to the OpenCL Compute Unit (Shader) block. State Loads program instructions and constant data and work groups initiate execution on the instructions and the constants loaded.

## **5.2.3 OpenCL compute unit**

All OpenCL executions occur in this block and all work-groups in a compute unit should belong to the same kernel. Threads from a work-group are grouped into internal "Thread-groups". All the threads in a thread-group execute in parallel. Barrier instruction is supported to enforce synchronization within a work-group.

The compute unit contains Local Memory and the L1 Cache and is where the Load/Store instruction to access global memory originates. The compute unit can accommodate multiple work-groups (based on the temporary register and local memory usage) simultaneously.

**i.MX Graphics User's Guide**

## **5.2.4 Memory hierarchy**

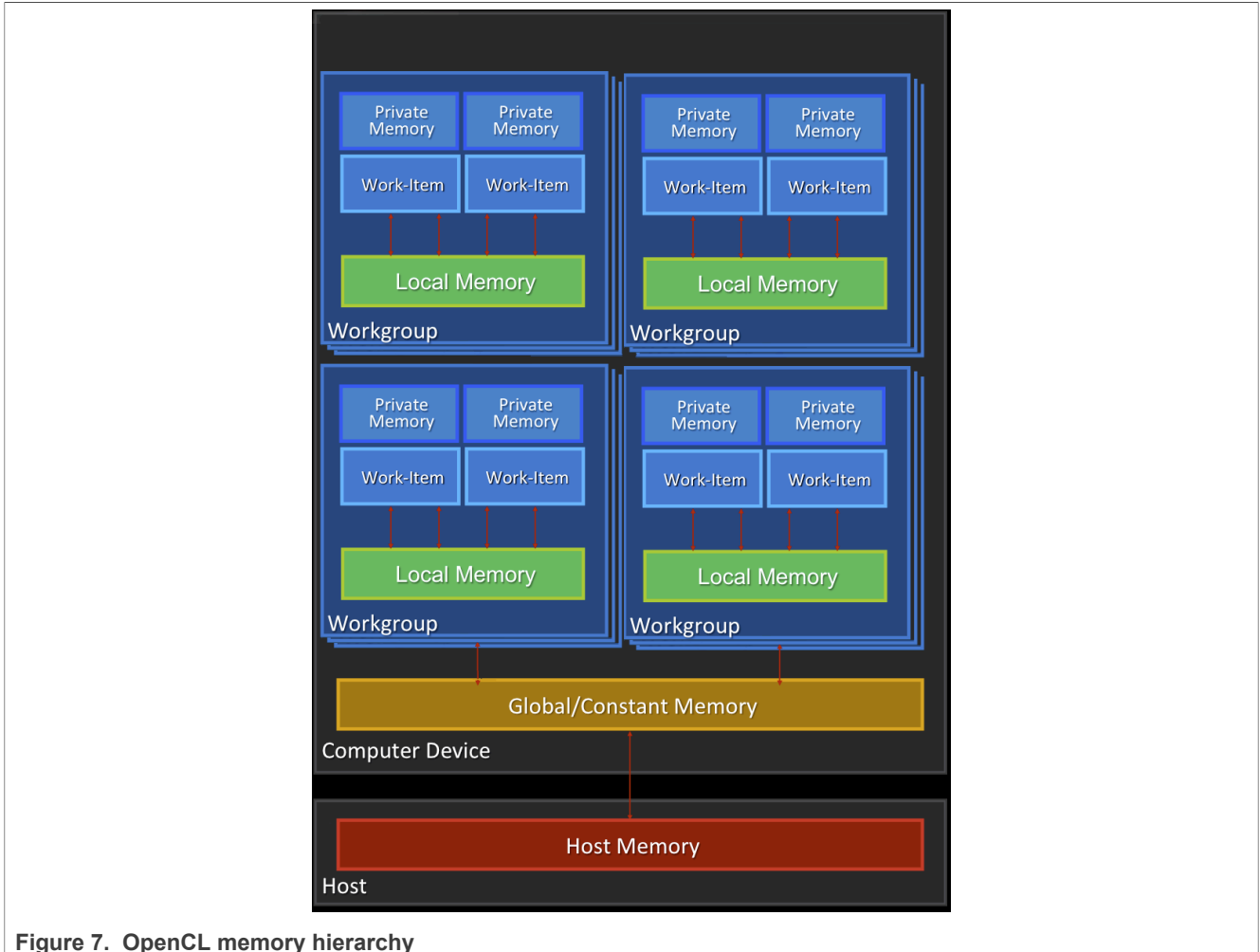

#### **5.2.5 CL Extension support**

## **5.2.5.1 CL\_DEVICE\_EXTENSION support**

The following table provides a list of CL\_DEVICE\_EXTENSIONs referenced in the OpenCL 1.2 specification (pp. 46-47). The support level for these device specific extensions is also indicated.

List from OpenCL 1.2 Specification<https://www.khronos.org/registry/OpenCL/specs/opencl-1.2.pdf> (version 1.2, document revision 19, revision date 11/14/12)

**Table 18. Support level for these device specific extensions (1)**

| <b>CL DEVICE EXTENSIONS</b><br>OpenCL C 1.2 Extensions which must be returned (p. 47) | SW 6.2.x/6.4.x |
|---------------------------------------------------------------------------------------|----------------|
| cl khr byte addressable store                                                         | <b>YES</b>     |
| cl khr fp64 (for backward compatibility if double precision is<br>supported)          |                |
| cl khr global int32 base atomics                                                      | <b>CORE</b>    |

**49 / 171**

**i.MX Graphics User's Guide**

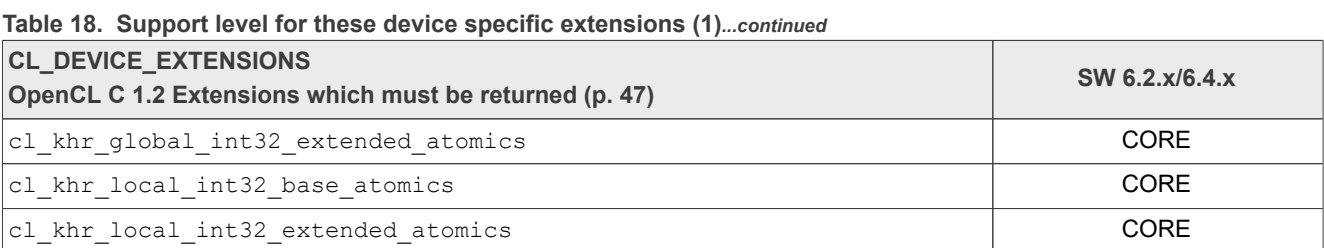

#### **Table 19. Support level for these device specific extensions (2)**

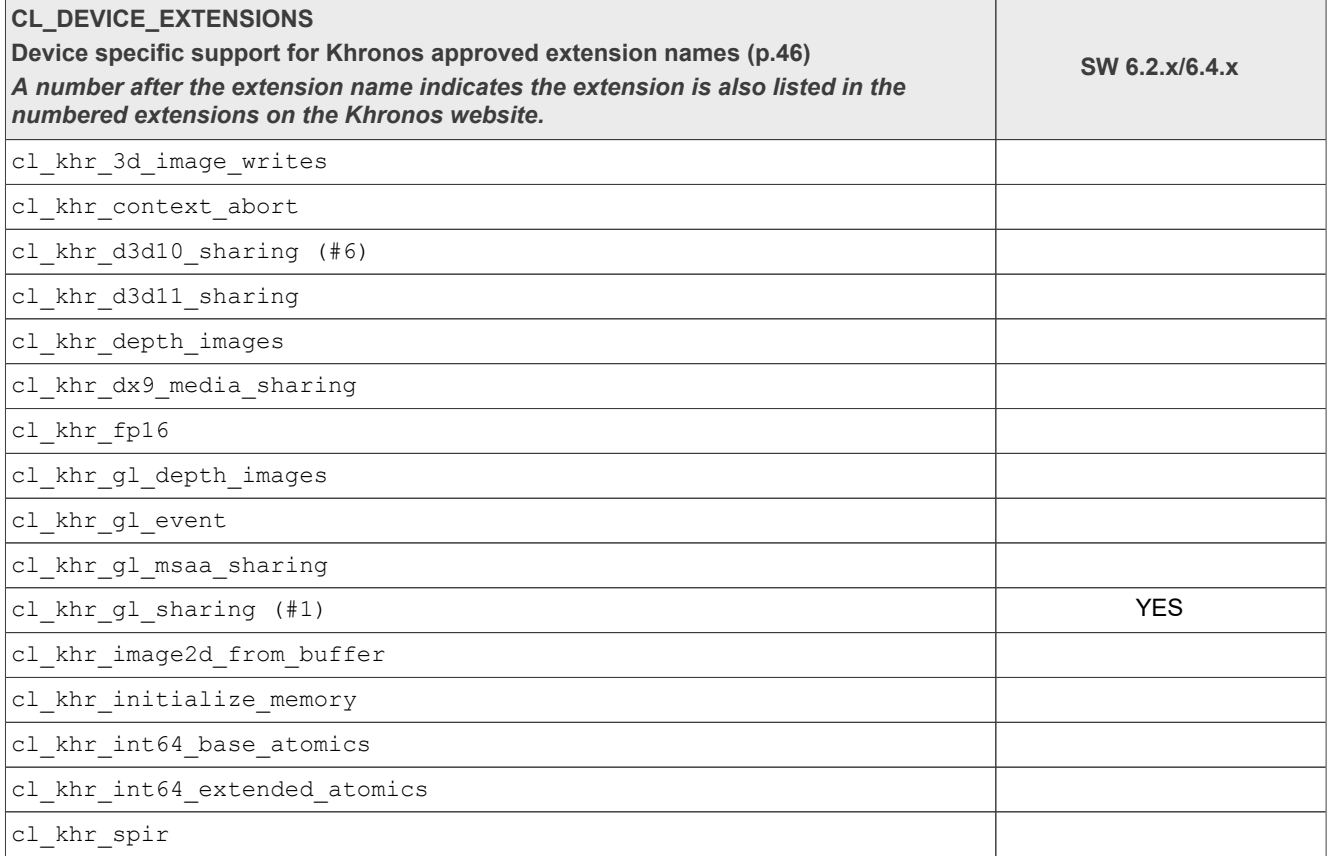

#### **5.2.5.2 Vivante OpenCL extension support**

The following table provides a list of all current OpenCL Extensions and indicates their support level in Vivante software.

**Table 20. CL extensions supported by Vivante with 6.2.x SW**

| <b>OpenCL Extension Number, Name and hyperlink</b> | <b>SW 6.2.x</b>         |
|----------------------------------------------------|-------------------------|
| cl khr byte addressable store                      | <b>YFS</b>              |
| cl khr external memory dma buf                     | YES (from 6.4.11)       |
| cl khr command buffer                              | $ YES$ (from $6.4.11$ ) |
| cl khr gl sharing                                  | <b>YES</b>              |
| cl khr icd                                         | YES                     |

| <b>OpenCL Extension Number, Name and hyperlink</b> | <b>SW 6.2.x</b>                          |
|----------------------------------------------------|------------------------------------------|
| VIV bitfield extension                             | YES (from $6.2.2$ , revised in $6.2.3$ ) |
| VIV cmplx extension                                | $YES$ (from $6.2.3$ )                    |
| VIV uncached host mem                              | $YES$ (from $6.2.2$ )                    |
| VIV vx extension                                   | YES, for VX/VIP hw (from 6.2.2)          |
| cl khr fp16                                        | $YES$ (from $6.4.7$ )                    |
| cl khr il program                                  | YES (from 6.4.8)                         |

**Table 20. CL extensions supported by Vivante with 6.2.x SW***...continued*

## **5.3 Optimization for OpenCL embedded profile**

OpenCL EP (Embedded Profile) is basically a scaled down version of OpenCL FP(Full Profile) and thus may require extra optimization. The guidelines below help with the optimization of Vivante OpenCL Embedded Profile GPGPU cores.

When optimizing code on Vivante hardware, it is important to remember a few key points to get the best performance from the hardware:

- Take advantage of algorithm and data parallelism
- Choose the correct execution configuration (more details below)

• Overlap memory transfer from different levels of the OpenCL memory hierarchy with simultaneous thread execution

• Maximize memory bandwidth and minimize data transfers (large transfers are more beneficial than many smaller transfers because of the impact of latency)

• Maximize instruction throughput and minimize instruction count

#### **5.3.1 Using preferred multiple of work-group size**

The work-group size should be a multiple of the thread group size. Otherwise, some threads remain idle and the application does not fully utilize all the compute resources. For example, if the work-group size is 8 and the Vivante core supports 16, only half the compute resources are used. For example, in some early Vivante GPGPU revisions, the work-group size limit is 192 and the thread group size is 16. See the Overview section on OpenCL Compatible IP for IP-specific capabilities.

## **5.3.2 Using multiple work-groups of reduced size**

Multiple work groups need to be set to reduce synchronization penalties. To prevent stalls at barriers, it is recommended to have at least four (4) work-groups to keep the cores busy or as long as the number of workgroups is greater than or equal to two (2). One work-group is very inefficient; four or more is preferred and helps avoid latency.

#### **5.3.3 Packing work-item data**

It is important to pack data to extract the optimal performance from the SIMD ALU hardware and align the data into a format supported by the hardware. Efficient use of the Vivante GPGPU core requires that the kernel contains enough parallelism to fill all four vector units. Work-items in the same thread group have the same program counter and execute the same instruction for each cycle. Whenever possible, pack together workitems that follow the same direction (e.g., on branches) since the granularity is very close and there may be

less divergence and higher performance. If each work-item handles less than or equal to 8 bytes, it is better to combine two or more work-items into one to improve utilization of the SIMD ALU.

### **5.3.4 Improving locality**

If the input data is an array-of-structs, and each work-item needs to access only a small part of the struct across many array elements at different stages, it may be better to convert and use a struct-of-arrays or several different arrays as input to improve data locality and avoid cache thrashing.

If each work-item needs to process a row of data without sharing any data with other work-items, it is better to check if the algorithm can be converted to make each work-item process a column of data so that data accessed by adjacent work-items can share the same cache lines.

#### **5.3.5 Minimizing use of 1 KB local memory**

The OpenCL Embedded Profile specification defines the minimum requirement for local memory to be 1KB to pass conformance testing. Based on algorithm analysis and profiling different image and computer vision algorithms, we found that a 1KB local memory size was too small to benefit those algorithms. In most instances, those algorithms actually slowed down when using 1KB local memory. To increase performance, we recommend not using local memory since it is more efficient to transfer larger chunks of data from system memory to keep the OpenCL pipeline full.

Note: If local memory type is CL\_GLOBAL, the local memory is emulated using global memory, and the performance is the same as global memory. There is extra overhead on data copy from global to local, which slows down the performance.

### **5.3.6 Using 16 byte memory Read/Write size**

When accessing memory, it is important to minimize the read/write count and to ensure L1 cache utilization is high to reduce outstanding read/write requests. Since the internal GPGPU read-write-request queue has a limit, if the queue and L1 cache are filled, then the GPGPU remains idle.

## **5.3.7 Using \_RTZ rounding mode**

Wherever possible, use RTZ (round to zero) since it is natively supported in hardware with one instruction. Support for RTE (round to nearest even) is optional in OpenCL EP and is only supported in Vivante GPGPU EP hardware from 2013. This function is handled in software for EP cores if necessary.

## **5.3.8 Using float4 for better performance on i.MX 8M Quad and i.MX 8QuadXPlus**

Since both the i.MX 8M Quad and i.MX 8QuadXPlus boards have new RTL 6214, the CL kernel compiler generates GPU instructions using more registers on RTL6214. Float4 is recommended for real applications for better performance.

## **5.3.9 Using native functions**

## **5.3.9.1 Using native\_function() for increased performance**

There are two types of runtime math libraries available to developers. Native function() and regular function().

• Function(): slower, computationally expensive, higher instruction count, and greater accuracy

• Native function(): faster, computationally inexpensive, lower instruction count (sometimes reduced to one instruction), and lower accuracy.

**i.MX Graphics User's Guide**

• If accuracy is not important but speed/performance is, use native math functions that map directly to the Vivante GPGPU hardware.

For image processing computations that do not require high accuracy, use native instructions to significantly lower the instruction count and speed up performance. Based on actual analysis and performance profiling with the Vivante GPGPU, we found that using native function() instructions such as sin, cos, etc., reduces the instruction count from many instructions to one or two instructions. Use of native functions also sped performance by 3x-10x.

#### **5.3.9.2 Using native\_divide and native\_reciprocal for faster floating point calculations**

There are two use cases for floating point division which a user can select:

• Normal use of the division operator ( / ) in OpenCL has high precision and covers all corner use cases. This operator generates more instructions and runs slower.

• Native Divide: this use case uses the built-in function native divide or native reciprocal, which uses what the hardware supports. The Vivante OpenCL compiler generates one or two instructions for each native divide or native reciprocal instruction. If there are no corner use cases in applications, such as NaN, INF, or (2^127) /  $(2^{\wedge}127)$ , it is better to use native divide since it is faster.

## **5.3.9.3 Using compile option for native functions**

Both the function() and native function() methods are supported in the Vivante GPGPUs, so it is up to the developer to use whichever method makes sense for their application. If the OpenCL program uses the standard division operator and a developer wants to use native divide or native reciprocal without modifying their program, the Vivante OpenCL compiler has a simple option "-cl-fast-relaxed-math" that uses native built-in functions during compilation.

## **5.3.10 Using buffers instead of images**

For the following image functions, it is better to use buffers instead of images.

- read image{f/i/ui/h}
- write\_image{f/i/ui/h}

Write image\* functions are implemented by software; it is better to use buffers to reduce the additional overhead involved in checking for size, format, etc. Since a few formats are not supported by Vivante GPGPU hardware, some built-in read image() functions are implemented in software. The software implementation uses more instructions with many steps of "condition" checking. To improve performance, we recommend using buffers since it reduces instruction count.

## **5.4 OpenCL Debug messages**

When writing OpenCL applications, it is important to check the code returned by the API. Since the return codes specified in the OpenCL specification may not be descriptive enough to isolate where the problem is located, the Vivante OpenCL driver provides an environment variable, VIV\_DEBUG, to help debug problems. When VIV\_DEBUG is set to -MSG\_LEVEL:ERROR, the Vivante OpenCL driver prints onscreen error messages and returns the error code to the caller.

The following error code descriptions and suggested workarounds are provided.

## **5.4.1 OCL-007005: (clCreateKernel) cannot link kernel**

One of the following "Not Enough" messages usually precedes this message. Issuer indicates the real reason for the problem which may be:

- **•** Not Enough Register Memory (constant or temp)
- **•** Not Enough Instruction Memory

#### **5.4.2 Not enough register memory**

Local variables, including arrays, are implemented using temp registers. If an array is larger than the number of available temp registers, a link-time failure occurs.

Workarounds:

1. If the array size is more than 64, use an array address to force the compiler to use private memory instead of temp registers.

2. If there are many variables, use variable addresses to force the compiler to use private memory to reduce register usage.

Note that there is performance degradation when using private memory instead of registers. It is better to change the algorithm to use a smaller array or less variables.

#### **5.4.3 Not enough instruction memory**

#### Workarounds:

```
1. Replace sin/cos/tan/divide/powr/exp/exp2/exp10/log/log2/log10/sqrt/rsqrt/recip with
native sin/native divide, etc.
```
2. Convert unrolled-loops back to loops.

3. Use buffer instead of image for write, and for reads which are not linear-filtered.

4. If the program is too long, it should be split into two or more programs with intermediate data saved from one program to next.

#### **5.4.4 GlobalWorkSize over hardware limit**

#### WORKAROUND:

1. Split one clEnqueueNDRangeKernel into several instances. Change the kernel source to compute real global/local/group ID using offset as a parameter.

2. Convert one dimension to two dimensions, or two dimensions to three. For example, one dimension of 1M work-items can be converted to a GlobalWorkSize of 64K x16 work-items. The kernel function needs modification to reflect the change of dimension.

## **5.5 Zero copy**

A buffer object can be created with clCreateBuffer(cl\_context context, cl\_mem\_flags flags, size\_t size, void\* host ptr, cl\_int\* error\_code\_ret). If memory flags contain CL\_MEM\_USE\_HOST\_PTR, GPU will map the memory pointed by host ptr for GPU to use to avoid copying data between CPU and GPU.

To make sure the results are correct, the size of buffer, the third parameter of clCreateBuffer(), needs to be aligned with 64-byte since Arm data cache operations are performed line by line, the unaligned bits will be cleared with cache line mask. A53, A57, A72 and A73 all have 64-byte cacheline size. If the size of the buffer doesn't meet this, GPU will use copy method instead.

Besides, the host ptr should be aligned with 64-bit to meet the ARM cacheline mechanism.

At last, need to call clEnqueueReadBuffer() to make sure the data has been read back to CPU.

IMXGRAPHICUG All information provided in this document is subject to legal disclaimers. © 2024 NXP B.V. All rights reserved.

## **5.6 Instruction cache availability for i.MX graphics**

This section describes the instruction cache (iCache) available in the Vivante graphics IP included in the selected i.MX products.

There is hardware support for iCache available for i.MX 6QuadPlus and all later IP including that used in i.MX 8 products. There is no SH (Shader) instruction limit for these newer chips beyond the ISA limitation of 2\*20.

Only the older chips have a SH instruction limit.

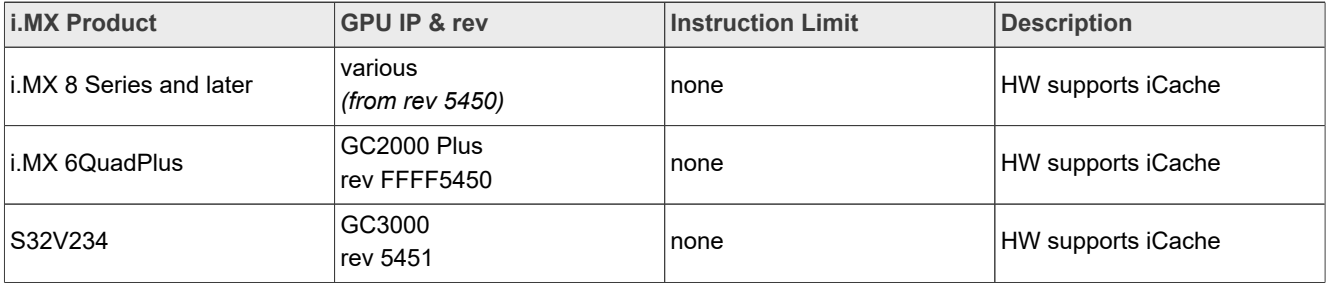

**Table 21. i.MX products with graphics IP with iCache**

The SH limitation for i.MX products is listed in the following table.

| $1$ wwie 221 $\,$ 11111/1 prowere 11161 11161 wolfen 111111111 sow grwpinoe 11 |                                 |                           |                                                                        |
|--------------------------------------------------------------------------------|---------------------------------|---------------------------|------------------------------------------------------------------------|
| <b>i.MX Product</b>                                                            | <b>GPU IP &amp; rev</b>         | <b>Instruction Limit</b>  | <b>Description</b>                                                     |
| i.MX 6SoloX                                                                    | GC400<br>rev 4645               | 256 for VS.<br>256 for PS | Separate Instruction buffers for Vertex Shader<br>and for Pixel Shader |
| i.MX 7ULP                                                                      | <b>GCNanoUltra</b><br>rev 4653a | 256 for VS.<br>256 for PS | Separate Instruction buffers for Vertex Shader<br>and for Pixel Shader |
| i.MX 6DualLite                                                                 | GC880<br>rev 5106               | 512                       | Instruction buffer shared by Vertex and Pixel<br><b>Shaders</b>        |
| i.MX 6Quad                                                                     | GC2000<br>rev 5108              | 512                       | Instruction buffer shared by Vertex and Pixel<br><b>Shaders</b>        |

**Table 22. i.MX products with instruction limited graphics IP**

## **6 OpenVX Introduction**

## **6.1 Overview**

OpenVX is a low-level programming framework domain to enable software developers to efficiently access computer vision hardware acceleration with both functional and performance portability. OpenVX has been designed to support modern hardware architectures, such as mobile and embedded SoCs as well as desktop systems. Many of these systems are parallel and heterogeneous: containing multiple processor types including multi-core CPUs, DSP subsystems, GPUs, dedicated vision computing fabrics as well as hardwired functionality. Additionally, vision system memory hierarchies can often be complex, distributed, and not fully coherent. OpenVX is designed to maximize functional and performance portability across these diverse hardware platforms, providing a computer vision framework that efficiently addresses current and future hardware architectures with minimal impact on applications.

OpenVX defines a C Application Programming Interface (API) for building, verifying, and coordinating graph execution, as well as for accessing memory objects. The graph abstraction enables OpenVX implementers to optimize the execution of the graph for the underlying acceleration architecture.

#### **i.MX Graphics User's Guide**

OpenVX also defines the vxu utility library, which exposes each OpenVX predefined function as a directly callable C function, without the need for first creating a graph. Applications built using the vxu library do not benefit from the optimizations enabled by graphs; however, the vxu library can be useful as the simplest way to use OpenVX and as first step in porting existing vision applications.

For more details of programming with OpenVX, see the following specification from Khronos Group,

OpenVX specification (<https://www.khronos.org/registry/vx>).

## **6.2 OpenVX extension implementation**

VeriSilicon's VX Extensions for Vision Imaging provide additional functionality for Vision Image processing beyond the functions provided through the Khronos Group OpenVX API. These enhancements take advantage of the enhanced Vision capabilities available in VeriSilicon's Vision-capable hardware. VeriSilicon software provides a set of extensions which interface with OpenCL 1.2 and support higher level C language programming of VeriSilicon's custom EVIS (Enhanced Vision Instruction Set).

The VeriSilicon VX extension and enhancements includes three major components:

- **•** An API level interface to the EVIS (Enhanced Vision Instruction Set)
- **•** Extended C language features for Vision Processing
- **•** Supported for a subset of Vision-compatible OpenCL built-in functions

#### **6.2.1 Hardware requirements**

Vision Imaging hardware capabilities are required to support full OpenVX. The following configurations are supported:

- **•** GC7000XSVX (i.MX 8QuadMax)
- **•** VIP8000NanoSI (i.MX 8M Plus)

#### **6.2.2 EVIS instruction interface**

Vivante's Vision Imaging capable IP have an Enhanced Vision Instruction Set (EVIS), which enhances the ability of the GPU or VIP (Vision Image Processor) to process complex vision operations. A single EVIS instruction can do a task which may require tens or even hundreds of normal ISA instructions to finish.

The following table shows the instructions supported as Intrinsic calls.

#### **6.2.3 Extended language features**

Vivante's OpenVX C programming Language corresponds closely to the OpenCL C programming language.

- **•** Vivante's C language extensions for OpenVX C share many language facilities with OpenCL C 1.2. However, it can be considered a subset of OpenCL C 1.2, as it does not include OCL features which are useless for OpenVX and other Vision Imaging applications.
- **•** Vivante's OpenVX C includes specific language facilities like Vision built-ins and data types specific for OpenVX.

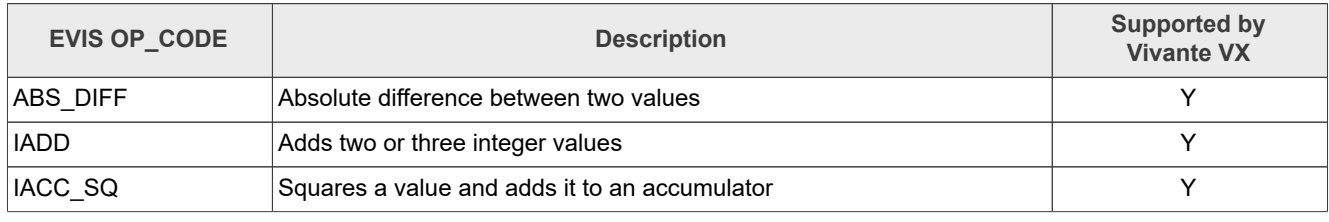

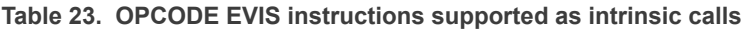

**i.MX Graphics User's Guide**

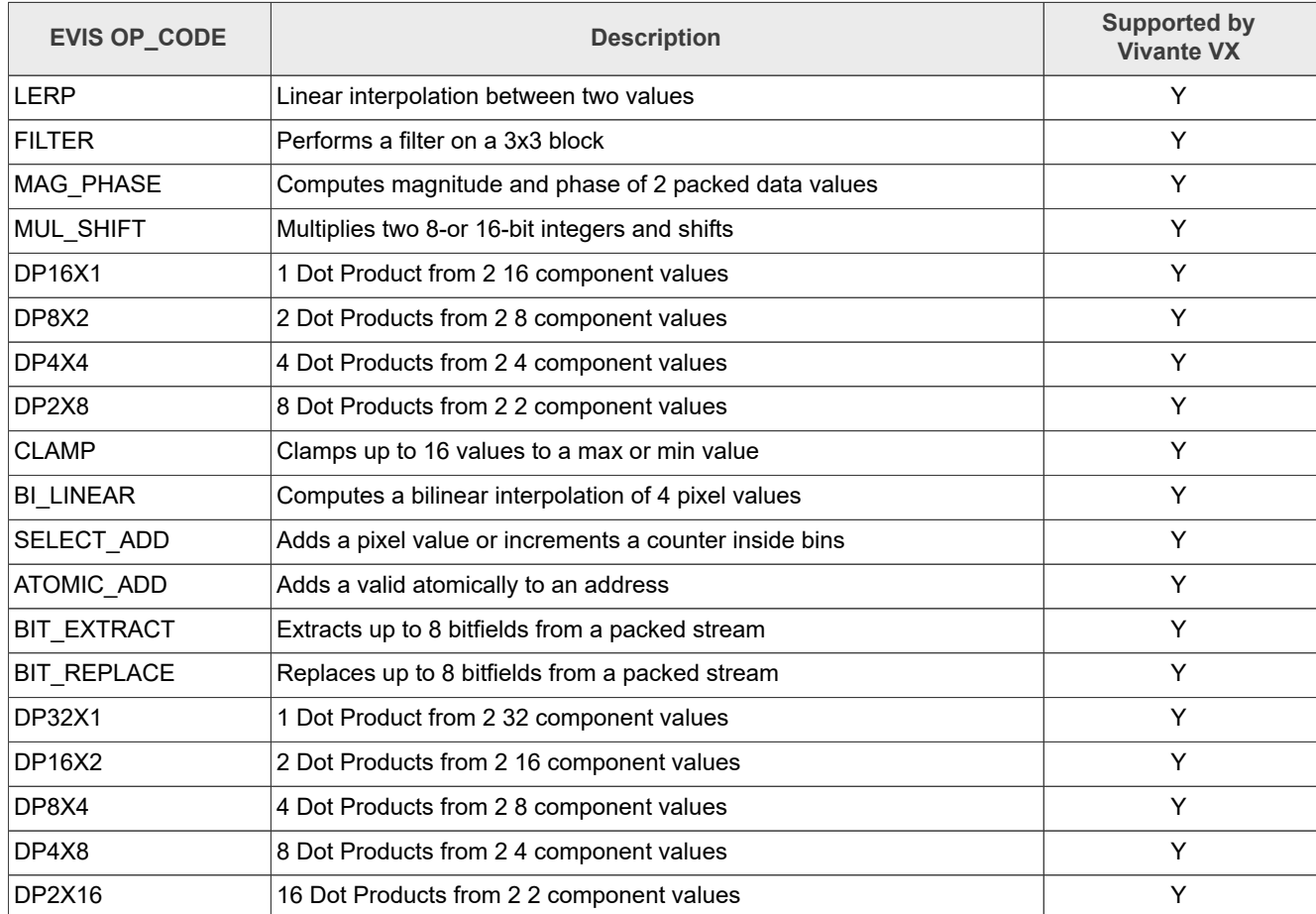

#### **Table 23. OPCODE EVIS instructions supported as intrinsic calls***...continued*

#### **6.2.4 Packed types**

Vivante's OpenCL compiler implements OpenCL C signed and unsigned char and short types in an unpacked format, such that a normal char4 occupies 128 bits (4 32-bit registers). This is undesirable for Vision applications, where packed data is the "natural" layout for almost all operations. To fully utilize the computing power of EVIS instructions, Vivante VX includes additional packed types, which can be identified by their **vxc\_** prefix.

```
/* packed char2/4/8/16 */
typedef _viv_char2_packed vxc_char2;
typedef _viv_char4_packed vxc_char4;
typedef _viv_char8_packed vxc_char8;
typedef _viv_char16_packed vxc_char16;
\frac{1}{\sqrt{2}} packed uchar2/4/8/16 */
typedef _viv_uchar2_packed vxc_uchar2;
typedef viv uchar4 packed vxc uchar4;
typedef _viv_uchar8_packed vxc_uchar8;
typedef _viv_uchar16_packed vxc_uchar16;
/* packed short2/4/8 */
typedef _viv_short2_packed vxc_short2;
typedef _viv_short4_packed vxc_short4;
typedef _viv_short8_packed vxc_short8;
/* packed ushort2/4/8 */typedef viv ushort2 packed vxc ushort2;
```

```
typedef _viv_ushort4_packed vxc_ushort4;
typedef _viv_ushort8_packed vxc_ushort8;
```
#### **6.2.5 Initializing constants on load**

Constant data in OpenCL requires compile-time initialization. There is also a need to initialize the data when the kernel is loaded/run, so that the application can control the behavior of a program by changing its constants at load-time. The VeriSilicon VX extended keyword **\_viv\_uniform** can be used to define load-time initialization constant data,

viv uniform vxc 512bits u512;

An application using VeriSilicon VX needs to set the proper values for viv uniform before the kernel program is run.

#### **6.2.6 Inline assembly**

A packed type cannot be used as an unpacked type in expressions or built-in functions. The programmer needs to convert packed type data to unpacked type data in order to perform these operations. The conversion negatively impacts performance in terms of both instruction count and register usage, so it is desirable to perform operations directly on packed data whenever possible. The Vivante Vision compiler accepts inline assembly for a wide range of operations to speed up packed data calculations.

For example, to add two packed char16 data, the programmer can use following inline assembly:

```
vxc uchar16 a, b, c;
vxc_short8 b;
_viv_uniform vxc_512bits u512;
...
viv asm(ADD, c, a, b); /* c = a + b; */where the syntax of inline assembly is:
_viv_asm(
OP CODE,
dest,
source0,
source1
);
```
The following table lists the standard shader instructions that operate on packed data and are supported through inline assembly, keyword **\_viv\_asm**.

| IR OP_CODE Instruction | <b>Description</b>            | <b>Supported by Vivante VX</b> |
|------------------------|-------------------------------|--------------------------------|
| <b>ABS</b>             | Absolute value                | ν                              |
| <b>ADD</b>             | Add                           | v                              |
| ADD SAT                | Integer add with saturation   | v                              |
| <b>AND BITWISE</b>     | <b>Bitwise AND</b>            | Υ                              |
| <b>BIT REVERSAL</b>    | Integer bit-wise reversal     | <b>ES31</b>                    |
| <b>BITEXTRACT</b>      | Extract Bits from src to dest | <b>ES31</b>                    |
| <b>BITINSERT</b>       | Bit replacement               | <b>ES31</b>                    |
| <b>BITSEL</b>          | <b>Bitwise Select</b>         | $\check{ }$                    |
| BYTE REVERSAL          | Integer byte-wise reversal    | <b>ES31</b>                    |

**Table 24. OPCODES IR instructions supported by inline assembly**

#### **i.MX Graphics User's Guide**

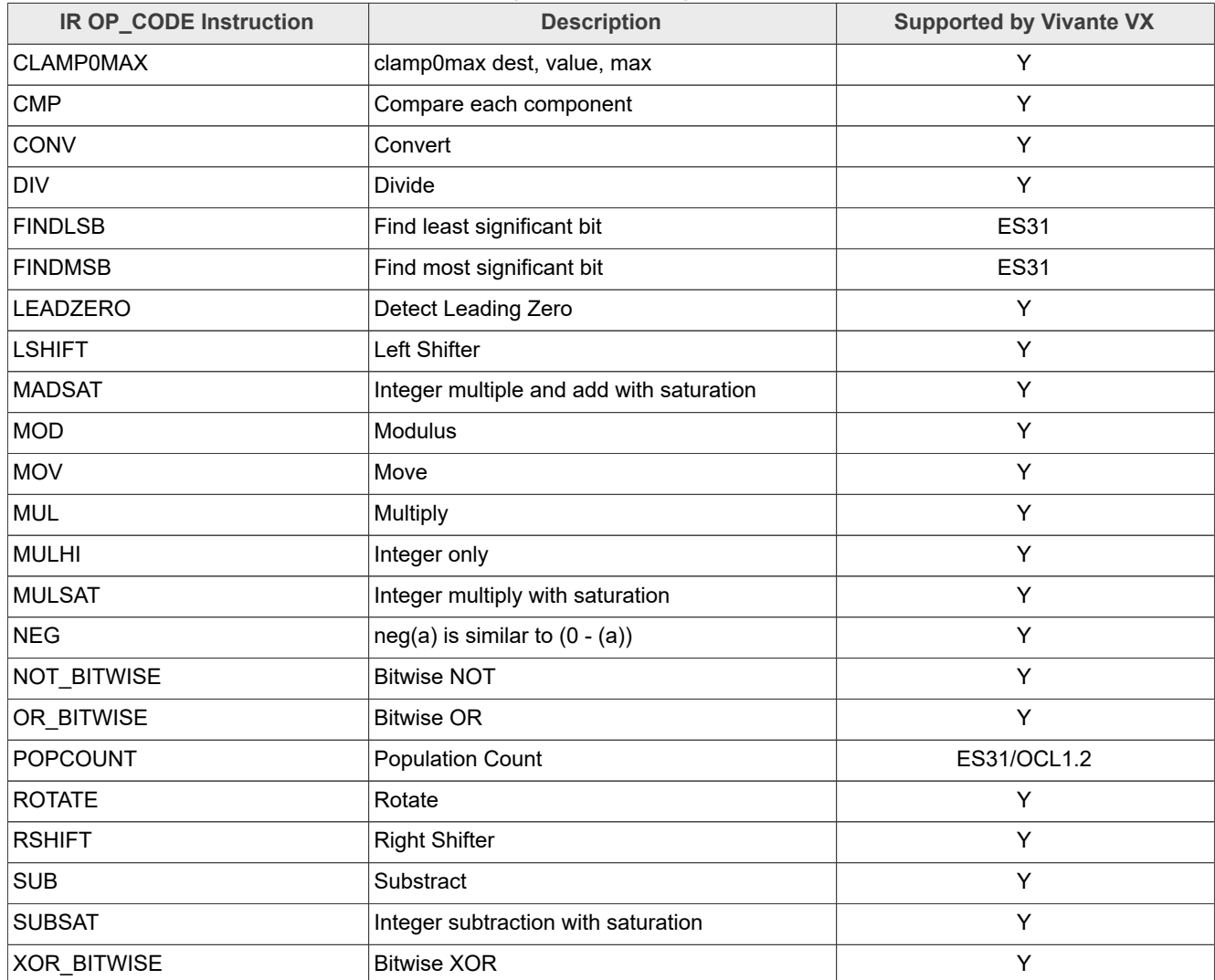

#### **Table 24. OPCODES IR instructions supported by inline assembly***...continued*

*Note: \*ES31 = Supported by VivanteVX, but may not be needed for Vision processing*

## **6.3 OpenCL functions compatible with Vivante vision**

Vivante's VX extensions for Vision Image processing support most of the OpenCL 1.2 built-in functions for normal OCL data types. Packed types are not supported in these built-in functions.

For image read/write functions, only sample-less 1D/1D array/2D image read/write functions are supported.

#### **6.3.1 Read\_Imagef,i,ui**

```
/* OCL image builtins can be used in VX kernel */
 float4 read imagef (image2d t image, int2 coord);
 int4 read imagei (image2d t image, int2 coord);
 uint4 read_imageui (image2d_t image, int2 coord);
 float4 read_imagef (image1d_t image, int coord);
 int4 read imagei (image1d t image, int coord);
 uint4 read_imageui (image1d_t image, int coord);
 float4 read_imagef (image1d_array_t image, int2 coord);
IMXGRAPHICUG All information provided in this document is subject to legal disclaimers. © 2024 NXP B.V. All rights reserved.
```
**i.MX Graphics User's Guide**

```
int4 read imagei (image1d array t image, int2 coord);
uint4 read imageui (image1d array t image, int2 coord);
```
#### **6.3.2 Write\_Imagef,i,ui**

```
void write imagef (image2d t image, int2 coord, float4 color);
void write<sup>-</sup>imagei (image2d<sup>-</sup>t image, int2 coord, int4 color);
void write imageui (image2d t image, int2 coord, uint4 color);
void write_imagef (image1d_\overline{t} image, int coord, float4 color);
void write imagei (image1d t image, int coord, int4 color);
void write_imageui (image1d_t image, int coord, uint4 color);
void write_imagef (image1d_array_t image, int2 coord, float4 color);
void write_imagei (image1d_array_t image, int2 coord, int4 color);
void write imageui (image1d array t image, int2 coord, uint4 color)
```
#### **6.3.3 Query Image Dimensions**

```
int2 get image dim (image2d t image);
size t get image array size(image1d array t image);
/* Built-in Image Query Functions \overline{7}int get_image_width (image1d t image);
int get_image_width (image2d_t image);
int get_image_width (image1d_array_t image);
int qet<sup>-</sup>image<sup>-</sup>height (image2d t image);
```
#### **6.3.4 Channel Data Types Supported**

```
/* Return the channel data type. Valid values are:
* CLK_SNORM_INT8
* CLK_SNORM_INT16
* CLK_UNORM_INT8
* CLK_UNORM_INT16
* CLK<sup>-</sup>UNORM<sup>-SHORT</sup> 565
* CLK_UNORM_SHORT_555
* CLK_UNORM_SHORT_101010
* CLK<sup>-</sup>SIGNED INT8
* CLK_SIGNED_INT16
* CLK_SIGNED_INT32
* CLK_UNSIGNED_INT8
* CLK_UNSIGNED_INT16
* CLK_UNSIGNED_INT32
* CLK HALF FLOAT
* CLK_FLOAT
*/
int get image channel data type (image1d t image);
int get image channel data type (image2d t image);
int get_image_channel_data_type (image1d_array t image);
```
#### **6.3.5 Image Channel Orders Supported**

```
/* Return the image channel order. Valid values are:
* CLK_A
* CLK_R
* CLK_Rx
```

```
* CLK_RG
* CLK_RGx
* CLK_RA
* CLK_RGB
* CLK_RGBx
* CLK_RGBA
* CLK_ARGB
* CLK_BGRA
* CLK_INTENSITY
* CLK_LUMINANCE
*/
int get image channel order (image1d t image);
int get<sup>-</sup>image<sup>-</sup>channel<sup>-</sup>order (image2d<sup>-t</sup> image);
int get_image_channel_order (image1d_array_t image);
```
## **7 Vulkan**

## **7.1 Overview**

Vulkan is a new generation graphics and compute API that provides high-efficiency, cross-platform access to modern GPUs used in a wide variety of devices from PCs and consoles to mobile phones and embedded platforms.

Vulkan defines as an API (Application Programming Interface) for graphics and compute hardware. The API consists of many commands that allow a programmer to specify shader programs, compute kernels, objects, and operations involved in producing high-quality graphical images, specifically color images of threedimensional objects.

To the programmer, Vulkan is a set of commands that allow the specification of shader programs or shaders, kernels, data used by kernels or shaders, and state controlling aspects of Vulkan outside the scope of shaders. Typically, the data represents geometry in two or three dimensions and texture images, while the shaders and kernels control the processing of the data, rasterization of the geometry, and the lighting and shading of fragments generated by rasterization, resulting in the rendering of geometry into the framebuffer.

A typical Vulkan program begins with platform-specific calls to open a window or otherwise prepare a display device onto which the program will draw. Then, calls are made to open queues to which command buffers are submitted. The command buffers contain lists of commands which will be executed by the underlying hardware. The application can also allocate device memory, associate resources with memory and refer to these resources from within command buffers. Drawing commands cause application-defined shader programs to be invoked, which can then consume the data in the resources and use them to produce graphical images. To display the resulting images, further platform-specific commands are made to transfer the resulting image to a display device or window.

For more details of programming with Vulkan, refer to the following specification from Khronos Group.

<https://www.khronos.org/registry/vulkan/>

## **7.2 Vivante Extension Support for Vulkan**

The following table includes a list of all current Vulkan extensions and indicates their support level in Vivante software.

(list from *https://www.khronos.org/registry/vulkan/* as of 6/1/2020)

*Note: This list does not include unsupported vendor specific extensions.*

## **i.MX Graphics User's Guide**

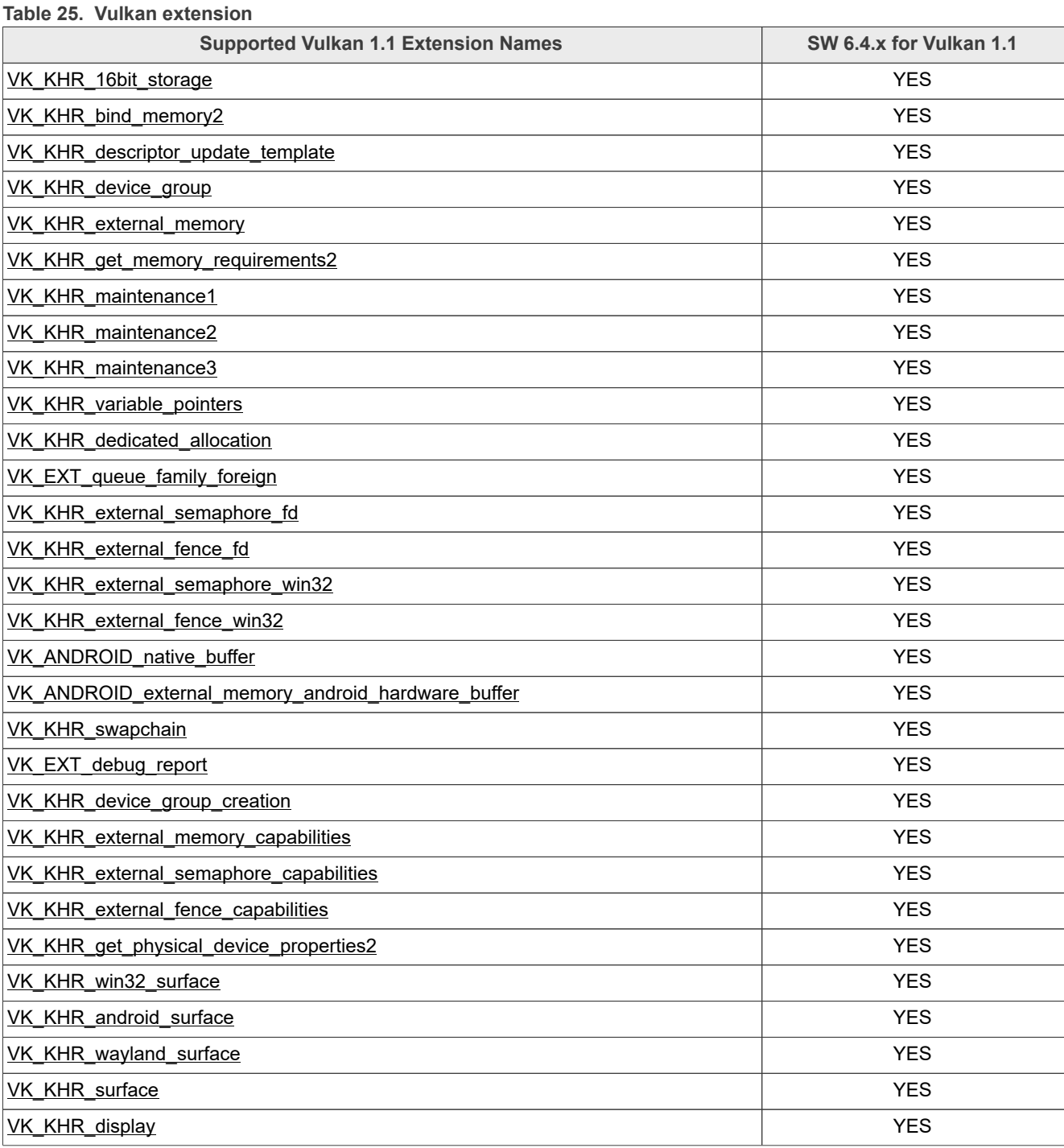

## **7.3 Vulkan Validation Layers**

Vulkan is an explicit API, enabling direct control over how GPUs actually work. By design, minimal error checking is done inside a Vulkan driver. Applications have full control and responsibility for correct operation. Any errors in how Vulkan is used can result in a crash. Vulkan validation layers that can be enabled to assist development by enabling developers to verify their applications correct use of the Vulkan API.

## **7.4 Window System Integration**

Vulkan relies on a new mechanism to interact with the native Windowing System and present the rendered results to the user. This mechanism is called the Window System Integration and is provided via extensions outside of the core API.

In the i.MX BSPs where Vulkan is enabled, the default window manager is Weston, a Wayland compositor reference implementation.

When compiling a Vulkan application for Wayland make sure to define the VK\_USE\_PLATFORM\_WAYLAND\_KHR symbol, so all the proper includes and code paths are enabled.

GLFW and SDL can manage the surface creation and proper extension initializations, but when an application is newly developed without using any frameworks, require to enable the following instance extensions:

VK KHR SURFACE EXTENSION NAME

VK KHR\_WAYLAND\_SURFACE\_EXTENSION\_NAME

Once there is a display connection to the Wayland server and a surface created, then start to use the wl\_display and wl\_surface pointers to populate the info structure required by vkCreateWaylandSurfaceKHR.

A word of advice, when querying the Physical Device Surface capabilities with vkGetPhysicalDeviceSurface CapabilitiesKHR before having created the Swapchain, the current extent width and height will return a value of 0xFFFFFFFF, make sure to add checks for this in the code, when this happens, set the swapchain extent to the actual size of the surface want to render to, or a fallback extent size.

## **8 Vivante Multiple GPUs and Virtualization**

## **8.1 Overview**

Vivante multi-GPU implementations provide a variety of capabilities which can be managed through hardware and software controls. This chapter intends to summarize the software controls used for Vivante multi-GPU IP implementations.

Multi-GPU feature can be enabled with dual GC7000XSVX on i.MX 8QuadMax and the derived devices.

## **8.2 Multi-GPU configurations**

Vivante Multi-GPU IP may be configured into one of the following behavior model through software:

- **•** Combined Mode where two (or more) GPU cores in the multi-GPU design behave in concert. Driver presents multi-GPU to SW application as a single logical GPU. The multiple GPUs work in the same virtual address space and share the same MMU page table. The multiple GPUs fetch and execute a shared Command **Buffer**
- **•** Independent Mode where each GPU in the multi-GPU design performs independently. The multiple GPUs work in different virtual address spaces but share the same MMU page table. Each GPU core fetches and executes its own Command Buffer. This enables different SW applications to run simultaneously on different GPU cores.
- **•** OpenCL API allows application to handle the multi-GPU Independent Mode directly, as each GPU core in a multi-GPU design represents an independent OpenCL Compute Device.

## **8.3 GPU affinity configuration**

In the multi-GPU Independent Mode, application can specify to run on a specific GPU among the multiple GPUs through an environment variable VIV\_MGPU\_AFFINITY. Once an application's GPU affinity is specified, the application will only run on the specified GPU and will not migrate to other GPUs even if those GPUs are idle.

#### **i.MX Graphics User's Guide**

VIV\_MGPU\_AFFINITY is the environment variable to control the application GPU affinity on multi-GPU platform. The client drivers will assume they are using a standalone GPU through a gcoHARDWARE object no matter how this variable is set. The possible values for the environment variable VIV\_MGPU\_AFFINITY include:

- **•** Not defined or
- **•** Defined as "0" gcoHARDWARE objects work in gcvMULTI\_GPU\_COMBINED mode (default)
	- **–** "1:0" gcoHARDWARE objects work in gcvMULTI\_GPU\_INDEPENDENT mode and GPU0 is used
	- **–** "1:1" gcoHARDWARE objects work in gcvMULTI\_GPU\_INDEPENDENT mode and GPU1 is used

On a single GPU device, setting VIV\_MGPU\_AFFINITY to 0 or 1 does not make any difference as all application processes/threads are bound to GPU0. But the application will fail the GPU context initialization if VIV\_MGPU\_AFFINITY is set to "1:1" (driver reports error).

## **8.4 OpenCL on multi-GPU device**

OpenCL driver works in bridged mode as single logical compute device. In this configuration, multiple GPUs in the device operate as individual OpenCL Compute Devices. The OpenCL application is responsible to assign and dispatch the compute tasks to each GPU (Compute Device).

The following OpenCL APIs return the list of compute devices available on a platform, and the device information.

```
cl int clGetDeviceIDs (cl platform id platform, cl device type device type,
c\bar{l} uint num entries,
cl device id^{-*}devices, cl uint *num devices)
cl_int clGetDeviceInfo (cl device id device, cl device info param name, size t
param value size,
void \overline{v}param value, size t *param value size ret)
```
## **8.5 GPU virtualization configuration**

Multi-GPU also can be used on different OS systems as independent mode separately, this can be configured by overriding the irq availability n DTS entry for different OS implementation, in arch/arm64/boot/dts/ freescale/fsl-imx8qmxxx.dts.

```
Guest OS 1 (GPU0 only)
```

```
&gpu_3d1 {
           status = "disable";
};
```
#### Guest OS 2 (GPU1 only)

```
&gpu_3d0 {
           status = "disable";
};
```
## **9 GBM - Generic Buffer Management**

The GBM (Graphic Buffer Management) API is a thin layer over DRM KMS (Linux Direct Rendering Manager - Kernel ModeSetting API) that provides a mechanism for allocating buffers for graphics rendering. GBM is intended to be used as a native platform for EGL on DRM. The handle it creates can be used to initialize EGL and to create render target buffers. This can be resumed as a modern OpenGL ES FBDEV, because it permits full usage of the DRM KMS API with OpenGL ES acceleration.

Starting from i.MX 8, the DRM is supported and recommended to use GBM. GBM provides options of allocating modifier-abiding surfaces too, for Wayland compositors and the X11 server to render to.

## **9.1 Introduction to DRM Format Modifiers**

A DRM format modifier is a 64-bit, vendor-prefixed, semi-opaque unsigned integer. Most modifiers represent a concrete, vendor-specific tiling format for images. Some exceptions are DRM\_FORMAT\_MOD\_LINEAR (which is not vendor-specific); DRM\_FORMAT\_MOD\_NONE (which is an alias of DRM\_FORMAT\_MOD\_LINEAR due to historical accident); and DRM\_FORMAT\_MOD\_INVALID (which does not represent a tiling format). The modifier's vendor prefix consists of the 8 most significant bits. The canonical list of modifiers and vendor prefixes is found in drm\_fourcc.h in the Linux kernel source.

One goal of modifiers in the Linux ecosystem is to enumerate for each vendor a reasonably sized set of tiling formats that are appropriate for images shared across processes, APIs, and/or devices, where each participating component may possibly be from different vendors. A non-goal is to enumerate all tiling formats supported by all vendors. Some tiling formats used internally by vendors are inappropriate for sharing; no modifiers should be assigned to such tiling formats.

Modifier values typically do not describe memory layouts. More precisely, a modifier's lower 56 bits usually have no structure. Instead, modifiers name memory layouts; they name a small set of vendor-preferred layouts for image sharing. As a consequence, in each vendor namespace the modifier values are often sequentially allocated starting at 1.

Each modifier is usually supported by a single vendor and its name matches the pattern {VENDOR}\_FORMAT\_MOD\_\* or DRM\_FORMAT\_MOD\_{VENDOR}\_\*. Examples are DRM\_FORMAT\_MOD\_VIVANTE\_TILED and DRM\_FORMAT\_MOD\_BROADCOM\_VC4\_T\_TILED. An exception is DRM\_FORMAT\_MOD\_LINEAR, which is supported by most vendors.

Many APIs in Linux use modifiers to negotiate and specify the memory layout of shared images. For example, a Wayland compositor and Wayland client may, by relaying modifiers over the Wayland protocol zwp\_linux\_dmabuf\_v1, negotiate a vendor-specific tiling format for a shared wl\_buffer. The client may allocate the underlying memory for the wl\_buffer with GBM, providing the chosen modifier to gbm\_bo\_create\_with\_modifiers. The client may then import the wl\_buffer into Vulkan for producing image content, providing the resource's dma\_buf to VkImportMemoryFdInfoKHR and its modifier to VkImageDrm FormatModifierExplicitCreateInfoEXT. The compositor may then import the wl buffer into OpenGL for sampling, providing the resource's dma\_buf and modifier to eglCreateImage. The compositor may also bypass OpenGL and submit the wl\_buffer directly to the kernel's display API, providing the dma\_buf and modifier through drm\_mode\_fb\_cmd2.

## **10 Wayland and Weston**

## **10.1 Overview**

Wayland is a protocol for a compositor to talk to its clients as well as a C library implementation of that protocol. Wayland is intended as a simpler replacement for X, easier to develop and maintain. The compositor can be a standalone display server running on Linux kernel mode setting and evdev input devices, an X application, or a Wayland client itself. The clients can be traditional applications, X servers (rootless or full screen) or other display servers.

## **10.2 Wayland EGL**

Wayland-EGL is the client side implementation of the Wayland that binds the EGL stack and buffer sharing mechanism to the generic Wayland API. Frontend of the wayland-egl is now part of the wayland and i.MX graphics driver supports the implementation of buffer sharing mechanism.

## **10.3 Weston Compositor**

Weston is reference implementation of a Wayland compositor. The Weston compositor is minimal and lightweight and is suitable for many embedded and mobile use cases. Weston support multiple renderers and backends which need to be chosen appropriately based on the processor configurations. This is usually preset in the i.MX image.

#### **10.3.1 Weston Backends**

Weston have implementation to support different display APIs, which is called backend. i.MX 8 support KMS/ DRM hence uses DRM backend while the i.MX 6/7 uses FBDEV backend. i.MX graphics continues to support graphics acceleration with FBDEV backends.

## **10.3.2 Weston Renderer**

#### **10.3.2.1 GL Renderer**

GL (GLES) renderer implementation is the default with Weston implementation. GL renderer takes the buffer passed from clone and maps as a texture. After the initial setup, the client only needs to tell the compositor which buffer to use and when and where it has rendered new content into it.

#### **10.3.2.2 G2D Renderer**

G2D is the 2D API refer to Chapter 2 for full details of G2D APIs. G2D renderer provides mechanism to accelerate Weston with 2D GPU. The 2D Graphics Engine reduces the burden on 3D GPU and saves power as well as integrates nicely with the video capabilities of the SoC. G2D compositor can increase system bandwidth utilization, so the performance will be better than GL compositor in the complex usecase environment.

To enable the G2D compositor, open the file: /etc/xdg/weston/weston.ini in the Linux image.

use-g2d=1

## **10.3.3 Weston Shells**

Weston supports multiple shells, each of these shells have its own public protocol interface for clients. This means that a client must be specifically written for a shell protocol. Otherwise, it will not work. Below are the currently supported shell.

*Note: Weston 10 marked wl\_shell as deprecated and has been removed by community since Weston 11, recommending to covert to xdg-shell for Wayland application developing.*

#### **10.3.3.1 Desktop shell**

Desktop shell is like a typical X desktop environment, concentrating on traditional keyboard and mouse user interfaces and the familiar desktop-like window management. Desktop shell consists of the shell plugin desktopshell.so and the special client weston-desktop-shell which provides the wallpaper, panel, and screen locking dialog.

## **10.3.3.2 Fullscreen shell**

Fullscreen shell is intended for a client that needs to take over whole outputs, often all outputs. This is primarily intended for running another compositor on Weston. The other compositor does not need to handle any platform-specifics like DRM/KMS or evdev/libinput. The shell consists only of the shell plugin fullscreen-shell.so.

**i.MX Graphics User's Guide**

#### **10.3.3.3 IVI-shell**

In-vehicle infotainment shell is a special purpose shell that exposes a GENIVI Layer Manager compatible API to controller modules, and a very simple shell protocol towards clients. IVI-shell starts with loading ivi-shell.so, and then a controller module which may launch helper clients. This shell provides option of setting windowing position, which need to be programmed from the client application.

## **11 X Windowing Acceleration**

X11 is accelerated on i.MX 8 through Xwayland. Support on i.MX 6 deprecated.

## **12 Advanced GPU Configuration**

## **12.1 GPU Scaling Governor**

i.MX 8QuadMax GPU design supports different running modes: overdrive, nominal, and underdrive. Nominal is the default, the overdrive is supposed to be performance/benchmark mode, and underdrive mode is expected as energy saving mode.

Switch among the 3 modes using command line without needing to recompile the GPU driver.

```
$ echo "overdrive" > /sys/bus/platform/drivers/galcore/gpu_govern
$ echo "nominal" > /sys/bus/platform/drivers/galcore/gpu_govern<br>$ echo "underdrive" > /sys/bus/platform/drivers/galcore/gpu_govern
                                 /sys/bus/platform/drivers/galcore/gpu<sup>__</sup>govern
```
To check the mode that is currently running, use the command line as follows:

\$ cat /sys/bus/platform/drivers/galcore/gpu\_govern

## **12.2 GPU Device Cooling**

i.MX 6/7/8 devices support the thermal driver, which could signal the overheat event to the GPU driver. When the GPU driver receives the event, it can enable the GPU DFS feature to reduce the GPU frequency as N/64 of the original designated clock.

The default N factor is **1** in the original BSP release. The end-user can reconfigure it through the following command:

echo N >/sys/bus/platform/drivers/galcore/gpu3DMinClock

The user also can check the existing configuration as follows:

cat /sys/bus/platform/drivers/galcore/gpu3DMinClock

## **13 Vivante IDE**

## **13.1 VivanteIDE overview**

The VivanteIDE provides a single interface to a set of applications designed to be used by graphics, compute, vision and neural network application developers to rapidly develop and port applications either stand alone or as part of an IDE. Vivante IDE is built on the top of Eclipse, CDT

VivanteIDE capabilities include the following key features.

- **• Project Management** The Project Manager supports individual compile options for each file. In addition, workspace options define project dependencies, removing the need for manual management of file builds.
- **• Source code smart editing and analysis** The VivanteIDE Editor provides timesaving editing features such as type ahead for structures, word completion and automatic code indentation for a readable, formatted code view.
- **• Automatic code generation** Kernel development wizard can automatically generate the kernel code basing on simple inputs.
- **• Performance and bandwidth profiling** The Profile tabbed window provides profiler information. Every time the profiler is suspected accumulated statistical information is updated. For OGL applications the VPD Analyzer is provided.
- **• Post-mortem performance analysis** VPD Analyzer visualized the hardware data recorded at GPU application runtime.
- **• Texture browse and conversion** Texture browser and converter support texture file preview and format conversion.
- **• Command line tools for OGL, OCL and OVX** compile.
- **• Command line tools for Vulkan** application development.
- **• Command line tools for Texture** compression/decompression and tile/de-tiling.

#### **13.1.1 VivanteIDE component overview**

VivanteIDE provides both command line tools and GUI "Perspective" views for performing different activities. Some functionality is available through both GUI and command line, while tools such as vCompiler and vcCompiler are available only using command line syntax.

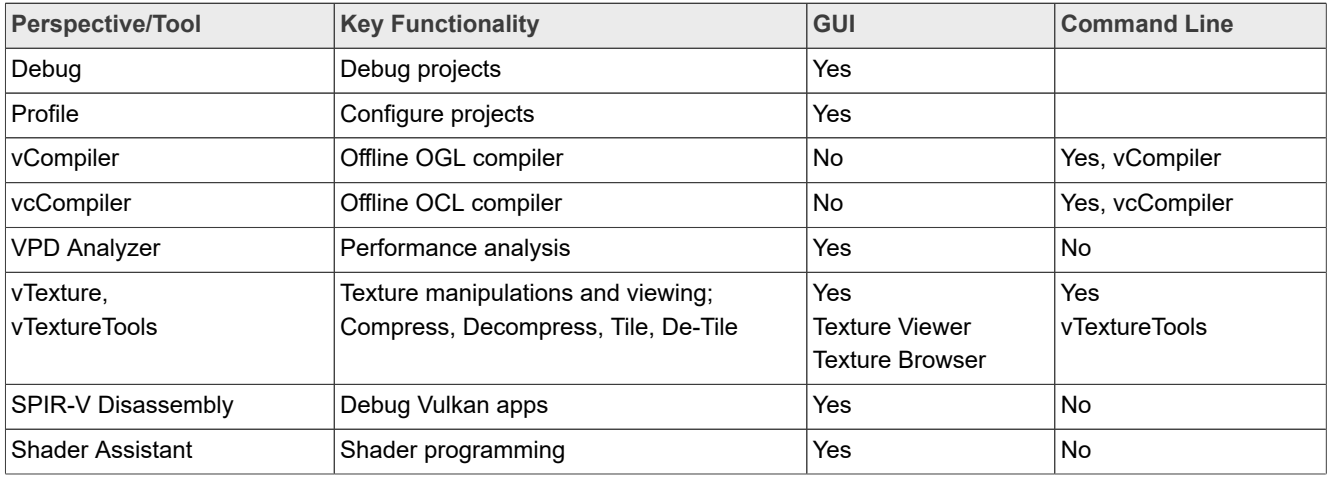

**Table 26. VivanteIDE tool overview**

## **13.2 VivanteIDE Requirements**

#### **13.2.1 Operating system compatibility**

VivanteIDE is available for both Linux and Windows environments. VivanteIDE has been verified to work in Windows 7, Windows 10, Ubuntu 18.04, and Ubuntu 16.04. It might work in other Windows or Linux systems but has not been verified for alternate environments.

**i.MX Graphics User's Guide**

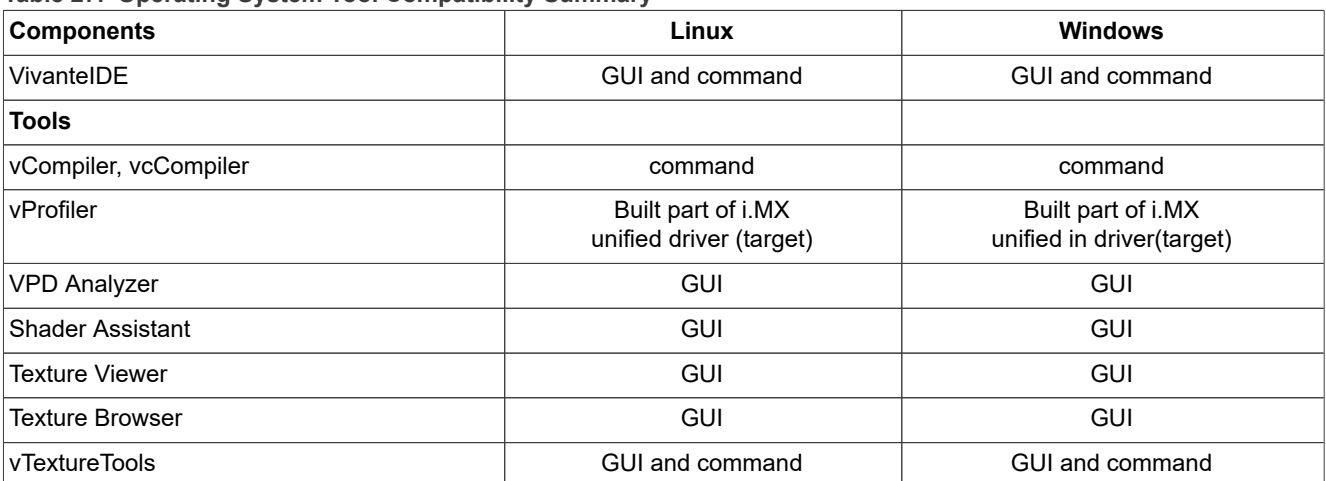

#### **Table 27. Operating System Tool Compatibility Summary**

## **13.2.2 Hardware requirements**

VivanteIDE can be used in either a simulation environment or on i.MX processors supporting OpenGL ES, OpenCL, OpenVX, and Neural Networks capabilities in the tools assume compatible hardware capability in the running environment, which must be correctly profiled in the tool for accurate results.

#### **13.2.3 VivanteIDE license**

i.MX supported VivanteIDE release package contains with preloaded license and restricted only to use with NXP processors. For more information, read NXP EULA.

## **13.3 VivanteIDE installation**

#### **13.3.1 VivanteIDE package**

Each release of VivanteIDE will be compatible with its companion driver version. Forward and backward compatibility is not tested and use of VivanteIDE with any different driver version other than its companion version is NOT RECOMMENDED.

#### The package is delivered as a compressed file from nxp.com as Verisilicon\_Tool\_\_IDE\_<version>.tgz.

#### **Table 28. VivanteIDE package contents**

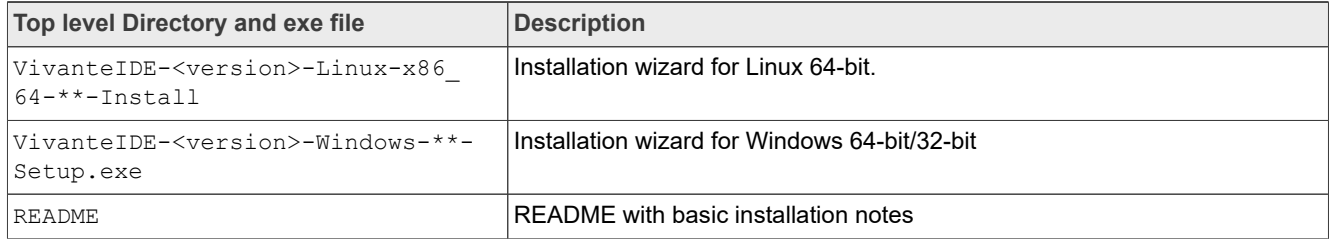

#### After installation the following directories will be created in the installation directory

#### **Table 29. VivanteIDE tools directory**

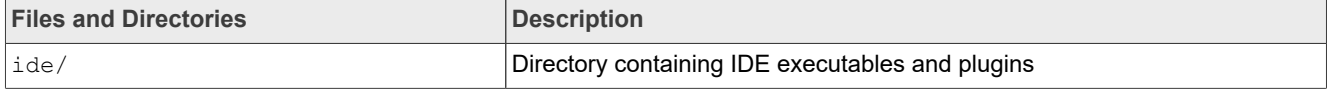

| <b>Files and Directories</b> | <b>Description</b>                                                                               |
|------------------------------|--------------------------------------------------------------------------------------------------|
| examples/                    | Directory containing examples (just for Windows)                                                 |
| cmdtools/                    | Directory containing Vivante command line tools: vCompiler, vcCompiler, v<br><b>TextureTools</b> |
| doc/                         | Directory containing documents                                                                   |
| license/                     | Directory containing license tools and license files                                             |
| jre/                         | Directory containing JRE binaries                                                                |
| mingw32/                     | Directory containing MinGW (just for Windows)                                                    |
| uninstall.exe                | Uninstaller of VivanteIDE                                                                        |

**Table 29. VivanteIDE tools directory***...continued*

#### **13.3.2 Installation**

Install the package to run both the GUI and command line tools. You must install the package even if you are only going to use the command line tools.

### **13.3.2.1 Linux GUI**

Run Vivante-<version>-Linux-x86\_64-\*\*-Install to launch the installation wizard. Follow the installation steps guided by the installation wizard to finish the installation.

## **13.3.2.2 Windows GUI**

Run Vivante-<version>-Windows-\*\*-Setup.exe to launch the installation wizard. Follow the installation steps guided by the installation wizard to finish the installation.

#### **13.3.2.3 Installation from command line**

The VivanteIDE installer can also be launched from the command line. Options can be specified as follows:

```
installer [option1] [option2] [option3]
```
#### **Example Usage for Windows:**

installer /mode silent /prefix destination location /license license file path

#### **Example Usage for Linux:**

```
installer --mode silent --prefix destination location --license
license file path
```
#### **Table 30. Command line installer options**

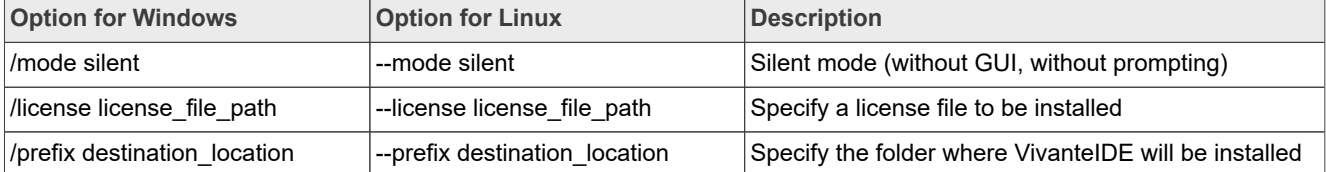

## **13.3.3 VivanteIDE launch**

## **13.3.3.1 Linux launch of GUI tool**

To launch the GUI tool,

- **•** Double-click the desktop shortcut **VivanteIDE<version>**.
- **•** Run installation\_dir/ide/vivanteide<version> in a BASH.

## **13.3.3.2 Windows launch of GUI tool**

To launch the GUI tool:

- **•** Click **Start Menu->VeriSilicon->VivanteIDE <version>->VivanteIDE <version>**.
- **•** Double-click the desktop shortcut **VivanteIDE <version>**.
- **•** Run installation\_dir/ide/vivanteide<version>.bat.

## **13.3.3.3 Command line tool launch**

To launch the command line tools, use the following paths. For Linux OS, launch in a BASH.

Run installation dir/cmdtools/vCompiler, vcCompiler, vTextureTools.

## **13.3.3.4 Basic launch path summary**

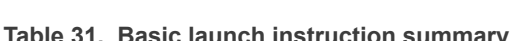

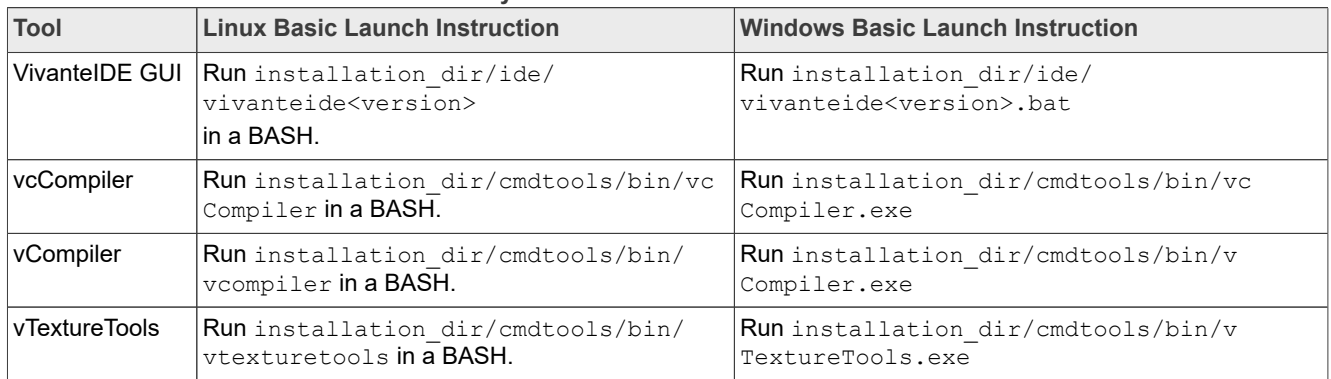

## **13.4 VivanteIDE GUI**

The desktop development environment for VivanteIDE is referred to as the Workbench. The Workbench contains panes that may change depending on the current activity. Some key panes are indicated in the figure below.

### **i.MX Graphics User's Guide**

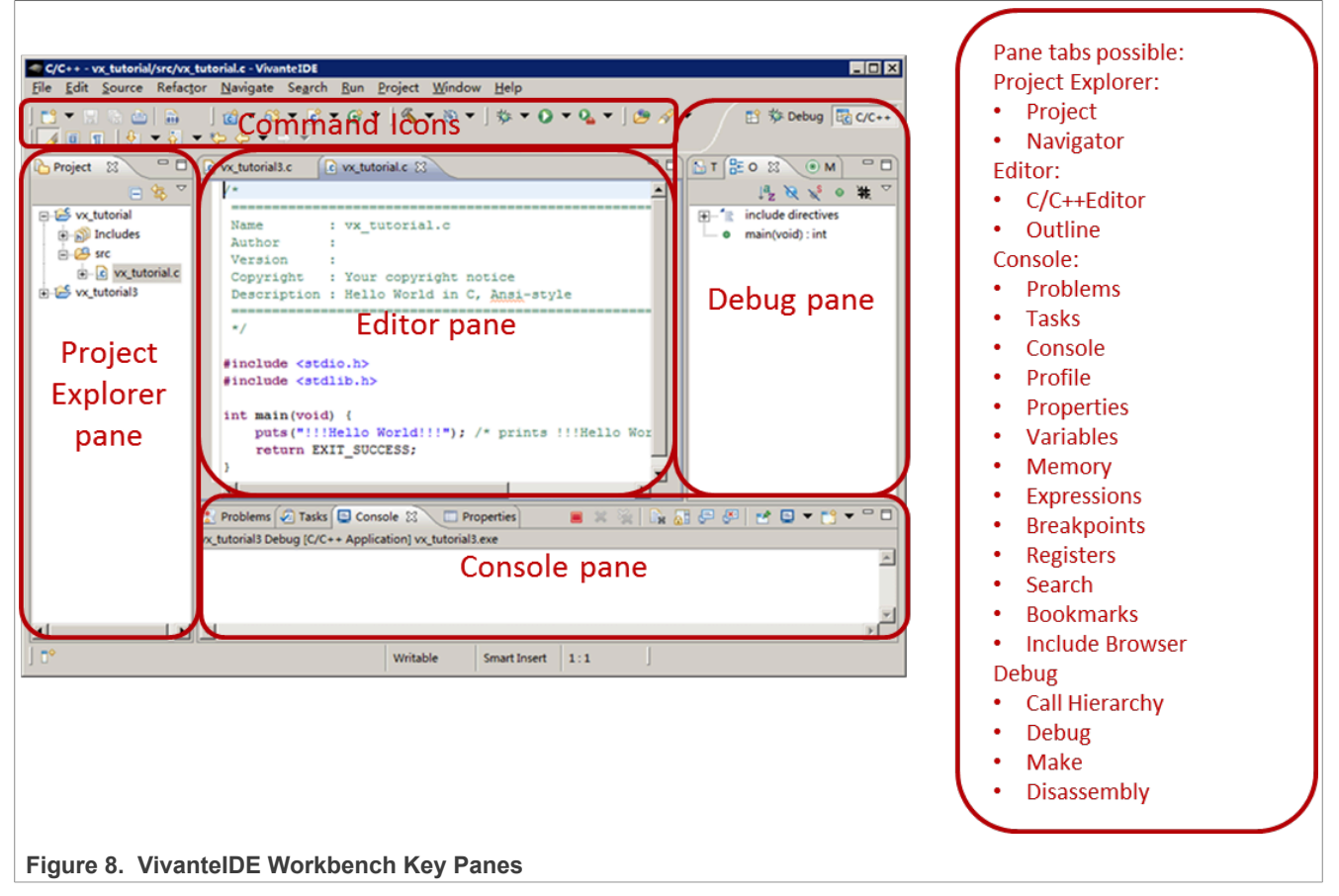

The following examples provide users with basic simple steps to get started using VivanteIDE. The GUI is similar but not identical for each tool GUI: VPD Analyzer, Shader Assistant, Texture Browser, Texture Viewer.

#### **13.4.1 Selecting a workspace**

When VivanteIDE is opened, the **Workspace Launcher - Select a workspace** dialog box pops up by default. Click the **OK** button.

If the workspace is a new empty workspace, the **Welcome** dialog box is displayed.

If the workspace is not a new empty workspace, the workbench is displayed.
**i.MX Graphics User's Guide**

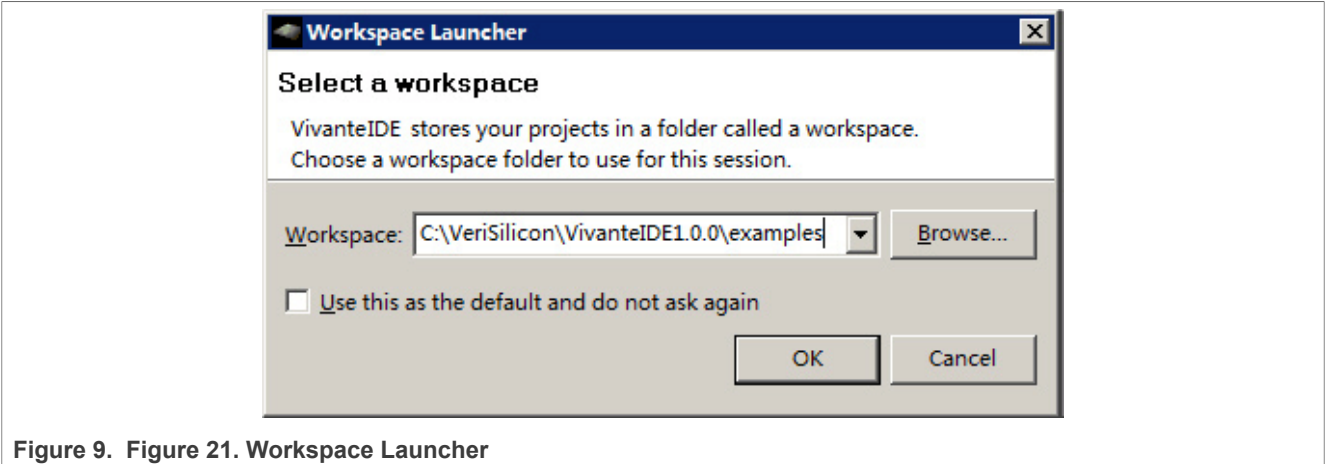

### **13.4.2 Switching perspective**

Click the pull-down menu items or click directly on the visible perspective name to switch perspective views.

Switch to the C/C++ perspective to manage projects and write source code. VivanteIDE will switch to the Debug perspective by default after a program is launched successfully in Debug mode.

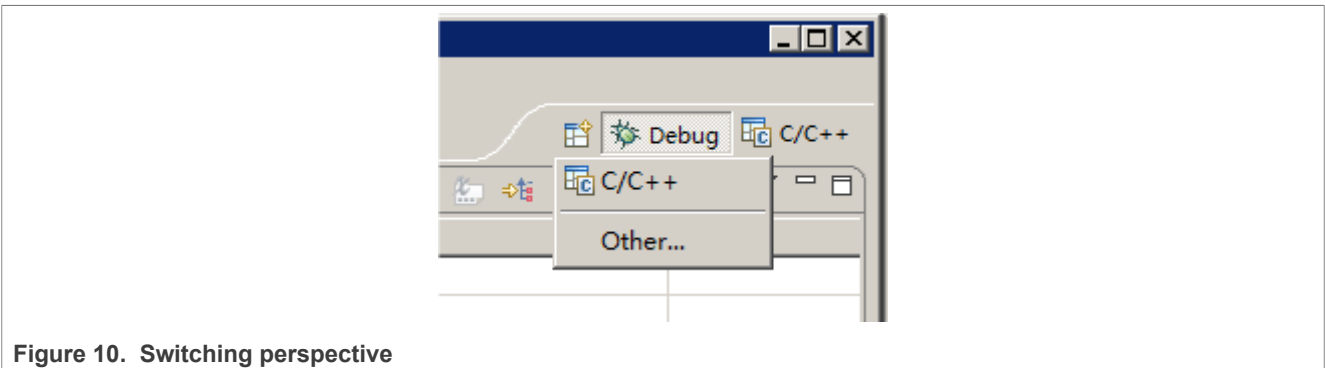

### **13.4.3 Creating a new project**

This section describes how to create an OpenVX project as an example.

New project creation is available from the main menu. Choose **File-->New-->Project...**

In the **New Project - Select a wizard** dialog box, open the **C/C++** folder in the **Wizards** list box and select **OpenVX C Project**.

**i.MX Graphics User's Guide**

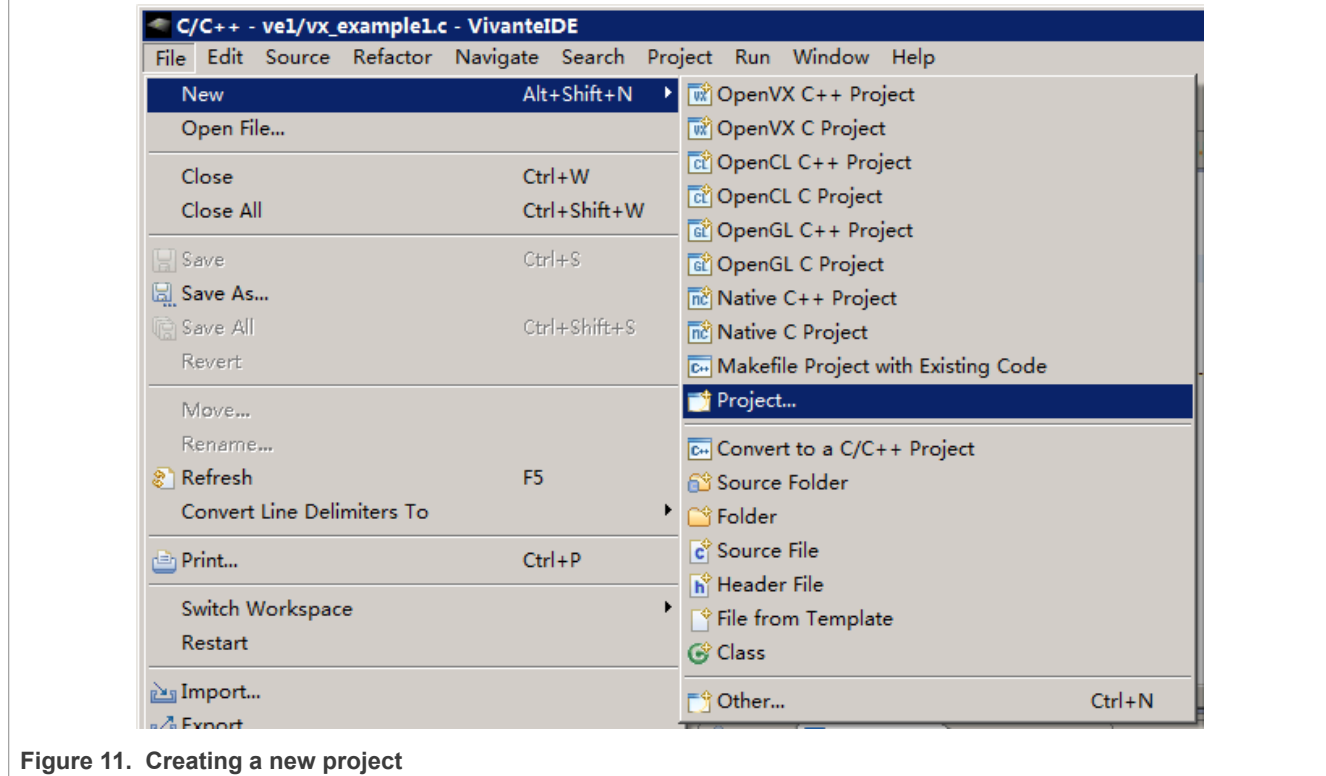

### **13.4.4 Creating an OpenVX kernel wizard**

1. To create an **OpenVX C(C++)** project, in the **OpenVX C(C++) Project** dialog box, enter the Project name, select **OpenVX Kernel Project(1.1)** under **Static Library** or **Shared Library**.

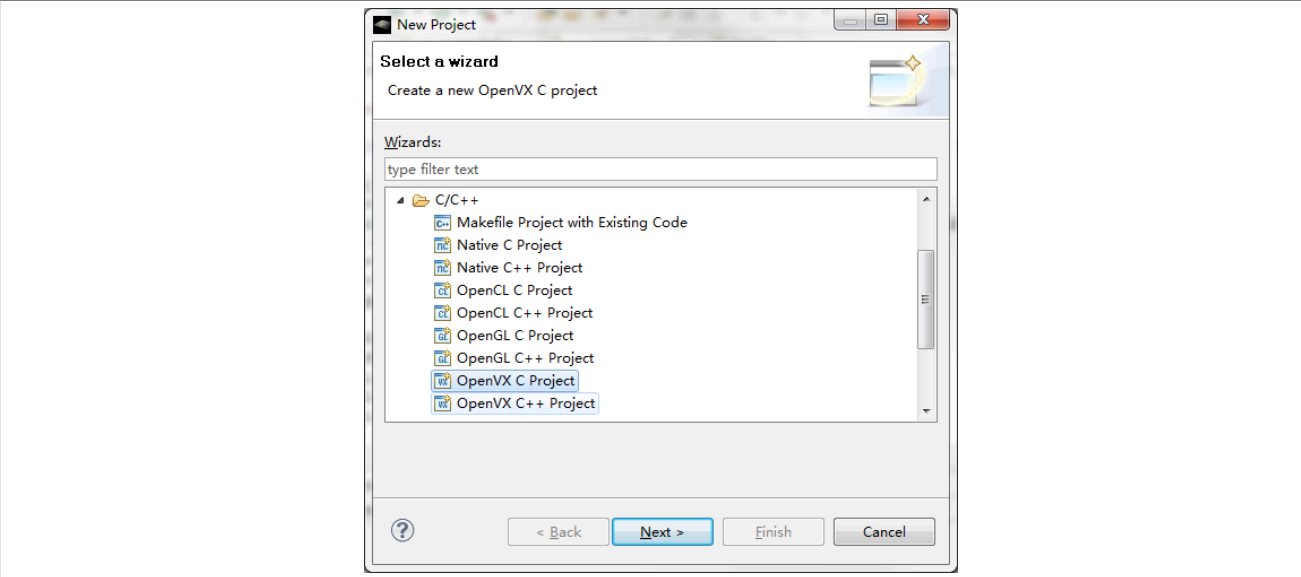

**i.MX Graphics User's Guide**

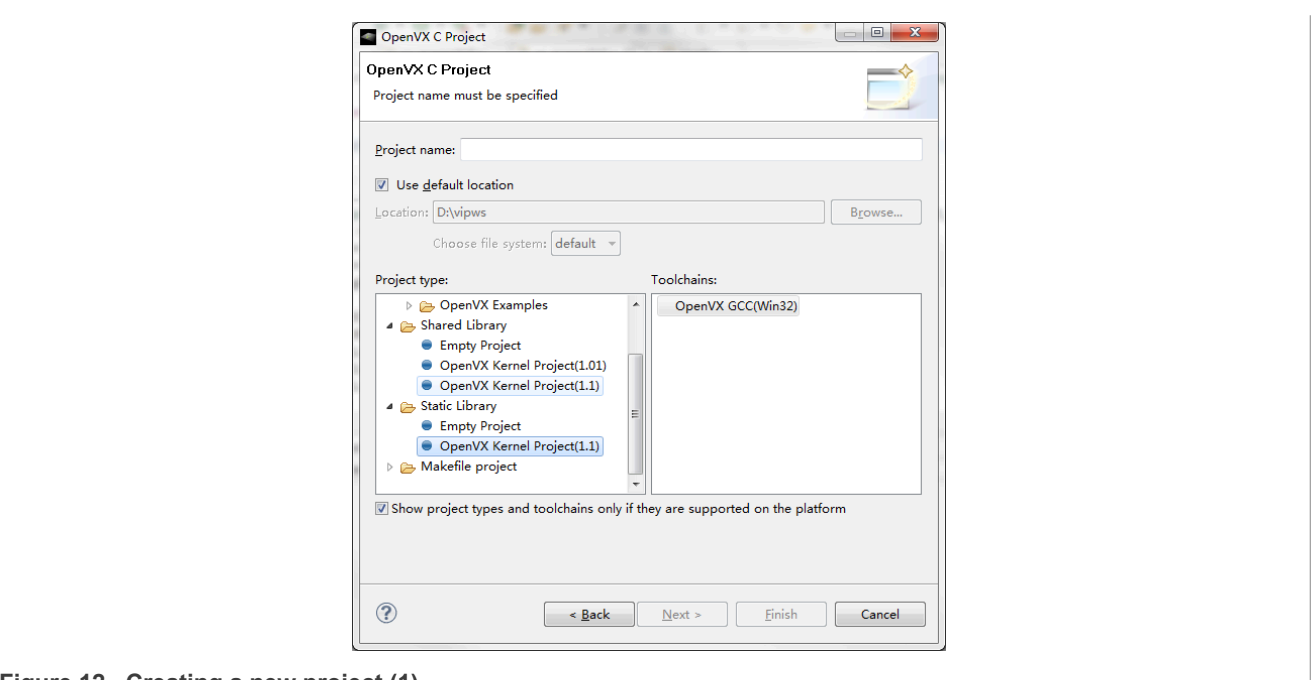

**Figure 12. Creating a new project (1)**

2. Press **Next** to input **Author** and **Copyright notice**, **Kernel ENUM offset** and **Kernel Name prefix** information in the following dialogs, and then add arguments for the kernel.

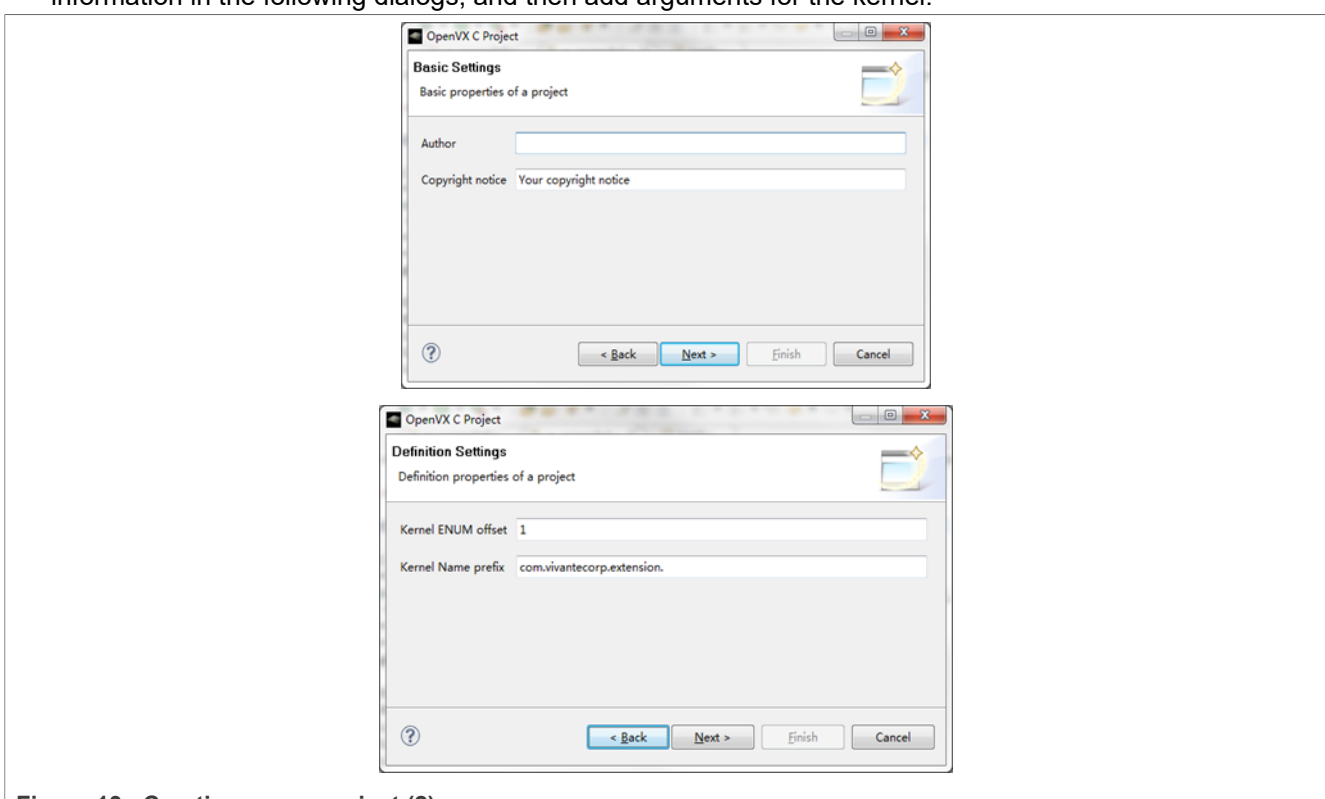

- **Figure 13. Creating a new project (2)**
- 3. Click the **Finish** button, and the new kernel project will be created. Refer to the *VivanteIDE User Guide* for detailed information.

### **i.MX Graphics User's Guide**

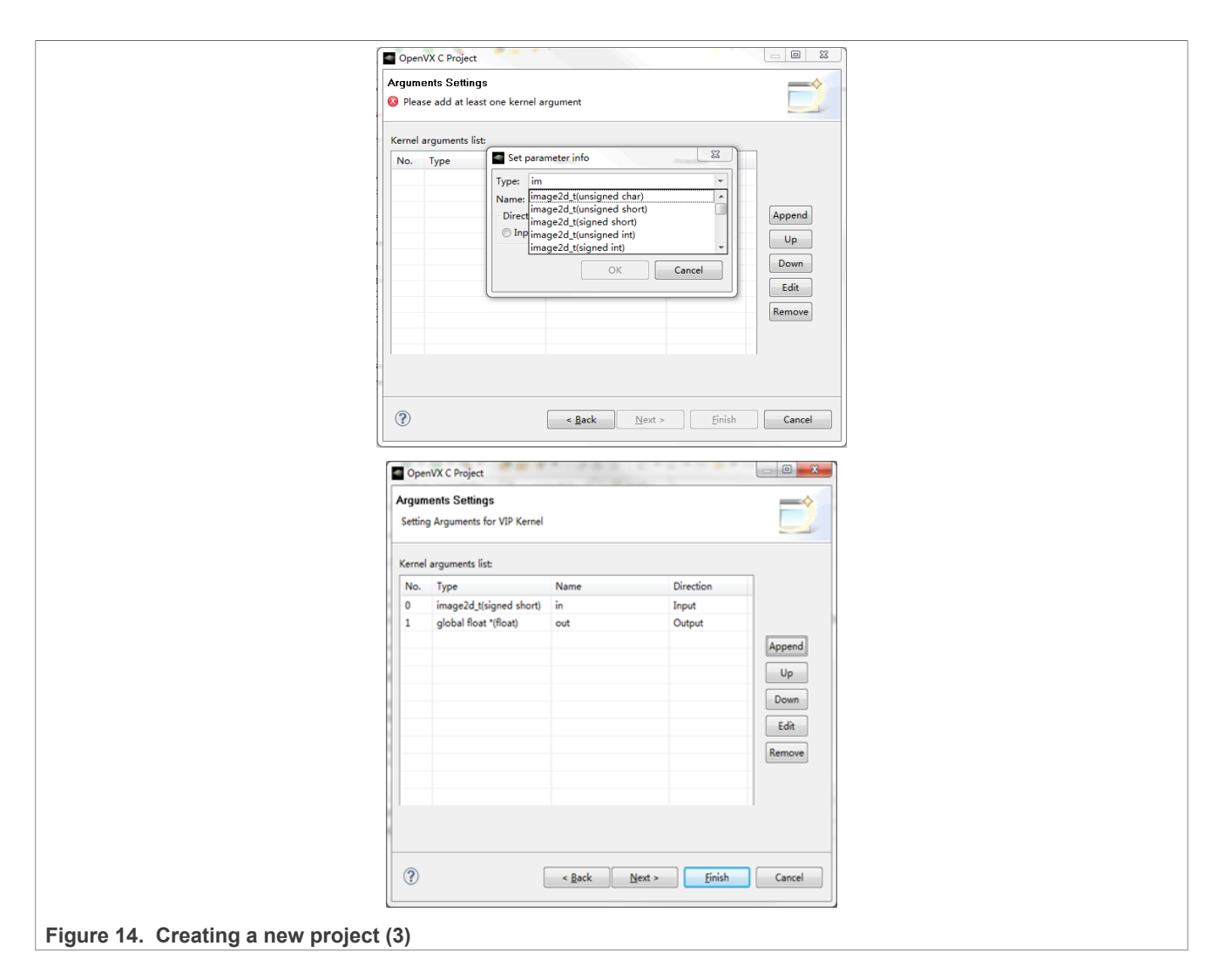

### **13.4.5 Source code smart editing for OpenVX and OpenCL**

When a user edits a source file in VivanteIDE, the OpenVX/OpenCL keywords and predefined structure will be automatically highlighted. The Editor also supports keyword completion using keyboard combination "alt"+"/".

In addition, the **Outline** view tab will provide structured information and quick navigation for the source file currently being edited.

**i.MX Graphics User's Guide**

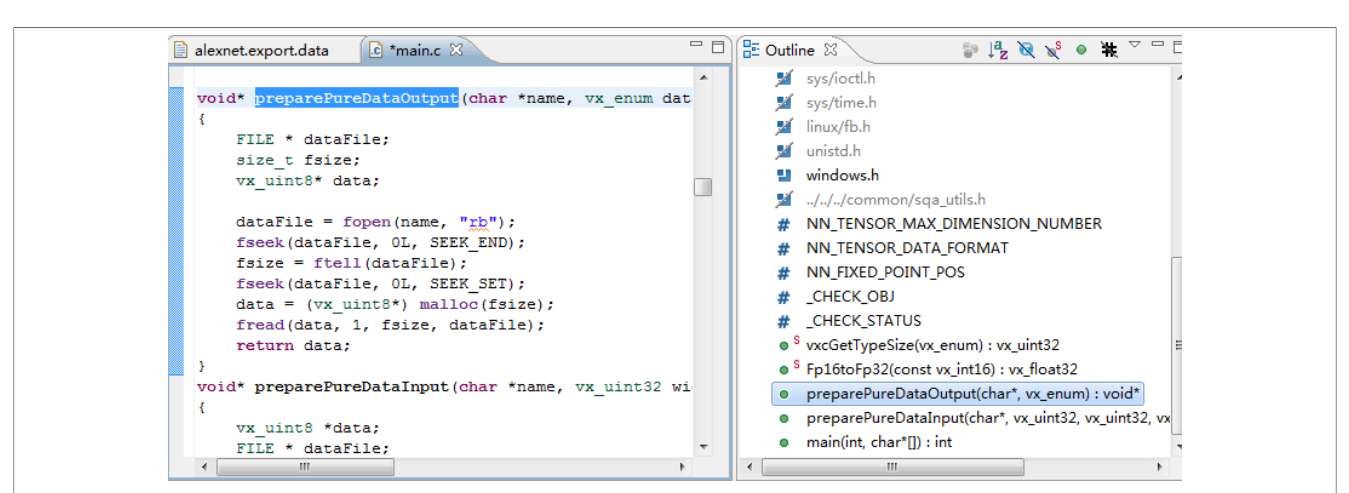

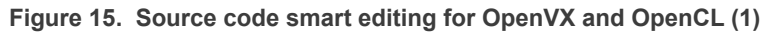

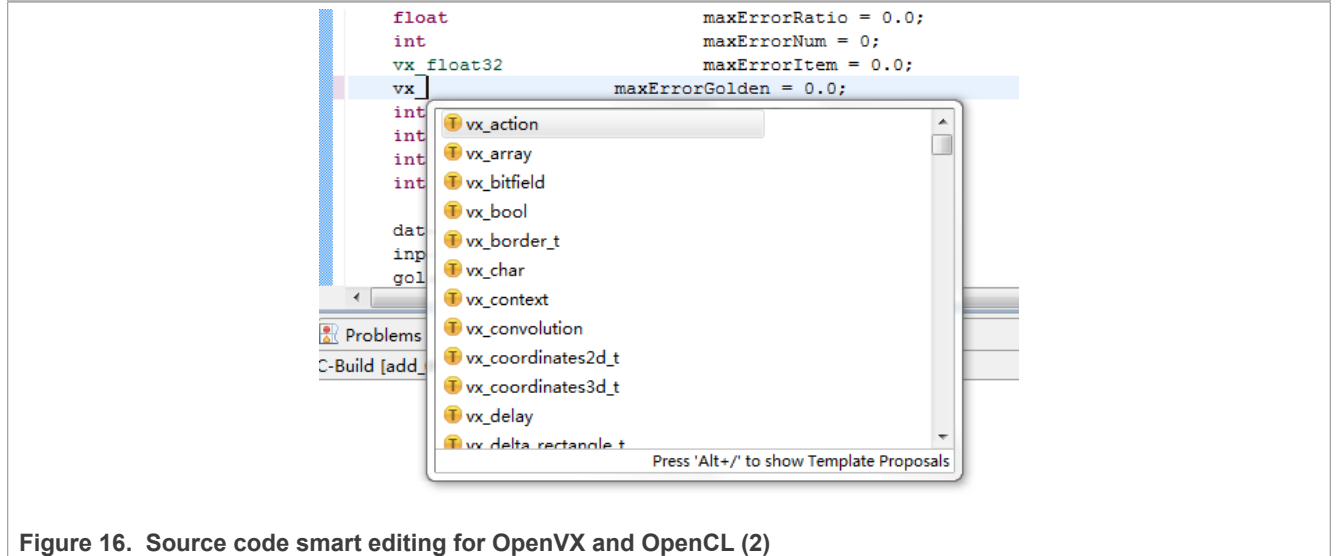

### **13.4.6 Creating a Neural Network Inference Project from a model file**

New project creation is available from the main menu.

1. Choose **File-->New-->Project**...

**i.MX Graphics User's Guide**

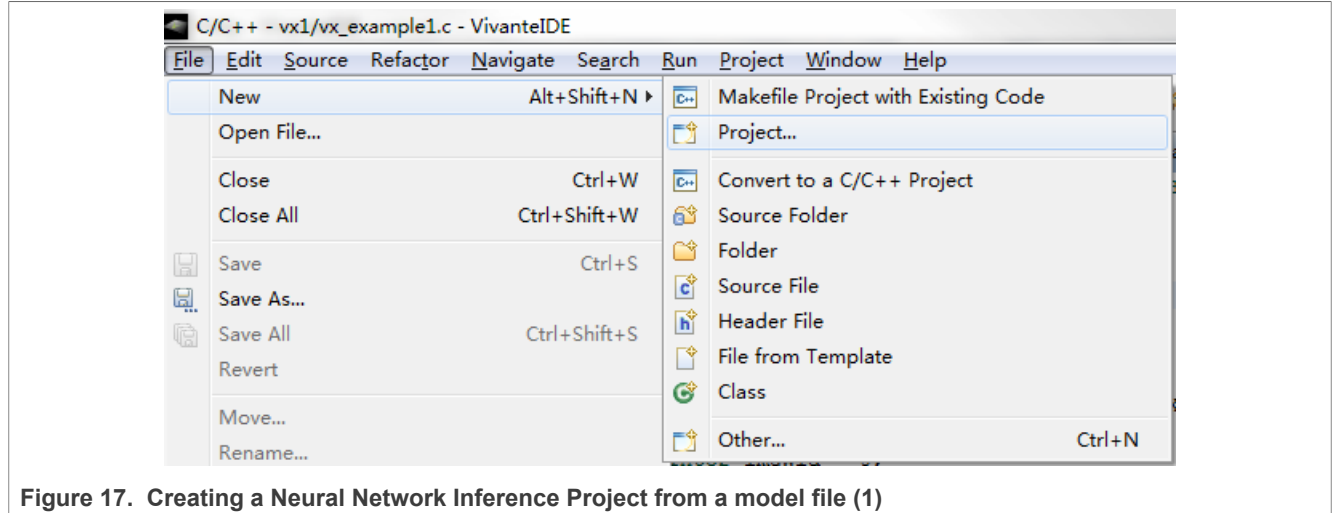

**i.MX Graphics User's Guide**

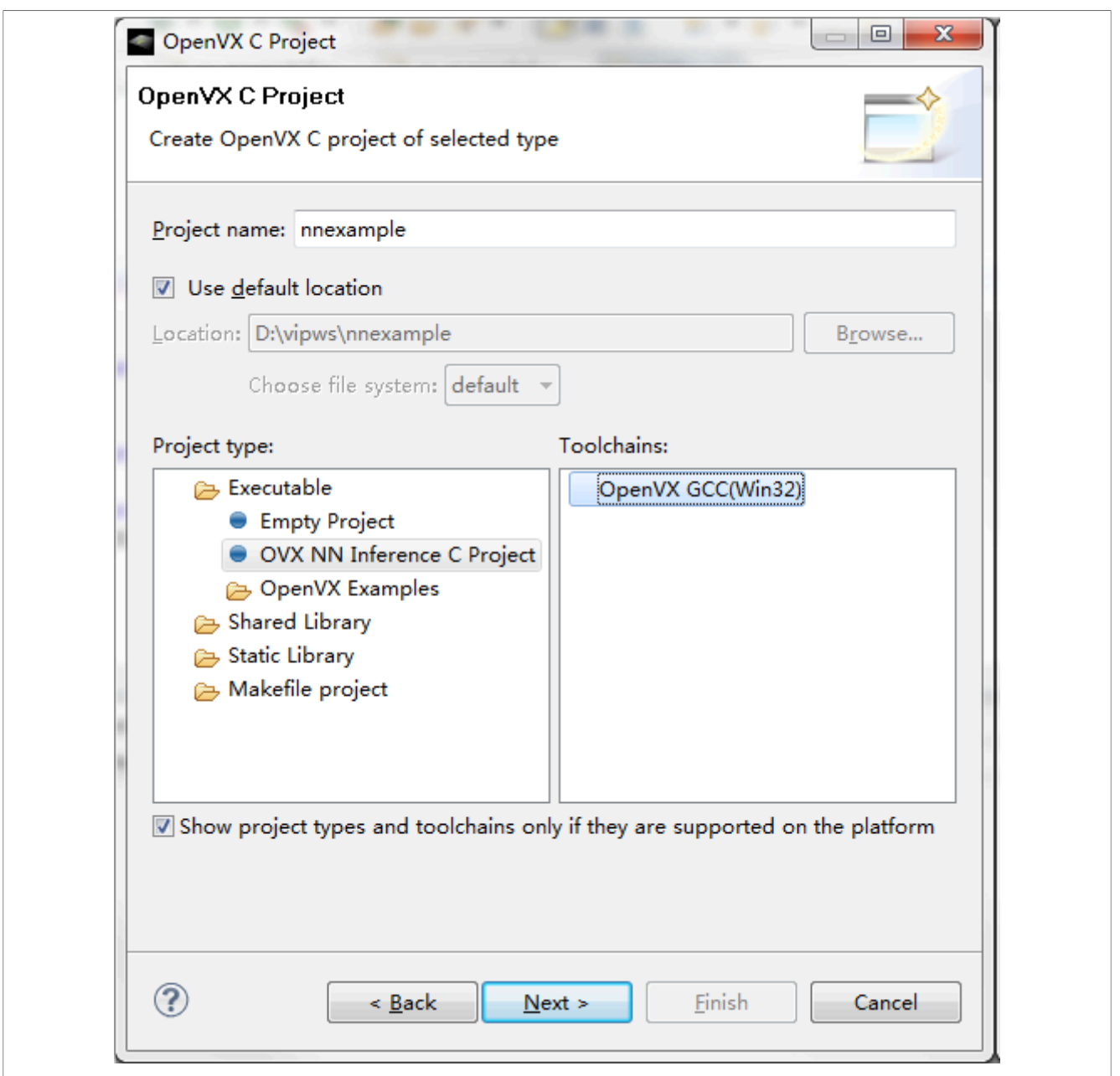

**Figure 18. Creating a Neural Network Inference Project from a model file (2)**

2. In the **New Project - Select a wizard** dialog box, open the **C/C++** folder in the **Wizards** list box and select **OpenVX C Project**.

**i.MX Graphics User's Guide**

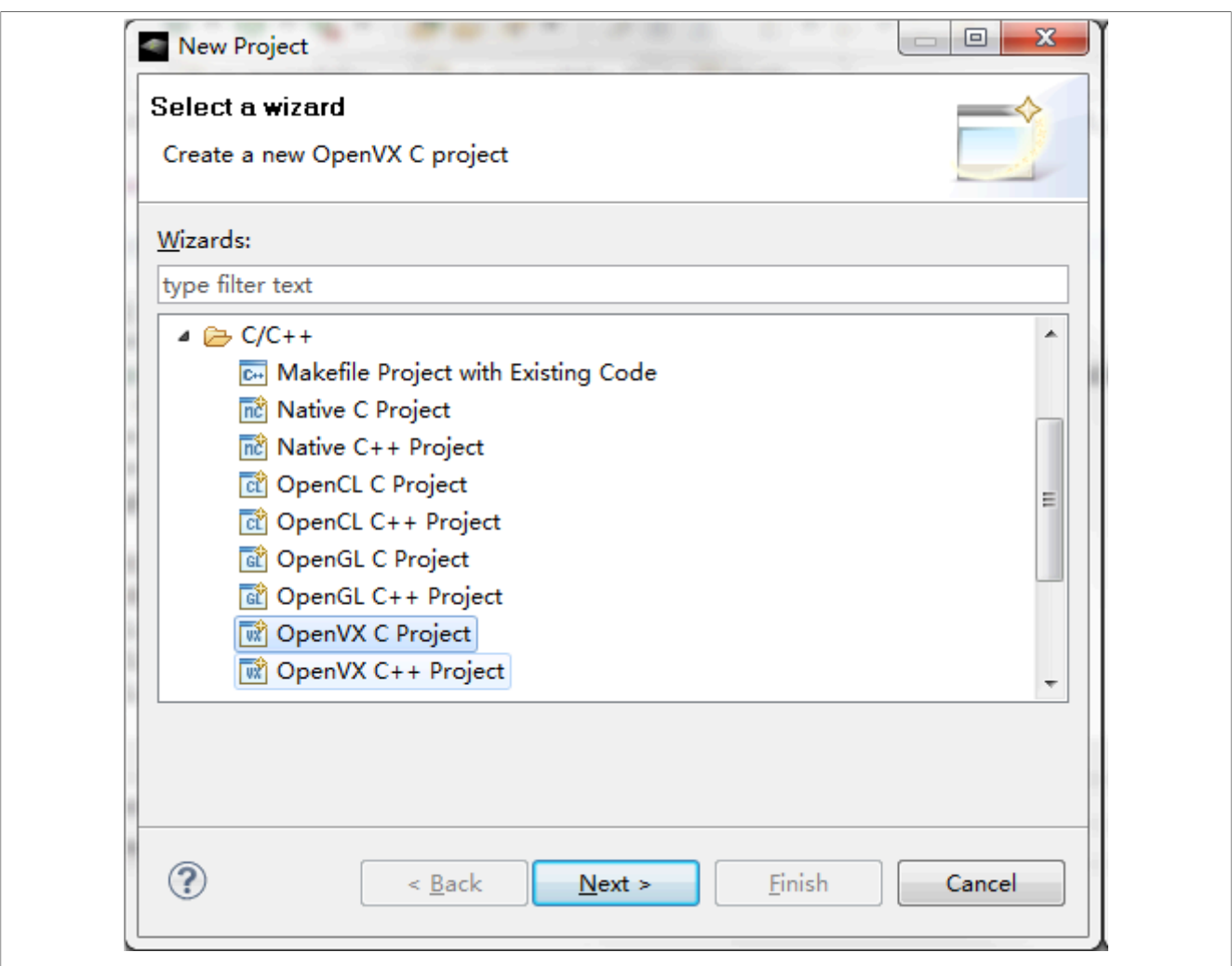

**Figure 19. Creating a Neural Network Inference Project from a model file (3)**

- 3. Click **Next** to continue.
- 4. In the **OpenVX C Project** dialog box, enter the Project name. Check the *Use default location* checkbox. This will cause our new directory to be created in our workspace. The directory path is displayed.
- 5. Select the Project type: **Executable -> OVX NN Inference C Project**.
- 6. Once the project name is entered, click **Next** to continue. The **OpenVX C Project Basic Settings** dialog box is displayed.

**i.MX Graphics User's Guide**

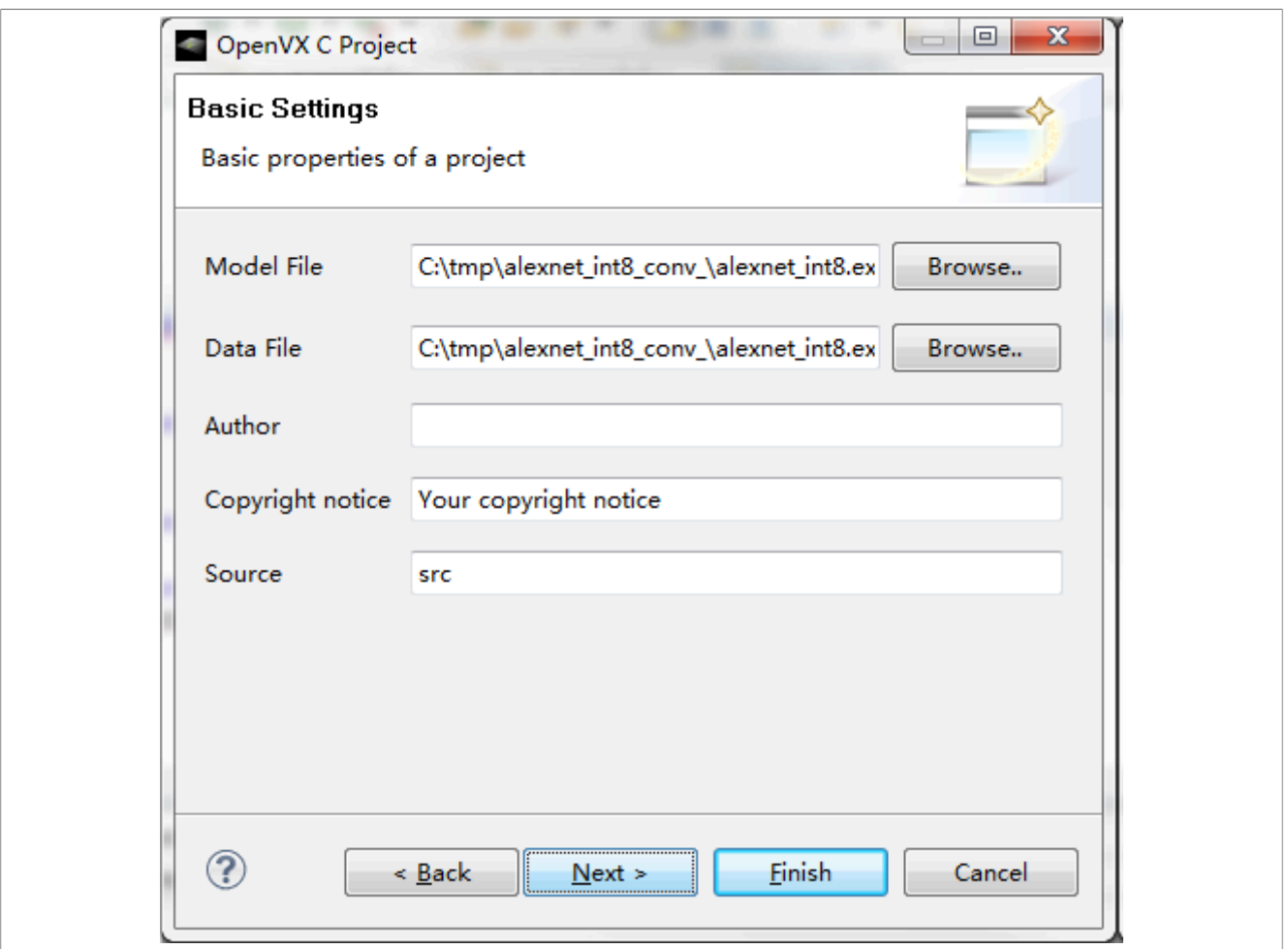

**Figure 20. Figure 31. Creating a Neural Network Inference Project from a model file (4)**

- 7. Browse or input the information to select a **Model file** and a **Data file**.
- 8. Click **Next** to continue. The **OpenVX C Project Conversion Settings** dialog box is displayed. Make sure the **Add reference main.c** checkbox is checked. *Note:*

*If Add reference main.c is checked, a main.c would be created by this wizard. If it is unchecked, main.c would not be created.*

*Function main() locates in main.c, which is just an application for testing the model. Usually the NN model is a part of an OpenVX application, so writing function main to use the NN model is still necessary to execute the project if Add reference main.c is not checked.*

9. Click **Next** to continue. The **OpenVX C Project - Select Configurations** dialog box is now displayed.

**i.MX Graphics User's Guide**

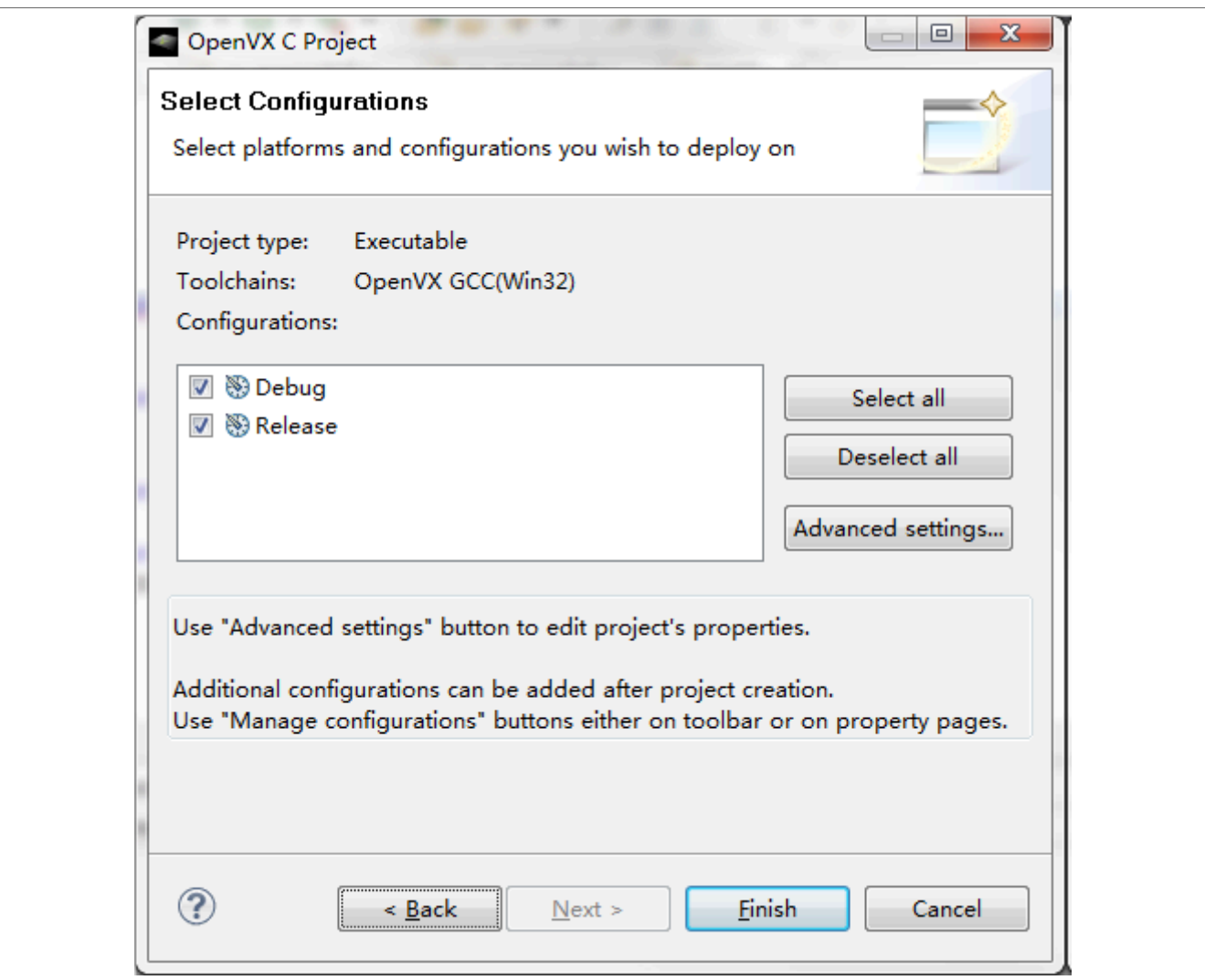

**Figure 21. Creating a Neural Network Inference Project from a model file (5)**

10. Click the **Finish** button. The new project is now created. The new Project is viewable in the **Project Explorer** pane.

**i.MX Graphics User's Guide**

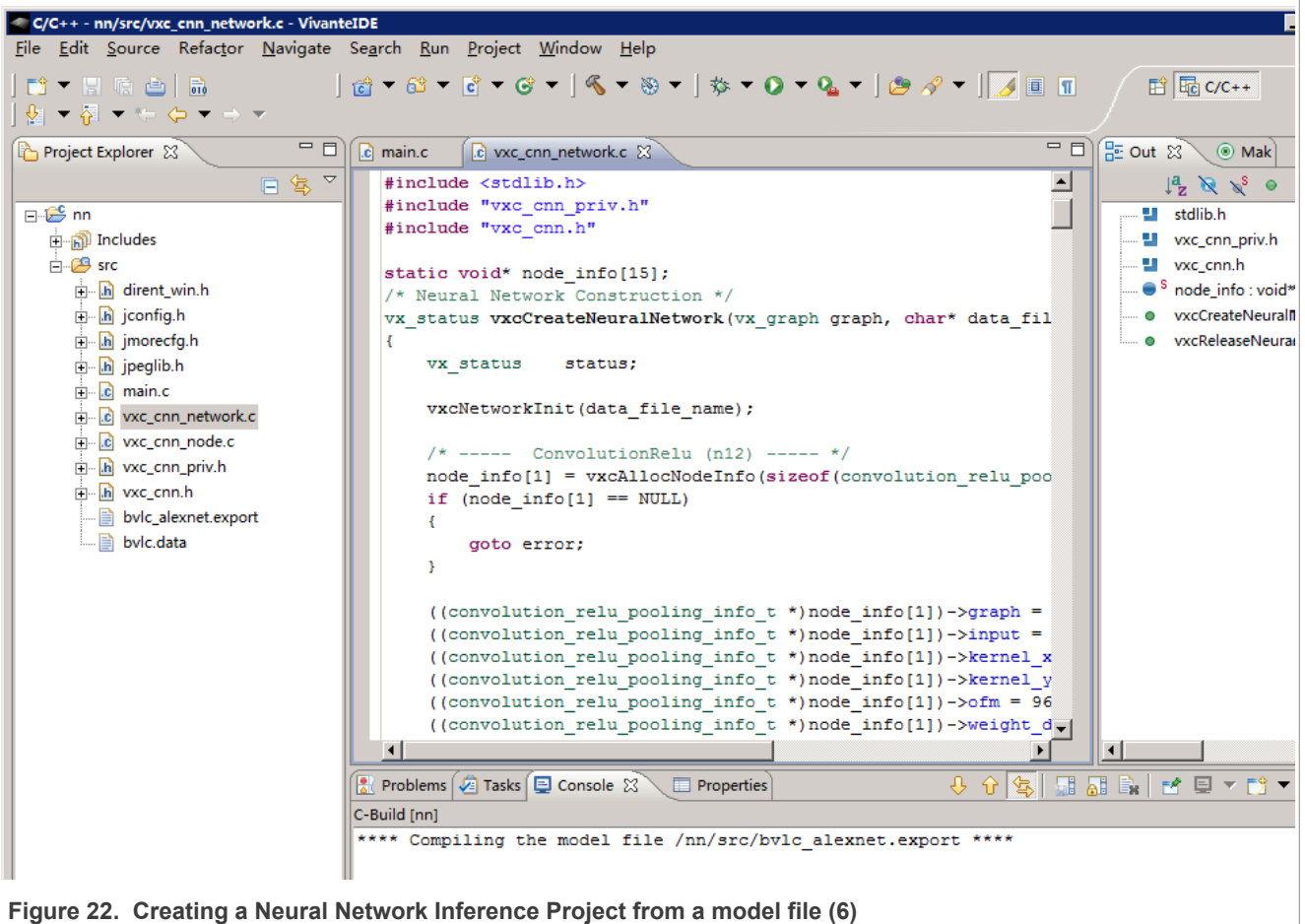

### **13.4.7 Building a sample project**

1. On the **Project** tab, select **Properties** to open the **Properties Setting** dialog to modify the build settings.

### **i.MX Graphics User's Guide**

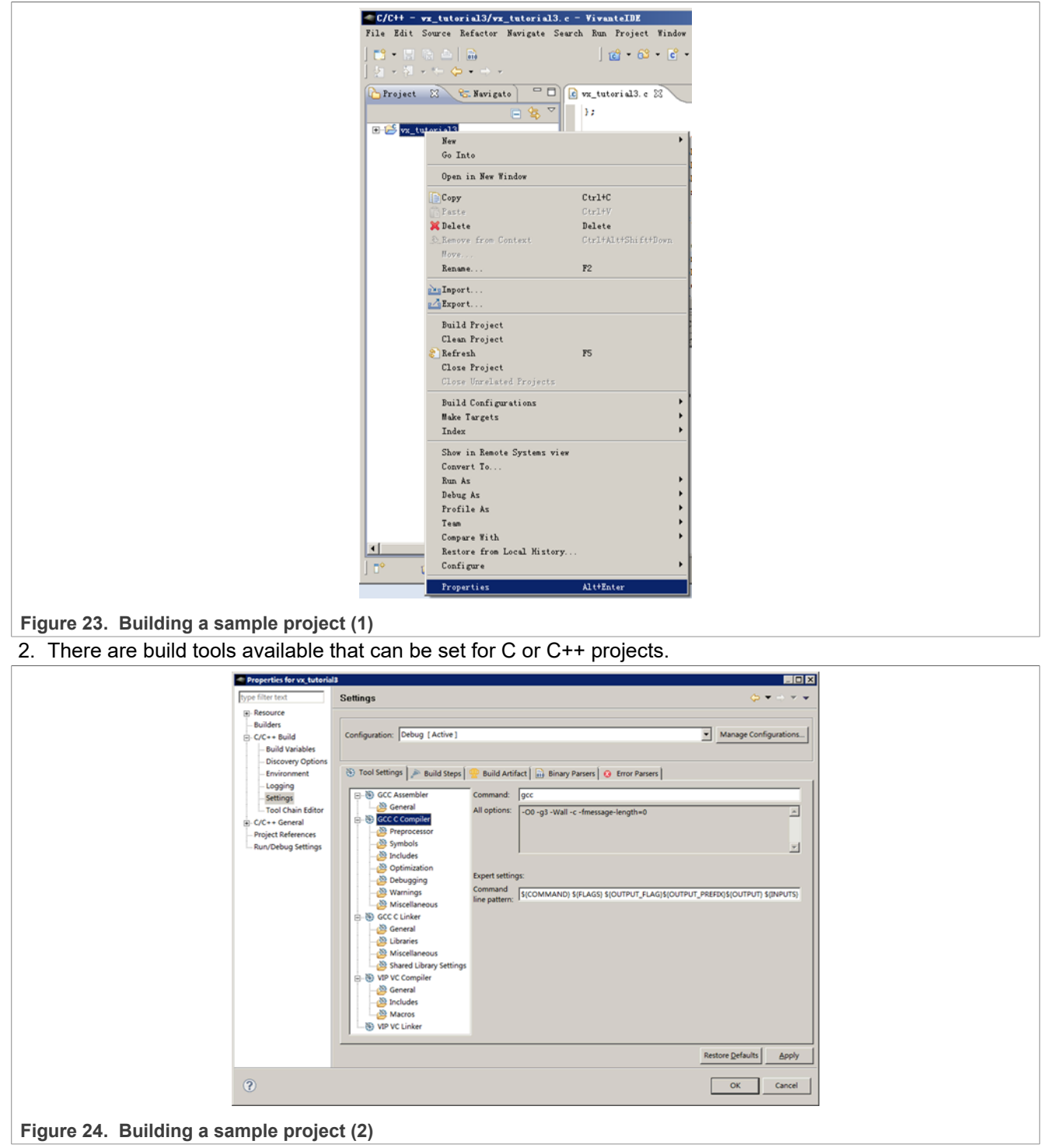

- 3. The sample project **'vx\_tutorial3'** is ready to build after the build settings are saved. You can build the **'vx\_tutorial3'** project by using one of following two methods, with the target project selected in the left pane:
	- **•** Choose from the main menu **Project->Build Project**.
	- **•** Right-click the target project and select **Build Project**.

IMXGRAPHICUG **All information provided in this document** is subject to legal disclaimers. © 2024 NXP B.V. All rights reserved.

**i.MX Graphics User's Guide**

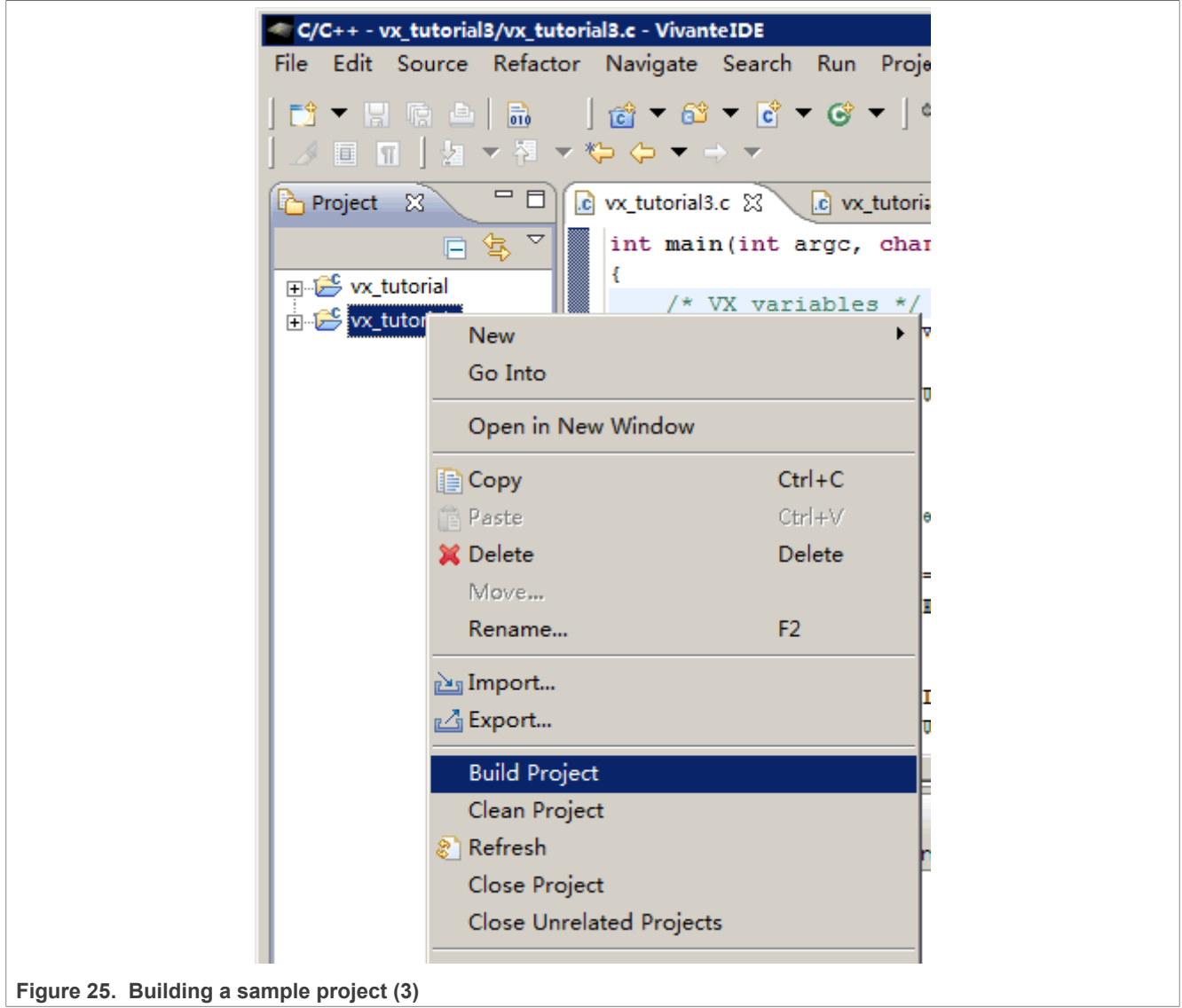

4. The build results are displayed on the **Console** and **Problems** tabs of the lower right pane of the application.

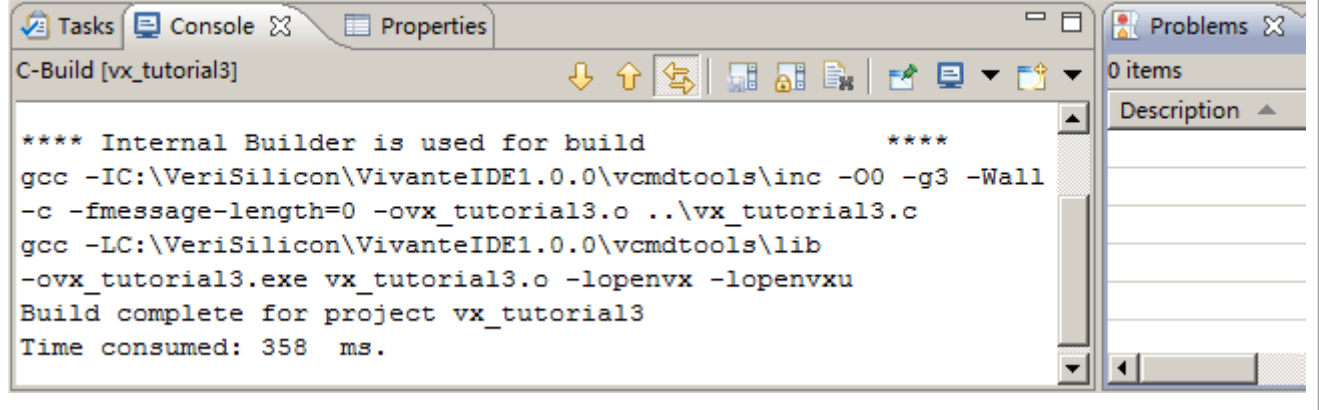

Figure 26. Building a sample project (4)

5. If **No error occurs. build was successful,** the executable file is displayed in the **Project Explorer** pane.

**i.MX Graphics User's Guide**

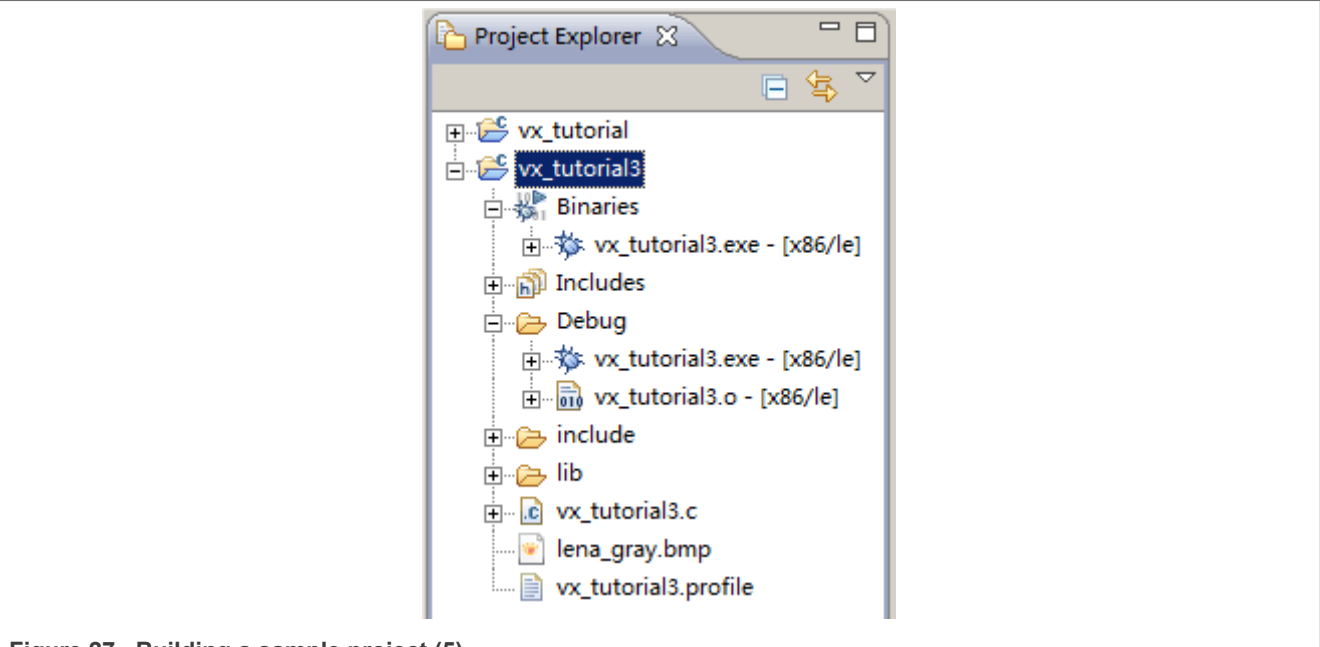

**Figure 27. Building a sample project (5)**

6. Use the **Build Steps** tab on the **Properties > C/C++ Build > Settings** dialog to customize the selected build configuration allowing for the specification of user defined build command steps, as well to enable displaying of descriptive messages in the build output, immediately before and after, normal build processing.

### **13.4.8 Debugging and profiling a project**

- 1. To open the **Debug Configurations** dialog box, select **Run->Debug Configurations...** from the main menu.
- 2. Set the dialog options, and then click **Debug** to debug your project.

### **i.MX Graphics User's Guide**

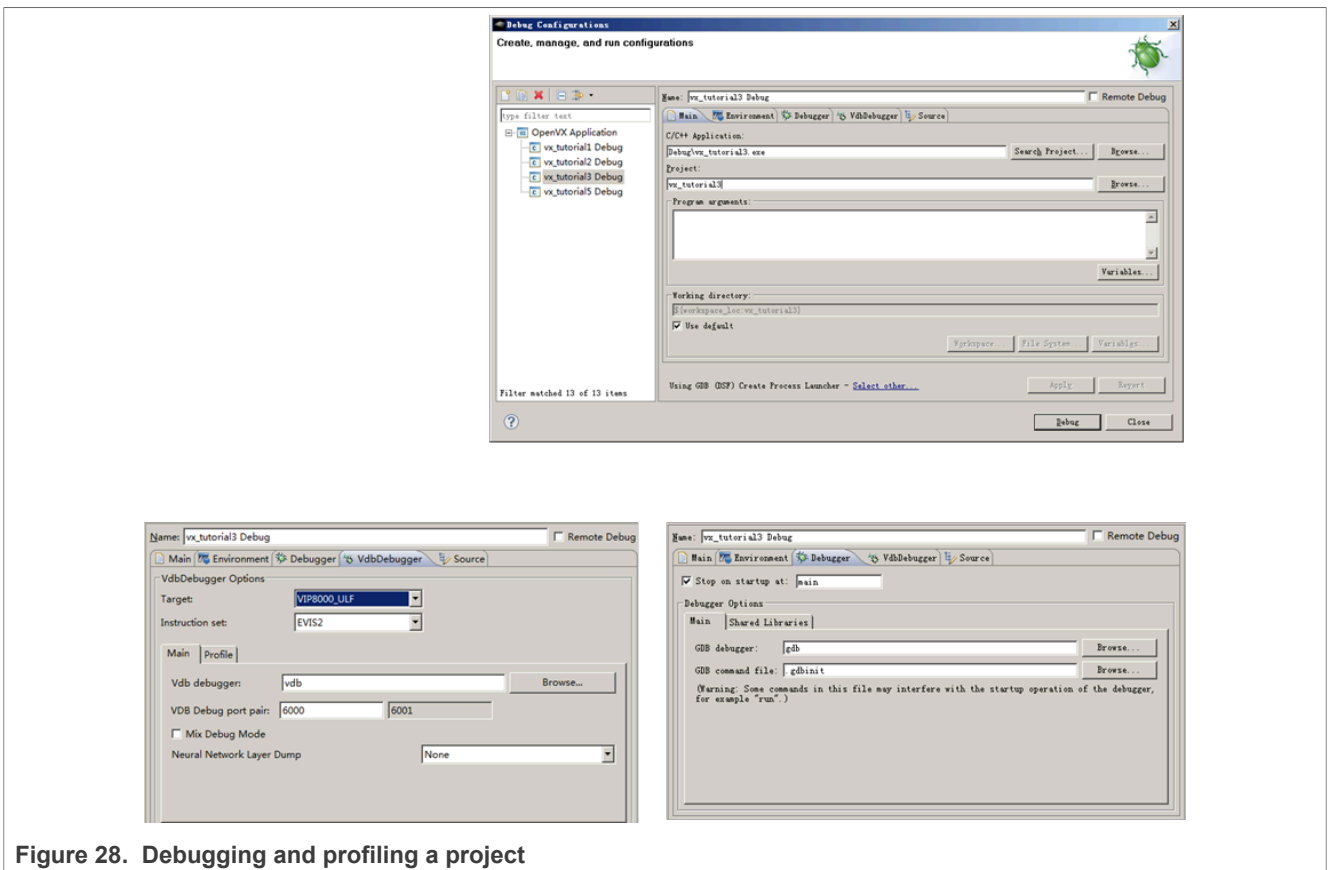

### **13.5 VivanteIDE – Debug and Profiling**

### **13.5.1 Fundamentals of performance optimization**

Whenever an application runs on a computer, it makes use of one or more of the available resources. These compute resources include the CPU, the graphics processor, caches and memory, hard disks, and possibly even the network. Viewed simplistically, it is always true that one of these resources is the limiting factor in how quickly the application can finish its tasks. This limiting resource is the performance bottleneck. Remove this bottleneck, and application performance should be improved. Note, however, that removing one limiting factor always promotes something else to become the new performance bottleneck.

The goal of optimizing, or tuning application performance is to balance the use of resources so that none of them holds back the application more than any of the others. In practice, there is no single, simple way to tune an application. The whole system needs to be considered, including the size and speed of individual components as well as interactions and dependencies among components.

vProfiler collects information on GPU usage and on calls to Vivante functions within the graphics pipeline. It provides an excellent view into what is happening on the GCCORE graphics processor at any point in time, down to the individual frame. When the application performance is GPU-bound, vProfiler and VPD Analyser are the right tools to help determine why.

Note that the initial determination regarding which component of the computer system is the performance bottleneck – CPU, GPU, memory, and so on, which is the domain of system performance analyzers and is outside the scope of the GPU tools. A list of such performance analysis tools can be found at Wikipedia:

en.wikipedia.org/wiki/List\_of\_performance\_analysis\_tools

**i.MX Graphics User's Guide**

### **13.5.2 VPD Analyzer for Analyzing Performance Data**

vProfiler is a run-time environment for collecting performance statistics of an application and the graphics pipeline. The VPD Analyzer perspective view is provided to facilitate graphically displaying the data gathered by vProfiler and aiding in visual analysis of graphics performance. Used together, these tools assist software developers in optimizing application performance on Vivante enabled platforms.

### **13.5.3 vProfiler**

When building Vivante Graphics Drivers, the driver is built with vProfiler capability. vProfiler gathers data from these counters during runtime and can track data for a range of frames or a single frame from any graphics, compute application. vProfiler outputs performance data to binary files with a . vpd extension. These files can be using the VivanteIDE VPD Analyzer both in text lists and as line graphs. VPD Analyzer gives the user several ways to inspect any frame in a captured animation sequence.

### **13.5.4 Enabling vProfiler on Linux OS**

When building Vivante Graphics Drivers in a Linux OS environment, the driver is built with vProfiler capability.

- vProfiler functionality can be enabled by export VIV PROFILE=1.
- To enable OpenVX profile, use export VIV VX PROFILE=1.
- **•** To enable OpenCL profile, use export VIV\_CL\_PROFILE=1.

Kernel module driver arguments are no longer needed.

### **13.5.4.1 Setting vProfiler property options for OpenGL ES**

vProfiler property options are set using environment variables on Linux. The following table summarizes the environment variables that vProfiler supports.

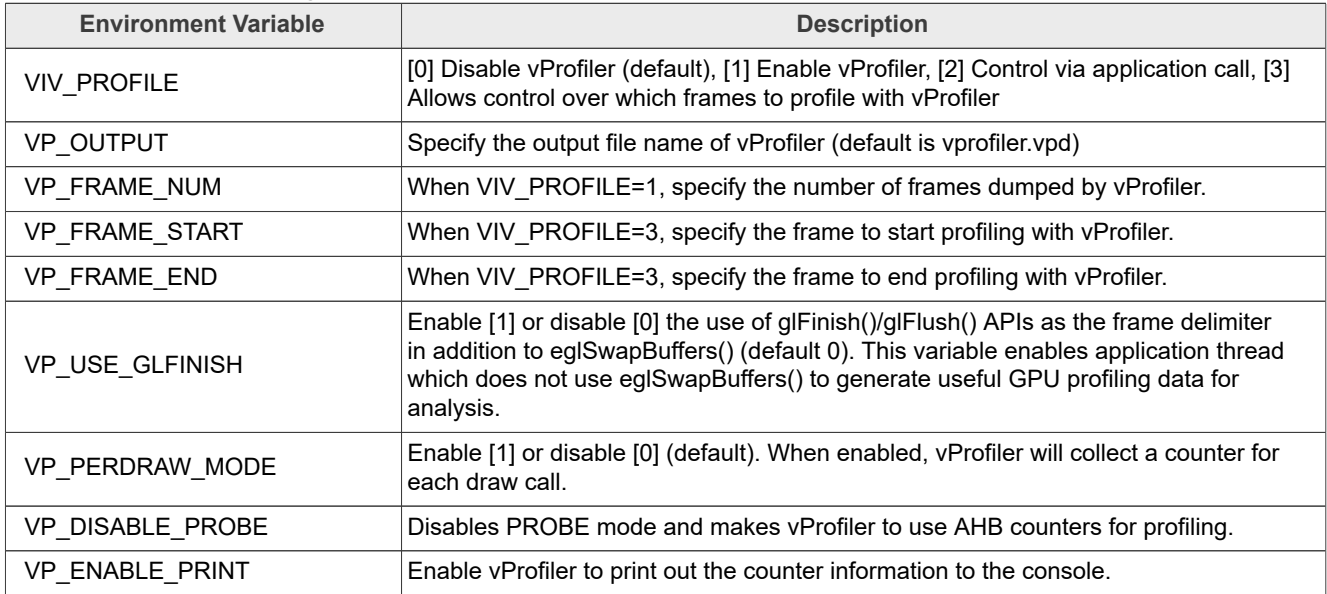

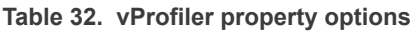

### **13.5.5 Setting vProfiler property options for Vision, OpenVX Profiling**

vProfiler for OpenVX Profiling (for use with Vision/VIP/VX IP) is similar to vProfiler for OpenGL, except that fewer environment variables and fewer supported values for those variables are available.

**i.MX Graphics User's Guide**

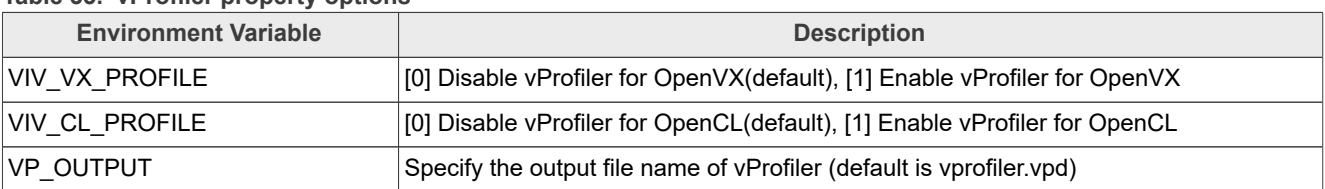

#### **Table 33. vProfiler property options**

### **13.5.6 Enabling vProfiler Option for Android OS**

i.MX Android release GPU drivers are built with vProfiler capability. To enable the vProfiler feature, boot the Android image, and then stop U-Boot by pressing a key on the serial terminal.

setenv append bootargs galcore.powerManagement=0 galcore.gpuProfiler=1 boota

Perform the following steps to capture the VPD file using vProfiler on Android OS.

*Note: For Android versions earlier than 11.0.0 2.x.y, remove the "vendor." prefix from the property name.*

1. Set application name to be profiled, for example, nenamark2 application.

setprop vendor. VP\_PROCESS\_NAME se.nena.nenamark2

2. Set the profile output file path, for example, nenamark2 application.

setprop vendor. VP\_OUTPUT /data/data/se.nena.nenamark2/

For Android Automotive, a path to the current user storage has to be used (default user ID is 10):  $/$  data/ user/<user\_id>/se.nena.nenamark2/.

3. Start profiling.

setprop vendor. VIV PROFILE 1

4. Run application and check if the  $*$ ,  $vpd$  file is generated in the path indicated by vendor. VP\_OUTPUT, for example, nenamark2 application.

ls -l /data/data/se.nena.nenamark2/\*.vpd

5. Stop profiling.

```
setprop vendor. VIV PROFILE 0
```
### **13.5.7 Setting vProfiler property options for OpenGL ES Profiling with Android**

The following table summarizes the property options that vProfiler supports through running the command adb shell setprop [OPTIONS]. These options are similar to the environment variables available for Linux.

| adb shell setprop OPTIONS     | <b>Description</b>                                                                                                    |
|-------------------------------|----------------------------------------------------------------------------------------------------|
| setprop vendor. VIV PROFILE 0 | Run this command in adb shell to disable vProfiler in the drivers                                                                                                    |
| setprop vendor. VIV PROFILE 1 | Run this command in adb shell to enable vProfiler in the drivers                                                                                                    |
| setprop vendor. VIV PROFILE 2 | Run this command in adb shell to have vProfiler enable/disable controlled<br>in the application by glEnable (GL PROFILE VIV) and glDisable (GL<br>PROFILE VIV) calls. |
| setprop vendor. VIV PROFILE 3 | Run these commands in adb shell to have vProfiler start-stop at frames<br>specified in vendor. VP FRAME START and vendor. VP FRAME END.                               |

**Table 34. vProfiler property options**

**i.MX Graphics User's Guide**

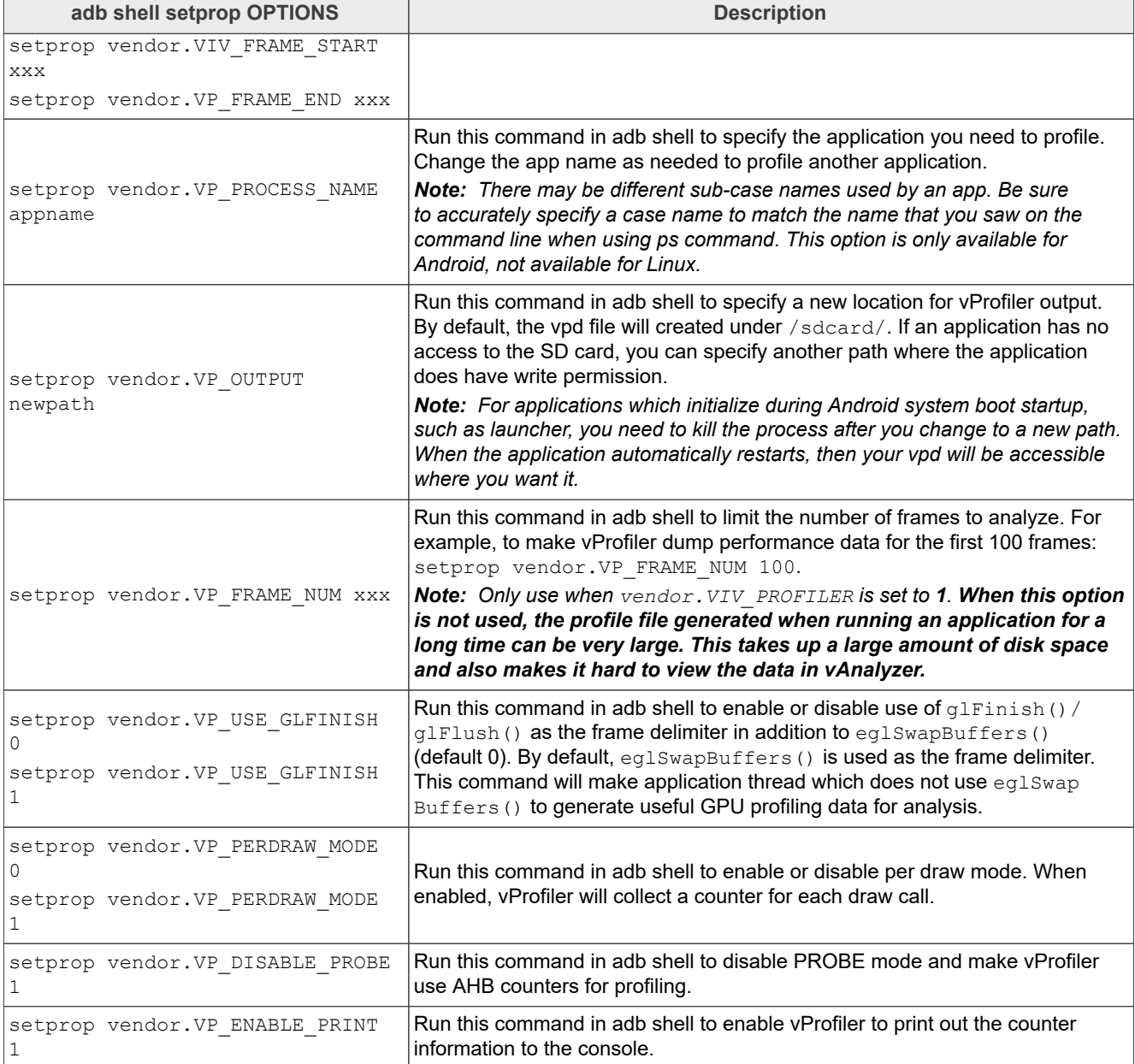

#### **Table 34. vProfiler property options***...continued*

### **13.5.8 vProfiler Set Property Options for Vision/OVX Profiling with Android**

vProfiler for Vision Profiling (for use with Vision/VIP/VX IP) is similar to vProfiler for OpenGL, except that fewer property options and fewer supported values are available.

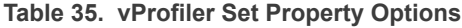

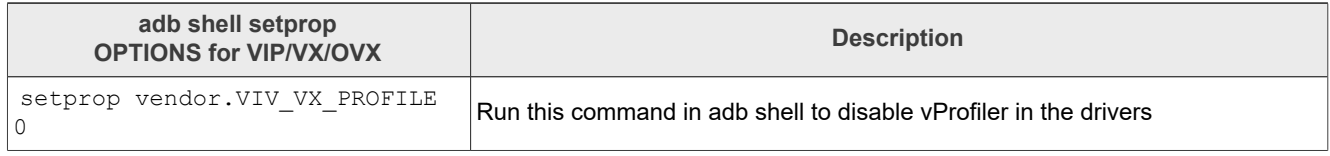

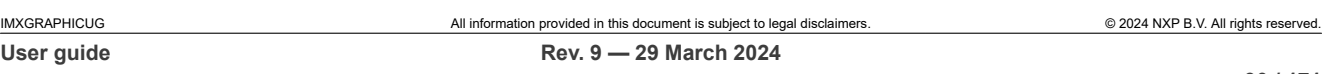

**i.MX Graphics User's Guide**

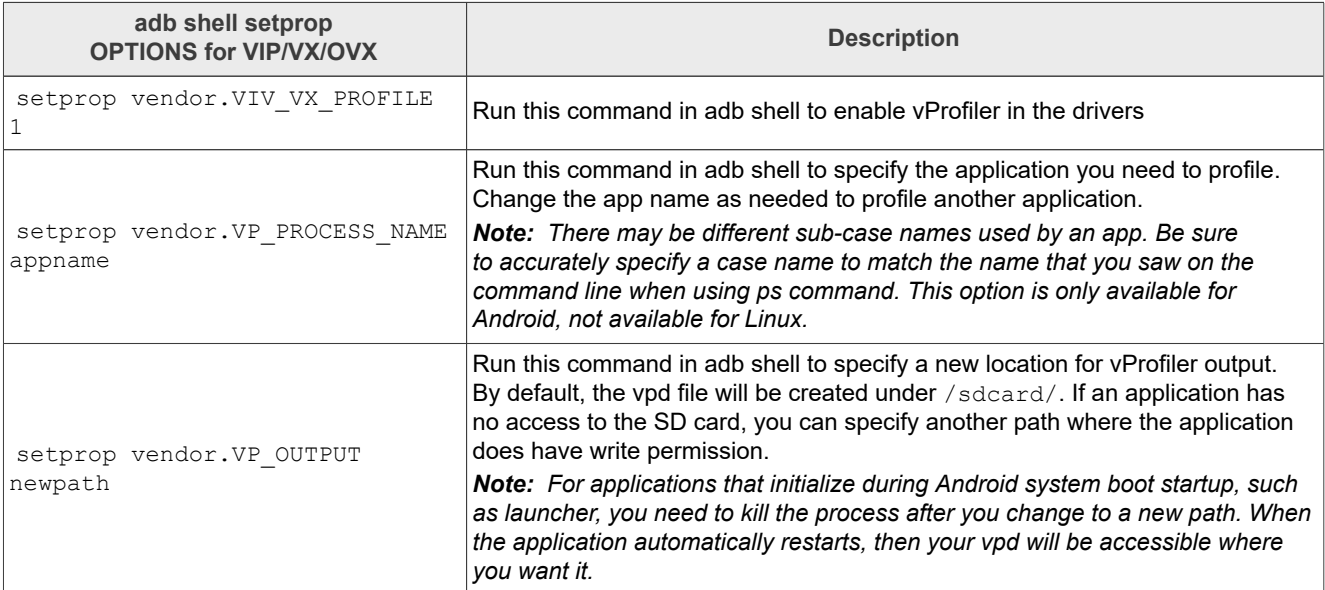

#### **Table 35. vProfiler Set Property Options***...continued*

#### **13.5.9 Enabling vProfiler Option for QNX**

When building the Vivante Graphics Drivers for QNX environment, build the driver with the vProfiler capability.

The graphics.conf file contains the configuration information for Screen and is found under the following directory:

SCREEN-DIR/usr/lib/graphics/TARGET-SPECIFIC

To activate the vProfiler functionality, add the **gpu-gpuProfiler=1** option into the *khronos* section of the

corresponding graphics.conf file:

```
begin khronos
...
begin wfd device 1
...
gpu-gpuProfiler=1
...
end wfd device
...
end khronos
```
### **13.5.9.1 Setting vProfiler Environment Variables for OGL/OES Profiling**

The following table summarizes the environment variables that vProfiler supports.

| <b>Environment Variable</b> | <b>Description</b>                                                                                                    |                                      |
|-----------------------------|----------------------------------------------------------------------------------------------------|--------------------------------------|
| <b>VIV PROFILE</b>          | [0] Disable vProfiler (default), [1] Enable vProfiler, [2] Control via application call, [3]<br>Allows control over which frames to profile with vProfiler |                                      |
| VP OUTPUT                   | Specify the output file name of vProfiler (default is vprofiler.vpd)                                                                                       |                                      |
| VP FRAME NUM                | When VIV PROFILE=1, specify the number of frames dumped by vProfiler.                                                                                      |                                      |
| VP FRAME START              | When VIV_PROFILE=3, specify the frame to start profiling with vProfiler.                                                                                   |                                      |
| <b>IMXGRAPHICUG</b>         | All information provided in this document is subject to legal disclaimers.                                                                                 | © 2024 NXP B.V. All rights reserved. |

**Table 36. vProfiler Environment Variables**

### **i.MX Graphics User's Guide**

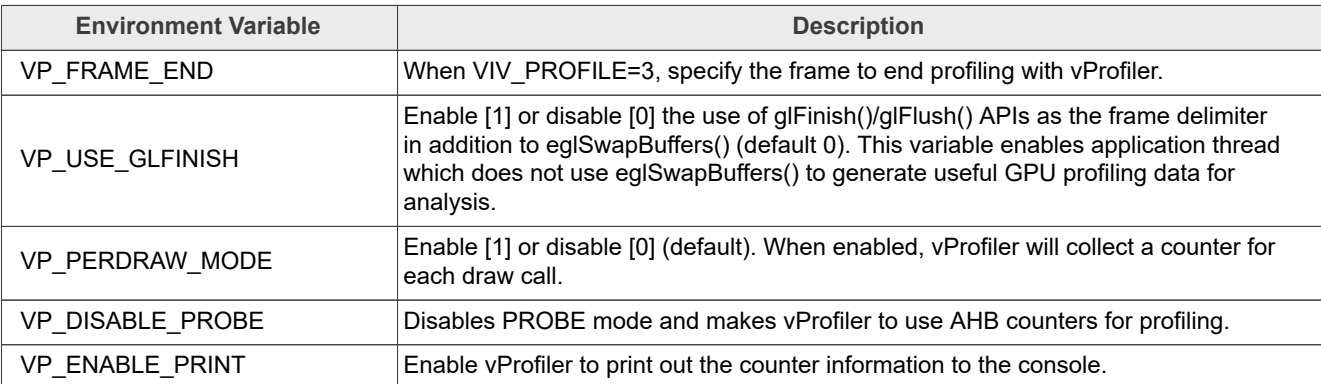

#### **Table 36. vProfiler Environment Variables***...continued*

### **13.5.9.2 Setting vProfiler Environment Variables for Vision, OpenVX Profiling**

vProfiler for OpenVX Profiling (for use with Vision/VIP/VX IP) is similar to vProfiler for OpenGL, except that fewer environment variables and fewer supported values for those variables are available.

**Table 37. vProfiler Environment Variables**

| <b>Environment Variable</b> | <b>Description</b>                                                         |  |
|-----------------------------|----------------------------------------------------------------------------|--|
| IVIV VX PROFILE             | [0] Disable vProfiler for OpenVX(default), [1] Enable vProfiler for OpenVX |  |
| IVIV CL PROFILE             | [0] Disable vProfiler for OpenCL(default), [1] Enable vProfiler for OpenCL |  |
| VP OUTPUT                   | Specify the output file name of vProfiler (default is vprofiler.vpd)       |  |

### **13.5.10 Environment Variable Details**

### **13.5.10.1 VIV\_PROFILE**

The environment variable VIV\_PROFILE can be used to control enable/disable and set profiling modes for vProfiler.

### **• VIV\_PROFILE=0**

By default, vProfiler is disabled in the driver. If vProfiler has been enabled and you wish to disable it, set VIV\_PROFILE to 0:

```
export VIV_PROFILE=0
```
### **• VIV\_PROFILE=1**

To enable vProfiler, set VIV\_PROFILE to 1:

```
export VIV PROFILE=1
```
To limit the number of frames to analyze, use the environment variable VP\_FRAME\_NUM. (This option is available only when VIV\_PROFILE=1.) For example, this setting will make vProfiler dump performance data for the first 100 frames.

```
export VP_FRAME_NUM=100
```
### **• VIV\_PROFILE=2**

Mode VIV\_PROFILE=2 provides support for glEnable(GL\_PROFILE\_VIV) and glDisable(GL\_PROFILE\_VIV), which are used to choose which frames are to be profiled. In this mode, vProfiler is disabled by default. It begins to do profiling only after a glEnable(GL\_PROFILE\_VIV) call from the application. And it will stop

profiling when glDisable (GL\_PROFILE\_VIV) is called. Note that the flag is only checked at every frame end, i.e., in eglSwapBuffers(). To use this mode, set VIV\_PROFILE to 2:

export VIV\_PROFILE=2

#### **• VIV\_PROFILE=3**

Setting VIV\_PROFILE to 3 provides support for two environment variables VP\_FRAME\_START and VP\_FRAME\_END, which are used to choose which frames are to be profiled. In this mode, vProfiler is disabled by default. It begins to do profiling starting at the frame number specified by VP\_FRAME\_START, and it ends the profiling after the frame number specified by VP\_FRAME\_END. For example to use this mode, set VIV\_PROFILE to 3:

export VIV\_PROFILE=3 export VP\_FRAME\_START=10 export VP\_FRAME\_END=90

#### *Note:*

*To get precise profiling data, the IP's Power Management (PM) functions need to be disabled. When kernel module galcore is inserted with gpuProfiler=1, the PM functions in the driver are not disabled. The PM functions are disabled when VIV\_PROFILE is set to 1, 2, or 3, and the application starts. The PM functions are enabled when VIV\_PROFILE is set to 0, and the application starts again.*

### **13.5.10.2 VP\_OUTPUT**

The output file of vProfiler is vprofiler. vpd by default. To specify an alternate filename use the environment variable VP\_OUTPUT. For example,

export VP\_OUTPUT=sample.vpd

### **13.5.10.3 VP\_USE\_GLFINISH**

glFinish()/glFlush() will be treated as the frame delimiter in addition to eglSwapBuffers(). By default, vProfiler only uses eglSwapBuffers() as the delimiter to check hardware counters. The command below will enable vProfiler to use glFinish()/glFlush() as additional delimiters so an application thread which does not use eglSwapBuffers() can generate useful profiling data for analysis.

export VP\_USE\_GLFINISH=1

### **13.5.10.4 VP\_DISABLE\_PROBE**

This variable only applies to IP with the PROBE feature support. It disables PROBE mode and makes vProfiler use AHB counters for profiling. This variable has no affect on hardware that only supports the AHB counter. The default value is off.

### **13.5.10.5 VP\_ENABLE\_PRINT**

This variable provides a convenient way to check some critical profiling information without using the off-line vAnalyzer to open a VPD file. Once it is enabled, vProfiler prints out the counter information to the console. For the OpenVX and OpenCL drivers, the default value is on; for GLES and GL drivers, the default value is off.

### **13.6 VPD Analyzer**

VPD Analyzer provides graphic displays of the data gathered by vProfiler and aids in the visual analysis of graphics, compute and vision performance. vProfiler outputs performance data to binary files with a .vpd extension. These files can be opened using the VivanteIDE VPD Analyzer both in text lists and as line graphs. VPD Analyzer gives the user several ways to inspect any frame in a captured animation sequence.

**i.MX Graphics User's Guide**

### **13.6.1 Loading a VPD File**

To open the VPD Analyzer perspective based on a VPD file, click the icon **from** the toolbar or select **Tools->VPD Analyzer->Load VPD File ...**

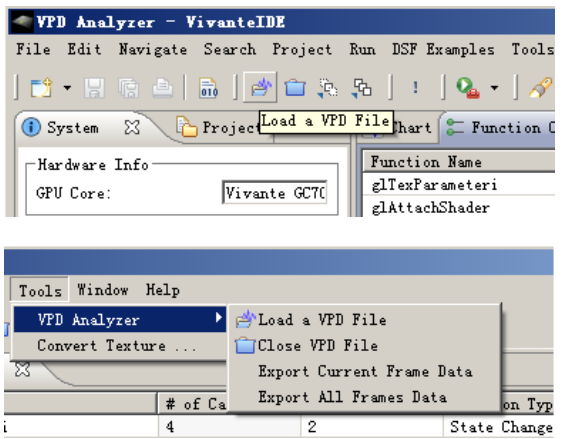

The **Load a VPD file** dialog box appears. Select a VPD (.vpd) file, and click **Open**.

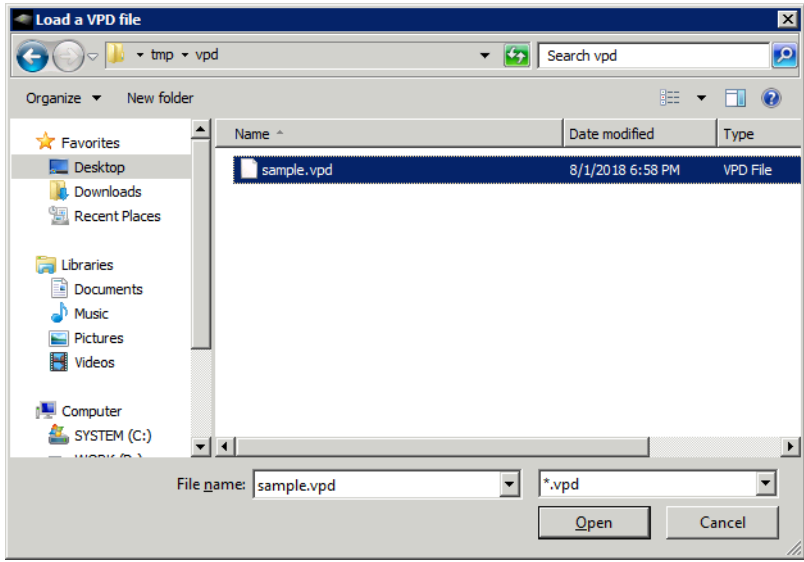

Or, in the Project Explorer view, right-click on a VPD file and select Load VPD.

**i.MX Graphics User's Guide**

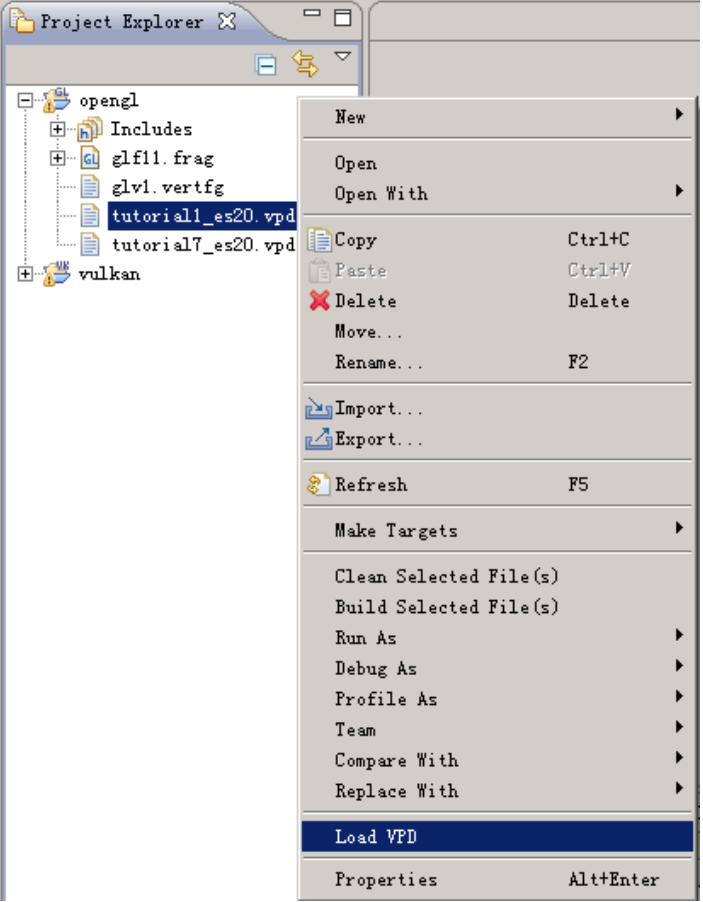

### **13.6.2 VPD Analyzer Perspective**

Once the VPD file is loaded, the VivanteIDE workbench switches to the VPD Analyzer perspective view, and analyze data from the selected VPD file will be displayed on a series of tabs in chart or text format.

Available tabs (left to right) are:

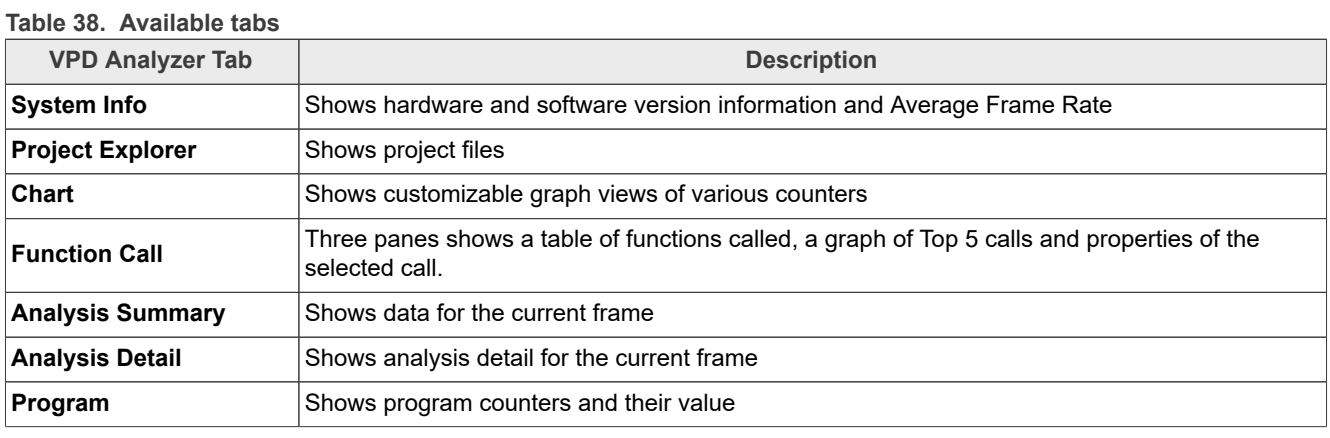

**i.MX Graphics User's Guide**

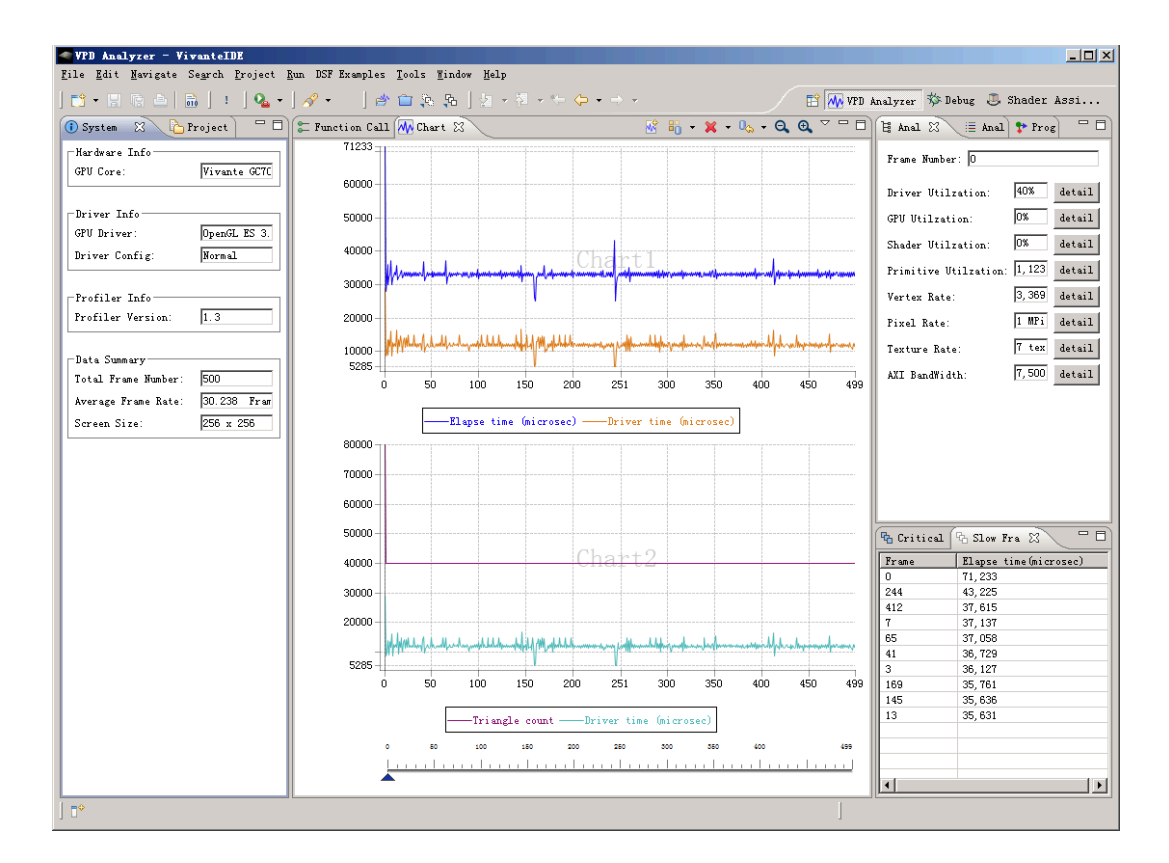

### **13.6.3 System Info View**

The left most System Info tab shows the system information related to the VPD data under analysis, such as hardware, driver and vProfiler versions. The Average Frame Rate is also reported on this tab.

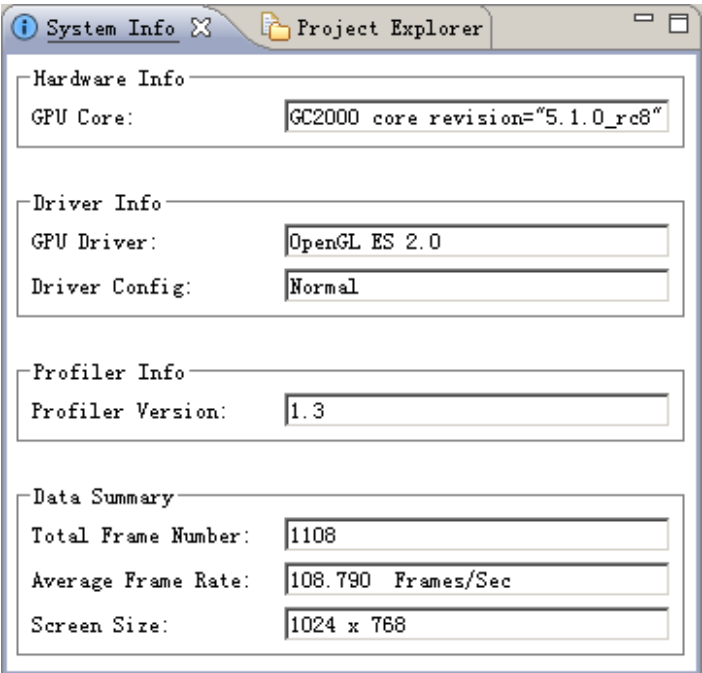

**i.MX Graphics User's Guide**

### **13.6.4 Program Counters View**

The rightmost tab in the rightmost pane is the Program tab which shows program counter information, such as Instruction counts and attribute counts.

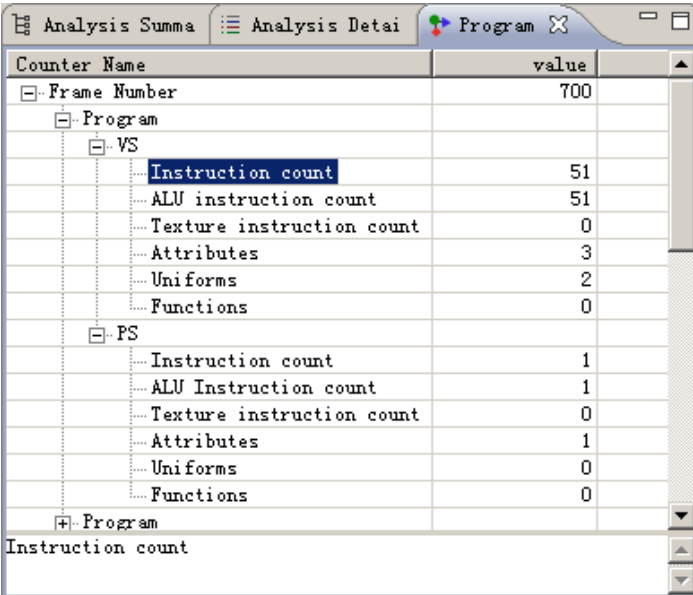

### **13.6.5 Closing the VPD File**

Click the icon **for** from the toolbar or select **Tools->VPD Analyzer->Close VPD File** to close the current VPD file. The analysis data associated with the closed file will be cleared from all views.

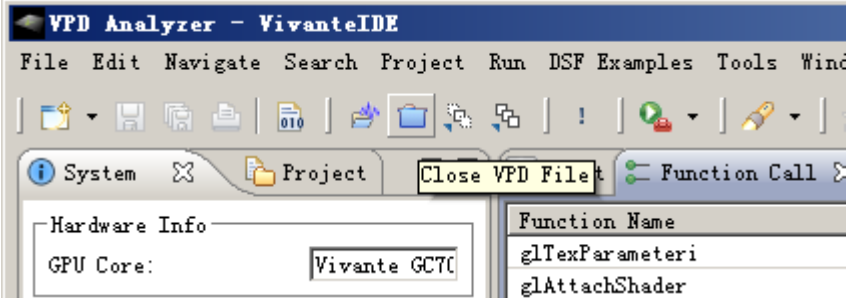

### **13.7 SPIR-V Disassembler**

A SPIR-V Disassembler tool is provided as an aid in debugging Vulkan applications. If a SPIR\_V file is already located in a project, simply double click on it to disassemble. Otherwise use the main menu **File -> Open File…** to locate the SPIR-V. Options can be set via the **Window->Preferences** dialog box.

**i.MX Graphics User's Guide**

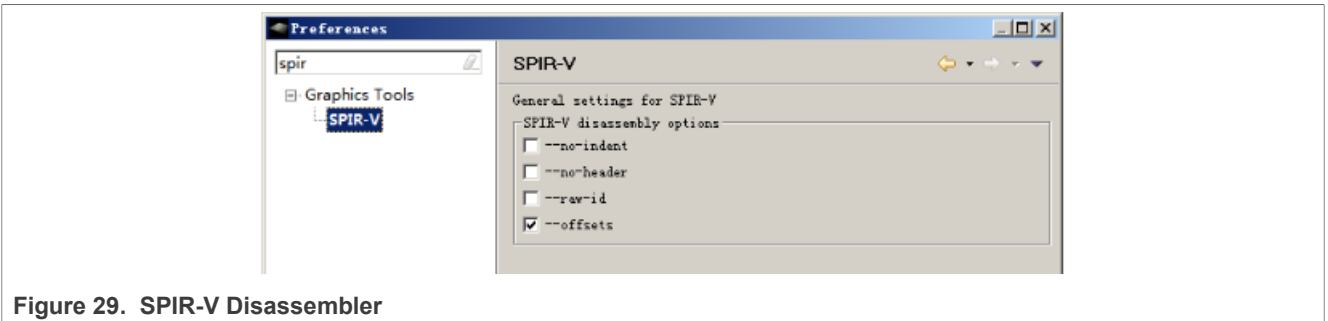

### **13.7.1 Shader Assistant**

Shader Assistant perspective is provided for Shader program development for OpenGL, OpenCL and Vulkan projects. Shader Assistant provides an environment for editing, previewing, analyzing, and optimizing shader programs. Shader Assistant includes samples of shader programs, a number of standard meshes (sphere, cube, tea pot, pyramid, etc.) and a text editor. These extra features will help programmers get a quick start on creating their shader programs.

There are two ways to switch to the Shader Assistant perspective view. From the main menu, choose Window **- >** Open Perspective **->** Shader Assistant, or in the C/C++ **Project Explorer** pane, right click and select **Develop Shader**. Using the table in the left pane **Preview Settings** tab, select items in the *Setting* column and configure project as well as header, shaders, attributes, etc.

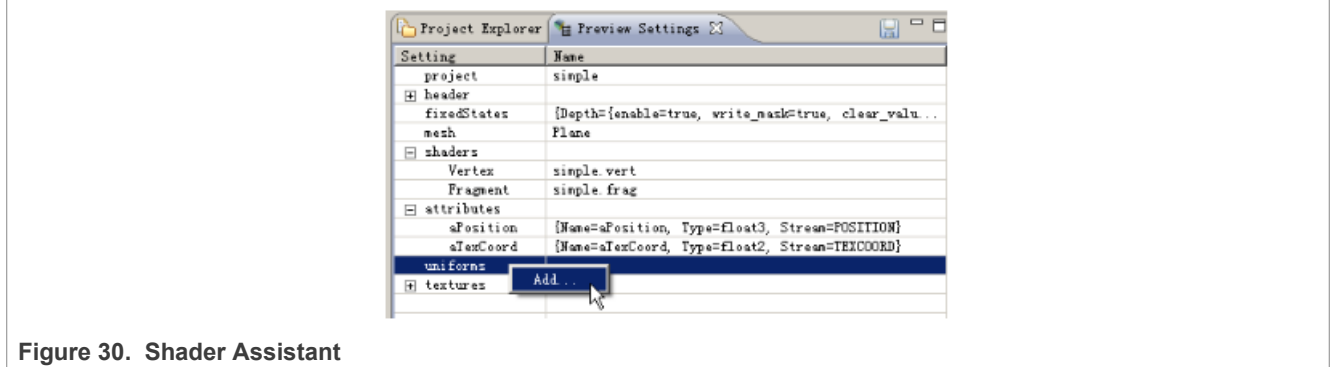

### **13.7.2 vTexture**

Texture manipulation and viewing is available in four different areas of VivanteIDE:

- **• Texture Editor** dialog boxes accessible from the Shader Assistant Preview Settings tab provides for texture customization, q.v. preceding Section 13.7.1 for launching Shader Assistant.
- **• vTexture** Browser and Viewer panes are available from the main menu **Window -> Open Perspective -> VTexture**. It provides thumbnail and detail view of textures as well as the basic properties of the textures, such as image size and color depth.

**i.MX Graphics User's Guide**

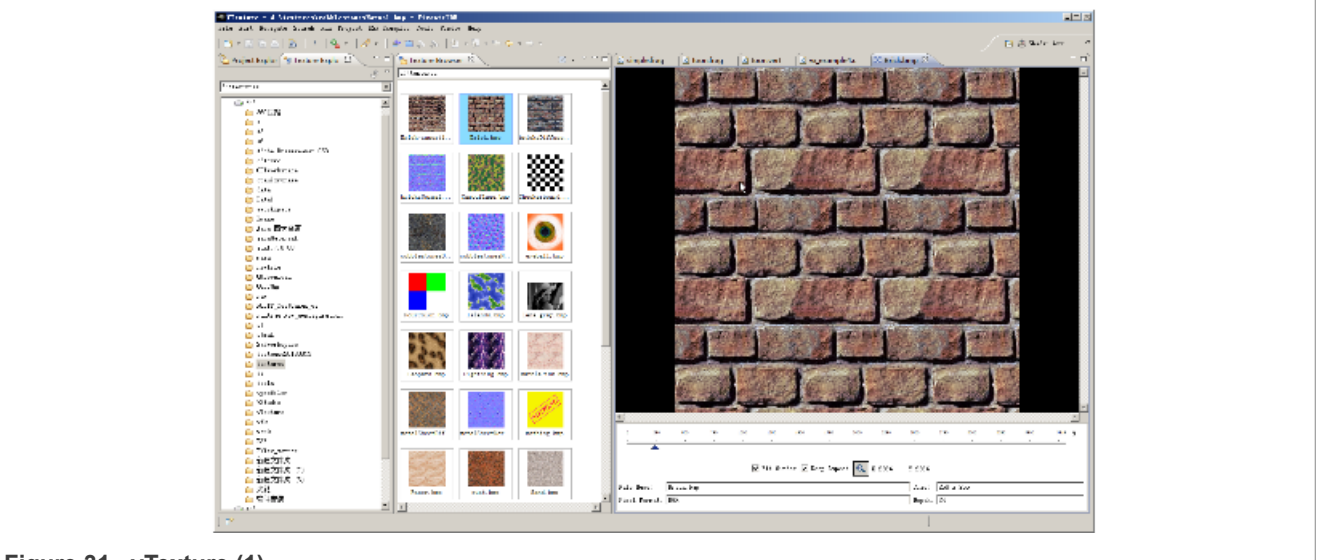

**Figure 31. vTexture (1)**

**•** Convert Texture provides a GUI for texture compression/decompression and tiling/de-tiling. It is accessible by clicking on the main menu **Tools->Convert Texture**. Note that **vTextureTools** is the command line tool version of this tool. Refer to Section 13.8.4 for details.

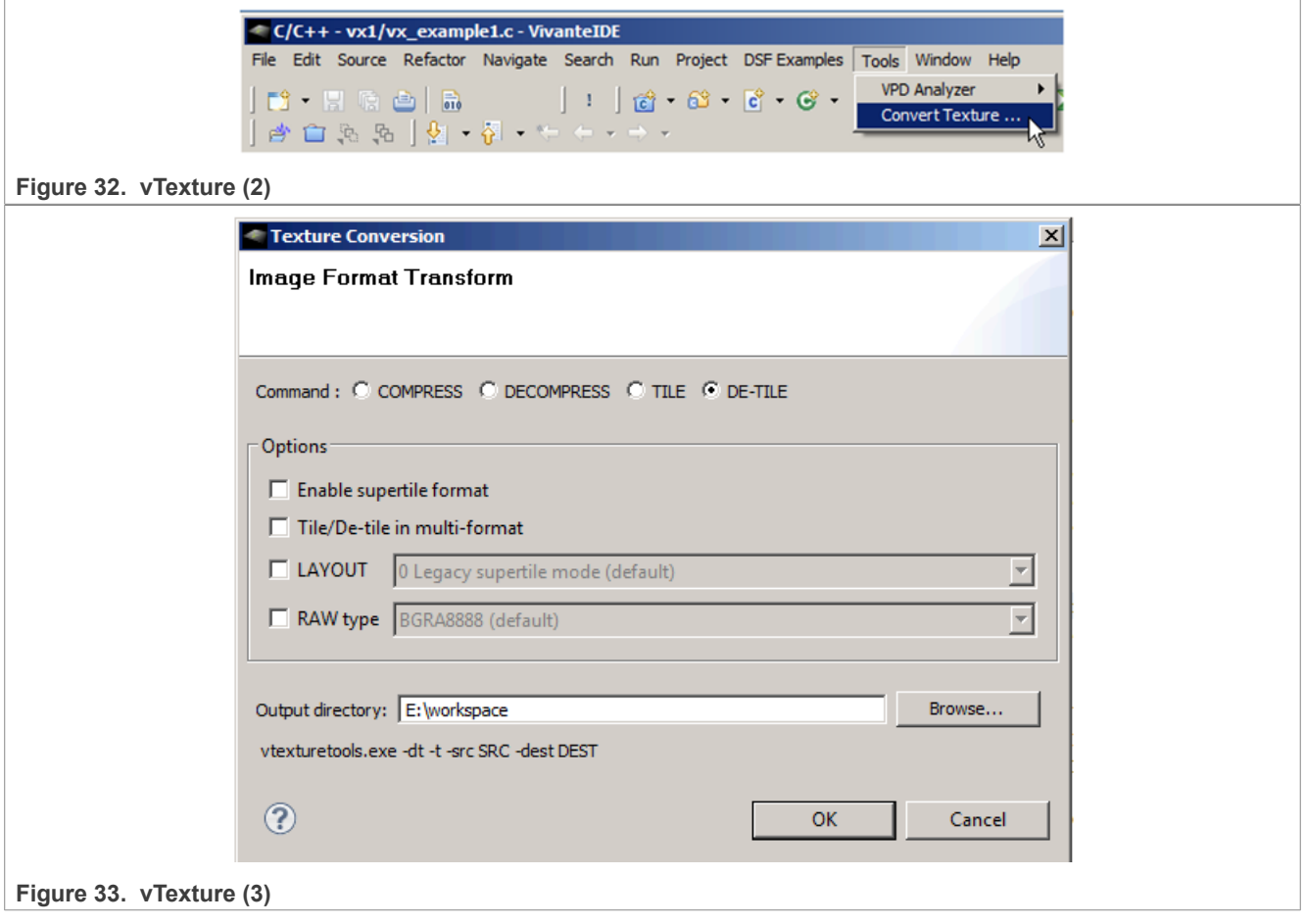

**i.MX Graphics User's Guide**

### **13.8 VivanteIDE command line tools**

For easy reference, the syntax for the VivanteIDE command line tools are provided on the following pages. You can also refer to the *VivanteIDE User Guide* or inline -h (help) for syntax for these command line tools.

### **13.8.1 Preparing the environment**

Before running command line tools, prepare the environment as in the examples below.

#### **For Linux OS**

```
• Launch a BASH
```

```
• $ source installation dir/ide/setenv-vivanteide<version> # initialize the environment
```
### **For Windows OS**

**•** Launch a Command Shell

• > installation dir/ide/setenv-vivanteide<version>.bat # initialize the environment

### **13.8.2 vCompiler Command Line Syntax for OGL and OGLES**

Open a Command prompt. Navigate to the folder, which contains the vTextureTools files (for example, installation  $dir/c$ mdtools/vCompiler, and launch the vCompiler application executable using the command line syntax described below.

Make sure the configuration file is customized for your target environment.

### **13.8.2.1 Syntax**

Windows and Linux command line syntax is the same.

Optional inputs are indicated by brackets. A fixed order for options in the command is not required.

```
vCompiler [-f <gpuConfigurationFile>] <shaderInputFileName>
  [shaderInputFileName_2]
[ -c ] [-h] [ -l ] [-o <outputFileName> ] [-On ] [ -v ] [-x <shaderType> ]
```
### **13.8.2.2 Input parameters (required)**

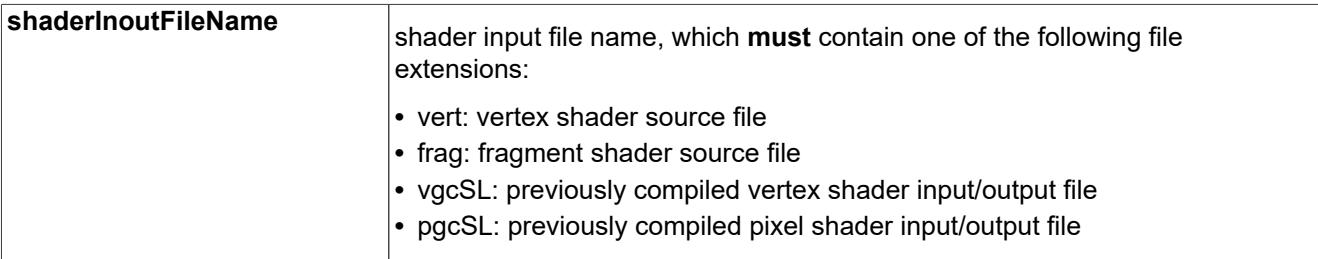

### **13.8.2.3 Input parameters (optional)**

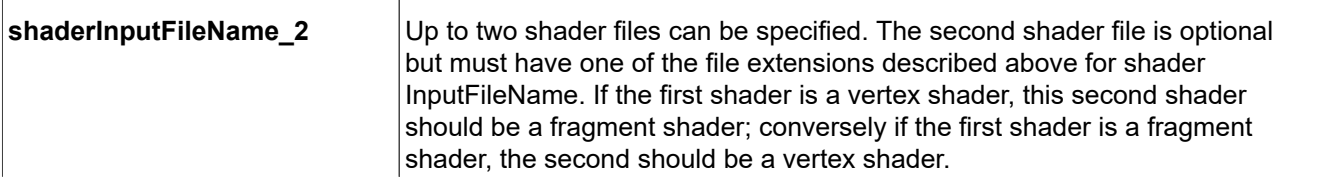

### **i.MX Graphics User's Guide**

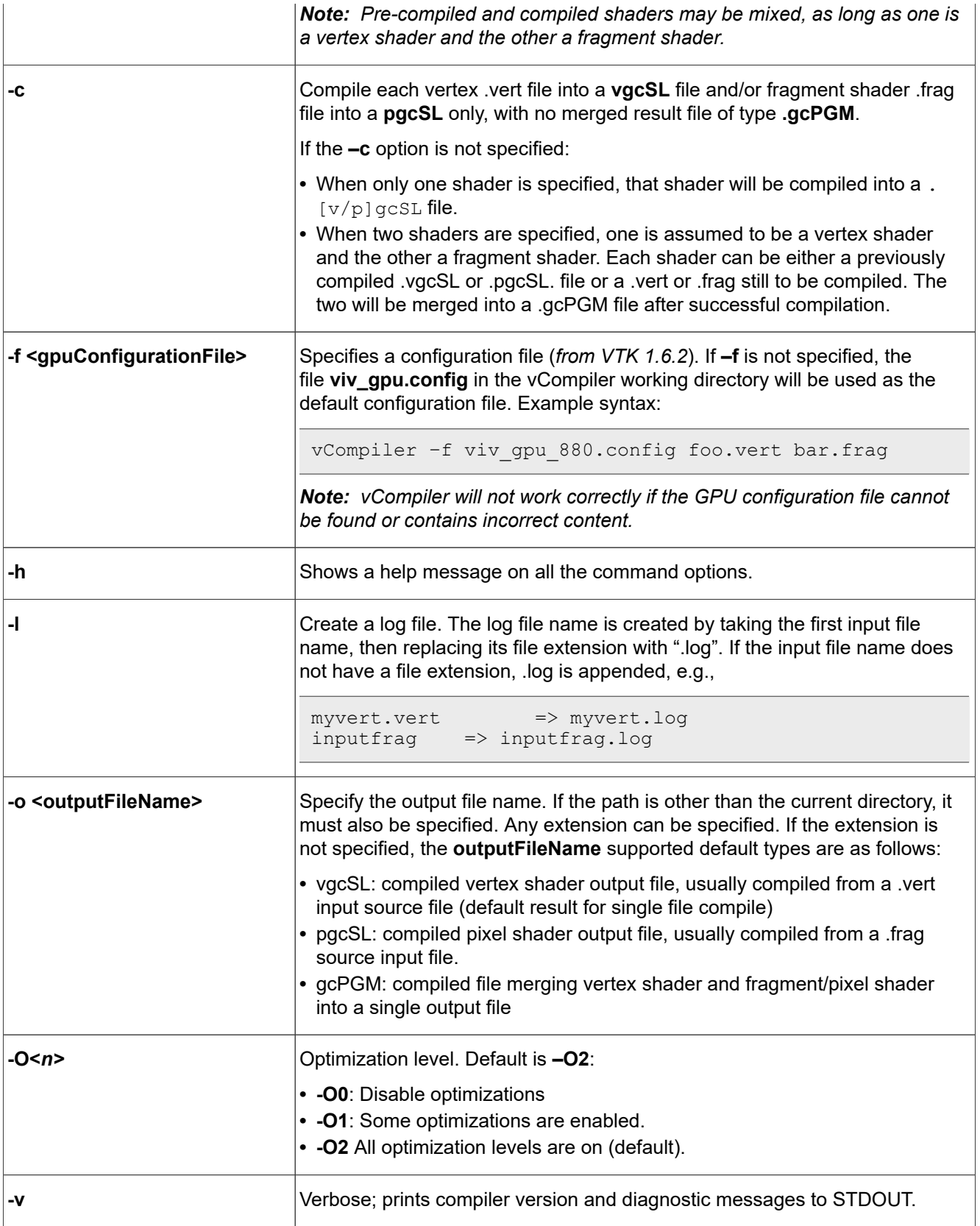

**i.MX Graphics User's Guide**

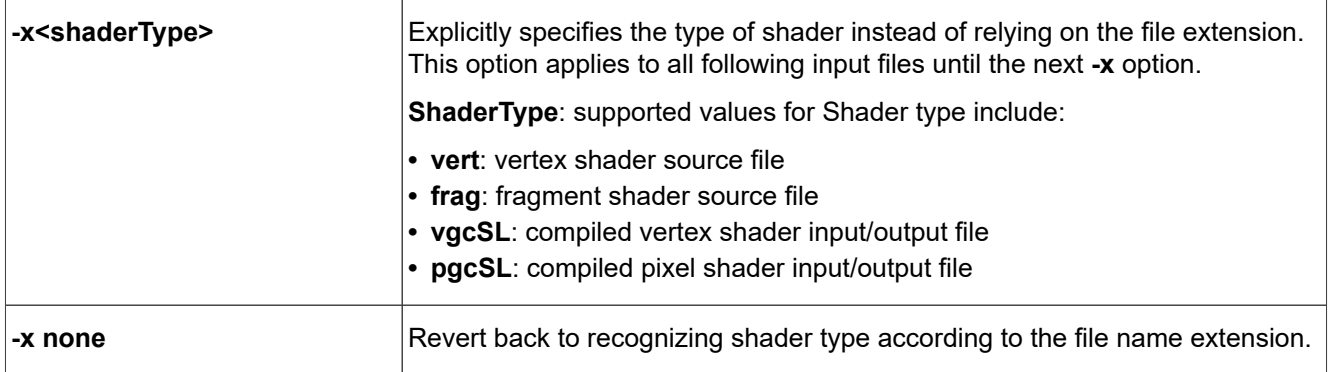

### **13.8.2.4 vCompilerOutput**

Output files are placed in the current directory, unless another directory is specified with the  $-\circ$  option. The files can be of the three types described above under outputFileName value of the  $-\circ$  option.

### **13.8.2.5 vCompiler Syntax examples**

```
vCompiler foo.vert produces foo. vgcSL.
```
vCompiler bar.frag produces bar.pgcSL.

vCompiler foo.vert bar.frag produces foo.gcPGM.

```
vCompiler –v –l –O1 foo.ver tbar.frag produces foo.gcPGM and foo.log.
```
vCompiler  $-v -1$  -01 -o foo bar foo.vert bar.frag produces foo bar.gcPGM and foo\_bar.log.

### **13.8.3 vcCompiler Command Line Syntax for OCL**

Open a Command prompt. Navigate to the folder which contains the vTextureTools files (for example, installation  $dir/cmdtools/vCompiler$ , and launch the vCompiler application executable using the command line syntax described below.

Make sure the configuration file is customized for your target environment.

### **13.8.3.1 Syntax**

Windows and Linux command line syntax is the same.

Optional inputs are indicated by brackets. A fixed order for options in the command is not required.

```
vcCompiler [-f <gpuConfigurationFile>] [-v] [-l] [-O0] [-D <MacroDefinition>] [-
I <IncludeDirectory>]
[-K <KernelName>] [-M] [-B] <OpenCLOrOpenVXFileName>
  <OpenCLOrOpenVXFileName_2> . . . [-allkernel]
```
### **13.8.3.2 Input parameters (required)**

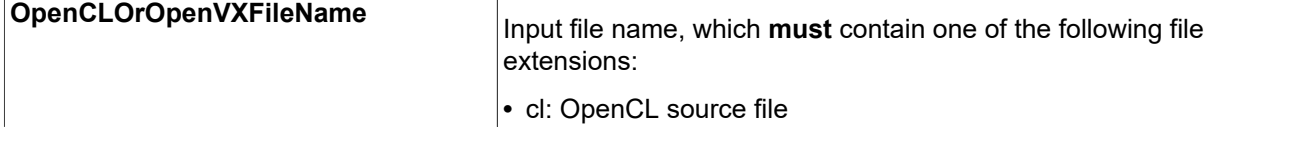

### **i.MX Graphics User's Guide**

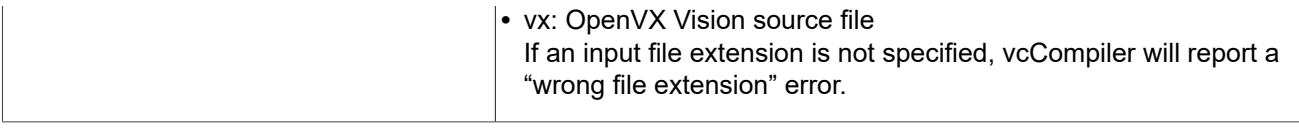

### **13.8.3.3 Input parameters (optional)**

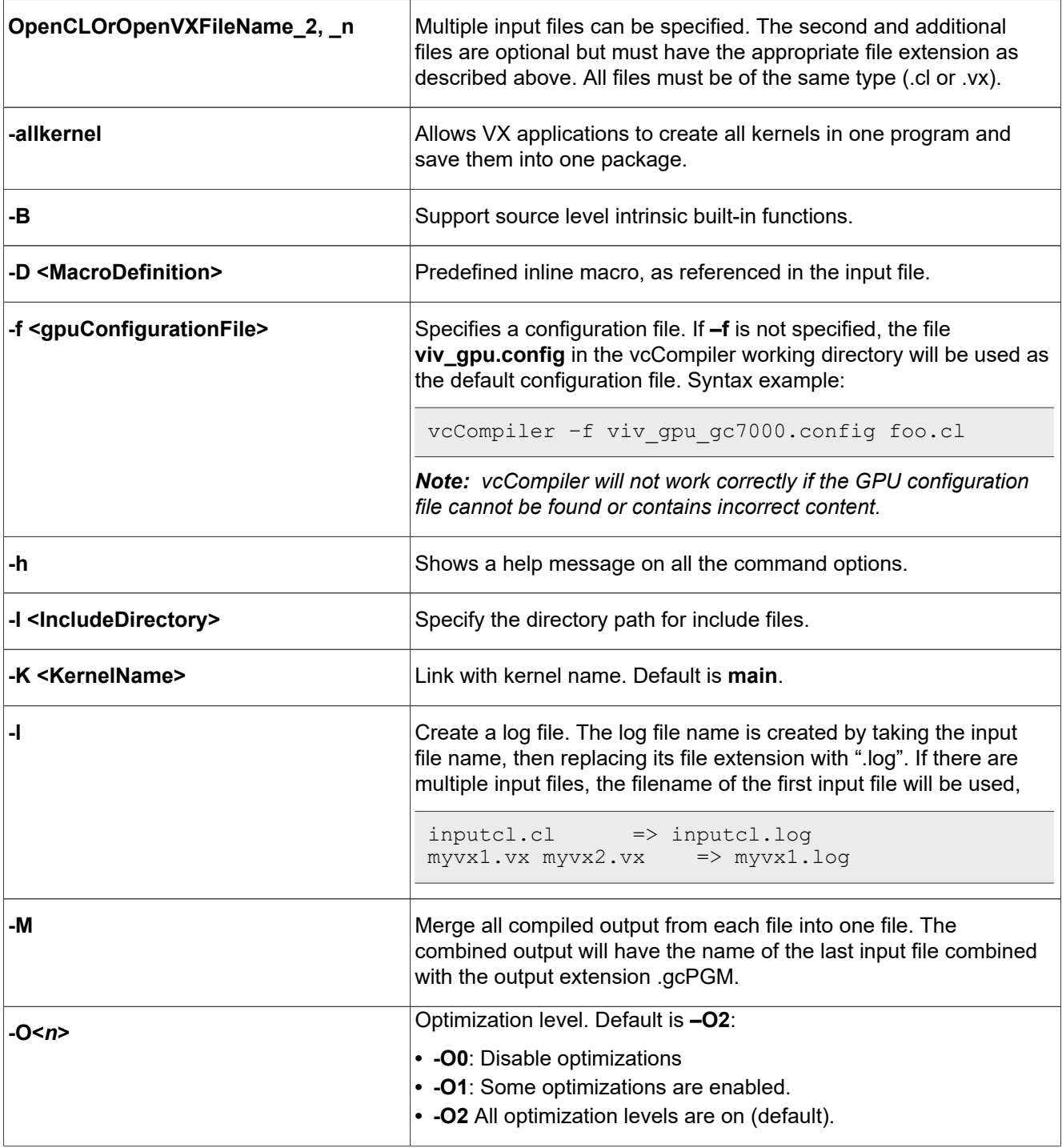

**i.MX Graphics User's Guide**

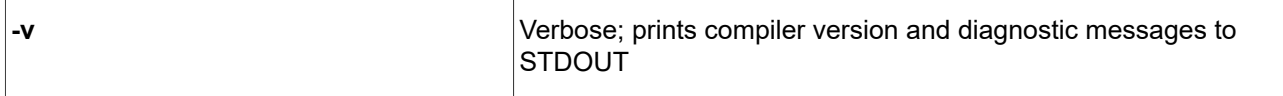

### **13.8.3.4 vcCompiler Output**

Output files are placed in the current directory. When compiled successfully, the supported output file extensions for vcCompiler are:

- .clgcSL: compiled CL output file, compiled from a .cl input source file.
- . vxgcSL: compiled VX output file, compiled from a . vx input source file.

### **13.8.3.5 vcCompiler Syntax Examples**

```
vcCompiler [-f <gpuConfigurationFile>] [-v] [-l] [-O0] [-D <MacroDefinition>] [-
I <IncludeDirectory>]
[-K <KernelName>] [-M] [-B] <OpenCLOrOpenVXFileName> <OpenCLOrOpenVXFileName_2>
 [-allkernel] . . .
```
vcCompiler -v -O1 foo.cl: produces foo.clgcSL.

vcCompiler -v -l foo.vx: produces foo.vxgcSL and foo.log.

### **13.8.4 vTextureTools command line tool**

Open a Command prompt. Navigate to the folder which contains the vTextureTools files, for example, installation dir/cmdtools/vTextureTools, and launch the vTextureTools application executable using the command line syntax described below.

### **13.8.4.1 Syntax**

The usage of the command line tool is as follows for compression/decompression:

vTextureTools -c TYPE [-s SPEED] –src FILE [–dest FILE]

or

vTextureTools -d TYPE –src FILE [–dest FILE]

The usage of the command line tool is as follows for tiling/de-tiling:

vTextureTools -t|-st [-2] [–r|--raw=FORMAT] [–m LAYOUT] –src FILE [–dest FILE]

or

```
vTextureTools -dt -t|-st [-2] [–r|--raw=FORMAT] [–m LAYOUT] –src FILE [–dest
  FILE]
```
### **13.8.4.2 General parameters**

General parameters:

- $-h$  show help
- **•** -src [FILE] source file input image path and filename. vTexture will use the file extension type as image type.
	- **–** For option –c compress, the application expects an input filename with a .TGA extension.
	- **–** For –d decompression, the application expects .DDS, .KTX or .PKM.
	- **–** For –t tile, the application expects .BMP or .TGA.
	- **–** For –dt detile, the application expects .BMP or .TGA.
- **•** -dest [FILE] destination file image path and filename.
	- **–** The application expects a filename with a .TGA, .DDS, .KTX or .PKM extension for compress/uncompress or .BMP or .RAW for tile/detile.
	- **–** If the -dest parameter is not set, vTexture will auto generate a name for the newly generated file, using the source file name as the prefix appending critical parameters and file type information.

#### **13.8.4.3 Compression/Decompression parameters**

These parameters are used for compression and decompression:

- **• -c** compress a source image of format uncompressed TGA
- **• [TYPE]** specify the target output compression format:
- **• -DXT1** compress image to DXT1 format (default format).
- **• -DXT3** compress image to DXT3 format.
- **• -DXT5** compress image to DXT5 format.
- **• -ETC1** compress image to ETC1 format
- **• -ETC2** compress image to ETC2 format
- **• -d** decompress a source image of format specified by the value **[TYPE]**. The resulting file type will be uncompressed TGA. This option decompresses DXT1, DXT3, DXT5, ECT1 or ETC2 format image to TGA format.
- **• -s** compression **[SPEED]** mode for ETCn images:
	- **– slow**
	- **– medium**
	- **– fast** (default)

### **13.8.4.4 Tile/De-Tile parameters**

The parameters listed in the following table are used for tiling and de-tiling between linear and tiled formats.

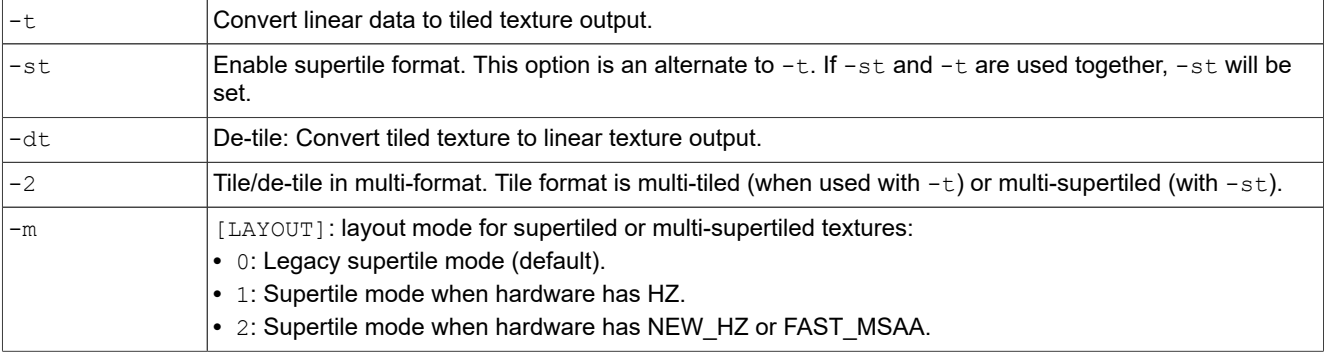

**Table 39. Tile/De-Tile parameters**

**i.MX Graphics User's Guide**

**Table 39. Tile/De-Tile parameters***...continued*

 $\mathsf{S}_r$  Specify output data as raw pixel output instead of BMP. Use  $\mathsf{S}_r$ -raw=rgb565 to specify raw pixel [FORMAT]. Supported raw formats (8) are: rgba8888, bgra8888, rgb888, bgr888, rgb565, bgr565, argb1555, yuy2

### **13.8.4.5 vTexture Syntax Examples**

COMPRESS:

```
vTextureTools -c dxt1 -src d:\myfile.png -dest c:\compress.dds
vTextureTools -c dxt1 -src d:\myfile.tga -dest c:\compress.dds
vTextureTools -c etc1 -s slow -src d:\myfile.png -dest c:\compress.pkm
vTextureTools -c etc1 -s slow -src d:\myfile.tga -dest c:\compress.pkm
vTextureTools -c etc2 -s slow -src d:\myfile.bmp -dest c:\compress.ktx
vTextureTools -c etc2 -s slow -src d:\myfile.tga -dest c:\compress.ktx
vTextureTools -c etc2 -src d:\myfile.bmp -dest c:\compress.ktx
vTextureTools -c etc2 -src d:\myfile.tga -dest c:\compress.ktx
vTextureTools -c etc2 -src d:\myfile.tga -dest c:\compress.pkm
```
### DECOMPRESS:

```
vTextureTools -d etc1 –src c:/vtexin/myfile2.pkm –dest c:/vtextout/myfile2.tga
vTextureTools -d –src c:/vtexin/myfile3.dds –dest c:/vtextout/myfile3.tga
  (assumes DXT1)
vTextureTools -d tga -src d:\myfile.dds -dest c:\decompress.tga
vTextureTools –d tga -src d:\myfile.ktx -dest c:\decompress.tga
```
#### TILE: LINEAR TO TILE CONVERSION:

**•** Tile linear texture to standard tile texturev

TextureTools.exe -t -src 123.bmp

**•** Tile linear texture to multi-tiled texture

vTextureTools.exe -t -2 -src 123.bmp

**•** Tile linear texture to supertiled texture

vTextureTools.exe -st -src 123.bmp

**•** Tile linear texture to multi-supertiled texture

vTextureTools.exe -2 –st -src 123.bmp

**•** Tile linear texture to multi-supertiled texture and output rgb565

vTextureTools.exe -2 --raw=rgb565 -src 123.bmp

**•** Tile linear texture to multi-supertiled texture with layout mode 2

vTextureTools.exe -st -2 -m 2 -src 123.bmp

#### DE-TILE: TILED TO LINEAR CONVERSION:

#### **•** De-tile tiled texture to linear texture

vTextureTools.exe –dt -t -src 123-tiled.bmp

**i.MX Graphics User's Guide**

```
• De-tile supertiled texture to linear texture
```
vTextureTools.exe -dt -st -src 123-supertiled.bmp

**•** De-tile multi-supertiled texture to linear texture

vTextureTools.exe –dt -t -2 -src 123-tiled-multi-tiled.bmp

**•** De-tile multi-Super-tiled texture with layout mode 2 to linear texture

vTextureTools.exe -dt -st -2 -m 2 -src 123-multi-supertiled-2.bmp

### **14 GPU Tools**

*Note: All SoCs support this tool if not specified.*

### **14.1 gpuinfo tool**

### **14.1.1 Introduction**

gpuinfo is a script to gather GPU runtime status through debugfs interface. It exports the following information:

- **•** GPU hardware information.
- **•** GPU total memory usage.
- **•** GPU memory usage of certain process or all processes (user space only).
- **•** GPU idle percentage.

### **14.1.2 Usage**

The script is located at Yocto rootfs /unit\_tests/. There are three ways to run it.

**•** Normal run to get all GPU-related processes information:

>/unit\_tests/GPU/gpuinfo.sh

**•** Get GPU information for certain process by clarifying the process id. The process ID ( $pid$ ) can be found using commands  $ps$  or  $top$ . Take the process 1035 as an example.

>/unit\_tests/GPU/gpuinfo.sh 1035

**•** Get the GPU information for certain process by clarifying part of process name. Take the process sample test fbo as an example.

>/unit\_tests/GPU/gpuinfo.sh sample\_test\_fbo

or

>/unit\_tests/GPU/gpuinfo.sh sample

or

```
>/unit_tests/GPU/gpuinfo.sh test
```
### **14.1.3 Sample log information**

### **14.1.3.1 GPU hardware information**

This section shows all GPU cores model name and revision information with index in the SoC.

### The sample information:

GPU Info gpu : 0 model : 2000 revision : 5108 gpu : 1 model : 320 revision : 5007 gpu : 2 model : 355

### **14.1.3.2 Total memory information**

This part shows total GPU memory information.

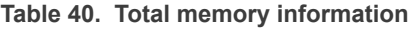

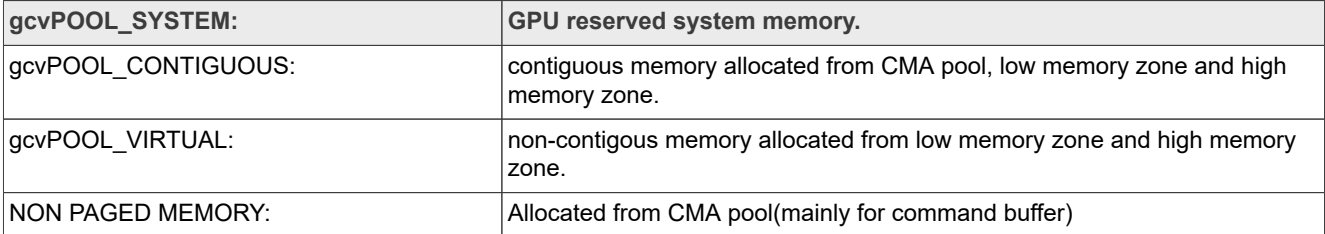

#### The sample information:

```
VIDEO MEMORY:
    gcvPOOL_SYSTEM:
Free : 124170474 B
 Used : 10047254 B
       Total : 134217728 B
    gcvPOOL_CONTIGUOUS:
      Use\overline{d} : 0 B
    gcvPOOL_VIRTUAL:
       Used : 0 B
NON PAGED MEMORY:
   Used : 0 B
Paged memory Info
low: 892928 bytes
high: 0 bytes
CMA memory info
cma: 0 bytes
```
### **14.1.3.3 Process user space GPU memory usage information**

This part shows detail user space GPU memory usage per process.

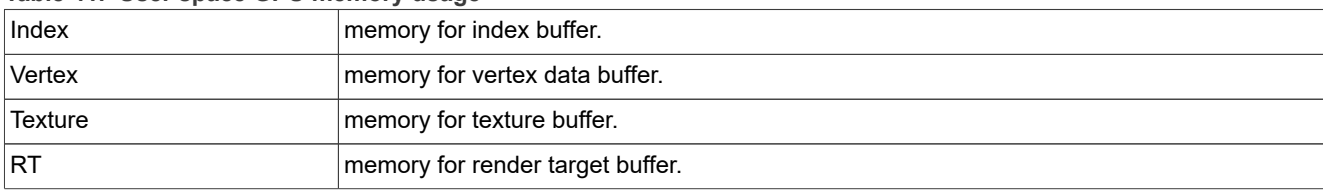

**Table 41. User space GPU memory usage**
**i.MX Graphics User's Guide**

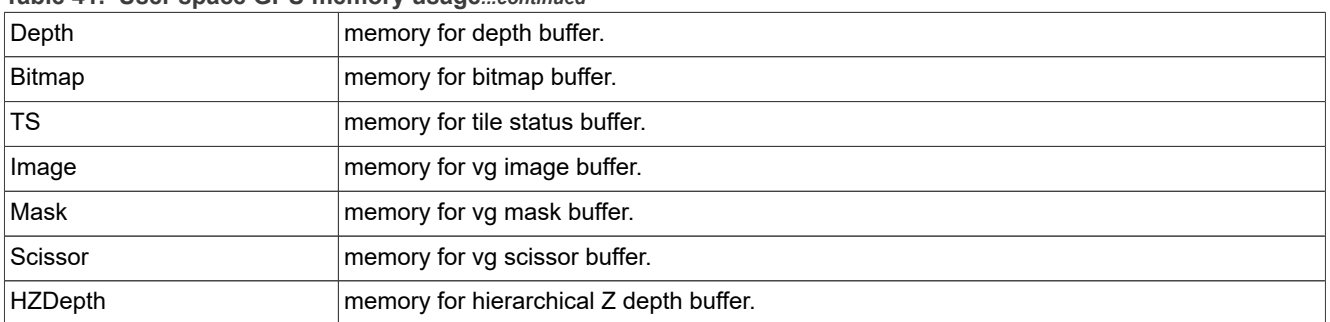

#### **Table 41. User space GPU memory usage***...continued*

#### The sample information:

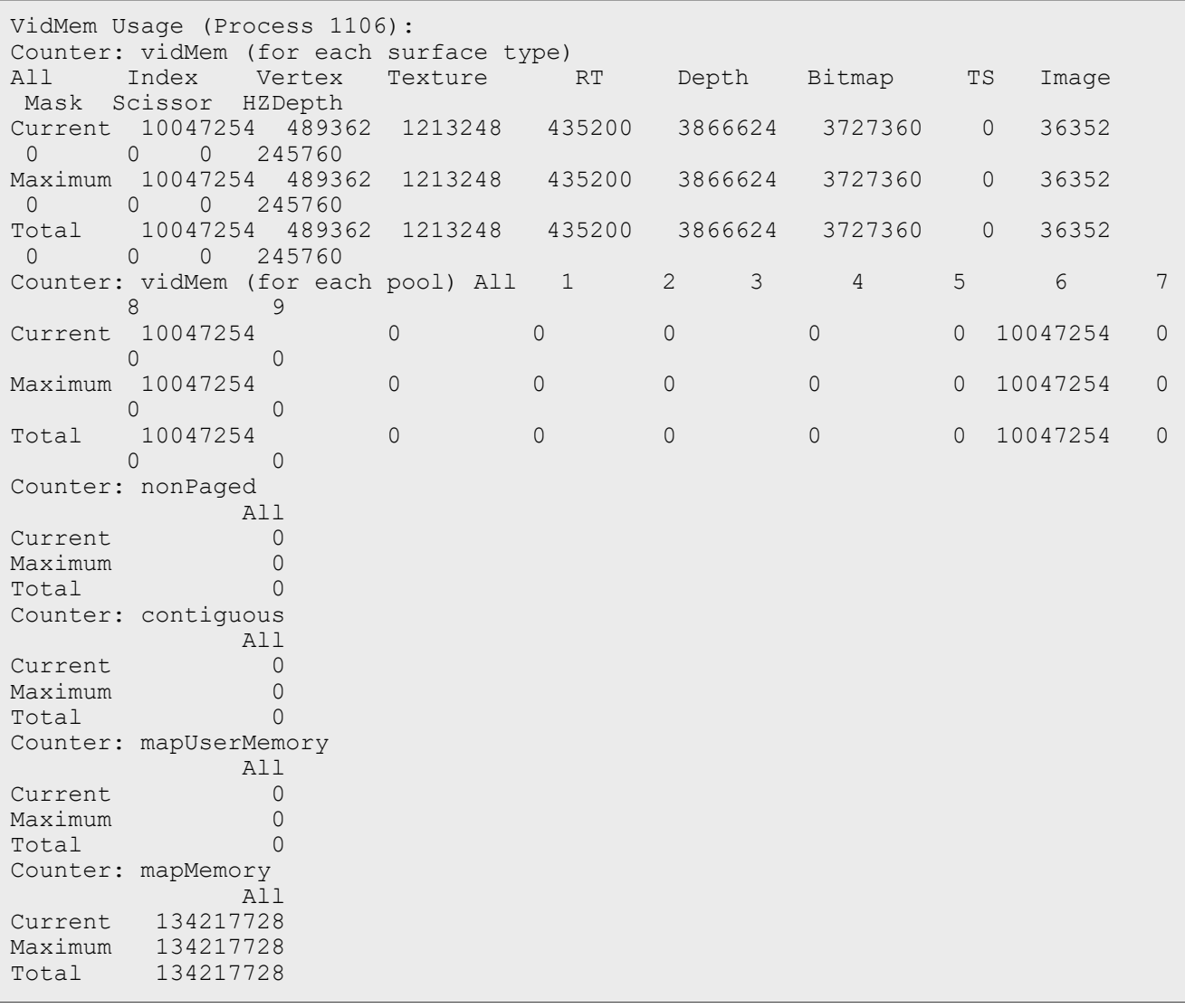

# **14.1.3.4 GPU idle percentage**

This part shows GPU idle percentage in past 1s.

IMXGRAPHICUG All information provided in this document is subject to legal disclaimers. © 2024 NXP B.V. All rights reserved.

#### The sample information:

```
>>>>>>>>>>>>>>>>>>>>>>>>>>>>>>>>>>>>>>>>>>>>>>>>>>>>>>>>>
Idle percentage:0.00%
>>>>>>>>>>>>>>>>>>>>>>>>>>>>>>>>>>>>>>>>>>>>>>>>>>>>>>>>>
```
# **14.2 gputop tool**

gputop -- Monitor GPU clients memory, hardware counters, occupancy state load on DMA engines, video memory and and DDR memory bandwidth (only under Linux).

- **•** The gputop tool is developed to trace the overall memory utilization in classification of memory pools.
- **•** The available memory size is reported for the reserved pool.
- **•** GPU idle time is reported from the last capture.

#### **14.2.1 Synopsis**

gputop [options]

gputop -m [mode] -- Where mode can be: mem, counter\_1, counter\_2, occupancy, dma, vidmem and ddr (under Linux/Android). Use this option to start gputop directly in a mode that you're interested on. For counter 1 and counter\_2 a context will be needed. See *NOTES* section why this is necessary.

gputop -c ctx\_no -- specify a context to attach when display context-aware hardware counters.

gputop -b -- display in batch mode. For other modes than memory, this will only take an instantaneous sample. See -f

- gputop -f -- Use this when using gputop from a script.
- gputop -x -- useful to display contexts when used with ``-b''
- gputop -i -- ignore warnings about kernel mismatch
- gputop -h -- display usage and help

### **14.2.2 Interactive mode**

Normally, when starting up, gputop, starts in interactive mode. The following are a list of useful commands:

- **•** 'h' -- display help page
- **•** '0-6'/Left-Right arrows -- switch between viewing pages
- **•** 'x' -- display application contexts
- 'SPACE' -- select a context that you want to track. Useful for reading counter 1 and counter 2 values.
- **•** 'r' -- useful for hardware-counter pages to display different viewing modes (switches between different modes of aggregation: MIN/MAX/AVERAGE/TIME)
- **•** 'q'/ESC -- exits gputop.
- **•** 'p' -- stops reading counter values and displays only current values. Useful to get a instantaneous values of the counters.

#### **14.2.3 Description**

gputop can be used to determine the memory usage your application is using, or to read the hardware counters exposed by the GPU in real-time. Additionally, DMA engines and Occupancy states are displayed. gputop has multiple viewing pages: a memory usage page, two hardware counter pages, a DMA engine page and an

Occupancy page. When normally started, gputop will be in interactive mode. Type 'h' to get a list of the current keybindings.

#### **14.2.4 Requirements**

#### **14.2.4.1 Linux OS**

gputop requires access to debugfs sub-system on Linux to display memory usage, used by clients submitting commands to the GPU. gputop will try to mount the debugfs pseudo-filesystem if it is not already mounted. In order to read hardware counters the profiler must be activated in the driver. Usually this can be set by setting the environment variable export VIV\_PROFILE=1.

#### **14.2.4.2 QNX**

Just like in Linux OS, to read the hardware counter values, gpu-gpuProfiler has to be set to 1 in graphics.conf file under \$GRAPHICS\_ROOT directory. Other views like occupancy and DMA will require gpupowerManagement to be set to 0 (disabled).

#### **14.2.5 Notes**

#### **14.2.5.1 Sampling hardware-counters**

GPUTop samples the driver for hardware counter values. Internally the driver updates the values of the counters whenever the application submits a special type of command to the GPU. Depending on how fast that happens, GPUTop cannot foresee/adjust the values of the counters. Therefore, tweaking the amount of sample taken or the delay time does not really help. For dealing with situations where the application submits either too fast or too low commands to the GPU, several modes of viewing counters have been added. Cycle between them to understand or get a bird-eye view of the counter values. Empirically MAX/AVERAGE displays the closest values to the truth.

#### **14.2.5.2 Context-aware counters**

counter 1 and counter 2 are context-aware counters (i.e.: tied to an application).

Internally the driver assigns various context IDs to the application submitting commands to the GPU. These contexts IDs are currently required to read those hardware counter values. Either use -x on the command line (together with -b option and choosing -m mem viewing mode), or for interactive mode use 'x' and then 'SPACE' to show and select a context ID.

In case you are getting zero'ed out values for counter 1 and/or counter 2 values, cycle through the available counter IDs.

Due to the way the driver is built, single-GPU core applications will have two context-ids. Empirically the largest integer values holds the real context-id.

### **14.2.5.3 Unsupported GPUs**

For GCV600 (i.MX 7ULP and i.MX 8M Mini), the IDLE/LOAD register is not available, so gputop will display incorrect (inversed) values.

**i.MX Graphics User's Guide**

### **14.2.6 Pages**

#### **14.2.6.1 Client attached page**

When viewing client attached page, the following head columns are displayed:

PID RES (KB) CONT (KB) VIRT (KB) Non-PGD (KB) Total (KB) CMD

- **•** PID -- process ID
- **•** RES -- reserved memory
- **•** CONT -- contiguous memory
- **•** VIRT -- virtual memory
- **•** Non-PGD -- Non-paged memory
- **•** Total -- the sum of all above
- **•** CMD -- the name of the application (trimmed)

These memory items correspond to memory pools in the driver.

#### **14.2.6.2 Vidmem page**

When viewing vidmem page, the following head columns are displayed for each process.

PID IN VE TE RT DE BM TS IM MA SC HZ IC TD FE TFB

- **•** IN -- index
- **•** VE -- vertex
- **•** TE -- texture
- **•** RT -- render target
- **•** DE -- depth
- **•** BM -- bitmap
- **•** TS -- tile status
- **•** IM -- image
- **•** MA -- mask
- **•** SC -- scissor
- **•** HZ -- hz
- **•** IC -- i\_cache
- **•** TD -- tx\_desc
- **•** FE -- fence
- **•** TFB -- tfb header

#### **14.2.7 Examples**

When using  $-b$  option, gputop will start in interactive mode and execute just once its main loop. This is useful for various reason, either to get an instantaneous view of a different viewing page, or scripting.

**•** Get a list of processes attached to the GPU.

```
$ gputop -m mem -b
```
**•** Get a list of processes attached to the GPU, but also display the contexts IDs.

```
$ gputop -m mem -bx
```

```
• Display counters (counter_1) using context_id.
```
\$ gputop -m counter\_1 -b -c <context\_id>

• Display counters (counter 2) using context id.

\$ gputop -m counter\_2 -b -c <context\_id>

**•** Get IDLE/USAGE

```
$ gputop -m occupancy -b | grep IDLE
```
#### **14.2.8 See Also**

- Under QNX, see graphics.conf for disabling powerManagement and enabling gpuProfiler.
- **•** Under Linux, see /sys/module/galcore/parameters/powerManagement.

### **14.3 GPU clock information and debugging**

GPU driver supports dynamic frequency scaling. Users can perform the following steps to query and update the GPU clock information, which is useful for GPU debugging.

1. Get the GPU clock. This is affected by the system RTC timer. Sometimes it varies between different boards.

```
root@imx8mpevk:/# mount -t debugfs none /sys/kernel/debug (optional, exec it
 only if there is no gc dir)
root@imx8mpevk:/# cat /sys/kernel/debug/gc/clk
gpu0 mc clock: 1000018036 HZ.
gpu0 sh clock: 1000021374 HZ.
gpu1 mc clock: 1000002214 HZ.
gpu1 sh clock: 999986723 HZ.
gpu8 mc clock: 499991523 HZ.
```
2. Change the GPU clock.

Read the gpu3DClockScale as the denominator using the following command:

```
root@imx8mpevk:/# cat /sys/bus/platform/drivers/galcore/gpu3DClockScale
64
```
The GPU frequency can be changed to numerator/gpu3DClockScale \* clock for different GPU instances. For example, the gpu0's mc and sh clock can be change to 1/2 and 1/4 of the original frequency.

```
root@imx8mpevk:/# echo 0 32 16 > /sys/kernel/debug/gc/clk
[ 2625.977856] Change core:0 MC scale:32 SH scale:16
[ 2625.982610] Warning: Power management status will be changed forever!
root@imx8mpevk:/# cat /sys/kernel/debug/gc/clk
gpu0 mc clock: 499997481 HZ.
gpu0 sh clock: 249997541 HZ.
gpu1 mc clock: 999995540 HZ.
gpu1 sh clock: 999992141 HZ.
gpu8 mc clock: 499998453 HZ.
```
# **14.4 Apitrace user guide**

#### **14.4.1 Introduction**

Apitrace is a set of tools enhanced from open source project apitrace, supported by i.MX 6, i.MX 7, and i.MX 8 with Vivante GPU IP. This tool can dump OpenGL/GLES1.1/GLES2.0/GLES3.0 API calls and replay on a wide range of other devices.

For more information, see [apitrace.github.io/](https://apitrace.github.io/).

**14.4.2 Install**

#### **14.4.2.1 Yocto**

Apitrace source code release is part of the i.MX Yocto Project Linux BSP release. The source code have more patches added on top of official Apitrace release. The Yocto Project recipes pull the Apitrace source package and install as needed for supported backend.

#### **14.4.2.2 PC**

Apitrace have set of PC tools. Prebuilt binary packages can be directly downloaded from the Apitrace website.

Currently supports Ubuntu 14.04 LTS, 64-bit.

sudo apt-get install libgles1-mesa libgles2-mesa libqt4-dev

#### **14.4.3 Usage**

#### **14.4.3.1 Trace OpenGL ES1.1/2.0/3.0 application**

apitrace trace --api=egl <app name and arguments>

e.g., apitrace trace --api=egl es2gears\_x11

It generates trace file (.trace) under the current directory. To specify a new path, use -output=<path\_name>.

#### **14.4.3.2 Trace OpenGL ES 1.1/2.0/3.0 Java application on the Android platform**

On the Android platform, a GLES application can be native (e.g., frameworks/native/opengl/angeles). This type of application can be traced as normal Linux application. Some other applications involving the Java virtual machine cannot run in this way. A script apitrace dalvik. sh is provided to run this type of application. This is an example to trace com. android. settings:

sh /data/apitrace/bin/apitrace dalvik.sh com.android.settings start

To stop tracing, run:

sh /data/apitrace/bin/apitrace\_dalvik.sh com.android.settings stop

Because there is no "current" directory for a Java application, the trace file is stored under /sdcard/.

If Apitrace is installed in a different directory, update apitrace dalvik.sh manually.

# **14.4.3.3 Trace OpenGL application**

apitrace trace --api=glx <app name and arguments>

Only the X11 backend supports this feature.

#### **14.4.3.4 Replay**

This utility is also called retrace. It reads in the trace file and executes OpenGL (ES) APIs one by one. Each OpenGL (ES) API call is processed by a callback function. In that callback function, a hook can be inserted for debug or analysis purposes.

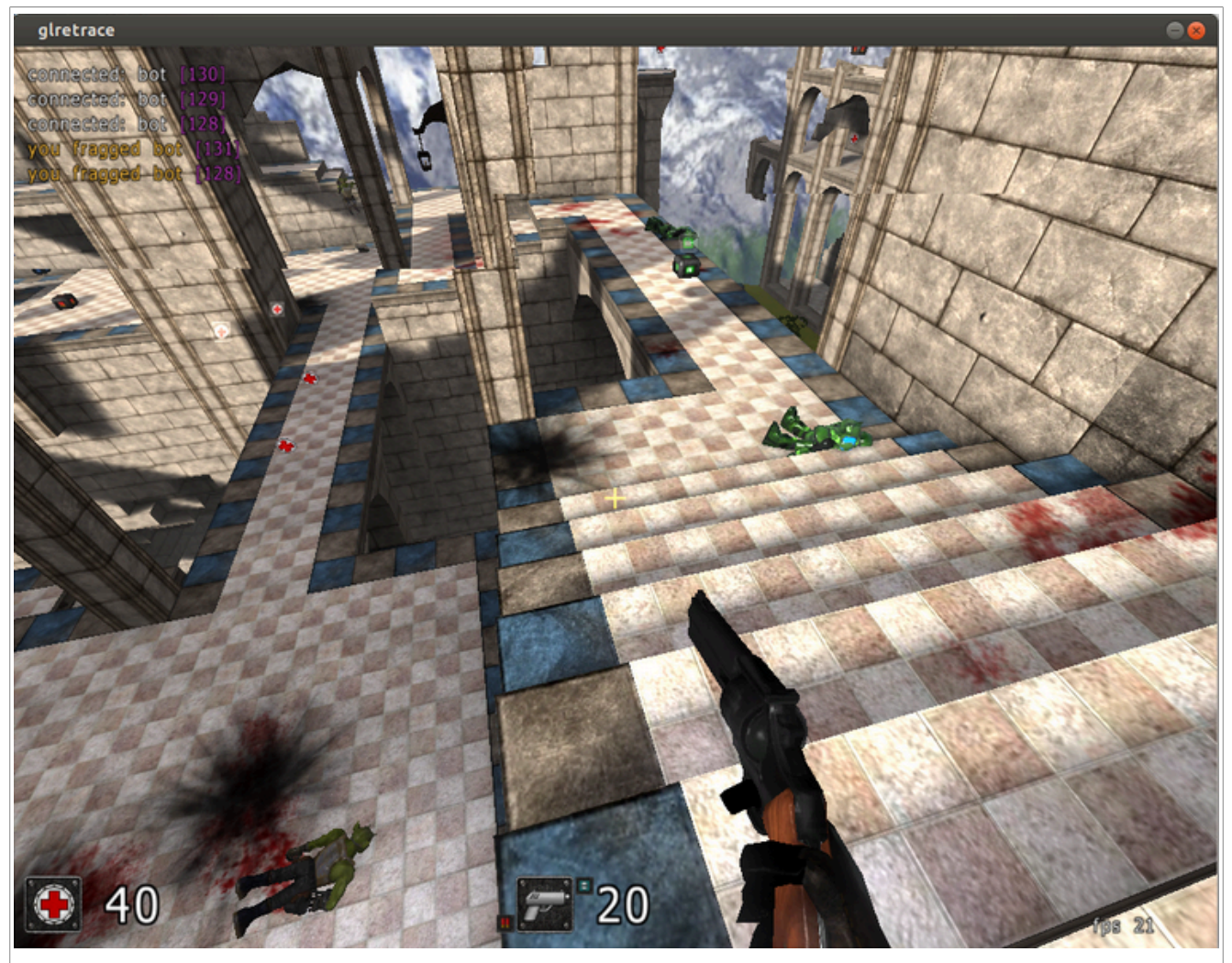

#### **Figure 34. Replay**

OpenGL ES 1.1/2.0/3.0 applications can be replayed with eglretrace; OpenGL applications can be replayed with **glretrace**:

```
eglretrace <trace file>
glretrace <trace file>
```
IMXGRAPHICUG **All information provided in this document** is subject to legal disclaimers. © 2024 NXP B.V. All rights reserved.

# **14.4.3.4.1 Analysis**

qapitrace provides a detailed look at the trace file. It can only run on a PC. It was verified on Ubuntu 14.04 LTS 64-bit. The command is:

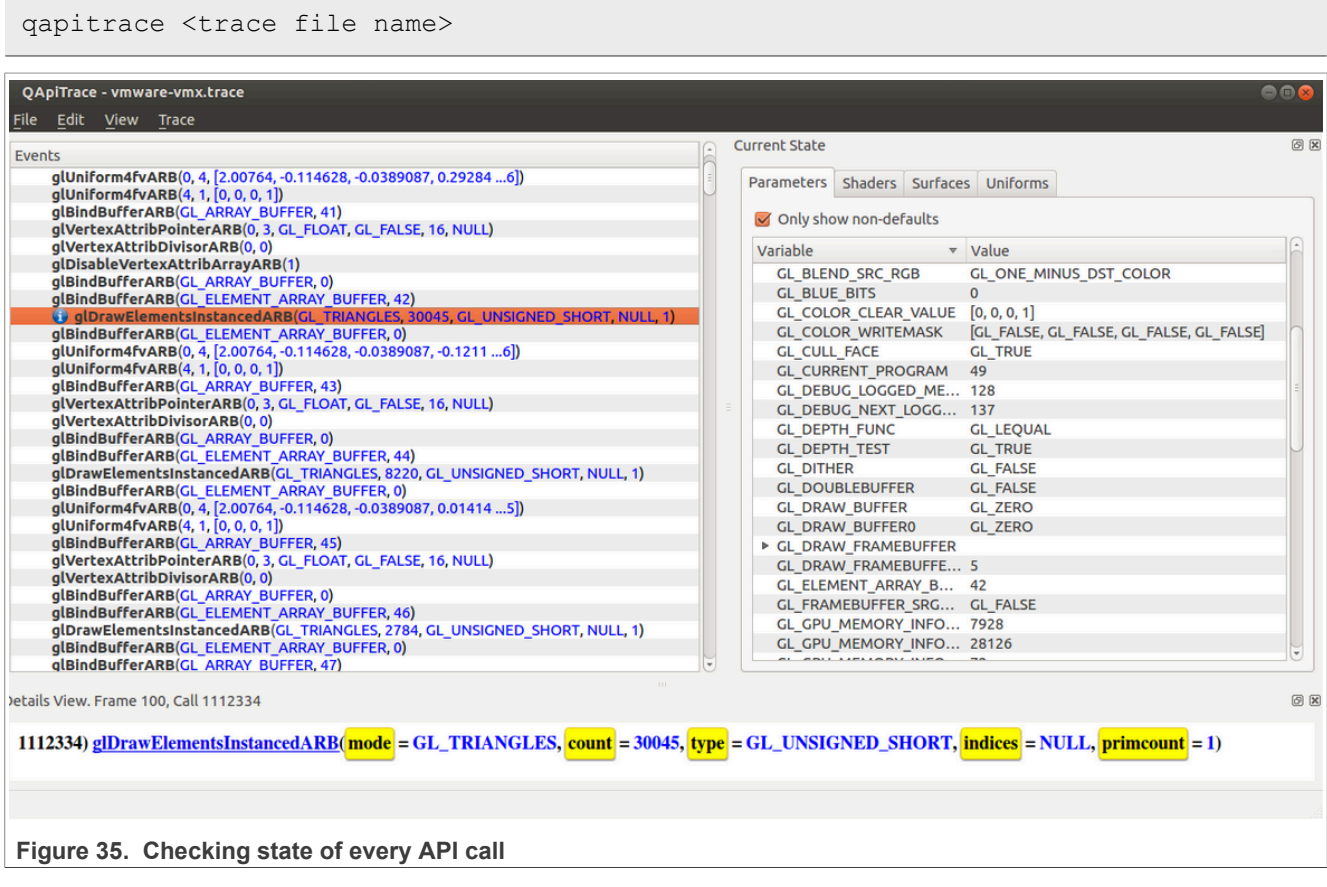

### **i.MX Graphics User's Guide**

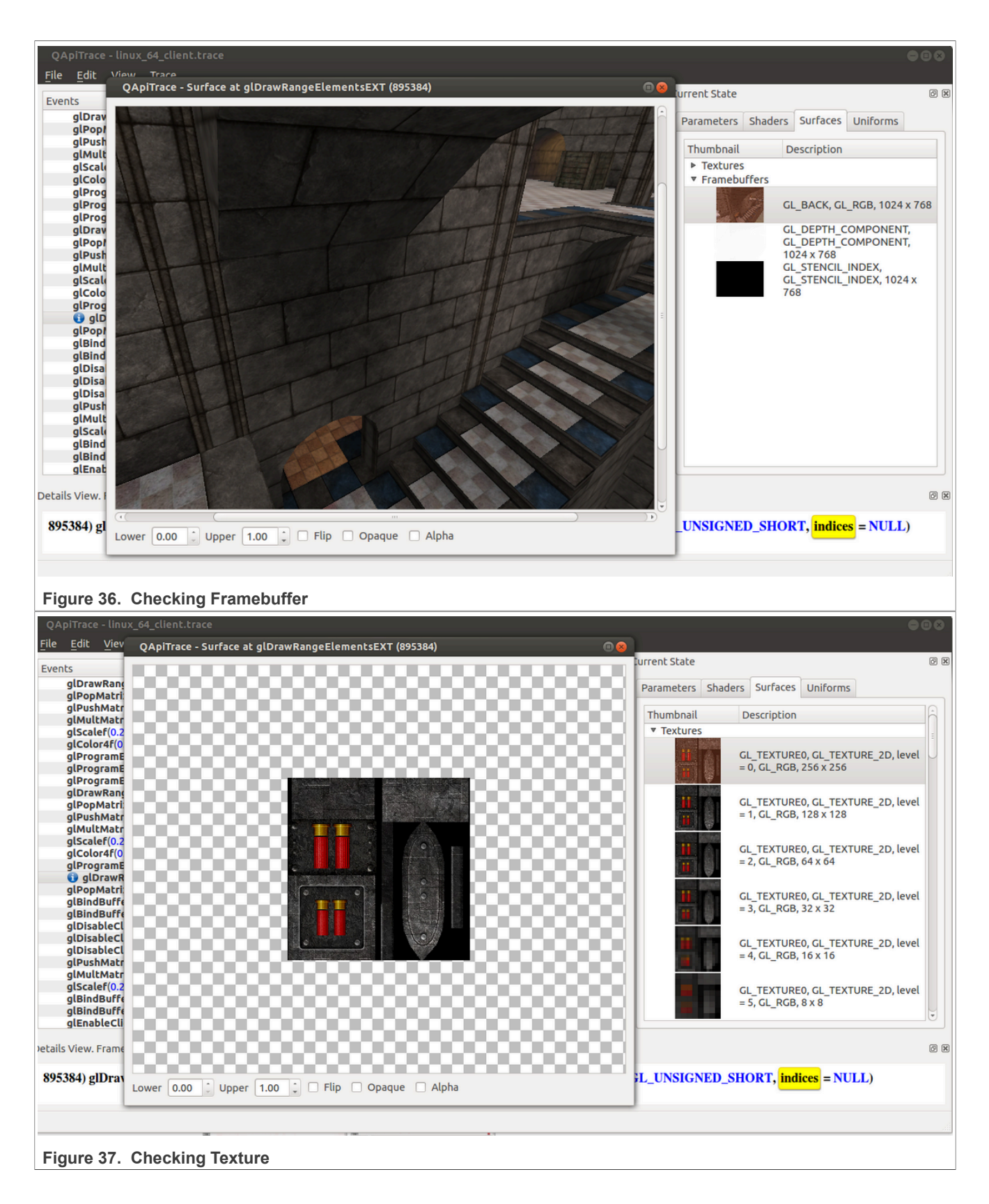

**i.MX Graphics User's Guide**

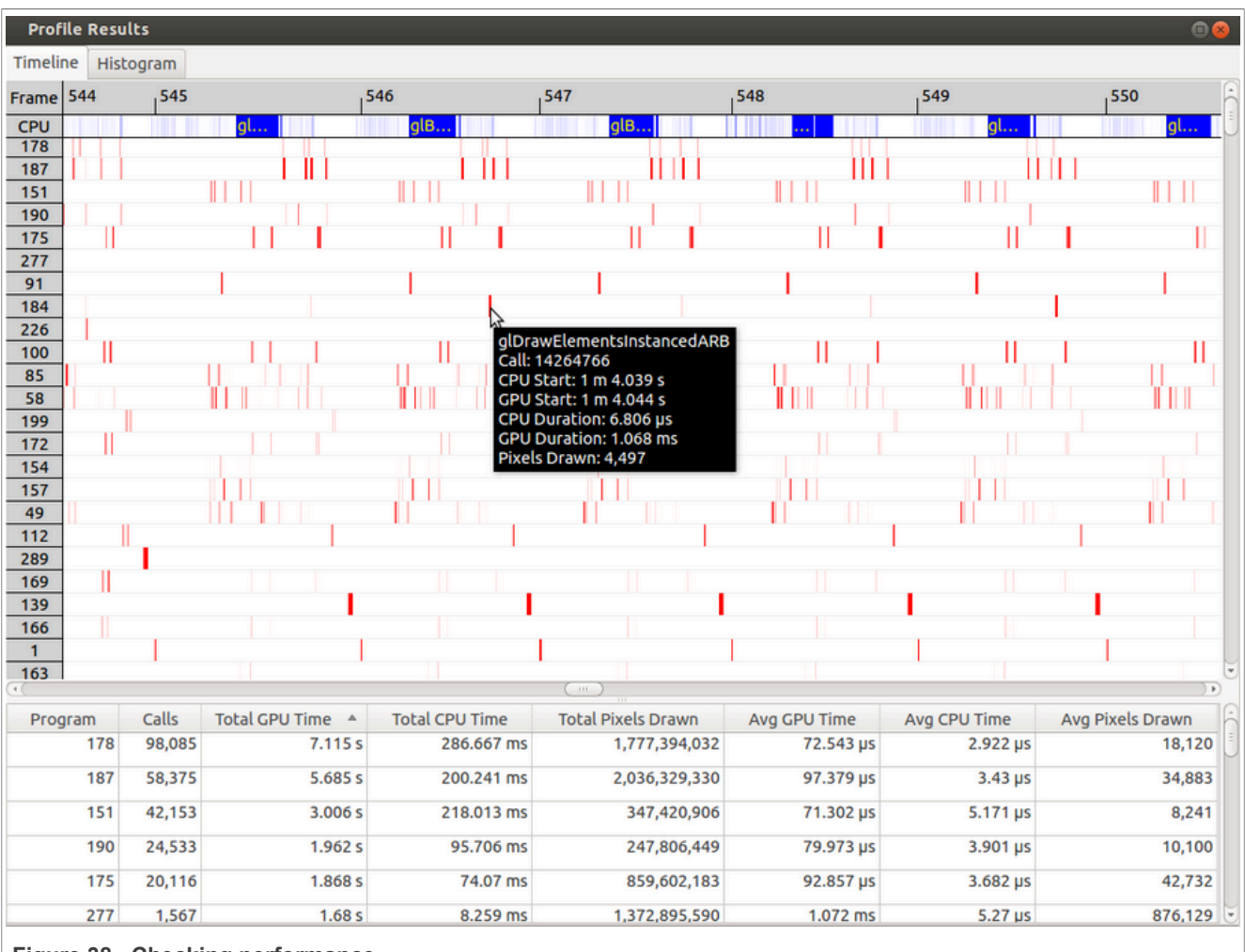

**Figure 38. Checking performance**

# **14.4.4 Reference**

- 1. Apitrace introduction: [apitrace.github.io/](http://apitrace.github.io/)
- 2. More uses: [github.com/apitrace/apitrace/blob/master/README.markdown](https://github.com/apitrace/apitrace/blob/master/README.markdown)

# **14.5 Renderdoc**

Renderdoc is a frame-capture based graphics debugger, generally support for Vulkan, D3D11, D3D12, OpenGL, and OpenGL ES development. On i.MX, support is available only for Vulkan. RenderDoc provides tools for deep analysis and graphics inspection, as well as detailed examination of API usage - allowing developers to locate bugs and problems in their programs.

### **14.5.1 Renderdoc components**

Renderdoc source code release is part of the i.MX Yocto Project Linux BSP release. The source code has more patches added on top of the official Renderdoc release. The Yocto Project recipes pull the renderdoccmd tool source package and install it as needed for the supported backend. The version of renderdoccmd currently available for the user is 1.7.

IMXGRAPHICUG **All information provided in this document** is subject to legal disclaimers. © 2024 NXP B.V. All rights reserved.

Renderdoc has a set of PC tools. Prebuilt binary packages can be directly downloaded from Renderdoc website.

The renderdoccmd tool will be available on the i.MX board for capturing frames and replaying locally, as for debugging purposes qrenderdoc needs to be used remotely on a host machine.

#### **14.5.2 Running renderdoccmd on i.MX**

renderdoccmd capture <options> <app\_name> <arguments>

Renderdoccmd usage example:

**•** For capturing a frame from a graphics application available in the SDK, run

renderdoccmd capture /opt/imx-gpu-sdk/Vulkan/Some\_example/Some\_example\_Wayland

**•** Press F12 to capture frames:

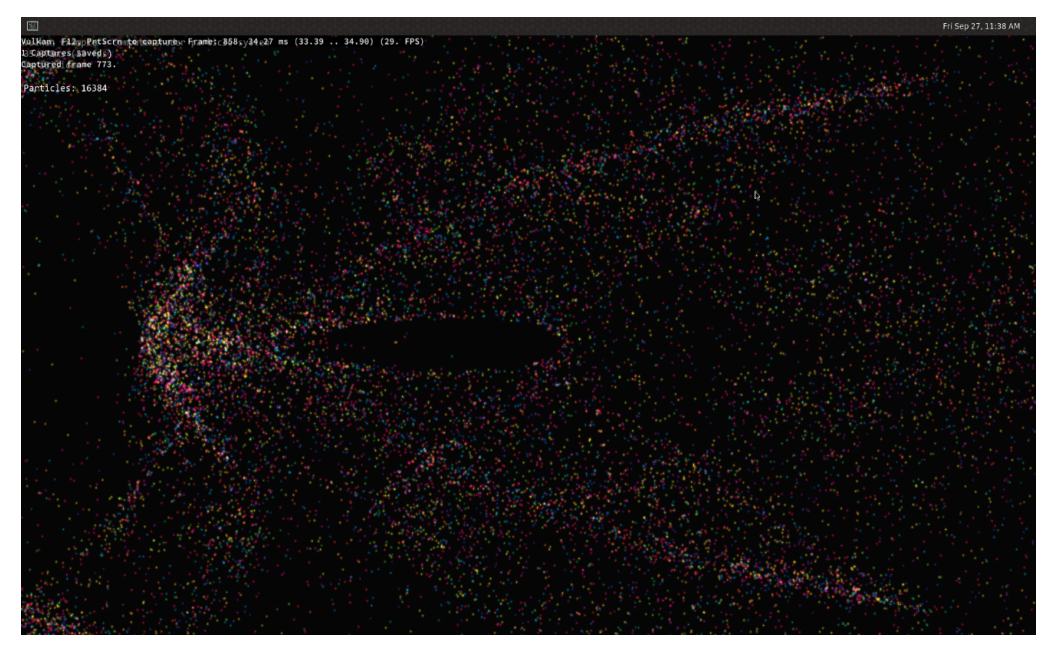

Frames will be written in /tmp/Renderdoc/ (run renderdoccmd capture to see all the options)

**•** For replaying a capture run

renderdoccmd replay /path/to/capture/file

(Run renderdoccmd replay for more options).

# **i.MX Graphics User's Guide**

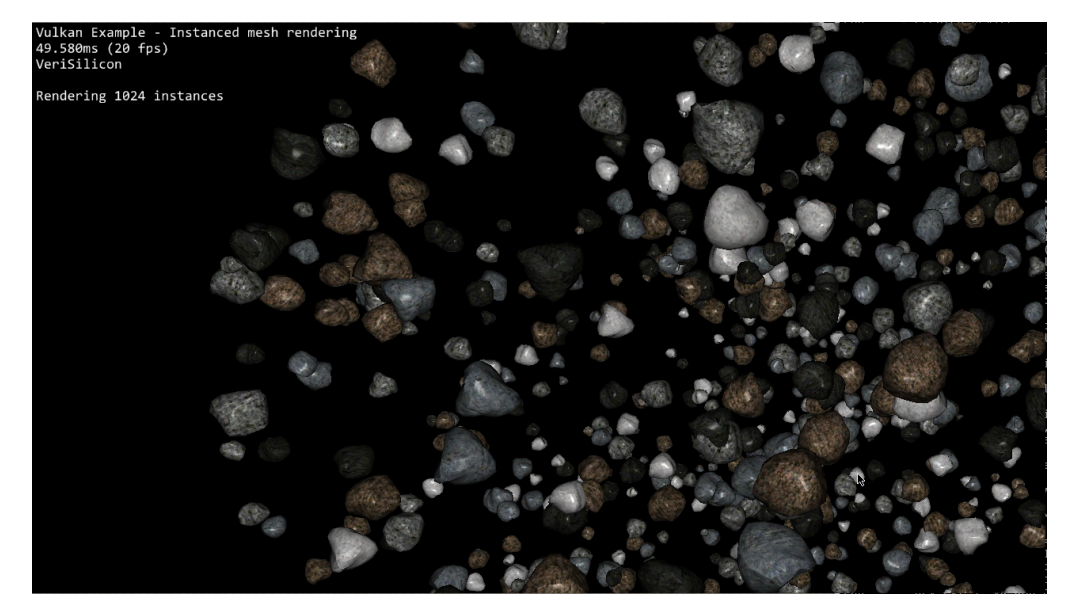

**•** Press F for full screen. Press F again to come back to the default window dimensions. Press ESC to quit replaying.

### **14.5.3 Capturing and replaying remotely**

#### Usage:

- 1. Download a Renderdoc build from the website on your Windows/Linux host machine.
- 2. Set up a connection between the host and the board.
- 3. On the i.MX board, run renderdoccmd remoteserver.
- 4. On your machine, run qrenderdoc. Go to **File -> Attach to running instance**.
- 5. In the **Remote Host Manager Window**, add the target's IP address. Then qrenderdoc on your local machine should establish a connection with the renderdoccmd server instance.
- 6. In the left down corner of the screen, select **Replay Context** and change it from Local to the target's IP address.
- 7. Select **File -> Launch Application**. On **Executable Path**, insert the path of your Vulkan example from the target: /opt/imx-gpu-sdk/Vulkan/Some\_example/Some\_example\_Wayland.
- 8. Press **Launch** and then capture. A new capture preview should appear.
- 9. You can save it by right clicking **Save** on the preview.

#### **i.MX Graphics User's Guide**

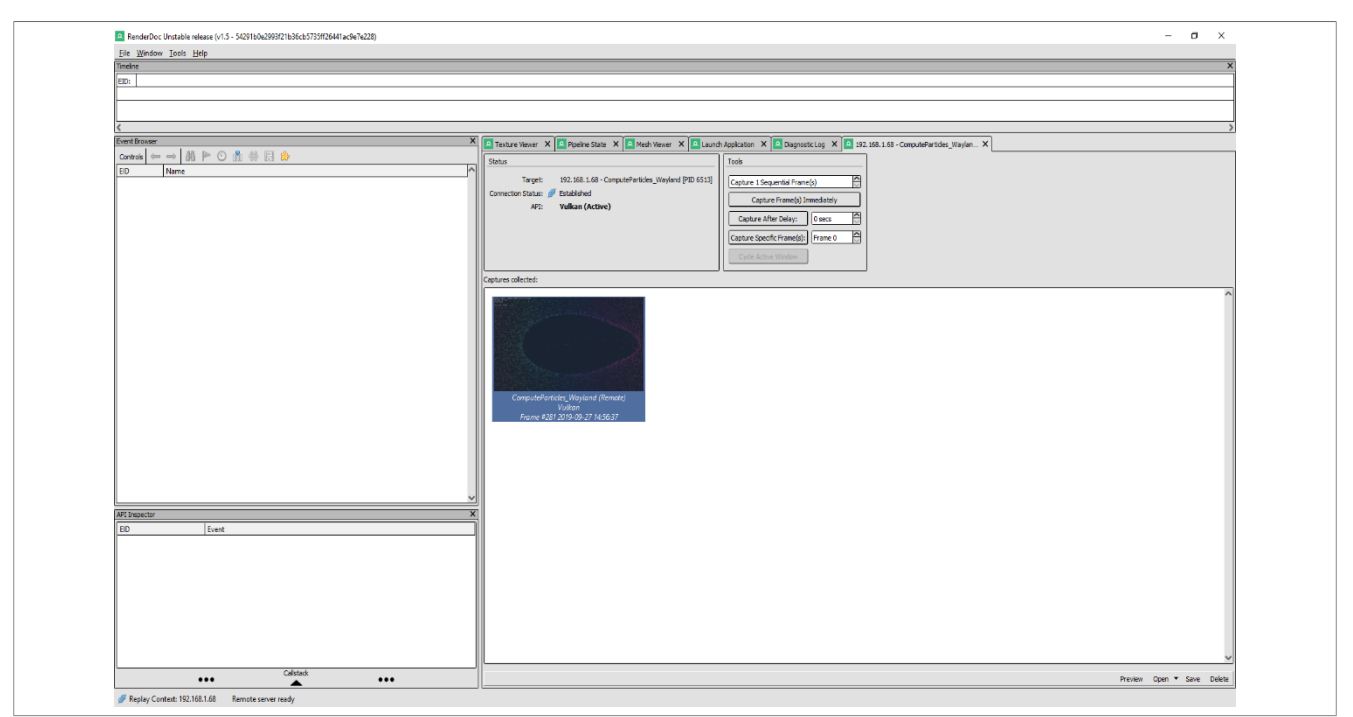

- 10. If you close the Vulkan application from the board, qrenderdoc will open the capture file.
- 11. To debug the capture, check the documentation available on the Renderdoc site.
- 12. To replay remotely, just use renderdoccmd on your local machine. Run renderdoccmd replay -remote-host <target ip> <capture file on you local machine> and you should see exactly the same thing as when running on the target locally.

Notes for Android:

- **•** Before starting the remote server and Vukan application, Android HWUI renderer must be set to Vulkan renderer. In Android console: setprop debug.hwui.renderer skiavk.
- **•** Remote server on the Android platform is started from qrenderdoc application. Connect the board to PC through the USB-C port. In qrenderdoc, go to **Tools -> Manages Remote Servers**, and select the connected board. For example, "nxp MEK-MX8Q", and press the **Run Server** button.
- **•** On the Android platform, add permission "Allow access to manage all files" to RenderDocCmd when it is launched for the first time.
- **•** Launch an application from qrenderdoc. Be sure the correct Replay Context is selected in the left bottom corner. Select a Vulkan application in the **Executable path** field from the **Launch Application** tab. Click the **Launch** button.
- **•** Capture frame from qrenderdoc.
- **•** Capture is replayed automatically on the Android platform when the Vulkan application is closed.

#### **14.5.4 Reference**

https://renderdoc.org/

<https://github.com/baldurk/renderdoc/blob/v1.x/README.md>

# **15 GPU Memory Introduction**

# **15.1 GPU memory overview**

- **•** OpenGL-ES
	- **–** Texture buffer
	- **–** Vertex buffer
	- **–** Index buffer
	- **–** PBuffer surface
	- **–** Color buffer
	- **–** Z/Stencil buffer
	- **–** HZ depth buffer
	- **–** Tiled status buffer
	- **–** 3D Command buffer
	- **–** 3D Context buffer
- **•** OpenVG
	- **–** Image buffer
	- **–** Tessellation buffer
	- **–** VG command buffer
	- **–** VG context buffer
- **•** 2D buffers
	- **–** 2D command buffer
	- **–** 2D temporary buffer

# **15.2 GPU memory pools**

**•** Reserved memory

In the Linux 6.6.y kernel, the memory is reserved from CMA implemented in the GPU kernel driver, the size can be changed through U-Boot args with galcore.contiguousSize =xxx. The memory allocation and lock very fast, but cannot support cacheable attribute.

**•** Contiguous memory

The contiguous memory is from CMA or Normal or Highmem with alloc pages exact. The GPU driver tries the CMA allocator for non-cacheable request first. If CMA memory is used up, it goes to system allocator.

The CMA allocator does not support the cacheable attribute, the system allocator supports cacheable attribute, but the memory performance is slow with the additional cache flush operations.

**•** Virtual memory pool

The virtual memory is from Normal or Highmem with multiple  $pace$  alloc.

The memory support cacheable attribute, but slow with GPU MMU and cache flush.

The GPU virtual command buffer is allocated from virtual memory pool directly.

**•** Nonpaged memory pool In the 5.x GPU driver, this pool is not used any more.

# **15.3 GPU memory allocators**

Two kinds of allocators are implemented in i.MX GPU kernel driver, see drivers/mxc/gpu-viv/.

**•** The video memory allocator implementation is very complicated. The memory is from the reserved pool, system contiguous pool (supports CMA), or system virtual pool (enables GPU MMU).

- **•** The CMA allocator supports non-cacheable contiguous memory. It is implemented as a part of contiguous pool. When the system requests contiguous memory, the allocator tries CMA first. If CMA is used up, it goes to allocate the system contiguous pages.
- **•** GPU memory-killer is implemented for special requirement of force contiguous GPU memory.

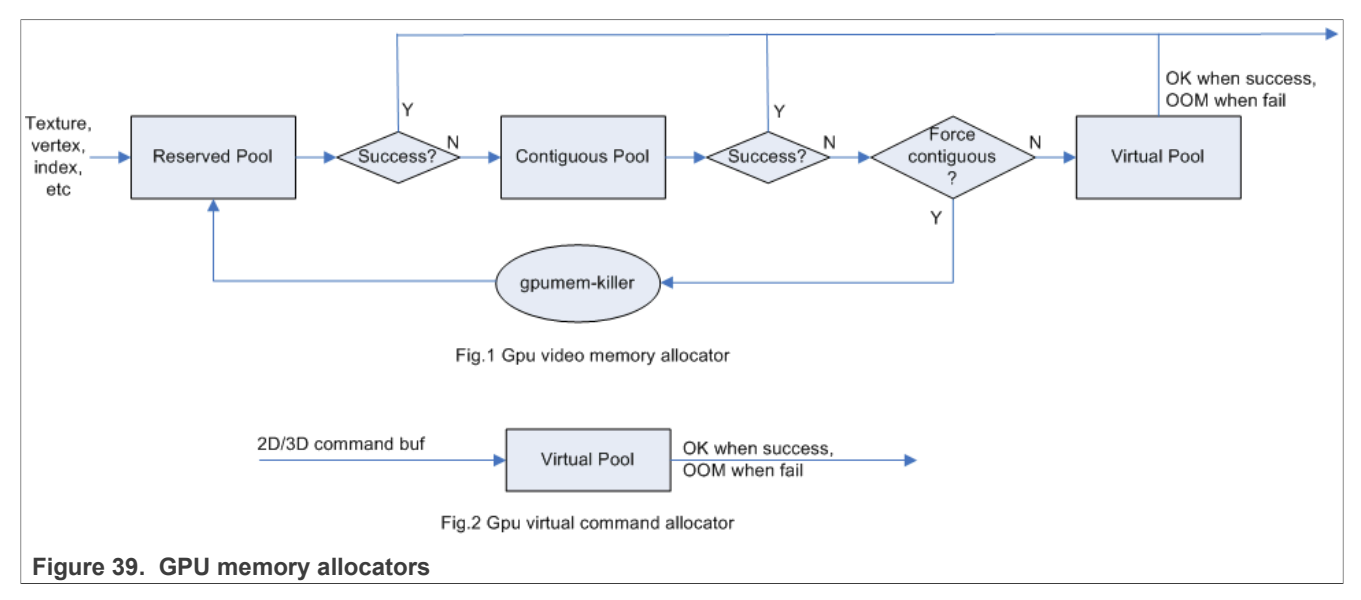

# **15.4 GPU reserved memory**

- **•** The reserved memory is managed by two dual linked lists, one is free list, and another is node list.
- **•** When allocate the reserved memory, the free list is scanned from head to tail until a available node is selected, it is very fast but makes more memory fragments, under test, 10~20M of 128M is not available to use after a lot of allocate/free operations.
- **•** When the available node is selected, it is removed from the free list, but it always keeps the dual linked nodes to merge the conjoint available memory when freed.
- **•** The reserved memory is mapped once when application process is attached, during 3D application running, the memory map/un-map operations are very fast, the virtual address is just calculated with logical base and offset.

### **15.5 GPU memory base address**

- **•** GPU support contiguous physical memory within (0-2G) address directly: **–** GPU address = CPU Physical address – GPU BaseAddress
- **•** GPU MMU is enabled for two kinds of memory type as below:
- **–** Separated page memory from Virtual memory pool
- **–** Contiguous page memory with address out of (0-2G)
- **•** BaseAddress should be set to RAM start address to achieve the better performance by reducing GPU MMU mapping.

**i.MX Graphics User's Guide**

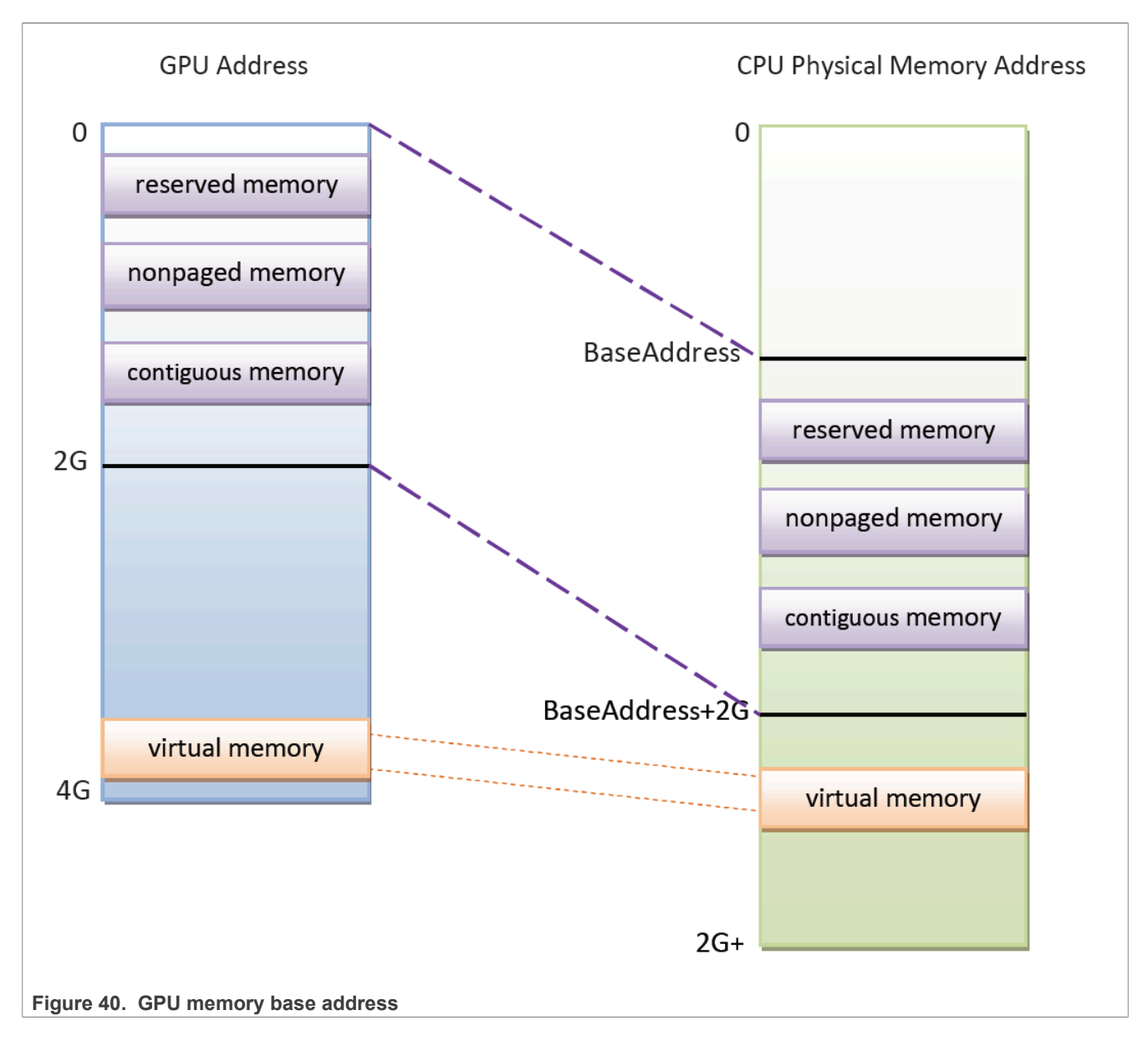

# **16 Mali Valhall GPU**

i.MX 95 integrates the Mali Vale V2 GPU, a significant change in the graphics from previous i.MX. It performs 32 FP32 FMAs, reads four bilinear filtered texture samples, blends two fragments, and writes two pixels per clock. For more details about Mali Vale shader core, see [https://developer.arm.com/documentation/102203/0100/?](https://developer.arm.com/documentation/102203/0100/?lang=en) [lang=en.](https://developer.arm.com/documentation/102203/0100/?lang=en)

The Vale GPU has a module named Command Stream Front (CSF), which replaces the job management in the Midgard and Bifrost architecture, and offloads some operation from CPU to GPU, so that the CPU can focus on general operations to increase the rendering FPS. It is more friendly to the newer graphics API vulkan.

# **16.1 Features**

- **•** Tile-Based Deferred Rendering (TBDR)
- **•** OpenGLES 1.1/2.0/3.0/3.1/3.2

- **•** Vulkan 1.3
- **•** OpenCL 3.0
- **•** AFBC/AFRC

# **16.2 Mali Shader offline Compiler**

malisc is a Mali offline shader compiler to compile the vertex shader and fragment shader. It is only for syntax checking when you are developping the shader. Its output is not ELF binaries. It is a specific Mali version called Mali Binaries Specification version2 (MBS2).

```
#version 320 es
//test.vert to show malisc usage
in vec4 position;
out vec4 color;
void main (void)
{
     gl_Position = position;
    co\overline{I}or = vec4(1.0f, 0.0f, 0.0f, 1.0f);}
```
You can modify the shader source above to learn the Malisc usage.

```
Usage: malisc --util [options] <a.vert> [<a.frag> <br/>b.vert> ...]
local@imx95-19x19-lpddr5-evk:~# malisc test.vert --core=Mali-G310 --
revision=r0p0
```
More options can be found when the following command is executed:

local@imx95-19x19-lpddr5-evk:~# malisc --help

# **16.3 Mali OpenCL Offline Compiler**

mali clcc is Mali OpenCL C offline compiler. It can be used for syntax checking, and its output program binary can be used with clCreateProgramWithBinary().

```
//test.cl
__kernel void vector_add(__global float* a, __global float* b, __global float*
\overline{c})
{
     //get the global ID
    const int i = get global id(0);
     //run the vector add
    c[i] = a[i] + b[i];}
```
The kernel source file above can be compiled with the following command:

local@imx95-19x19-lpddr5-evk:~# mali\_clcc test.cl -o test.bin

More options can be found when the following command is executed:

```
local@imx95-19x19-lpddr5-evk:~# mali_clcc -help
```
# **16.4 References and Useful links**

- Tile-Based Rendering:<https://developer.arm.com/documentation/102662/0100/?lang=en>
- **•** The Valhall shader core: <https://developer.arm.com/documentation/102203/0100/?lang=en>
- **•** Arm Mali Offline Compiler User Guide:<https://developer.arm.com/documentation/101863/0803/?lang=en>

# **17 Application Programming Recommendations**

The recommendations listed below take a holistic approach centered on overall system level optimizations that balance graphics and system resources.

# **17.1 Understanding the system configuration and target application**

Knowing details about the application and use case allows developers to correctly utilize the hardware resources in an ideal access pattern. For example, an implementation for a 2D or 3D GUI could be rendered in a single pass instead of multiple passes if the draw call sequence is correctly ordered. In addition, knowing the most common graphics function calls allow developers to parallelize rendering to maximize performance.

Using Vivante and vendor-specific SoC profiling tools, you can determine bottlenecks in the GPU and CPU and make changes as needed. For example, in a 3D game, most CPU cycles may be spent on audio processing, AI, and physics and less on rendering or scene setup for the GPU. In this instance, the application is CPU-bound and configurations dealing with non-graphics tasks need to be reviewed and modified. If the system is GPUbound, the profiler can point out where the GPU programming code bottlenecks are located and which sections to optimize to remove restrictions.

# **17.2 Optimizing off-chip data transfer such as accessing off-chip DDR memory/mobile DDR memory**

Any data transfer off-chip takes bandwidth and resources from other functional blocks in the SoC, increases power, and causes additional cycles of latency and delay as the GPU pipeline needs to wait for data to return from memory. Using on-chip cache and writing the application to better take advantage of cache locality and coherency increase performance. In addition, accessing the GPU frame buffer from the CPU (not recommended) cause the driver to flush all queued render commands in the command buffer, slowing down performance as the GPU has to wait since the command queue is partially empty (inefficient use of resources) and CPU-GPU synchronization is not parallelized.

# **17.3 Avoiding W-clipping issue in the application program**

The w-clipping overflow issue typically occurs with these three factors:

**• Objects with very large primitives.**

In a 3D scene, this is usually the sky, the outer world or a long road that expands far behind the camera and far in front of the camera. At the same time, the object may also expand far in either the x or y direction.

- **• Near-plane with a very small value** Usually this value is very close to zero. An example would be  $10^{-4}$ .
- **• Large screen resolution**

These three factors can cause the final window coordinate to overflow the 24-bit mantissa precision in IEEE single precision floating point format.

The following are suggested ways to modify an application to avoid overflow:

1. For draw calls with very large primitives such as sky or world, set the near-plane to 0.99 as an initial value.

- 2. If this removes the rendering error and the entire scene is rendered correctly, the issue can be considered resolved.
- 3. If the rendering error is still there and no desired objects are being culled (or there are no missing objects), increase the near-plane value until the rendering error disappears.
- 4. If the near-plane value is large (>10.0) already, the issue persists and some desired objects are being culled, reduce the near-plane value until the desired objects appear again then go to the next step.
- 5. Tessellate the large objects into smaller primitives until the rendering error disappears.

Please note that the suggested near plane adjustment can be done on a per draw call basis, and only needs to be modified for objects with very large primitives. Some applications scale the object by reducing the w value in vertex shader, as changing w value will finally affect the near plane, which is not recommended. A better way to scale the object is scale the x, y, z coordinate, not w.

# **17.4 Avoiding GPU hanging and data corruption when using occlusion query**

#### **Description**:

On i.MX 6Dual/Quad GPU IP, both Hierarchical Depth (Hz) write and Occlusion Query (OQ) write share the same port. If HZ Fast Clear (FC) is enabled, and OQ uses the HZ port to perform a write, the HZ FC data may become corrupted, even leading to GPU hanging unexpectedly.

#### **Software Workaround**:

A software workaround is recommended for this issue and is available from L4.9 bsp release. Because the issue occurs very infrequently, a per-application work around is most efficient. Software will disable HZ with a per-app detection and also provide a new environment variable control (VIV\_DISABLE\_HZ).

### **17.5 Avoiding random cache or memory access**

Cache thrashing, misses, and the need to access data in external memory causes performance hits. An example would be random texture cache access since it is expensive when performing per-pixel texture reads if the texture units need to access the cache randomly and go off-chip if there is a cache miss.

### **17.6 Optimizing your use of system memory**

Memory is a valuable resource that needs to be shared between the GPU (frame buffer), CPU, system, and other applications. If you allocate too much memory for your OpenGL ES application, less memory is available for the rest of the system, which may impact system performance. Claim enough memory as needed for your application then deallocate it as soon as your application no longer needs it. For example, you can allocate a depth buffer only when needed or if your application only needs partial resources, load the necessary items initially and load the rest later.

### **17.7 Targeting a fixed frame rate that is visibly smooth**

Smooth frame rate is achieved from a combination of a constant FPS and the lowest FPS (frames per second) that is visually acceptable. There is a trade-off between power and frame rates since the graphics engine loading increases with higher FPS. If the application is smooth at 30 FPS and no visual differences for the application are perceived at 50 FPS, then the developer should cap the FPS at 30 since the extra 20 FPS do not make a visual difference. The FPS limit also guarantees an achievable frame rate at all times. The savings in FPS help lower GPU and system power consumption.

# **17.8 Minimizing GL state changes**

Setting up state values between draw calls adds significant overhead to application performance so they must be minimized. Most of these call setups are redundant since you are saving / restoring states prior to drawing. Try to avoid setting up multiple state calls between draw calls or setting the same values for multiple calls. Sometimes when a specific texture is used, it is better to sort draw calls around that texture to avoid texture thrashing which inhibits performance. Application developers should also try to group state changes.

# **17.9 Batch primitives to minimize the number of draw calls**

When your application submits primitives to be processed by OpenGL ES, the CPU spends time preparing commands for the GPU hardware to execute. If you batch your draw calls into fewer calls, you reduce the CPU overhead and increase draw call efficiency. Batch processing allows a group of draw calls to be quickly executed without any intervention from the CPU (driver or application) in a fire-and-forget method.

Some examples of batching primitives are:

- **•** Branching in shaders may allow better batching since each branch can be grouped together for execution.
- **•** For primitives like triangle strips, the developer can combine multiple strips that share the same state to save successive draw calls (and state changes) into a single batch call that uses the same state (single setup) for many triangles.
- **•** Developers can also consolidate primitives that are drawn in close proximity to take advantage of spatial relationships. If the batched primitives are too far apart, it is more difficult for the application to effectively cull if they are not visible in the frame.

# **17.10 Performing calculations per vertex instead of per fragment/pixel**

Since the number of vertices is usually much less than the number of fragments/pixels, it is cheaper to do per vertex calculations to save processing power.

# **17.11 Enabling early-Z, hierarchical-Z, and back face culling**

Hardware support of depth testing to determine if objects are in the user's field of view are used to save workload and processing on vertex and pixel processing. If the object is in view, then the vertices are sent down the pipeline for processing. If the object is hidden or not viewable, the triangles are culled and not sent to the pipeline. This improves graphics performance since computations are only spent on visible objects. If the application already knows details about the contents and relative position of objects in the scene or screen, the developer can use that information to automatically bound areas that never need to be touched (for example an automotive application that has multiple layers of dials where parts of the underlying dials are occluded can have the application avoid occluded areas from the beginning). Another optimization is to perform basic culling on the CPU since the CPU has first-hand information about the scene details and object positions so it knows what scene data to send to the GPU.

# **17.12 Using branching carefully**

Static branches perform well since states are known but they tend to use many general purpose registers. An example is a long shader that combines multiple shaders into a single, large shader that reduces state changes and batch draw calls. Dynamic branching has non-constant overhead since it processes multiple pixels as one and everything executes whether a branch is taken or not. In other words, dynamic branching goes through different permutations/branches in parallel to reach the correct results. If all pixels take the same path, then performance is good. The more pixels processed translates to higher overhead and lower performance. For dynamic branching, smaller pixel sizes/groups are optimal for throughput. Developers need to be aware of branching in their code to make sure excessive calculations and branches are efficient. Profiling tools can help determine if certain parts of code are optimized or not.

**i.MX Graphics User's Guide**

# **17.13 Using VBOs instead of static or stack data as vertex data**

A vertex buffer object (VBO) is a buffer object that provides the benefits of vertex array and display list and allows a substantial performance gain for uploading data (vertex position, color, normals, and texture coordinates) to the GPU. VBOs create buffer objects in memory and allow the GPU to directly access memory without CPU intervention (DMA). The memory manager can optimize buffer placement using feedback from the application. VBOs can also handle static and dynamic data sets and are managed by the Vivante driver. The benefits of each are:

- **•** A vertex array reduces the number of function calls and allows redundant data to be shared between related vertices, instead of re-sending all the data each time. Access to data can be referenced by the array index.
- **•** The display list allows commands to be stored for later execution and can be used repeatedly over multiple frames without re-transmitting data, thus minimizing CPU cycles to transfer data. The display list can also be shared by multiple OpenGL / OpenGL ES clients so they can access the same buffer with the corresponding identifier. If you put computationally expensive operations (ex. lighting or material calculations) inside display lists, then these computations are processed once when the list is created and the final result can be re-used multiple times without needing to re-calculate again.

If you combine the benefits of both by using VBO, the performance is enhanced over static or stack data sets.

# **17.14 Using dynamic VBO when the data is changing frame by frame**

Locking a static vertex buffer while the GPU is using it can create a performance penalty since the GPU needs to finish reading the vertex data from the buffer before it can return to the calling application. Locking and rendering from a static buffer many times per frame also prevents the GPU buffering render commands since it must finish commands before returning the lock pointer. Without buffered commands the GPU remains idle until the application finishes filling the vertex buffer and issues the draw commands.

If the scene data never changes from frame to frame then a static buffer may be sufficient. With newer applications (ex. games, maps) that have dynamic viewports where vertex data changes multiple times per frame or frame-to-frame, then a dynamic VBO is required to ensure performance is still met. If the *current* buffer is being used by the GPU when a lock is called, a pointer to a *new* buffer location is returned to the application to ensure updated data is written to the *new* buffer. The GPU can still access the old data (current buffer) while the application puts updated data into the new buffer. The Vivante memory management unit and driver automatically take care of allocating, re-allocating, or destroying buffers.

You can implement dynamic VBO depending on your preference, but one recommendation is to allocate a 1 MB dynamic VBO block and upload data to using different offsets for each dynamic buffer. If the buffer overflows you can loop back and use location offset 0 again.

# **17.15 Tessellating your data to make Hierarchical Z (HZ) work**

We can break this into how OpenGL and OpenGL ES handle this use case.

OpenGL only renders simple convex polygons (edges only intersect at vertices with no duplicate vertices and only two edges meet at any vertex), in addition to points, lines, and triangles. If the application requires concave polygons (polygons with holes or intersecting edges), those polygons need to be subdivided into simple convex polygons, which is called tessellation (subdividing a polygon mesh into a bunch of smaller meshes). Once you have all the meshes in place our HZ hardware can automatically cull hidden polygons to efficiently process the frame, effectively breaking the frame into smaller chunks that can be processed very fast.

OpenGL ES only renders triangles, lines, and points. The same concepts apply as in OpenGL, which is to avoid very large polygons by breaking them down into smaller polygons where our internal GPU scheduler can distribute them into multiple threads to fully parallelize the process and remove hidden polygons.

IMXGRAPHICUG All information provided in this document is subject to legal disclaimers. © 2024 NXP B.V. All rights reserved.

**i.MX Graphics User's Guide**

# **17.16 Using dynamic textures as a texture cache (texture atlas)**

The main reason for using dynamic textures as a cache is the application developer can create one larger texture that is subdivided into different regions (texture atlas). The application can upload data into each region and use an application side texture atlas to access the data. Each dynamic texture and sub-region can be locked, written to, and unlocked each frame, as needed. This method of allocating once is more efficient than using multiple smaller textures that need to be allocated, generated, and then destroyed each time.

# **17.17 Stiching small triangle strips together**

It is better to combine several small, spatially related triangle strips together into a larger triangle stip to minimize overhead and increase performance. For each triangle strip, there are overhead and start up costs that are required by the CPU and GPU, including state loads. If there are too many small triangle strips that need to be loaded, this impacts performance. An application developer can combine multiple triangle strips by adding a degenerate triangle to join the strips together. The overhead to restart multiple new strips is much higher than adding the degenerate triangle.

# **17.18 Specifying EGL configuration attributes precisely**

To obtain a 16 bit/pixel window buffer for rendering, the EGL config attributes need to be specified precisely according to the EGL spec. Specifying inaccurate EGL attributes may result in getting a 32-bit bit/pixel window buffer which doubles the bandwidth requirement for rendering which in turn leads to lower performance.

### **17.19 Using aligned texture/render buffers**

The GPUs work on buffers with hardware-specific width/height alignment for better efficiency. Use the available API to query the GPU buffer alignment and allocate the texture / render buffers to satisfy these requirements, to avoid the cost of copies to aligned shadow memory.

# **17.20 Disabling MSAA rendering unless high quality is needed**

Although MSAA rendering can achieve higher image quality with smoother lines and triangle edges, it requires much higher (4x, 8x) bandwidth because it has to render a single pixel 4x/8x times. So, if high rendering quality is not required, MSAA should be disabled.

# **17.21 Avoiding partial clears**

Most GPUs have special hardware logic to do a fast clear of an entire buffer. So it is better to utilize the fast clear function to clear the entire buffer then render graphics again, instead of doing a partial clear to preserve a graphics region. If a partial clear is required by the application, make sure the clear area is aligned according to the GPU-specific requirements. Unaligned partial clears are expensive and should be avoided.

### **17.22 Avoiding mask operations**

Do not use mask unless the mask is 0 (other than when you need a specific render quality). Clearing a surface with mask (color/depth stencil mask) could have a performance penalty.Pixel mask operations are normally pretty expensive on some GPUs as the mask operation has to be done on every single pixel.

### **17.23 Using MIPMAP textures**

MIPMAP textures enable the application to sample a lower resolution texture image (1/2, 1/4, 1/8, 1/16, ... size of the original texture image) when the triangle is rendering further away from the view point. Thus, the bandwidth required to read the texture image is reduced which leads to better performance.

**i.MX Graphics User's Guide**

# **17.24 Using compressed textures if constricted by RAM/ROM budget**

Compressed textures are normally only a fraction (up to 1/8) of the original texture size. Using compressed textures reduces the storage requirements in memory and can also reduce the required texture upload bandwidth, when using a format that is supported natively by the hardware.

Compressed textures should not be chosen, if only for the purposes of reducing the memory bandwidth required for sampling of the texture during rendering. This is because due to a fixed read request size from the GPU, the memory controller load is the same as for an uncompressed texture.

# **17.25 Drawing objects from near to far if possible**

Drawing objects from near to far normally has better performance because the objects in the near foreground can block entire or partial objects in the background. Most GPUs have early Z rejection logic to reject the pixels that fail a Z compare. The GPU can skip fragment shader computations on these rejected pixels.

# **17.26 Avoiding indexed triangle strips**

Index triangle strips can usually maximize the vertex cache utilization as each set of vertex data can be used in two triangles. There is however an errata in the GC2000 and GC880 GPUs which requires a SW conversion of indexed triangle strips to triangle lists in the driver. For small strips the conversion overhead is negligible, but for large geometries a different primitive type should be used.

# **17.27 Limiting vertex attribute stride within 256 bytes**

Most Vivante GPUs provide native support for a 256 byte vertex attribute stride. If the vertex attribute stride is larger than 256 bytes, then the driver has to copy the vertex data around. Hardware versions v55 and higher (such as the GC7000L v55) support a 2048 byte vertex attribute stride as required in the OES3.1 spec.

### **17.28 Avoiding binding buffers to mixed index/vertex array**

Most of Vivante GPUs do not natively support mixed index/vertex arrays. So the Vivante driver must copy the index and vertex data around to form separate vertex data streams for the GPU. Avoid mixing index and vertex data so the driver does not have to incur a performance hit while performing this task.

# **17.29 Avoiding using CPU to update texture/buffer contexts during render**

Do not use the CPU to update texture/buffer contexts in the middle of rendering. Using the CPU to update texture/buffer causes the rendering pipeline to flush and stall, so that CPU can safely update the buffer contents. The pipeline flush/stall/resume causes significant performance impact.

# **17.30 Avoiding frequent context switching**

Context switch is an inherently expensive operation as many GPU states need to be reset to start a new rendering context. Thus, frequent context switching has a negative impact on application performance.

# **17.31 Optimizing resources within a shader**

Most GPUs have optimal support for a limited amount of resources (uniforms, varying, etc.). Using resources beyond the optimal working set causes the GPU to fetch/store resources from a lower performance memory pool and shader performance is negatively impacted.

IMXGRAPHICUG All information provided in this document is subject to legal disclaimers. © 2024 NXP B.V. All rights reserved.

# **17.32 Avoiding using glScissor Clear for small regions**

glScissor Clear for small regions (less than 16x8 aligned window) fall back to CPU so the performance is not optimal.

# **17.33 Using PRE to accelerate data transfer**

PRE is an optimized hardware that can transform tiled format image to linear framebuffer. With PRE, GPU can only output tiled render target and has no need to resolve it. To enable the PRE feature, set the environment GPU\_VIV\_EXT\_RESOLVE variable to 1; otherwise, set it to 0. Its default value on the FB backend is 1, which means PRE is enabled by default on FB.

#### *Warning:*

*VG use cases can only output the linear format image. It is impossible to render linear and tiled format target to the same framebuffer at the same time. Therefore, when running 3D use cases with PRE and VG use cases together, there is garbage on the display. Besides, when running 3D use cases with PRE, the framebuffer format is changed from linear to tiled. It is the user's responsibility to convert the format back after the use cases end, or the display is abnormal when showing the FB console.*

# **17.34 i.MX 8QuadMax dual-GPU performance**

For some legacy applications with small texture/rendering size and less shader complex, dual-GPU performance may become worse than single GPU mode, because the driver needs to take more CPU effort for dual-GPU programming, and the driver overhead is more significant than GPU load in the hardware pipeline.

For such kind of legacy case, the users can single-GPU to achieve better performance on the i.MX 8QuadMax.

# **18 Demo Framework**

# **18.1 Overview**

This document describes the NXP Demo Framework, targeted at platform agnostic development of graphical demos. It covers the goals, architecture and instructions of how to use it across platforms, examples and best practices.

#### **18.1.1 Executive summary**

- **•** Write a demo application once.
- **•** Run it on Android, Yocto Linux, Ubuntu and MS Windows.
- **•** Easily portable to additional platforms.
- **•** Supports: OpenGL ES2, OpenGL ES3, OpenVG and experimental G2D support.

#### **18.1.2 Technical overview**

- **•** Written in a limited subset of C++11 and uses [RAII](http://en.wikipedia.org/wiki/Resource_Acquisition_Is_Initialization) to manage resources.
- **•** Uses a limited subset of STL to make it easier to port.
- No copyleft restrictions from GPL / L-GPL licenses.<sup>[1](#page-131-0)</sup>

<span id="page-131-0"></span><sup>1</sup> We don't use GPL or LGPL.

**i.MX Graphics User's Guide**

- **•** Allows for direct access to the expected API's (EGL, ES2, ES3, VG).
- **•** Provides optional helper classes for commonly used tasks.
- **–** Matrix, Vector3, GLShader, GLTexture, etc.
- **•** Services:
	- **–** Keyboard and mouse.
	- **–** Persistent data manager.
	- **–** Assets management (models, textures).
- **•** Defines a standard way for handling.
	- **–** Initialization, shutdown, and window resize.
	- **–** Program input arguments.
	- **–** Input events like keyboard, mouse and touch.
	- **–** Fixed time-step and variable time-step demo implementations.
	- **–** Logging functionality.

# **18.2 Introduction**

The Demo Framework is a multi-platform framework that enables demos to run on various platforms without any changes. The framework abstracts away all the boilerplate & OS specific code of allocating surfaces, creating the context, model loading, texture loading, shader compilation, render loop, animation ticks, benchmarking graph overlays etc. This allows the demo/benchmark developer to focus on writing rendering code. It also enables them to develop demos on PC or Android where the tool chain and debug facilities allows for faster turnaround time and then take the working code and deploy without code changes to the supported platforms. The platforms we currently support are Windows (for development via emulated backends), Android NDK and Linux with various windowing systems. The framework allows us to provide 'real' comparative benchmarks between the different OS and windowing systems we support, since we can run the exact same demo/ benchmark code on them all.

The long term plans for the framework include extending it with support for other relevant API's.

### **18.3 Design overview**

The framework is written in C++ and uses <u>RAII<sup>[2](#page-132-0)</sup> to manage resources. The resource management code focuses</u> on 'ease of use' over raw performance, since it's mainly run on construction and destruction of the demo.

To allow the demo framework to be easily portable to new platforms, its functionality is split into two parts: 'core' and 'services'. The core framework depends on a limited subset of STL to make it easier to port. Framework

services come with their own set of library requirements. The model importer <u>Assimp<sup>[3](#page-132-1)</sup> requires boost to be</u> available on the platform.

Besides the demo framework core and demo framework services, there is a set of helper classes for commonly used functionality, which makes it easier to write demo's for the API's we support. The helper classes do not depend on the demo framework and can be used in any program for the given API. For example, for OpenGL ES, there is a GLShader and GLProgram class that hides away the complexities of compiling the shader object and linking the program object and since they are [RAII](http://en.wikipedia.org/wiki/Resource_Acquisition_Is_Initialization) objects, they also clean up after themselves once you are done with them.

Since our primarily supported BSPs are based on Linux OS, we decided to use an input argument framework that is compatible with the standard Unix parameter format, like the one exposed by getopt $^4$  $^4$ .

<span id="page-132-0"></span><sup>2</sup> http://en.wikipedia.org/wiki/Resource Acquisition Is Initialization

<span id="page-132-1"></span><sup>3</sup> http://www.assimp.org/

<span id="page-132-2"></span><sup>4</sup> We do however not utilize getopt to remain GPL free across platforms.

### **i.MX Graphics User's Guide**

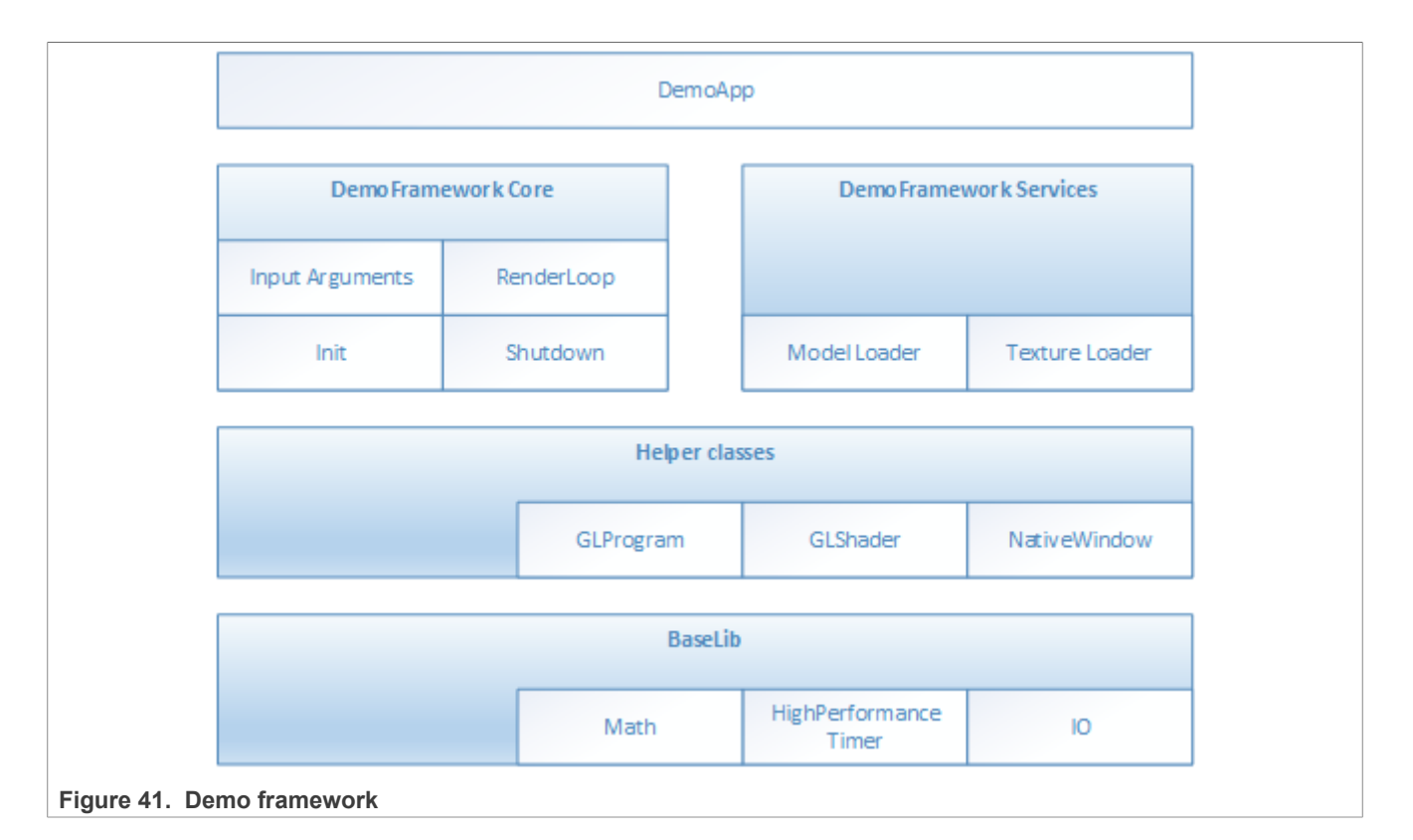

# **18.4 High level overview**

The framework consists of three high level domains.

### **18.4.1 DemoMain**

All the code that binds everything together and it is platform independent.

- **•** It gets the current demo setup:
	- **–** Which demo host to utilize for the demo.
	- **–** Which demo application that needs to be run.
- **•** It parses the input arguments.
- **•** It launches the demo host.
- **•** It logs any errors that might occur.

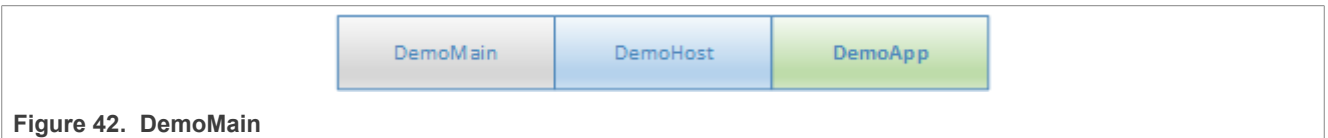

### **18.4.2 DemoHost**

The demo-host is responsible for init & shutdown of the host environment and running the main loop.

The main loop utilizes the DemoAppManager to control the life of the DemoApp.

In other words, the DemoHost is the graphics API specific code needed to initialize and shutdown a given API and some code to run a render loop. All the API and platform independent code of the render loop resides inside the DemoAppManager class.

The exact capabilities of a DemoHost are also platform dependent. For example, some EGL implementations support running OpenVG and OpenGL ES, allowing a demo app to utilize both API's at once. This is not something that is supported by most windows emulation layers.

#### **18.4.3 DemoApp**

A demo application written for one or more specific APIs, which are supported by a specific DemoHost. The demo is usually platform independent. The exception to the rule is if it depends on specific features that only exist on certain platforms.

### **18.5 Demo application details**

The following description of the demo application details uses a GLES2 demo named 'S01\_SimpleTriangle' as example. It lists the default methods that a demo should implement, the way it can provide customized parameters to the windowing system and how asset management is made platform agnostic.

#### **18.5.1 Demo method overview**

This is a list of the methods that every Demo App is most likely to override $^5$  $^5$ .

```
// Init
S01 SimpleTriangle(const DemoAppConfig& config)
// Shutdown
~S01_SimpleTriangle()
// OPTIONAL: Custom resize logic (if the app requested it). The default logic is
 to
// restart the app.
void Resized(const Point2& size)
// OPTIONAL: Fixed time step update method that will be called the set number of
 times
// per second. The fixed time step update is often used for physics.
void FixedUpdate(const DemoTime& demoTime)
// OPTIONAL: Variable time step update method.
void Update(const DemoTime& demoTime)
// Put the rendering calls here
void Draw(const DemoTime& demoTime)
```
When the constructor is invoked, the Demo Host API will already be setup and ready for use, the demo framework will use EGL to configure things as requested by your EGL config and API version.

It is recommended that you do all your setup in the constructor.

This also means that you should never try to shutdown EGL in the destructor since the framework will do it at the appropriate time. The destructor should only worry about resources that your demo app actually allocated by itself.

#### **18.5.1.1 Resized**

The resized method will be called if the screen resolution changes (if your app never changes resolution this will never be called) $^6$  $^6$ .

<span id="page-134-0"></span><sup>5</sup> See DemoFramework\FslDemoApp\include\FslDemoApp\ADemoApp.hpp for a complete list.

<span id="page-134-1"></span><sup>6</sup> This version of the framework always restart the app, so this will never be called.

### **18.5.1.2 FixedUpdate**

Is a fixed time-step update method that will be called the set number of times per second. The fixed time step update is often used for physics $^7$  $^7$ .

#### **18.5.1.3 Update**

Will be called once before every draw call and you will normally update your animation using delta time.

For example, if you need to move your object 10 units horizontally per second, you would do as follows:

m positionX  $+= 10 *$  demoTime.DeltaTime;

### **18.5.1.4 Draw**

Should be used to render graphics.

#### **18.5.2 Fixed or variable timestep update**

Depending on what your demo is doing, you might use one or the other - or both. It's actually a very complex topic once you start to dig into it, but in general anything that needs precision and predictable/repeatable calculations, like for example physics, often benefits from using fixed time steps. It really depends on your algorithm and it's recommended to do a couple of google searches on fixed vs variable, since there are lots of arguments for both. It's also worth noting that game engines like <u>[Unity3D](https://unity.com/)</u><sup>[8](#page-135-1)</sup> support both methods.

#### **18.5.3 Execution order of methods during a frame**

The methods will be called in this order

- Events (if any occurred)<sup>[9](#page-135-2)</sup>
- Resized<sup>[10](#page-135-3)</sup>
- **•** FixedUpdate (0-N calls. The first frame will always have a FixedUpdate call)
- **•** Update
- **•** Draw

After the draw call, a swap will occur.

#### **18.5.4 Exit**

The demo application can request an exit to occur, or it can be terminated through an external request.

In both cases, one of the following things occurs.

- **•** If the application has been constructed and has received a FixedUpdate, it will finish its FixedUpdate, Update, Draw, swap sequence before its shutdown.
- **•** If the application requests a shutdown during construction, the application will be destroyed before calling any other method on the object (and no swap will occur).

The application can request an exit to occur by calling:

```
GetDemoAppControl()->RequestExit(1);
```
<span id="page-135-0"></span><sup>7</sup> This version uses a fixed update frequency of 60 ticks per second. This will be configurable in the future.

<span id="page-135-1"></span><sup>8</sup> <https://unity.com/>

<span id="page-135-2"></span><sup>9</sup> For an example of event handling see the "DemoApps\GLES2\InputEvents" sample.

<span id="page-135-3"></span><sup>10</sup> In this version of the framework this is never called as the app will be recreated on screen size changes (future versions will allow demo apps to handle resize events if they so desire)

**i.MX Graphics User's Guide**

```
18.5.5 Dealing with screen resolution changes
```
By default, the application is destroyed and recreated when a resolution change occurs. Future versions will allow demo apps to handle resize events if they so desire.

It is left up to the DemoApp to save and restore demo specific state.

#### **18.5.6 Content loading**

The framework supports loading files from the Content folder on all platforms.

Given a content folder like this:

Content/Texture1.bmp

Content/Stuff/Readme.txt

You can load the files via the *IContentManager* service that can be accessed by calling

```
std::shared ptr<IContentManager> contentManager = GetContentManager();
```
You can then load files like this:

#### Binary file:

std::vector<uint8 t> content;

```
contentManager->ReadAllBytes(content, "MyData.bin");
```
#### Text file:

```
const std::string content = contentManager->ReadAllText("Stuff/Readme.txt");
```
#### Bitmap file $11$ :

Bitmap bitmap;

contentManager->Read(bitmap, "Texture1.bmp", PixelFormat::R8G8B8\_UINT);

If you prefer to control the loading yourself, you can retrieve the path to the files like this:

```
IO::Path contentPath = contentManager->GetContentPath();
```
IO::Path myData = IO::Path::Combine(contentPath, "MyData.bin");

IO::Path readmePath = IO::Path::Combine(contentPath, "Stuff/Readme.txt");

IO::Path texture1Path = IO::Path::Combine(contentPath, "Texture1.bmp");

You can then open the files with any method you prefer.

Both methods work for all supported platforms.

For detailed information about how the content is handled on each platform, see the build guide appendixes.

#### **18.5.7 Demo registration**

This is done in the S01 SimpleTriangle Register.cpp file.

```
namespace Fsl
{
   namespace
```
<span id="page-136-0"></span><sup>11</sup> The current framework only png, bmp and jpeg images on all platforms but a few platforms has access to all formats supported by the DevIL library.

```
 {
      // Custom EGL config (these will per default overwrite the custom settings.
      // However, an exact EGL config can be used)
     static const EGLint g eglConfigAttribs[] =
      {
         EGL_SAMPLES, 0,
        EGL RED SIZE, 8,
        EGL<sup>GREEN</sup> SIZE, 8,
        EGL<sup>BLUE</sup> SIZE, 8,
        EGL ALPHA SIZE, 0, // buffers with the smallest alpha component size are
  preferred
        EGL_DEPTH_SIZE, 24,
        EGL SURFACE TYPE, EGL WINDOW BIT,
         EGL_NONE,
      };
   }
   // Configure the demo environment to run this demo app in a OpenGLES2 host
  environment
  void ConfigureDemoAppEnvironment(HostDemoAppSetup& rSetup)
\left\{\right.DemoAppHostConfigEGL config(g eglConfigAttribs);
     DemoAppRegister::GLES2::Register<S01_SimpleTriangle>(rSetup,
 "GLES2.S01 SimpleTriangle", config);
   }
}
```
Since the demo framework is controlling the main method, you need to register your application with the Demo Host specific registration call (in this case the OpenGL ES2 host), for the framework to register your demo class.

### **18.5.7.1 OpenGLES 3.X registration**

To register a demo for OpenGLES 3.X you would use the GLES3 register method:

```
DemoAppRegister::GLES3::Register<S01_SimpleTriangle>(rSetup,
 "GLES3.S01 SimpleTriangle", config);
```
# **18.6 Demo playback**

#### **18.6.1 Command line arguments**

All demos support various command line arguments.

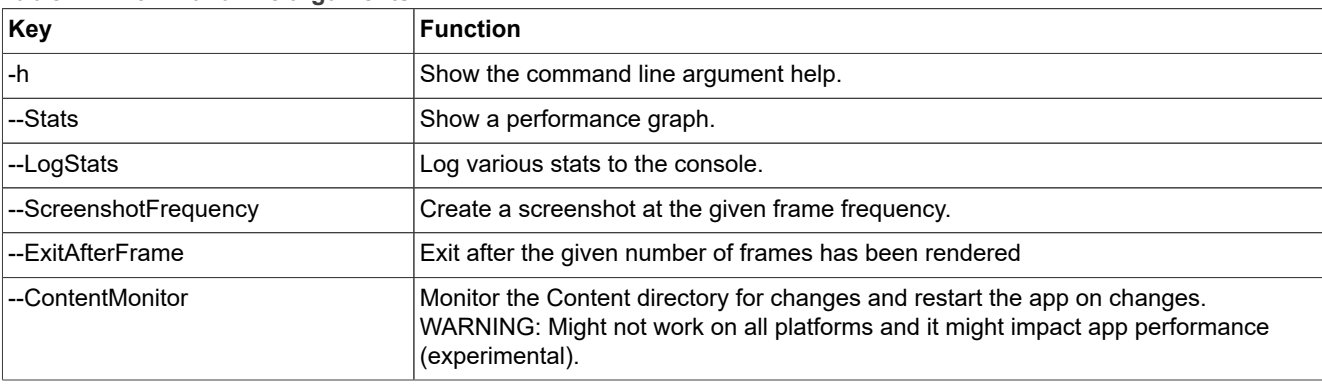

**Table 42. Command line arguments**

**138 / 171**

Use  $-h$  on a demo for a complete list.

#### **18.6.2 Demo single stepping/pause**

In Windows OS, all samples support time stepping, which can be useful for debugging. It might also be available on under platforms that support the given keys.

**Table 43. Demo single stepping/pause**

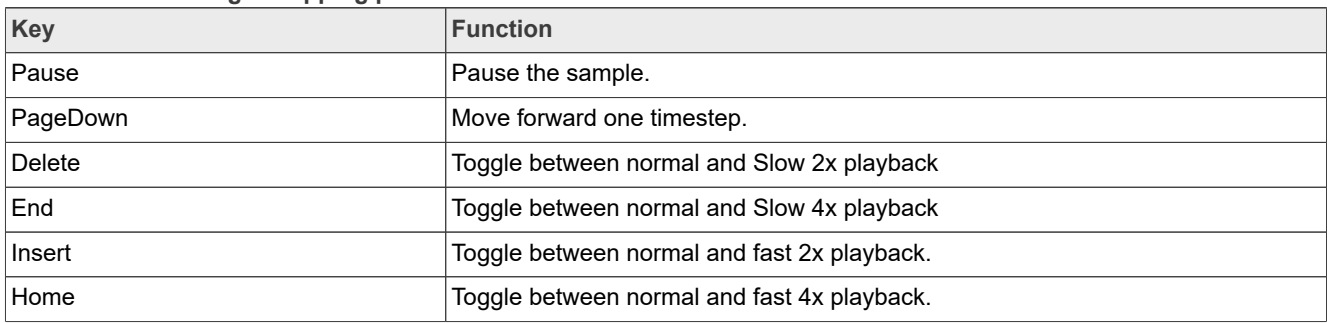

# **18.7 Helper class overview**

# **18.7.1 FslBase**

Provides basic functionality missing from C++ standard libraries.

#### **18.7.1.1 Bits**

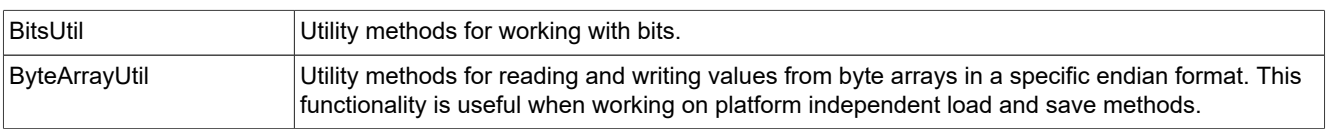

### **18.7.1.2 IO**

#### Platform independent IO.

#### **Table 44. IO**

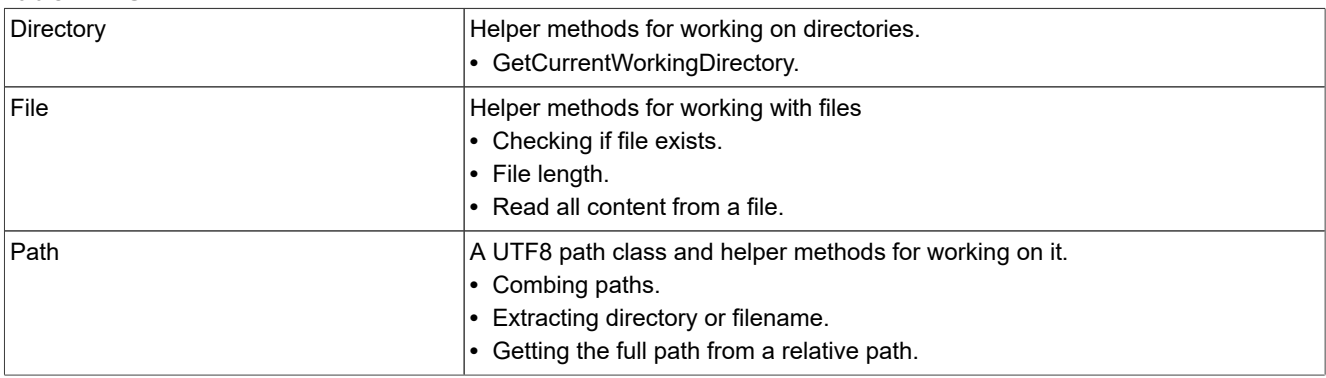

#### **18.7.1.3 Log**

Platform independent logging.

Instead of using printf or std::cout to log information, it is better to utilize the provided logging macro's since they work across all supported platforms.

**Table 45. Log**

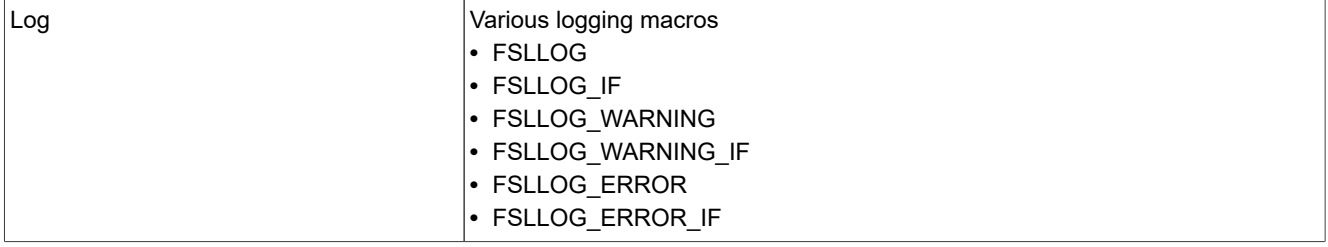

#### **18.7.1.4 Math**

Mainly focused on math functionality useful for working with graphics. It focuses on ease of use instead of raw performance.

**Table 46. Math**

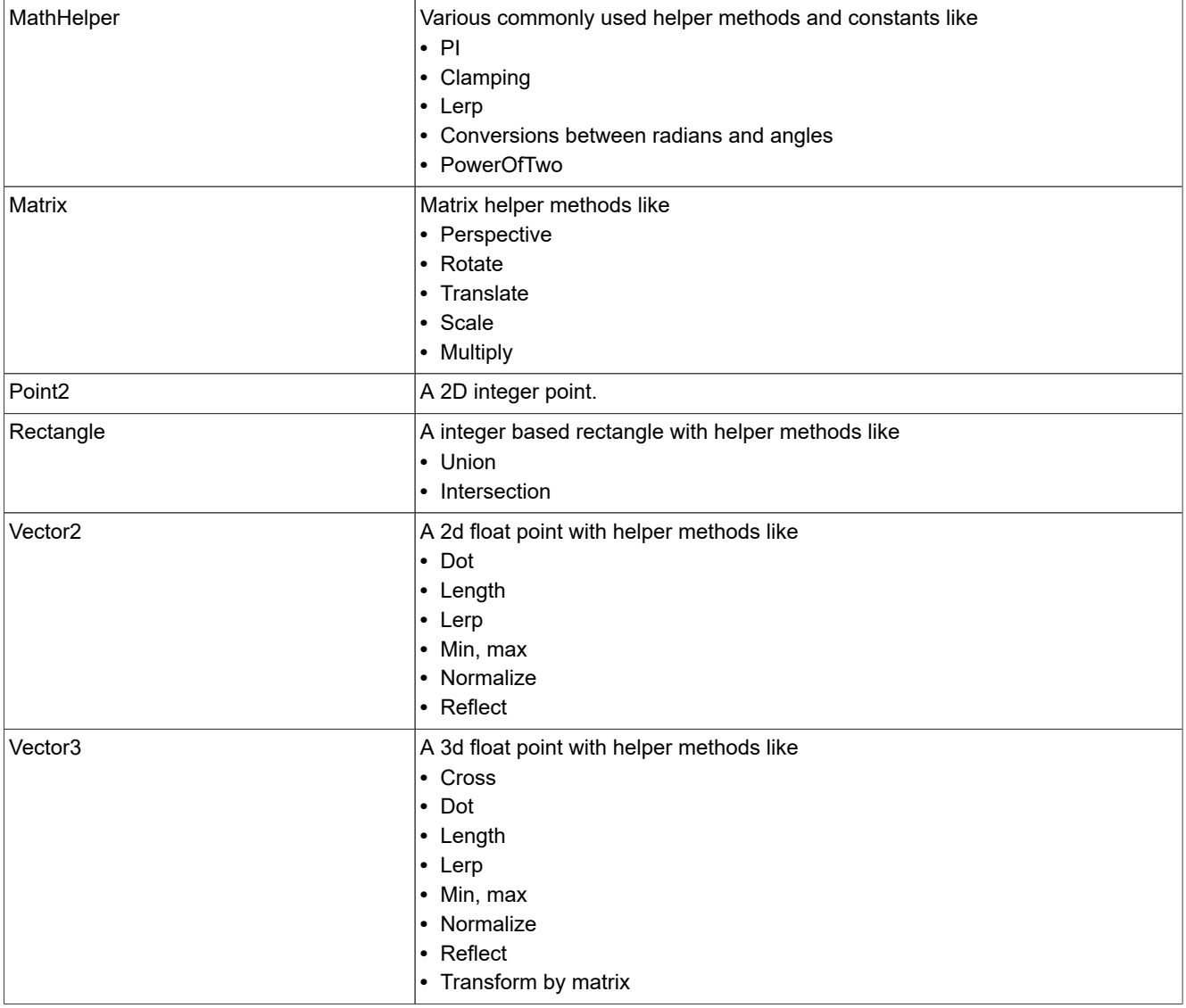

**i.MX Graphics User's Guide**

#### **Table 46. Math***...continued*

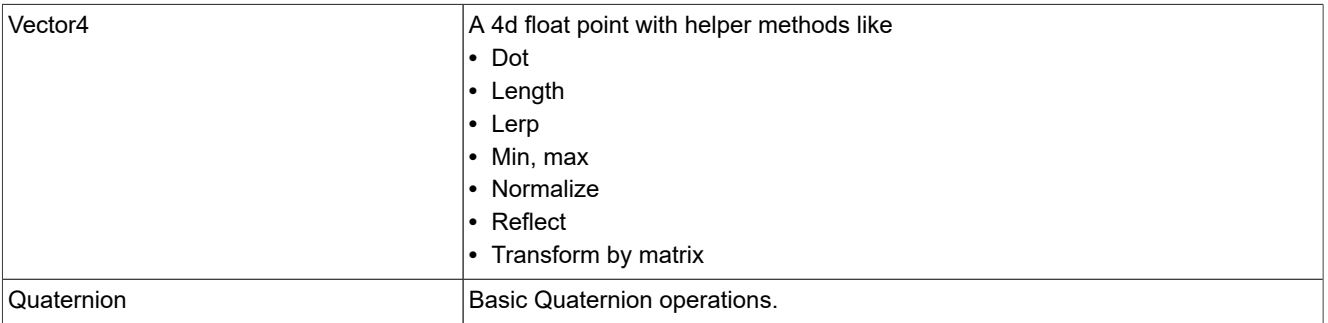

#### **18.7.1.5 String**

#### **Table 47. Various string functionality**

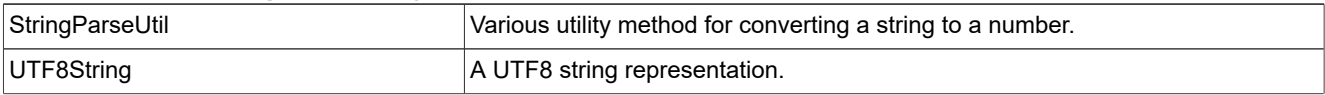

# **18.7.1.6 System**

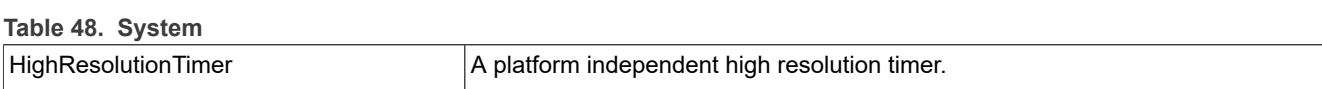

# **18.7.2 FslGraphics**

# **Table 49. FslGraphics**

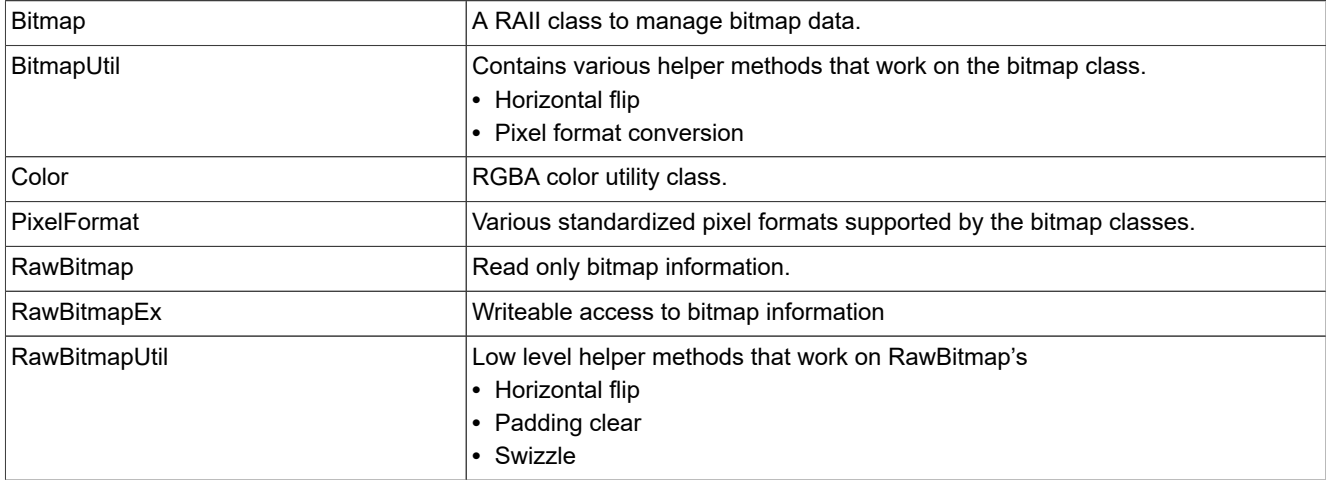

### **18.7.2.1 Font**

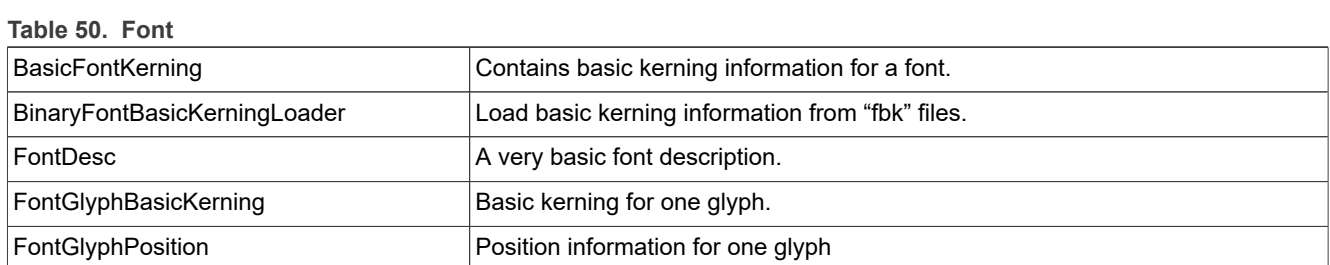

# **i.MX Graphics User's Guide**

#### **Table 50. Font***...continued*

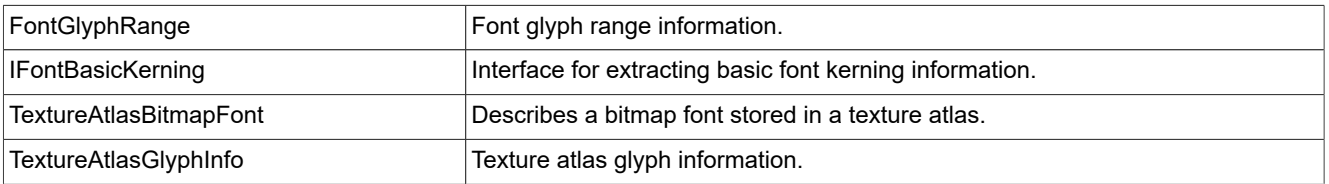

# **18.7.2.2 IO**

#### **Table 51. IO**

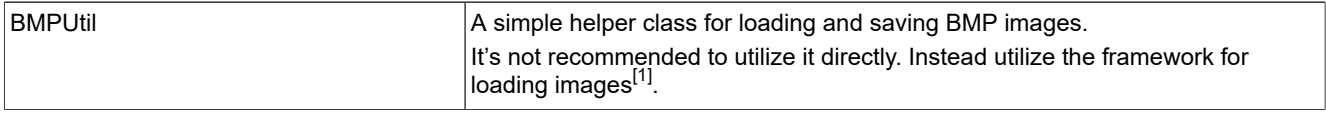

<span id="page-141-0"></span>[1] A future version will also add saving to the ContentManager.

# **18.7.2.3 Render**

#### **Table 52. Render**

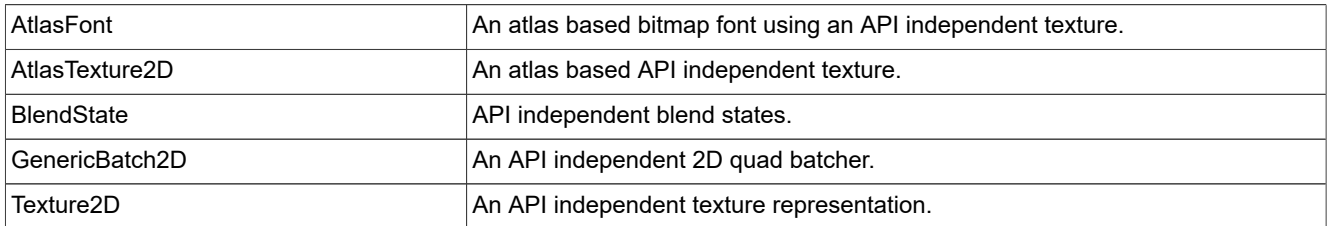

# **18.7.2.4 TextureAtlas**

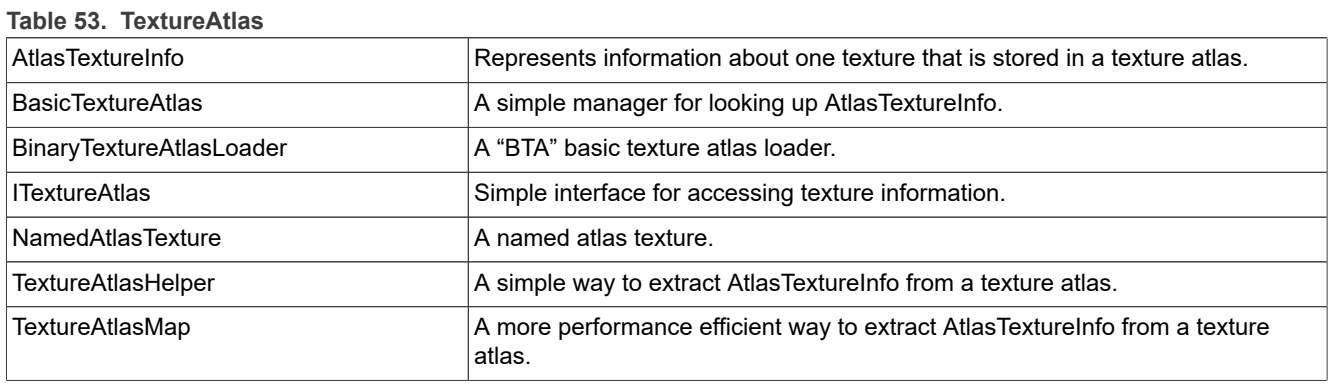

# **18.7.2.5 Vertices**

API independent vertex helper classes.

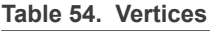

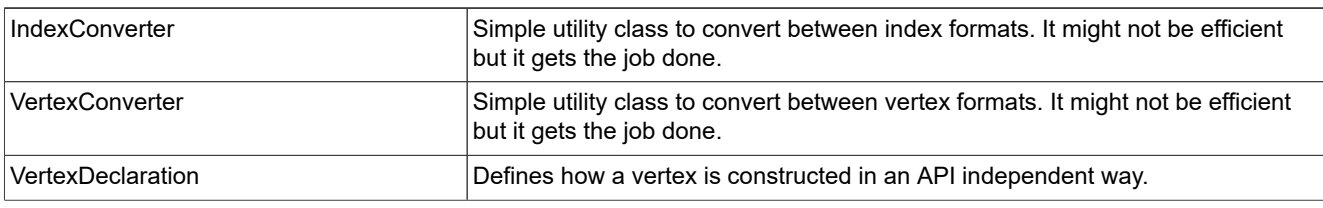

**i.MX Graphics User's Guide**

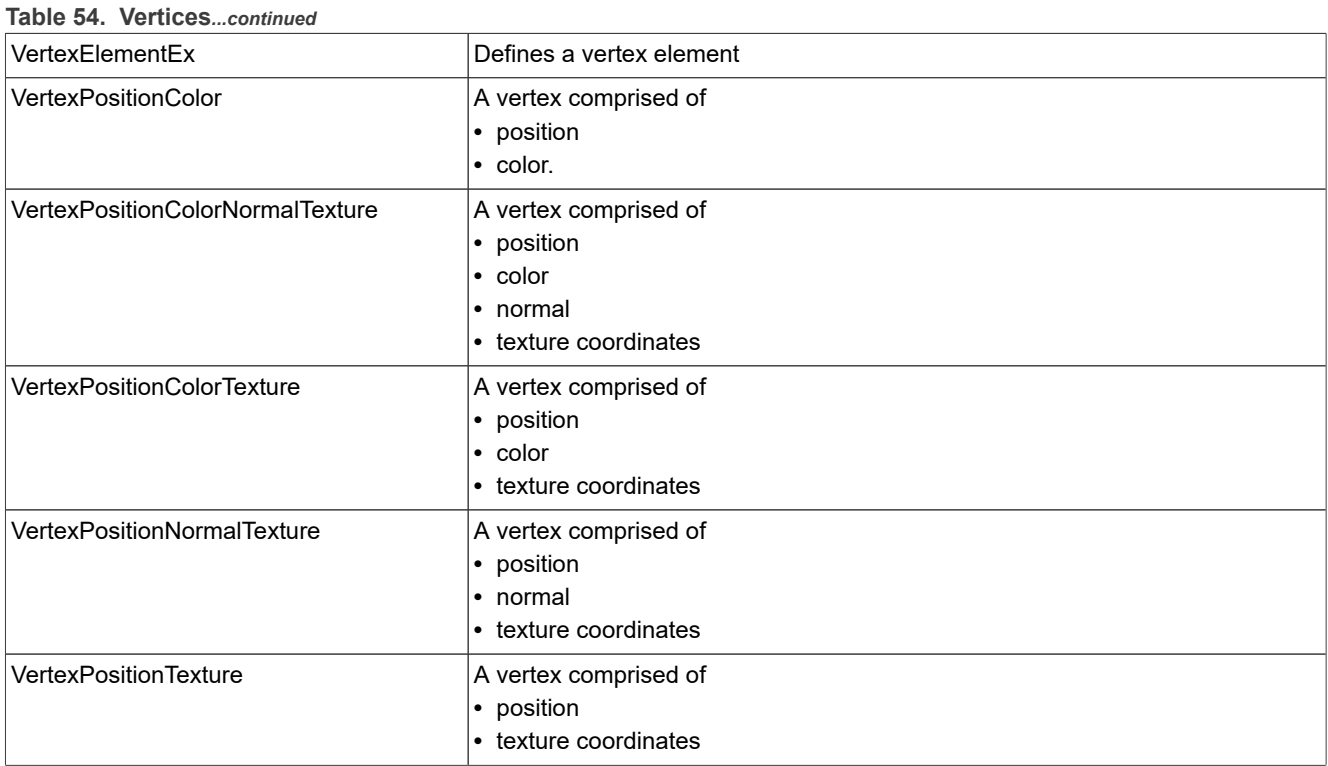

# **18.7.2.6 Window**

#### **Table 55. Window**

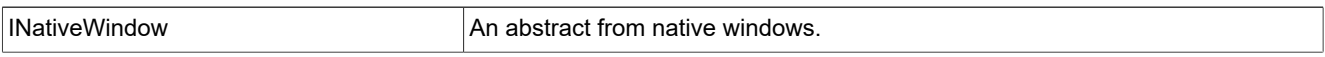

# **18.7.3 FslUtil.OpenGLES2**

RAII based helper classes for common GLES2 operations.

#### **Table 56. FslUtil.OpenGLES2**

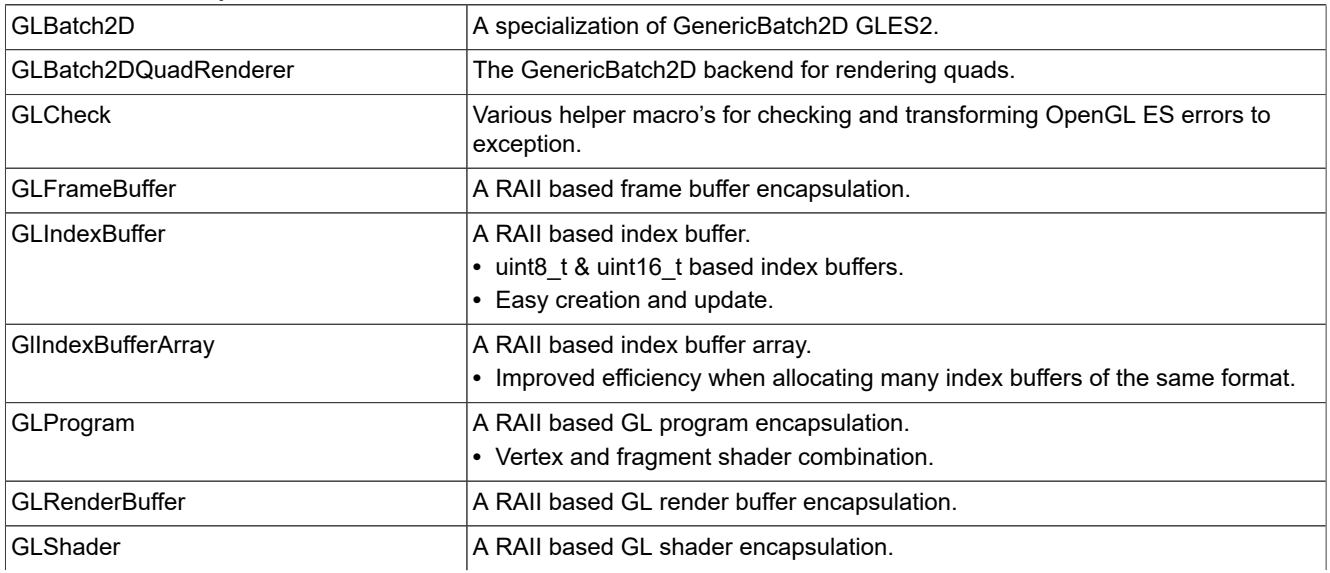

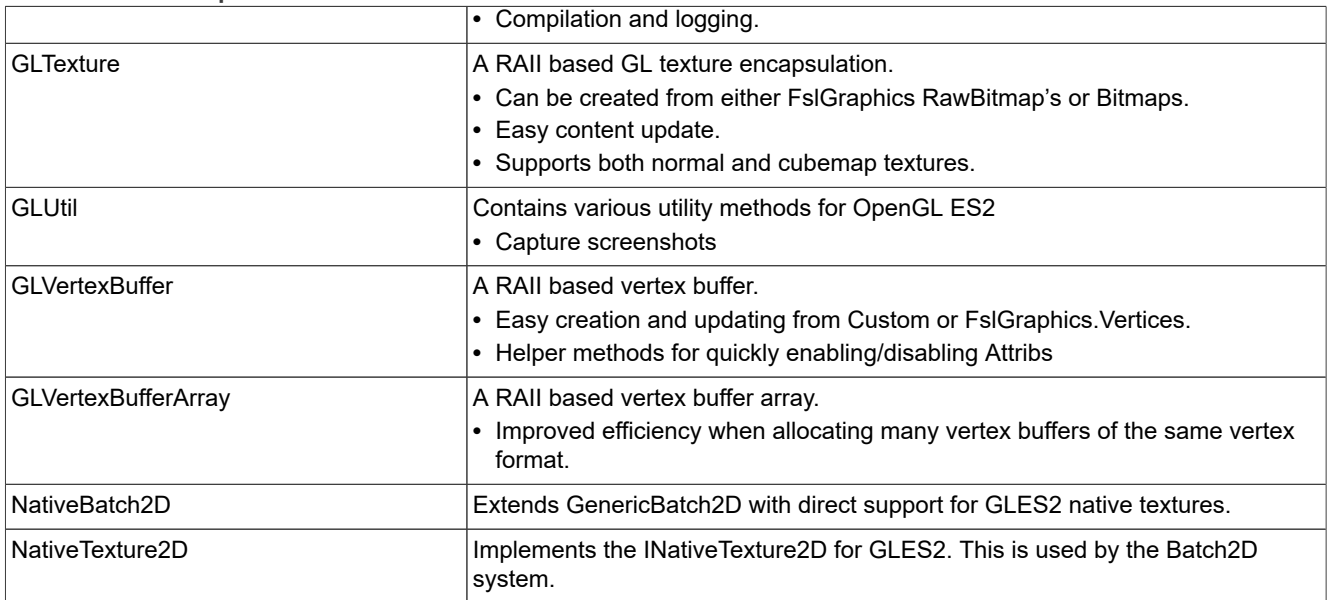

#### **Table 56. FslUtil.OpenGLES2***...continued*

#### **18.7.4 FslUtil.OpenGLES3**

RAII based helper classes for common GLES3 operations.

GLES3 has the exact same helper classes as GLES2 and the following additions:

#### **Table 57. FslUtil.OpenGLES3**

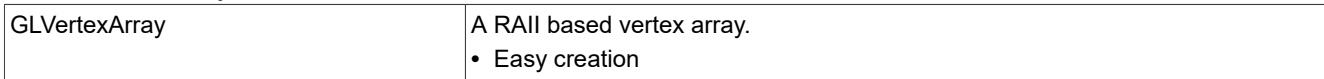

#### **18.7.5 FslUtil.OpenGLES3v1**

RAII based helper classes for common GLES3.1 operation's.

#### **Table 58. FslUtil.OpenGLES3v1**

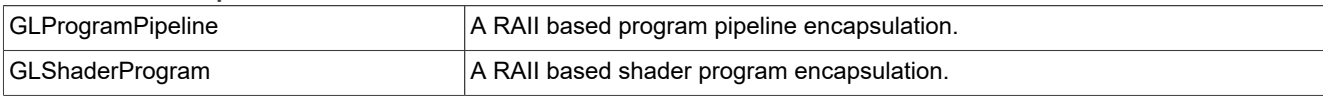

#### **18.7.6 FslUtil.OpenVG**

RAII based helper classes for common OpenVG operations.

#### **Table 59. FslUtil.OpenVG**

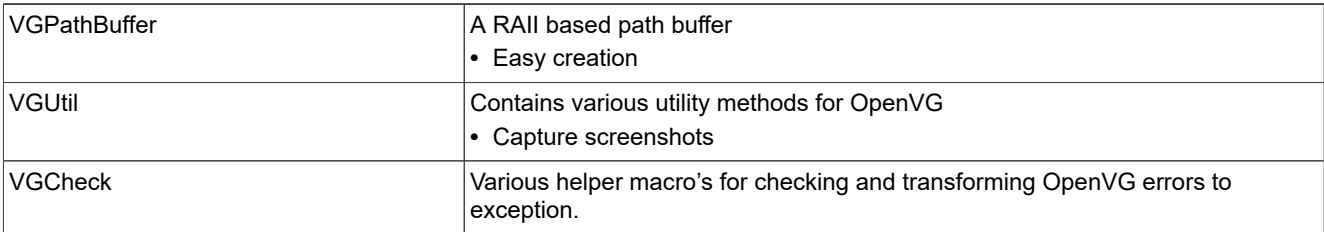
#### <span id="page-144-0"></span>**18.7.7 FslGraphics3D**

API independent descriptions of common 3D classes. This library is in development.

See the ModelLoaderBasics and ModelViewer samples for examples of how to use it.

#### **Table 60. FslGraphics3D**

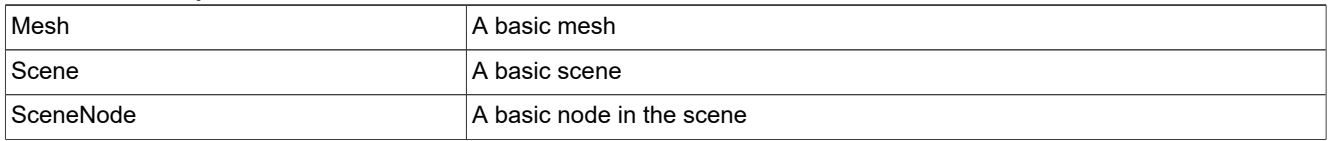

#### <span id="page-144-1"></span>**18.7.8 FslAssimp**

The demo framework's Assimp integration provides various helper classes that make it easier to work with assimp in the framework.

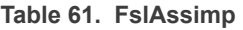

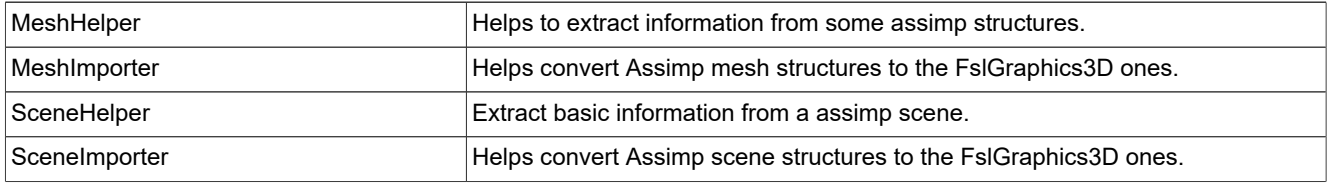

#### <span id="page-144-2"></span>**18.7.9 FslGraphics3D.SceneFormat**

Code to load and save a very basic portable scene format.

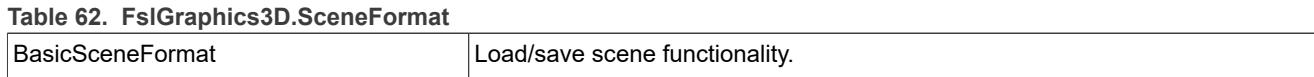

#### <span id="page-144-3"></span>**18.7.10 FslSimpleUI**

A new experimental UI framework that makes it easy to get a basic UI up and running. The main code is API independent. It is not a show case of how to render a UI fast but only intended to allow you to quickly get a UI ready that is good enough for a demo.

You can look at:

- **•** DFSimpleUI100
- **•** DFSimpleUI101
- **•** TessellationSample

To see how it's used.

The next release of the framework should make it even easier to work with.

When working with the UI system its recommended to store all or at least the most used bitmaps in the same texture atlas. One commercially available texture packer is [Texture Packer](https://www.codeandweb.com/texturepacker) which can output a json file that we can convert to a binary format that can be loaded by the demo framework.

If you look at the DFSimpleUI100 sample, there is "OriginalContent/TextureAtlas" directory which contain a "MainAtlas.tps" file that can be loaded into texture packer. Pressing publish in texture packer produces a "MainAtlas.png" and "MainAtlas.json" file based on the files under "Main". The "MainAtlas.png" can be copied directly to the samples "Content" directory but the json file needs to be converted to a binary file. For this we included the TPConvert python script that can be run like this:

#### TPConvert MainAtlas.json -f bta1

This will then produce a "MainAtlas.bta" file that can be copied to the "Content" directory which contains all the needed atlas meta data.

Please beware that the default atlas is required to contain the default font as well. The documentation for creating the "MainAtlas.fbk" file has not been completed yet. The fbk file contains some basic font kerning information.

#### <span id="page-145-0"></span>**18.8 FslBuild scripts**

To read a text version of this document, look in the demo framework "Doc/FslBuild\_toolchain\_readme.md", which contains more detailed information.

#### <span id="page-145-1"></span>**18.8.1 FslBuildGen.py**

Is a cross-platform build-file generator. Its main purpose is to keep all build files consistent, in synchronized and up to date. See FslBuildGen.docx for details.

#### <span id="page-145-2"></span>**18.8.2 FslBuild.py**

Extends the technology behind FslBuildGen with additional knowledge about how to execute the build system for a given platform.

So basically, FslBuild works like this

- 1. Invoke the build-file generator that updates all build files if necessary.
- 2. Filter the builds request based on the provided feature list.
- 3. Build all necessary build files in the correct order.

#### <span id="page-145-3"></span>**18.8.2.1 Useful arguments**

**Table 63. Useful arguments**

FslBuild comes with a few useful arguments

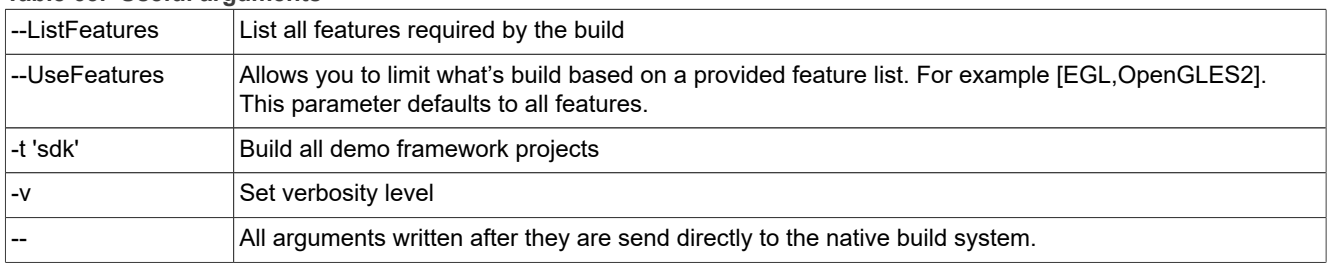

#### <span id="page-145-4"></span>**18.8.2.2 Important notes**

**•** Do not modify the auto-generated files. The FslBuild scripts are responsible for creating all the build files for a platform and verifying dependencies. Since all build files are auto generated you can never modify them directly as the next build will overwrite your changes.

Instead add your changes to the  $Fs1.$  gen files as they control the build file generation!

- **•** The Fsl.gen file is the real build file.
- **•** All include and source files in the respective folders are automatically added to the build files.

#### <span id="page-146-0"></span>**18.8.3 Build system per platform**

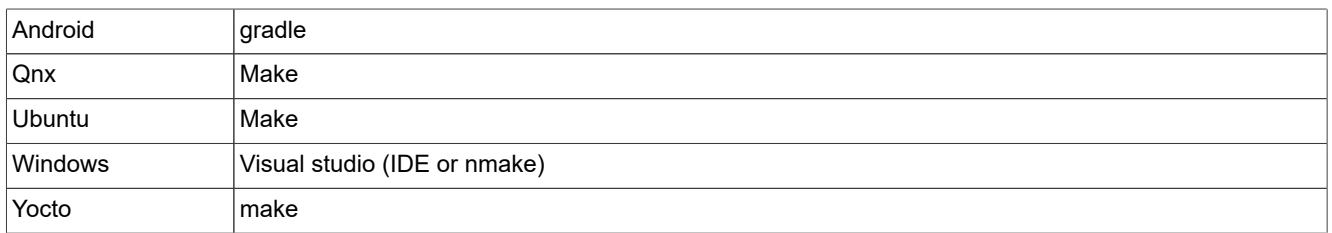

### <span id="page-146-1"></span>**18.9 Android SDK+NDK on Windows build guide**

For an easy-to-read text version of this document, see the demo framework "Doc/Setup\_quide\_android.md", which contains more detailed information

#### <span id="page-146-2"></span>**18.9.1 Prerequisites**

- Read **Section 18.8** to know about the custom build system.
- **• IMPORTANT:** The way Gradle currently handles CMake builds on windows place some serious limits on the path length, so its recommended to either place the DemoFramework folder close to the root of the drive or to set the environment variable FSL\_GRAPHICS\_SDK\_ANDROID\_PROJECT\_DIR to a directory close to the root of the drive.

#### **•** [JDK \(64 bit\)](http://www.oracle.com/technetwork/java/javase/downloads/jdk8-downloads-2133151.html)

**IMPORTANT:** Make sure to configure JAVA\_HOME to point to the JDK directory.

#### **•** [Android SDK](https://developer.android.com/studio/index.html)

Once it is installed, run SDK Manager.exe and make sure everything is up to date. **IMPORTANT:** Android studio must be at least 3.1.

**IMPORTANT:** Get the Android studio full package and enable the default packages.

Configure the SDK manager

- **–** "SDK Platforms" added if necessary
	- Android 7.0 (Nougat)
- **–** "SDK Tools" added if necessary

– CMake, LLDB, NDK, Android Support Repository **IMPORTANT:** Make sure to configure ANDROID\_HOME to point to the android sdk directory **IMPORTANT:** Make sure to configure ANDROID\_NDK to point to the android ndk directory

- **IMPORTANT:** Make sure you have at least android-ndk-r16b **•** Python 3.4.x or better. We highly recommend at least 3.5+
	- **–** For 64-bit Windows

#### <span id="page-146-3"></span>**18.9.2 Environment setup**

Android projects are generated to the path specified in the environment variable FSL GRAPHICS SDK ANDROID PROJECT DIR. If it is not defined the 'prepare' script, sets it to a default location.

- 1. Start a Windows console  $(\text{cmd}, \text{exe})$  in the Demo Framework's root folder.
- 2. Run the prepare, bat file located in the root of the framework folder to configure the necessary environment variables and paths. Please beware that the prepare. bat file requires the current working directory to be the root of your demoframework folder to function (which is also the folder it resides in).

#### <span id="page-146-4"></span>**18.9.3 To Compile and run an existing sample application**

In this example, we use the GLES2 S06 Texturing application.

- 1. Make sure that you performed the environment setup.
- 2. Change directory to the sample directory: cd DemoApps\GLES2\S06\_Texturing
- 3. Build an application for Android using gradle + CMake: FslBuild.py -p android

If you just want to regenerate the CMake build files then you can just run:

FslBuildGen.py -p android

If you want to save a bit of compilation time you can build for the ANDROID ABI you need by adding:

FslBuildGen.py -p android --Variants [ANDROID\_ABI=arm64-v8a]

or

```
FslBuild.py -p android --Variants [ANDROID_ABI=arm64-v8a]
```
#### <span id="page-147-0"></span>**18.9.4 To create a new GLES2 demo project named 'CoolNewDemo'**

- 1. Make sure that you performed the environment setup.
- 2. Change directory to the GLES2 sample directory: cd DemoApps/GLES2
- 3. Create the project template using the FslBuildNew.py script FslBuildNew.py GLES2 CoolNewDemo
- 4. Change directory to the newly created project folder 'CoolNewDemo' cd CoolNewDemo
- 5. Build a app for Android using gradle + cmake

FslBuild.py -p android

If you just want to regenerate the cmake build files then you can just run

FslBuildGen.py -p android

If you want to save a bit of compilation time you can build for the ANDROID ABI you need by adding

FslBuildGen.py --Variants [ANDROID\_ABI=armeabi-v7a]

or

FslBuild.py --Variants [ANDROID\_ABI=armeabi-v7a]

#### <span id="page-147-1"></span>**18.9.5 Using Android studio**

- 1. Follow the instructions for "creating a new project" or "building an existing project".
- 2. As projects are generated to the path specified by the FSL\_GRAPHICS\_SDK\_ANDROID\_PROJECT DIR environment variable you can locate the project there and open it with android studio. Be sure to open Android studio in a correctly configured environment. Here it could be a good idea to create a script for launching android studio with the right environment.

#### <span id="page-147-2"></span>**18.9.6 Linux notes**

**•** Install for private user and unzip android studio like this:

```
sudo unzip android-studio-ide FILENAME.zip -d ~/sdk
cd ~/sdk/android-studio/bin
./studio.sh
```

```
i.MX Graphics User's Guide
```

```
• In the ui make sure to install the sdk in a directory you have access to for example :
```
<span id="page-148-0"></span>~/sdk/android-sdk-linux

#### **18.9.7 Notes**

#### <span id="page-148-1"></span>**18.9.7.1 Command line app building via Ant**

<http://developer.android.com/tools/building/building-cmdline.html>

### <span id="page-148-2"></span>**18.10 Ubuntu build guide**

To read the text version of this document, look in the demo framework Doc/Setup guide ubuntu16.04.md, which contains more detailed information.

#### <span id="page-148-3"></span>**18.10.1 Prerequisites**

- **•** Read [Section 18.8](#page-145-0) to know about the custom build system.
- **•** Ubuntu 16.04 64 bit
- **•** Build tools and xrand sudo apt-get install build-essential libxrandr-dev
- **•** Python 3.4+ It should be part of the default Ubuntu16.04 install.
- **•** An OpenGL ES 2+ emulator
	- **–** Mesa OpenGL ES 2 sudo apt-get install libgles2-mesa-dev
	- **–** [Arm Mali OpenGL ES 3.0 Emulator V3.0.2 \(64 bit\)](https://developer.arm.com/products/software-development-tools/graphics-development-tools/opengl-es-emulator/downloads)

```
wget https://armkeil.blob.core.windows.net/developer/Files/downloads/open-gl-
es-emulator/3.0.2/Mali_OpenGL_ES_Emulator-v3.0.2.g694a9-Linux-64bit.deb
sudo dpkg -i Mali OpenGL ES Emulator-v3.0.2.g694a9-Linux-64bit.deb
```
- **•** DevIL
	- **–** Developer's Image Library (DevIL) sudo apt-get install libdevil-dev
- **•** Assimp

Is now downloaded and built from source when needed. So it is no longer necessary to run sudo apt-get install libassimp-dev.

#### <span id="page-148-4"></span>**18.10.2 Environment setup**

- 1. Start a terminal (ctrl+alt t) in the DemoFramework folder
- 2. Run the prepare. sh file located in the root of the framework folder to configure the necessary environment variables and paths. Please beware that the prepare. sh file requires the current working directory to be the root of your demoframework folder to function (which is also the folder it resides in). source prepare.sh

#### <span id="page-148-5"></span>**18.10.3 Compiling all samples**

- 1. Make sure that you have performed the environment setup
- 2. Compile FslBuild.py -t sdk --BuildThreads 2.

**i.MX Graphics User's Guide**

#### <span id="page-149-0"></span>**18.10.4 Compiling and running an existing sample application**

In this example, we use the GLES2 S06 Texturing application.

- 1. Make sure that you have performed the environment setup.
- 2. Change directory to the sample directory: cd DemoApps/GLES2/S06 Texturing.
- 3. Compile the project (a good rule of thumb for '--BuildThreads N' is number of cpu cores \* 2). If you run FslBuild without the --BuildThreads argument, it will be set to 'auto', which uses your CPU core count. FslBuild.py --BuildThreads 2

#### <span id="page-149-1"></span>**18.10.5 Creating a new GLES2 demo project named 'CoolNewDemo'**

- 1. Make sure that you performed the environment setup.
- 2. Change the directory to the GLES2 sample directory: cd DemoApps/GLES2.
- 3. Create the project template using the FslBuildNew.py.py script: FslBuildNew.py GLES2 CoolNewDemo.
- 4. Change the directory to the newly created project folder 'CoolNewDemo': cd CoolNewDemo.
- 5. Compile the project: FslBuild.py.

#### *Note:*

*Once a build has been done, you can just invoke the make file directly. However, this requires that you didn't change any dependencies or add files.*

*To do this, run*  $make -j 2$ *.* 

*If you add source files to a project or change the Fsl.gen file, run the FslBuildGen.py script in the project root folder to regenerate the various build files or just make sure you always use the*  $Fs1Bu11d.py$ *<sup><i>script as it*</sup> *automatically adds files and regenerate build files as needed.*

#### <span id="page-149-2"></span>**18.10.6 Notes**

#### **18.10.6.1 Manual environment setup**

1. Configure your FSL\_GRAPHICS\_SDK to point to the downloaded SDK without the ending backslash:

<span id="page-149-3"></span>export FSL GRAPHICS SDK=~/fsl/YourDemoFrameworkFolder

2. For easy access to the python scripts (not required for building):

<span id="page-149-4"></span>PATH=\$PATH:\$FSL GRAPHICS SDK/.Config

#### **18.10.6.2 Override platform auto-detection**

To override the platform auto detection code set the following variable:

export FSL\_PLATFORM\_NAME=Ubuntu

#### <span id="page-149-5"></span>**18.10.6.3 Executable location**

The final executable will be placed in the root of the demo application folder.

**i.MX Graphics User's Guide**

#### <span id="page-150-0"></span>**18.11 Windows build guide**

To read text version of this document, see the demo framework  $\text{Doc}\text{Setup}_q$  quide windows.md for more detailed information.

#### <span id="page-150-1"></span>**18.11.1 Prerequisites**

- **•** Read [Section 18.8](#page-145-0) to know about the custom build system.
- **•** Visual Studio 2017 (community edition or better)
- **•** Python 3.5.x or newer
- **–** For 64-bit Windows OS
- **•** An OpenGL ES 2+ emulator

**–** [Arm Mali OpenGL ES Emulator 3.0.2.g694a9 \(64 bit\)](https://developer.arm.com/products/software-development-tools/graphics-development-tools/opengl-es-emulator/downloads)

- Use the exact version (64 bit) and use the installer to install it to the default location!
- **–** Vivante OpenGL ES Emulator

To get started its recommended to utilize the Arm Mali OpenGL ES 3.0.2 emulator (64 bit) which this guide will assume you are using.

#### <span id="page-150-2"></span>**18.11.2 Environment setup**

- 1. Start a Windows console (cmd.exe) in the DemoFramework folder.
- 2. Run the visual studio ```vcvarsall.bat x64``` to prepare your command line compiler environment for x64 compilation.

For VS2017, it is often located here:

```
"C:\Program Files (x86)\Microsoft Visual Studio\2017\Community\VC\Auxiliary
\Build\vcvarsall.bat" x64
```
3. Run the prepare, bat file located in the root of the framework folder to configure the necessary environment variables and paths. Please beware that the prepare. bat file requires the current working directory to be the root of your demoframework folder to function (which is also the folder it resides in).

#### <span id="page-150-3"></span>**18.11.3 Compiling and running an existing sample application**

In this example, we use the GLES2 S06\_Texturing application.

- 1. Make sure that you have performed the environment setup.
- 2. Change directory to the sample directory: cd DemoApps\GLES2\S06 Texturing
- 3. Generate the build files: FslBuildGen.py.
- 4. Launch visual studio using the Arm Mali Emulator: . StartProject.bat arm.
- 5. Compile and run the project (The default is to press F5).

To use a different emulator, the . StartProject.bat file can be launched with the following arguments

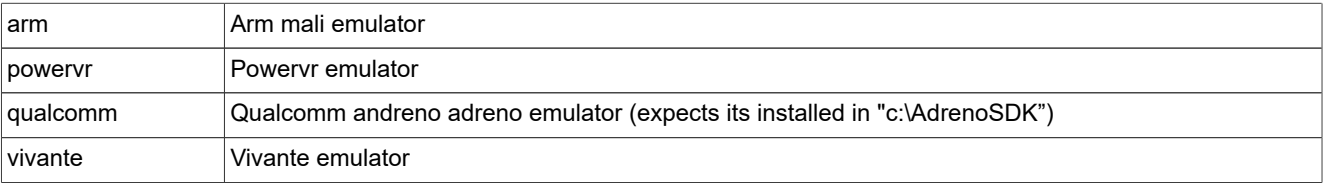

If it is launched without an argument, it defaults to the Arm emulator.

#### **i.MX Graphics User's Guide**

#### <span id="page-151-0"></span>**18.11.4 Creating a new GLES2 demo project named 'CoolNewDemo'**

- 1. Make sure that you have performed the environment setup.
- 2. Change directory to the GLES2 sample directory: cd DemoApps/GLES2.
- 3. Create the project template using the FslBuildNew.py script: FslBuildNew.py GLES2 CoolNewDemo.
- 4. Change directory to the newly created project folder 'CoolNewDemo': cd CoolNewDemo.
- 5. Generate build files for Android, Ubuntu, and Yocto (this step will be simplified soon): Fs1BuildGen.py.
- 6. Launch visual studio using the Arm Mali Emulator: .StartProject.bat arm.
- 7. Compile and run the project (the default is to press F5) or start creating your new demo.

If you add source files to a project or change the Fsl.gen file, run the FslBuildGen.py script in the project root folder to regenerate the various build files.

#### <span id="page-151-1"></span>**18.11.5 Notes**

#### <span id="page-151-2"></span>**18.11.5.1 Switching between emulators**

The visual studio projects have been configured so that emulator builds can co-exist without interfering with each other. Furthermore, the only the emulator dependent parts are rebuilt when changing emulator.

Therefore, it is very fast to switch between emulators.

#### <span id="page-151-3"></span>**18.11.5.2 Executable location**

The executable location is based on the build type release/debug and which emulator you are using. Therefore, the executable for a demo called S06\_Texturing build as debug and using the Arm emulator will be located under

bin\S06\_Texturing\Debug\_ARM\

The content folder is located at:

Content

```
To move them, make sure that both the S06 Texturing.exe and Content folder is moved to the same
location like this:
```

```
S06 Texturing.exe
Content
```
#### <span id="page-151-4"></span>**18.12 Yocto build guide**

First you need to decide how you are going to be building for Yocto.

- **•** Building using a prebuild Yocto SDK
- **•** Building using a full Yocto build

To read text version of this document, see the demo framework  $Doc/Setup$  guide yocto.md for more detailed information.

#### <span id="page-151-5"></span>**18.12.1 Building using a prebuild Yocto SDK**

Building using a prebuild Yocto SDK and a prebuild SD card image.

This is the fastest way to get started.

IMXGRAPHICUG All information provided in this document is subject to legal disclaimers. © 2024 NXP B.V. All rights reserved.

**i.MX Graphics User's Guide**

#### <span id="page-152-0"></span>**18.12.1.1 Prerequisites**

- **•** Read Appendix 2 to know about the custom build system.
- **•** Ubuntu 16.04
- **•** Python 3.5 (this is standard in Ubuntu 16.04)
- A prebuild SDK for your board typically called something like toolchain.sh.
- A prebuild sd-card image for your board typically called BoardName.rootfs.sdcard.bz2.
- **•** Git: sudo apt-get install git

For this guide we will assume you are using a FB image.

**•** Download the DemoFramework source using git.

Read the introduction to the FslBuild toolchain in  $Doc/Fs1Build$  toolchain readme.md.

#### <span id="page-152-1"></span>**18.12.1.2 Preparing a Yocto SDK build**

1. Start a terminal (Ctrl+Alt t).

2. Install the SDK:

```
./fsl-imx-internal-xwayland-glibc-x86_64-fsl-image-gui-aarch64-toolchain-4.9.51-
mx8-beta.sh
```
Chose where to install it, you can use the default location or a location of your choice.

For this example, we use  $\sim$ /sdk/4.9.51-mx8-beta.

When the setup is complete it will list the configuration script you need to run to configure the sdk environment.

Something like this

\$ . ~/sdk/4.9.51-mx8-beta/environment-setup-aarch64-poky-linux

Each time you wish to use the SDK in a new shell session, you need to source the environment setup script.

3. Your SDK is now installed.

#### <span id="page-152-2"></span>**18.12.1.3 Yocto SDK environment setup**

1. Start a terminal (Ctrl+Alt t).

2. Prepare the yocto build environment by running the configuration command you got during the SDK installation.

. ~/sdk/4.9.51-mx8-beta/environment-setup-aarch64-poky-linux

3. You should now be ready to build using the demo framework. However, if you experience issues with the prepare. sh script you can help it out by defining the platform name and the location of the root fs.

```
export FSL_PLATFORM_NAME=Yocto
export ROOTFS=~/sdk74.9.51-mx8-beta/sysroots/aarch64-poky-linux
```
Another possible error you can encounter is that the FslBuild.py scripts fail to include the 'typing' library.

This can happen because the SDK comes with a too old Python3 version or an incomplete Python3.5 version.

As a workaround for that you could delete the Python3 binaries from the SDK which will cause it to use the system Python3 version instead.

**i.MX Graphics User's Guide**

#### <span id="page-153-0"></span>**18.12.1.4 Ready to build**

You are now ready to start building Yocto applications using the demo framework.

Continue the guide at "Using the demo framework".

#### <span id="page-153-1"></span>**18.12.2 Building using a full Yocto build**

Building using a full manually Yocto build.

This process provides the most flexible solution, but it also takes significantly longer to build the initial Yocto SD card and toolchain.

#### <span id="page-153-2"></span>**18.12.2.1 Prerequisites**

- **•** Read [Section 18.8](#page-145-0) to know about the custom build system.
- **•** The Ubuntu version required by the BSP release.
- **•** Python 3.4 or newer

```
It should be part of the default Ubuntu install.
```
If you use 3.4 you need to install the 'typing' library manually so we highly recommended using 3.5 or newer. To install the typing library in Python \*\*3.4\*\* run:

```
sudo apt-get install python3-pip
sudo pip3 install typing
```
- **•** A working yocto build For example, follow one of these: **–** <https://github.com/nxp-imx/imx-manifest>
	- **–** https://community.nxp.com/docs/DOC-94866

For this guide we will assume you are using a FB image.

- **•** Download the DemoFramework source using git.
- Read the introduction to the FslBuild toolchain at  $\text{Doc/Fs1Build}$  toolchain readme.md.

#### <span id="page-153-3"></span>**18.12.2.2 Preparing a Yocto build**

Before you build one of these yocto images you need to do the following:

1. Run the yocto build setup (X11 example).

```
MACHINE=imx6qpsabresd source fsl-setup-release.sh -b build-x11 -e x11
```
2. Bake.

```
bitbake fsl-image-gui
bitbake meta-toolchain
bitbake meta-ide-support
```
You can now build one of the images below (or a custom one).

#### **•** x11 yocto image

```
Example:
```

```
MACHINE=imx6qpsabresd source fsl-setup-release.sh -b build-x11 -e x11
bitbake fsl-image-gui
bitbake meta-toolchain
bbitbake meta-ide-support
Extracted rootfs
```
#### **i.MX Graphics User's Guide**

We assume your yocto build dir is located at ~/fsl-release-bsp/build-x11 and that the rootfs will be unpacked to  $\sim$ /unpacked-rootfs/build-x11 and the image is called fsl-image-quiimx6qpsabresd.rootfs.tar.bz2 (you will need to locate your image name).

```
runqemu-extract-sdk
~/fsl-release-bsp/build-x11/tmp/deploy/images/imx6qpsabresd/fsl-image-gui-
imx6qpsabresd.rootfs.tar.bz2
~/unpacked-rootfs/build-x11
```
**•** FB yocto image Example:

```
MACHINE=imx6qpsabresd source fsl-setup-release.sh -b build-fb -e fb
bitbake fsl-image-gui
bitbake meta-toolchain
bitbake meta-ide-support
Extracted rootfs
```
We assume your yocto build dir is located at  $\sim$ /fsl-release-bsp/build-fb and that the rootfs will be unpacked to  $\sim$ /unpacked-rootfs/build-fb and the image is called fsl-image-quiimx6qpsabresd.rootfs.tar.bz2 (you will need to locate your image name).

```
runqemu-extract-sdk
~/fsl-release-bsp/build-fb/tmp/deploy/images/imx6qpsabresd/fsl-image-gui-
imx6qpsabresd.rootfs.tar.bz2
~/unpacked-rootfs/build-fb
```
#### **•** Wayland yocto image Example:

```
MACHINE=imx6qpsabresd source fsl-setup-release.sh -b build-wayland -e wayland
bitbake fsl-image-gui
bitbake meta-toolchain
bitbake meta-ide-support
Extracted rootfs
```
We assume your yocto build dir is located at  $\sim$ / $f$ sl-release-bsp/build-wayland and that the rootfs will be unpacked to  $\sim$ /unpacked-rootfs/build-wayland and the image is called fsl-image-guiimx6qpsabresd.rootfs.tar.bz2 (you will need to locate your image name).

```
runqemu-extract-sdk
~/fsl-release-bsp/build-wayland/tmp/deploy/images/imx6qpsabresd/fsl-image-gui-
imx6qpsabresd.rootfs.tar.bz2
~/unpacked-rootfs/build-wayland
```
For this guide we will assume you are using an FB image.

#### <span id="page-154-0"></span>**18.12.2.3 Yocto environment setup**

#### Prepare the yocto build environment:

```
pushd ~/fsl-release-bsp/build-fb/tmp
source environment-setup-cortexa9hf-neon-poky-linux-gnueabi
export ROOTFS=~/unpacked-rootfs/build-fb
export FSL_PLATFORM_NAME=Yocto
popd
```
**i.MX Graphics User's Guide**

#### <span id="page-155-0"></span>**18.12.2.4 Ready to build**

You are now ready to start building Yocto applications using the demo framework.

Continue the guide at "Using the demo framework".

#### <span id="page-155-1"></span>**18.12.3 Using the demo framework**

- 1. Make sure that you have performed the Yocto environment setup for your chosen Yocto environment.
	- **•** SDK build (Yocto SDK environment setup)
	- **•** Custom build (Yocto environment setup)
- 2. cd to the demoframework folder.
- 3. Run the prepare, sh file located in the root of the framework folder to configure the necessary environment variables and paths. Beware that the prepare. sh file requires the current working directory to be the root of your demoframework folder to function (which is also the folder it resides in) source prepare.sh.

Verify that the script detects that you are doing a Yocto build by outputting PlatformName: Yocto Otherwise, override the platform auto detection by setting the environment variable  $\epsilon_{\text{xport}}$ FSL PLATFORM NAME=Yocto before running the prepare.sh script.

#### <span id="page-155-2"></span>**18.12.4 Compiling all samples**

- 1. Make sure that you have performed the demo framework environment setup.
- 2. Compile everything FslBuild.py --Variants [WindowSystem=FB] -t sdk. WindowSystem can be set to either: FB, Wayland, or X11

#### <span id="page-155-3"></span>**18.12.5 Compiling and running an existing sample application**

In this example, we use the GLES2 S06 Texturing application.

- 1. Make sure that you have performed the demo framework environment setup.
- 2. Change directory to the sample directory: cd DemoApps/GLES2/S06 Texturing
- 3. Compile the project: FslBuild.py --Variants [WindowSystem=FB]. WindowSystem can be set to either: FB, Wayland, or X11.

#### <span id="page-155-4"></span>**18.12.6 Creating a new GLES2 demo project named 'CoolNewDemo'**

- 1. Make sure that you have performed the demo framework environment setup.
- 2. Change directory to the GLES2 sample directory: cd DemoApps/GLES2.
- 3. Create the project template using the FslBuildNew.py script: FslBuildNew.py GLES2 CoolNewDemo.
- 4. Change the directory to the newly created project folder 'CoolNewDemo': cd CoolNewDemo.
- 5. Compile the project: FslBuild.py --Variants [WindowSystem=FB]. WindowSystem can be set to either: FB, Wayland, or X11.

#### *Note:*

*Once a build has been done, you can just invoke the make file directly. However, this requires that you didn't change any dependencies or add files. To do this, run make -f GNUmakefile\_Yocto -j 2 WindowSystem=FB.*

*If you add source files to a project or change the Fsl.gen file, run the FslBuildGen.py script in the project root folder to regenerate the various build files or just make sure you always use the <i>FslBuild.py* script as it *automatically adds files and regenerate build files as needed.*

#### <span id="page-156-0"></span>**18.12.7 Notes**

#### **18.12.7.1 Manual environment setup**

1. Configure your FSL\_GRAPHICS\_SDK to point to the downloaded SDK without the ending backslash:

<span id="page-156-1"></span>export FSL GRAPHICS SDK=~/fsl/YourDemoFrameworkFolder

2. For easy access to the python scripts:

<span id="page-156-2"></span>PATH=\$PATH:\$FSL\_GRAPHICS\_SDK/.Config

#### **18.12.7.2 Override platform auto-detection**

To override the platform auto detection code set the following variable:

export FSL\_PLATFORM\_NAME=Yocto

#### <span id="page-156-3"></span>**18.12.7.3 Building for multiple backends**

The makefiles have been configured so that the builds for all backends can co-exist without interfering with each other. In addition, the only backend dependent parts will be rebuilt when changing backend. Therefore, it should be very fast to switch between backends.

The demo application executables will be post fixed with the backend it builds for to ensure no conflict occurs.

#### <span id="page-156-4"></span>**18.12.7.4 Executable location**

The final executable will be placed in the root of the demo application folder.

The executables follows this naming scheme:

<DemoAppName>\_<BackendName>[<TargetPostFix>]

So a debug build of S06\_Texturing for the FB backend will be called

S06 Texturing FB d

A release build of S06\_Texturing for the X11 backend will be called

S06\_Texturing\_X11

#### <span id="page-156-5"></span>**18.13 FslContentSync.py notes**

- **•** Does not copy files that start with a '.' in its file or directory name.
- **•** Does not allow files to contain ".." in its name.
- **•** Do **not** utilize file names that only differ by casing like this:
	- **–** Shader.txt
	- **–** shader.txt
- **•** Due to the android asset packer it's not recommended to use Unicode file names as they are unsupported by the android tool at the moment.

**i.MX Graphics User's Guide**

### <span id="page-157-0"></span>**18.14 Known limitations**

#### <span id="page-157-1"></span>**18.14.1 General**

- **•** Android, Ubuntu, and Windows OpenVG support is considered experimental for this release.
- **•** G2D support is experimental and it's not recommended to use it yet.

#### <span id="page-157-2"></span>**18.14.2 Android OS**

Android OS does not handle Unicode file names inside the 'content' folder. So do not utilize Unicode for filenames stored in Content. The culprit is the android assets folder which we utilize for content files.

#### <span id="page-157-3"></span>**18.14.3 Ubuntu**

- **•** OpenGLES3 is currently unsupported on Ubuntu, as we rely on the Mesa 3D graphics library for OpenGLES emulation.
- **•** OpenVG is emulated via the Mesa 3D graphics library and it might contain unsupported features.

#### <span id="page-157-4"></span>**18.14.4 Windows**

**•** OpenVG is emulated via the Mesa 3D graphics library and it might contain unsupported features.

#### <span id="page-157-5"></span>**18.15 Upgrading samples from earlier SDKs**

To convert a sample to the latest SDK, start at the SDK version you are using and upgrade the application one step at a time. So a 2.0 application needs to be updated to 2.1 before it can be updated to 2.2.

#### <span id="page-157-6"></span>**18.15.1 From 2.0 to 2.1**

Since version 2.1 contains minor incompatibilities with 2.0, any existing application will have to be upgraded. The easiest way to upgrade a sample is to rename the old directory, then run

- **•** FslNewDemoProject.py all -t <type> <name>
- cd <name>
- **•** FslBuildGen.py

Then do a two way merge of the old source directory and the new one. If any dependencies were manually added to Fsl.gen in the sample, they will have to be re-added to the new one.

#### Then run

**•** FslBuildGen.py

The project should now be converted.

#### <span id="page-157-7"></span>**18.15.2 From 2.1 to 2.2**

V2.1 can easily be upgraded to 2.2. Just run FslBuildGen.py to update it.

#### <span id="page-157-8"></span>**18.15.3 From 2.2 to 2.3**

V2.2 can easily be upgraded to 2.3. Just run  $Fs1Bu1dGen.py$  to update it.

IMXGRAPHICUG All information provided in this document is subject to legal disclaimers. © 2024 NXP B.V. All rights reserved.

**i.MX Graphics User's Guide**

### <span id="page-158-0"></span>**18.16 What's new**

#### **Version 5.1**

- **•** All ThirdParty code is now downloaded as needed instead of being included in the repo.
- **•** Windows builds now default to Visual Studio 2017 instead of 2015.
- **•** Basic support for changing the color-space via EGL.
- **•** Examples of how to setup SRGB and HDR framebuffers.
- **•** HDR to LDR display rendering examples with various basic tone-mapping algorithms.
- **•** Vulkan enabled for the Yocto Wayland backend.
- **•** Assimp upgraded to 4.1 on most platforms.
- **•** GLES3.ColorspaceInfo
- **•** GLES3.EquirectangularToCubemap
- **•** GLES3.GammaCorrection demo.
- **•** GLES3.HDR01\_BasicToneMapping
- **•** GLES3.HDR02\_FBBasicToneMapping
- **•** GLES3.HDR03\_SkyboxTonemapping
- **•** GLES3.HDR04\_HDRFramebuffer
- **•** GLES3.MultipleViewportsFractalShader demo.
- **•** GLES3.Scissor101
- **•** GLES3.Skybox
- **•** GLES3.SRGBFramebuffer
- **•** GLES3.TextureCompression demo.
- **•** Vulkan.VulkanInfo demo.
- **•** Android build now requires Android Studio 3.1 and the Android NDK16b or newer.

#### **Version 5.0.1**

- **•** OpenVX.SoftISP demo.
- **•** OpenCL.SoftISP demo.

#### **Version 5.0**

- **•** Tools now require Python 3.4+ instead of python 2.7
- **•** FslBuildNew script that can help you create a new project fast.
- **•** Vulkan support is much closer to its final state.
- **•** The application registration method has been changed so it's more future proof and allow for greater customization.
- **•** Prebuild binaries have been removed.
	- **–** FslImageConvert.exe was removed as we now support saving screenshots directly in jpg. **–** Prebuild windows libraries removed as we now download and build them on demand instead.
- **•** The directory structure was updated to make it simpler.
- **•** Some tags in Fsl.gen xml files were deprecated.
- **•** Gamepad support.
- **•** New libraries

**–** Stb, xinput, perfcounters.

#### **Version 4.0**

- **•** First public release on github.
- **•** Early access support for Vulkan, OpenCL, OpenCV and OpenVX.
	- **–** Vulkan samples.

- **–** OpenVX samples.
- **–** OpenCL samples.
- **–** OpenCV samples.
- **•** New libraries
	- **–** GLI 0.8.10, GLM 0.9.7.6
- **•** PixelFormats are now compatible with the vulkan pixel formats.
- **•** FslBuild.py script introduced as a simple unified way to build on all platforms if so desired. It's still possible to build using the native platform method.
- **•** FslBuild scripts now support limited feature based filtering.
- **•** Introduced a content pipeline to help build vulkan shaders.
- **•** Windows builds
	- **–** Visual Studio 2015 is now the default environment instead of 2013
	- **–** We now use the OpenVG reference implementation to emulate OpenVG.

#### **Version 2.3**

- **•** OpenGLES 3.1 support.
- **•** A new ContentMonitor can reload your sample when it detects changes to the content folder (this does not work on Android). This allows for rapid prototyping on most platforms.
- **•** New samples:
	- **–** DFSimpleUI101, ModelLoaderBasics, ModelLoaderViewer, Tessellation101, TessellationSample.
- **•** New libraries:
- **–** FslAssimp, FslGraphics3D, FslSceneFormat, FslSimpleUI, FslGraphicsGLES3v1
- **•** New experimental UI framework intended to quickly create a UI for your sample app.
- **•** Assimp support on most platforms. It is not supported on Android here we recommend using the FslSceneFormat instead. In general, it will be much more efficient to preprocess your model on a fast platform like a PC and save it in the FslSceneFormat instead of doing it on relatively slow target platform.
- **•** Experimental support for generating Visual Studio 2015 projects (see the FslBuildgen documentation for details).
- **•** Content loader for Binary texture and basic font kerning information.
- **•** Windows PowerVR OpenGLES emulation support.

#### **Version 2.2**

- **•** Demo content can now be stored in bmp, png and jpeg format on all platforms.
	- **–** Some platforms support extra formats via the DevIL image library.
- **•** Onscreen performance graph support that can be augmented with custom data.
- **•** Pause and single stepping during demo playback.
- **•** Added infrastructure that allows samples to share a library. See DemoApps/Shared for example libraries.
- **•** Lots of new samples.
	- **–** The Blur, FractalShader, FurShellRendering and DirectMultiSamplingVideoYUV are functional but experimental.
- **•** Experimental G2D support.
- **•** Experimental NativeBatch2D support under 3D api's. See the DFNativeBatch2D samples for an example of how it works.
- **•** Experimental –mmdc parameter for Yocto builds. If it shows the incorrect information then run mmdc2 before running the sample as it will reset things correctly.

#### **Version 2.1**

- **•** OpenVG support.
- **•** OpenVG examples.
- **•** Examples: T3DstressTest for GLES2 + GLES3.
- **•** Most samples were upgraded to use the Content system to load their shaders and graphics.
- **•** All samples now support the following arguments:
	- **–** –LogStats = Log basic rendering stats
	- **–** –ScreenshotFrequency <frequency> = Create a screenshot at the given frame frequency (Not supported for OpenVG).

### <span id="page-160-0"></span>**19 Environment Variables Summary**

The table below lists the environment variables (ENV) available in the GPU drivers.

The use of most environment variables remains static from driver version to driver version, but sometimes these variables need refinements to meet new, advanced conditions not present with the ENV initially introduced.

### <span id="page-160-1"></span>**19.1 Environment variable for drivers and HAL**

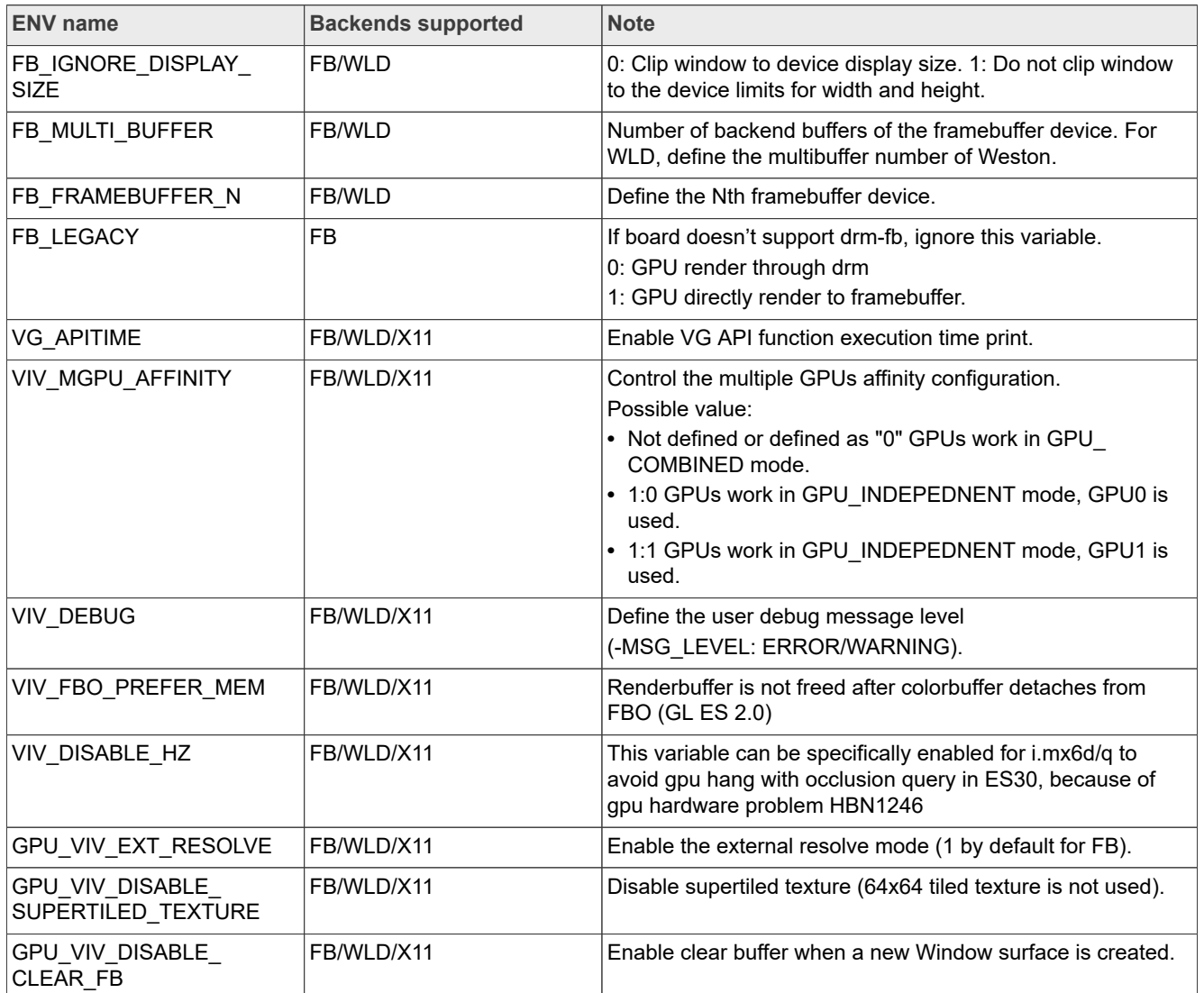

**Table 64. Environment variables for drivers and HAL**

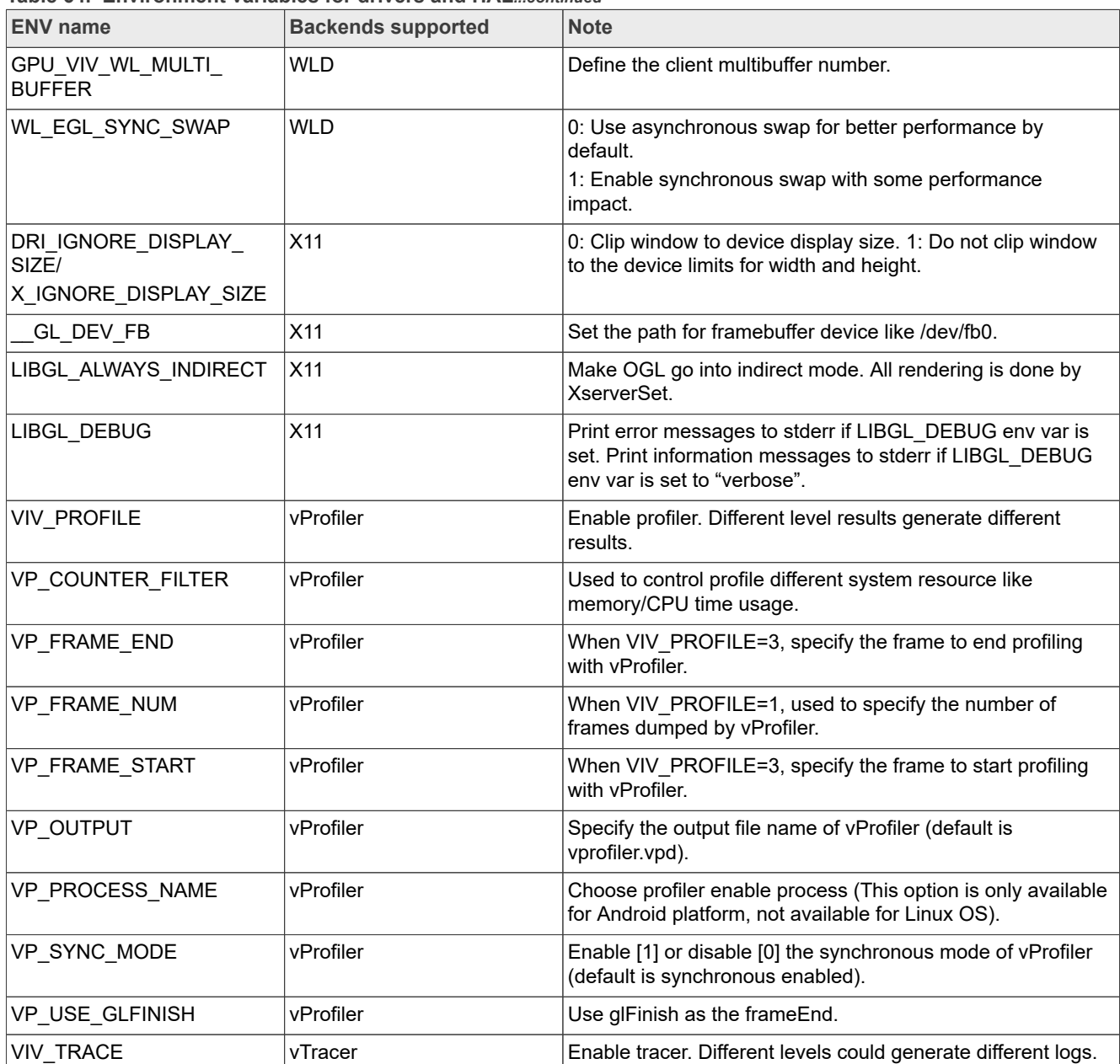

**Table 64. Environment variables for drivers and HAL***...continued*

### <span id="page-161-0"></span>**19.2 Environment variable for compiler**

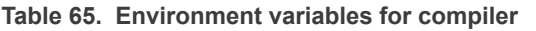

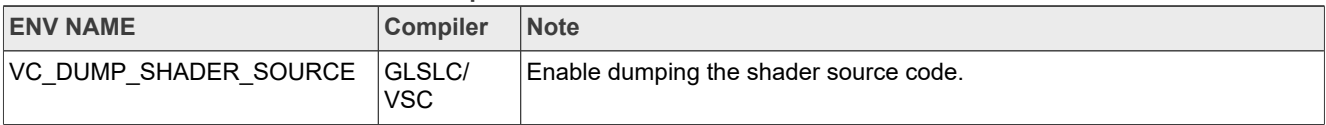

### <span id="page-161-1"></span>**20 Note About the Source Code in the Document**

Example code shown in this document has the following copyright and BSD-3-Clause license:

Copyright 2024 NXP Redistribution and use in source and binary forms, with or without modification, are permitted provided that the following conditions are met:

- 1. Redistributions of source code must retain the above copyright notice, this list of conditions and the following disclaimer.
- 2. Redistributions in binary form must reproduce the above copyright notice, this list of conditions and the following disclaimer in the documentation and/or other materials provided with the distribution.
- 3. Neither the name of the copyright holder nor the names of its contributors may be used to endorse or promote products derived from this software without specific prior written permission.

THIS SOFTWARE IS PROVIDED BY THE COPYRIGHT HOLDERS AND CONTRIBUTORS "AS IS" AND ANY EXPRESS OR IMPLIED WARRANTIES, INCLUDING, BUT NOT LIMITED TO, THE IMPLIED WARRANTIES OF MERCHANTABILITY AND FITNESS FOR A PARTICULAR PURPOSE ARE DISCLAIMED. IN NO EVENT SHALL THE COPYRIGHT HOLDER OR CONTRIBUTORS BE LIABLE FOR ANY DIRECT, INDIRECT, INCIDENTAL, SPECIAL, EXEMPLARY, OR CONSEQUENTIAL DAMAGES (INCLUDING, BUT NOT LIMITED TO, PROCUREMENT OF SUBSTITUTE GOODS OR SERVICES; LOSS OF USE, DATA, OR PROFITS; OR BUSINESS INTERRUPTION) HOWEVER CAUSED AND ON ANY THEORY OF LIABILITY, WHETHER IN CONTRACT, STRICT LIABILITY, OR TORT (INCLUDING NEGLIGENCE OR OTHERWISE) ARISING IN ANY WAY OUT OF THE USE OF THIS SOFTWARE, EVEN IF ADVISED OF THE POSSIBILITY OF SUCH DAMAGE.

### <span id="page-162-0"></span>**21 Revision History**

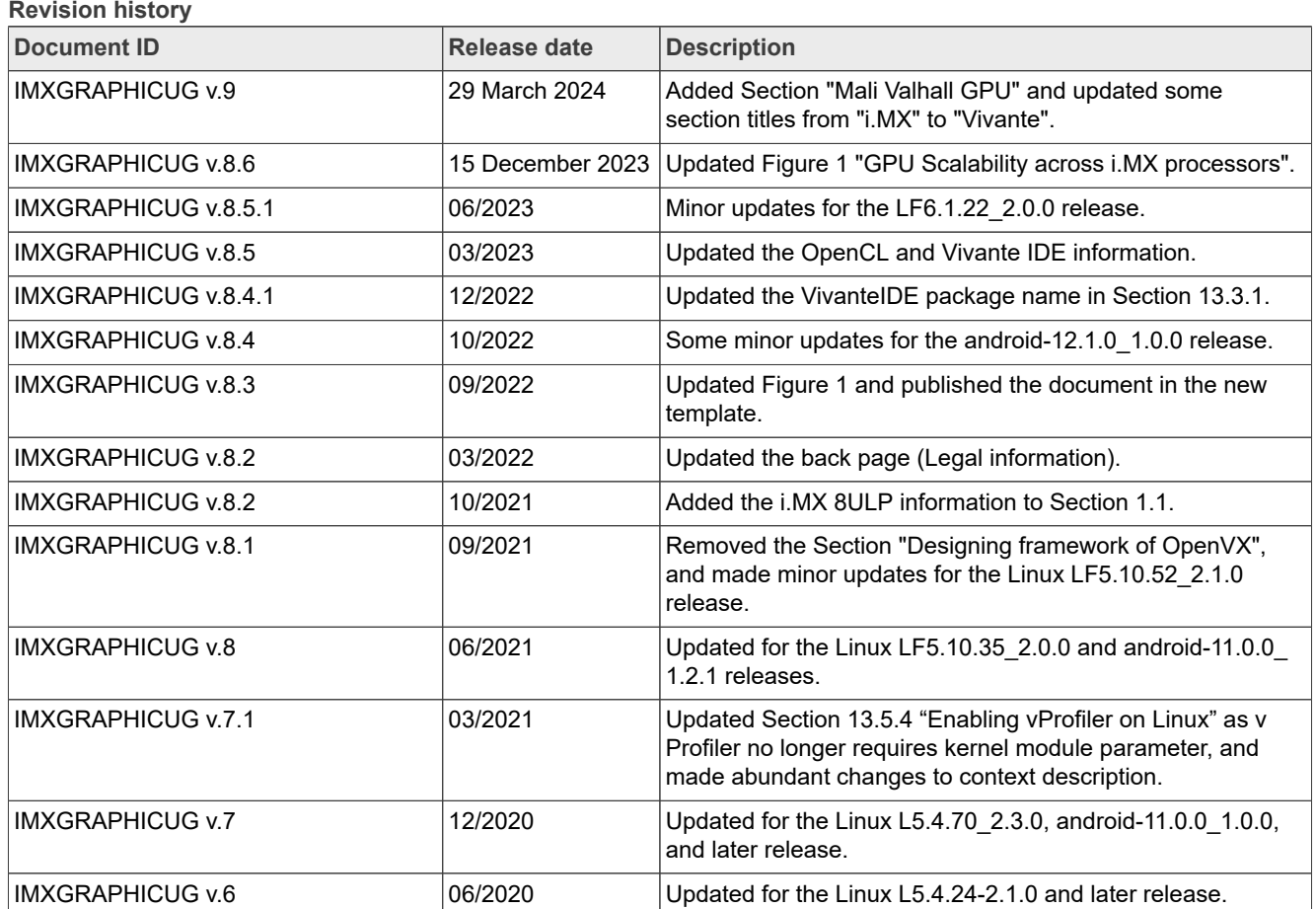

**i.MX Graphics User's Guide**

#### **Revision history***...continued*

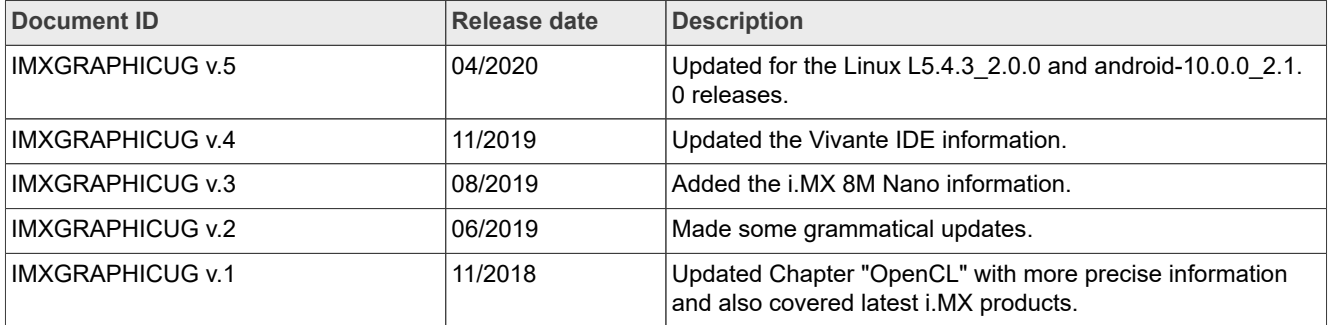

#### **i.MX Graphics User's Guide**

### <span id="page-164-0"></span>**Legal information**

### **Definitions**

**Draft** — A draft status on a document indicates that the content is still under internal review and subject to formal approval, which may result in modifications or additions. NXP Semiconductors does not give any representations or warranties as to the accuracy or completeness of information included in a draft version of a document and shall have no liability for the consequences of use of such information.

### **Disclaimers**

**Limited warranty and liability** — Information in this document is believed to be accurate and reliable. However, NXP Semiconductors does not give any representations or warranties, expressed or implied, as to the accuracy or completeness of such information and shall have no liability for the consequences of use of such information. NXP Semiconductors takes no responsibility for the content in this document if provided by an information source outside of NXP Semiconductors.

In no event shall NXP Semiconductors be liable for any indirect, incidental, punitive, special or consequential damages (including - without limitation lost profits, lost savings, business interruption, costs related to the removal or replacement of any products or rework charges) whether or not such damages are based on tort (including negligence), warranty, breach of contract or any other legal theory.

Notwithstanding any damages that customer might incur for any reason whatsoever, NXP Semiconductors' aggregate and cumulative liability towards customer for the products described herein shall be limited in accordance with the Terms and conditions of commercial sale of NXP **Semiconductors** 

**Right to make changes** — NXP Semiconductors reserves the right to make changes to information published in this document, including without limitation specifications and product descriptions, at any time and without notice. This document supersedes and replaces all information supplied prior to the publication hereof.

**Suitability for use** — NXP Semiconductors products are not designed, authorized or warranted to be suitable for use in life support, life-critical or safety-critical systems or equipment, nor in applications where failure or malfunction of an NXP Semiconductors product can reasonably be expected to result in personal injury, death or severe property or environmental damage. NXP Semiconductors and its suppliers accept no liability for inclusion and/or use of NXP Semiconductors products in such equipment or applications and therefore such inclusion and/or use is at the customer's own risk.

**Applications** — Applications that are described herein for any of these products are for illustrative purposes only. NXP Semiconductors makes no representation or warranty that such applications will be suitable for the specified use without further testing or modification.

Customers are responsible for the design and operation of their applications and products using NXP Semiconductors products, and NXP Semiconductors accepts no liability for any assistance with applications or customer product design. It is customer's sole responsibility to determine whether the NXP Semiconductors product is suitable and fit for the customer's applications and products planned, as well as for the planned application and use of customer's third party customer(s). Customers should provide appropriate design and operating safeguards to minimize the risks associated with their applications and products.

NXP Semiconductors does not accept any liability related to any default, damage, costs or problem which is based on any weakness or default in the customer's applications or products, or the application or use by customer's third party customer(s). Customer is responsible for doing all necessary testing for the customer's applications and products using NXP Semiconductors products in order to avoid a default of the applications and the products or of the application or use by customer's third party customer(s). NXP does not accept any liability in this respect.

**Terms and conditions of commercial sale** — NXP Semiconductors products are sold subject to the general terms and conditions of commercial sale, as published at https://www.nxp.com/profile/terms, unless otherwise agreed in a valid written individual agreement. In case an individual agreement is concluded only the terms and conditions of the respective agreement shall apply. NXP Semiconductors hereby expressly objects to applying the customer's general terms and conditions with regard to the purchase of NXP Semiconductors products by customer.

**Export control** — This document as well as the item(s) described herein may be subject to export control regulations. Export might require a prior authorization from competent authorities.

**Suitability for use in non-automotive qualified products** — Unless this document expressly states that this specific NXP Semiconductors product is automotive qualified, the product is not suitable for automotive use. It is neither qualified nor tested in accordance with automotive testing or application requirements. NXP Semiconductors accepts no liability for inclusion and/or use of non-automotive qualified products in automotive equipment or applications.

In the event that customer uses the product for design-in and use in automotive applications to automotive specifications and standards, customer (a) shall use the product without NXP Semiconductors' warranty of the product for such automotive applications, use and specifications, and (b) whenever customer uses the product for automotive applications beyond NXP Semiconductors' specifications such use shall be solely at customer's own risk, and (c) customer fully indemnifies NXP Semiconductors for any liability, damages or failed product claims resulting from customer design and use of the product for automotive applications beyond NXP Semiconductors' standard warranty and NXP Semiconductors' product specifications.

**Translations** — A non-English (translated) version of a document, including the legal information in that document, is for reference only. The English version shall prevail in case of any discrepancy between the translated and English versions.

**Security** — Customer understands that all NXP products may be subject to unidentified vulnerabilities or may support established security standards or specifications with known limitations. Customer is responsible for the design and operation of its applications and products throughout their lifecycles to reduce the effect of these vulnerabilities on customer's applications and products. Customer's responsibility also extends to other open and/or proprietary technologies supported by NXP products for use in customer's applications. NXP accepts no liability for any vulnerability. Customer should regularly check security updates from NXP and follow up appropriately. Customer shall select products with security features that best meet rules, regulations, and standards of the intended application and make the ultimate design decisions regarding its products and is solely responsible for compliance with all legal, regulatory, and security related requirements concerning its products, regardless of any information or support that may be provided by NXP.

NXP has a Product Security Incident Response Team (PSIRT) (reachable at **PSIRT@nxp.com**) that manages the investigation, reporting, and solution release to security vulnerabilities of NXP products.

**NXP B.V.** — NXP B.V. is not an operating company and it does not distribute or sell products.

### **Trademarks**

Notice: All referenced brands, product names, service names, and trademarks are the property of their respective owners. **NXP** — wordmark and logo are trademarks of NXP B.V.

**i.MX Graphics User's Guide**

**i.MX** — is a trademark of NXP B.V.

**AMBA, Arm, Arm7, Arm7TDMI, Arm9, Arm11, Artisan, big.LITTLE, Cordio, CoreLink, CoreSight, Cortex, DesignStart, DynamIQ, Jazelle, Keil, Mali, Mbed, Mbed Enabled, NEON, POP, RealView, SecurCore,** Socrates, Thumb, TrustZone, ULINK, ULINK2, ULINK-ME, ULINK-**PLUS, ULINKpro, μVision, Versatile** — are trademarks and/or registered trademarks of Arm Limited (or its subsidiaries or affiliates) in the US and/or elsewhere. The related technology may be protected by any or all of patents, copyrights, designs and trade secrets. All rights reserved.

**i.MX Graphics User's Guide**

### **Contents**

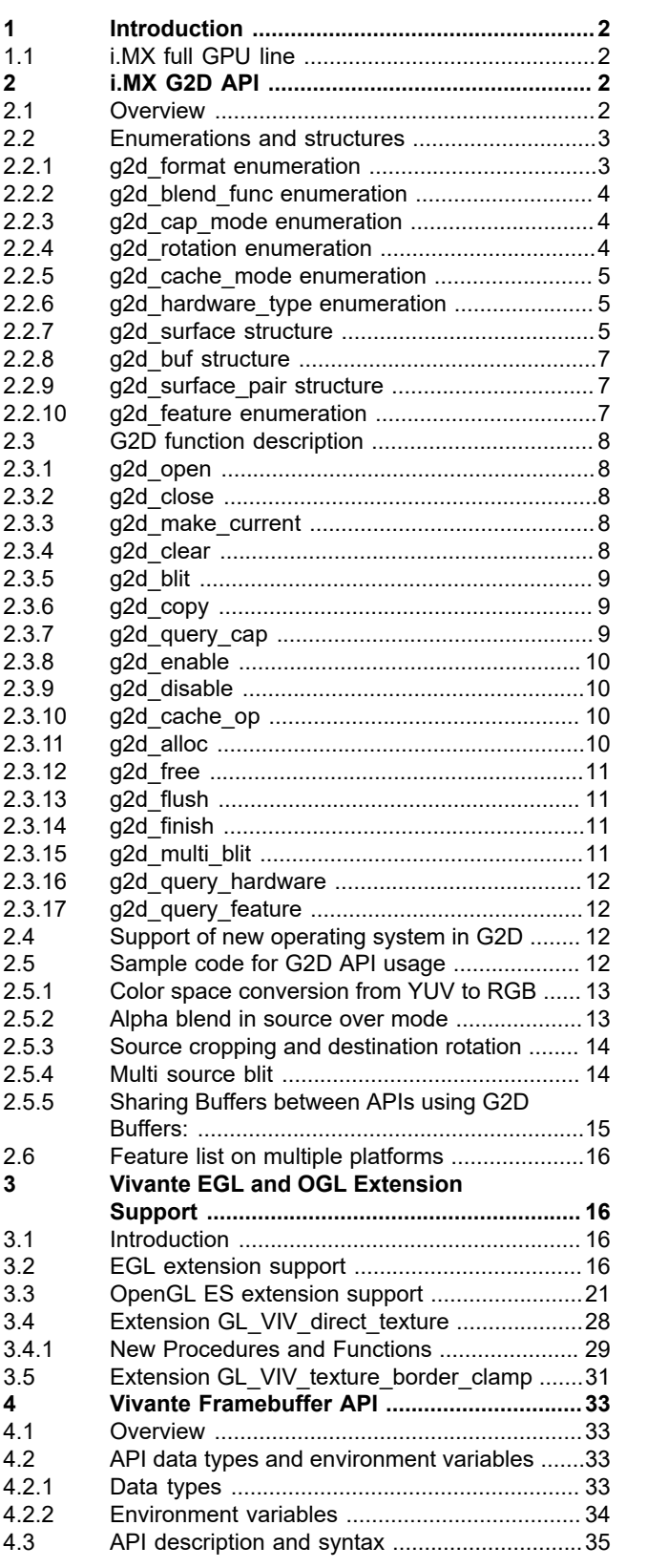

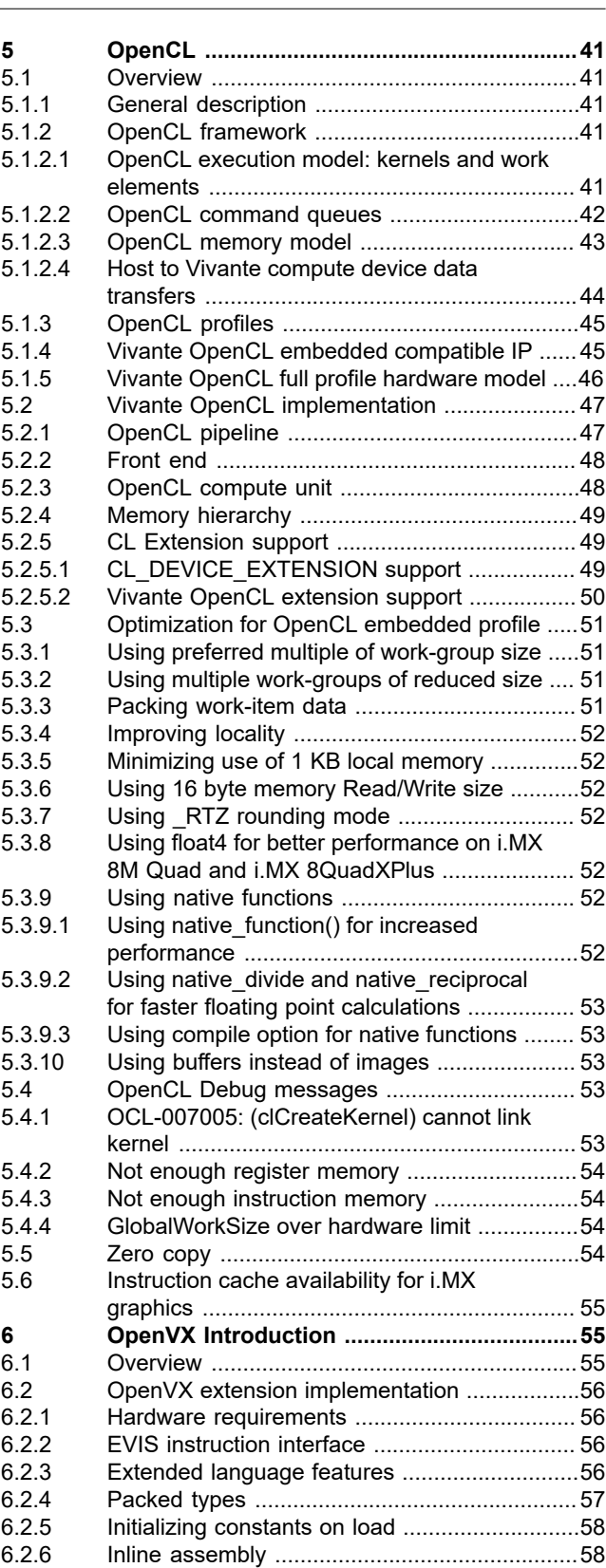

### **i.MX Graphics User's Guide**

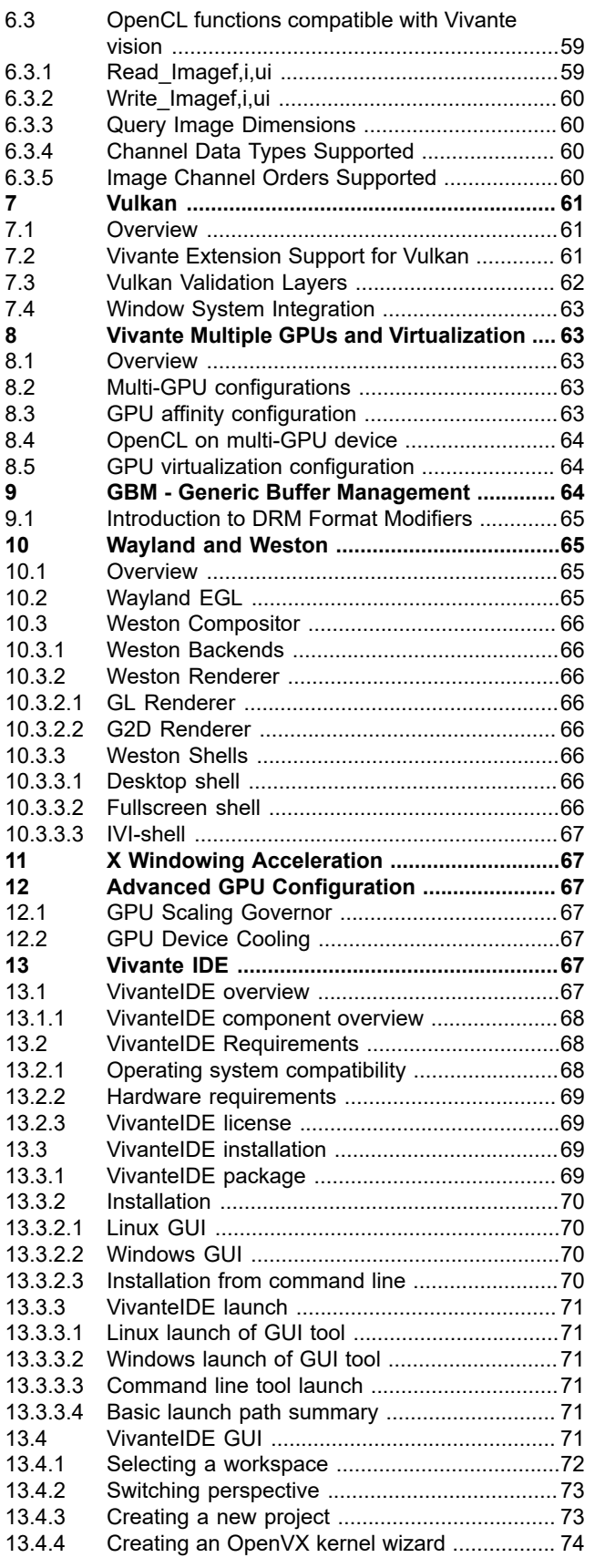

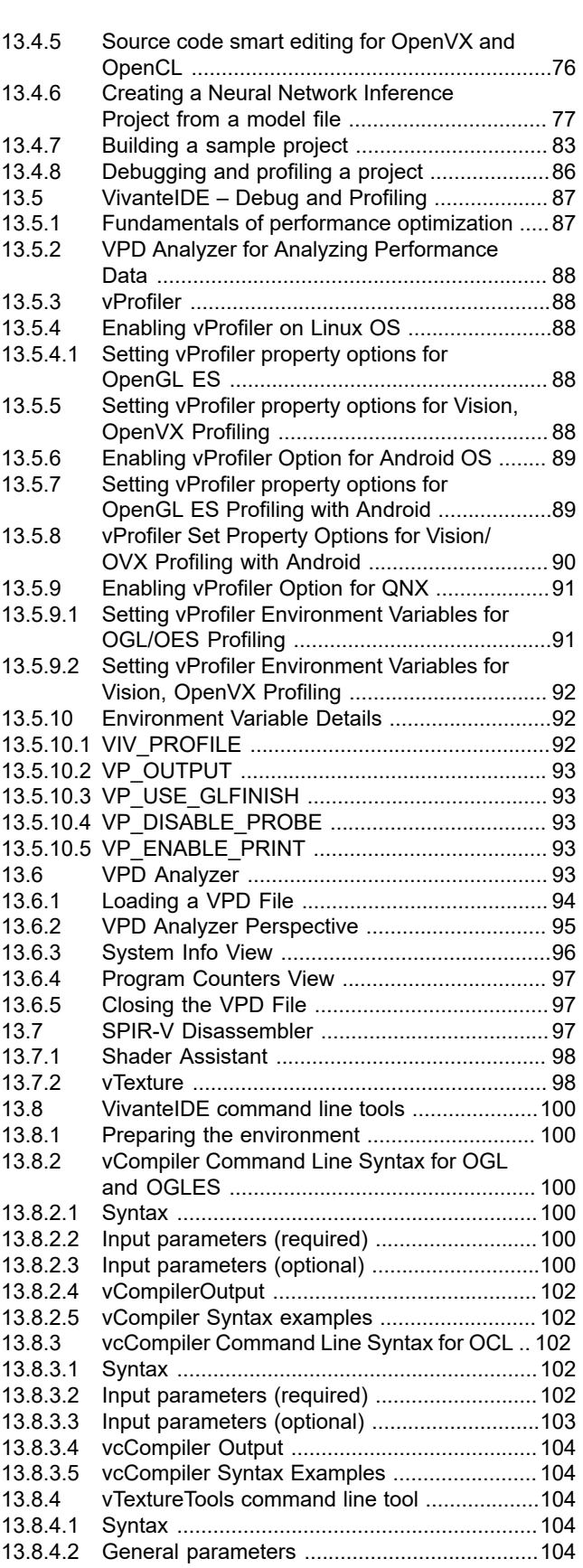

### **i.MX Graphics User's Guide**

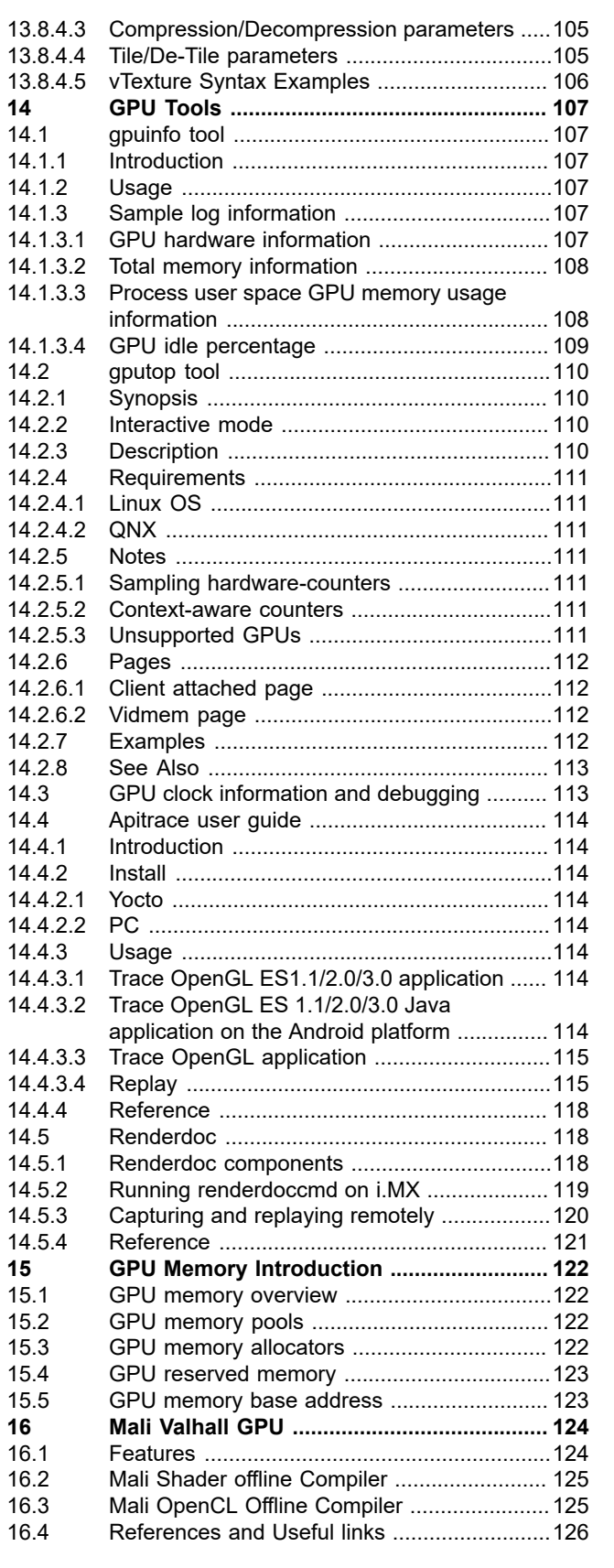

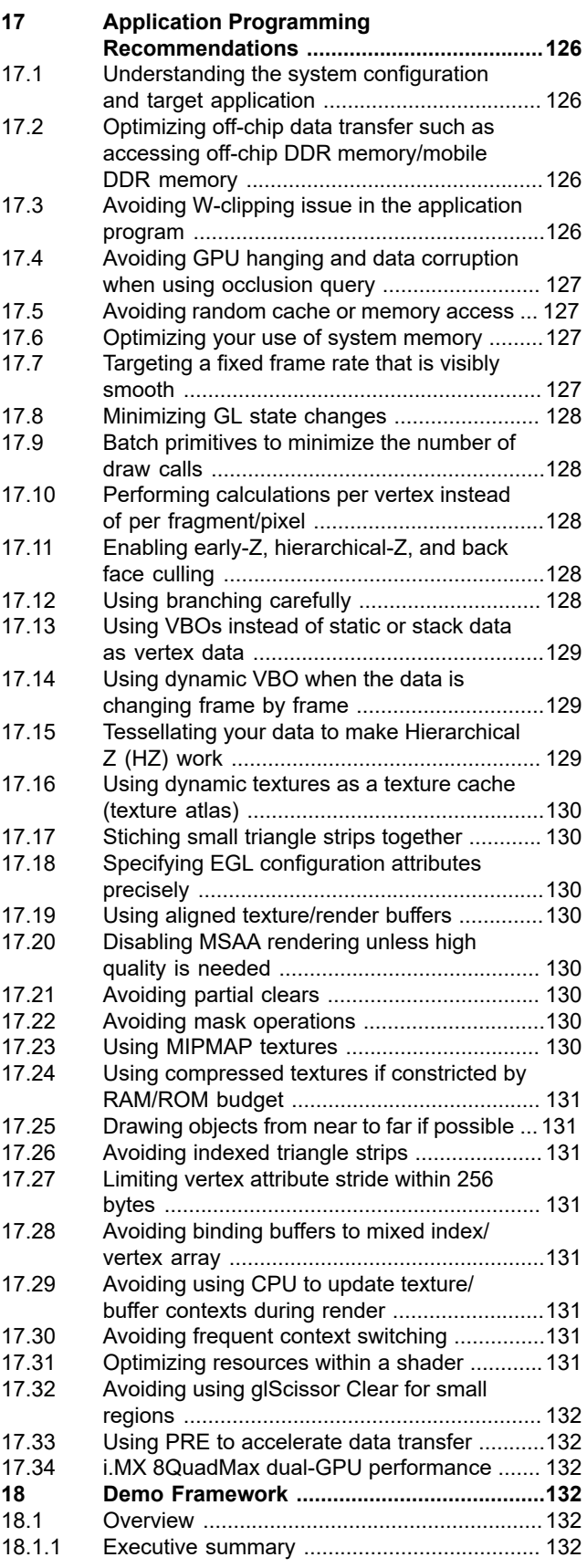

### **i.MX Graphics User's Guide**

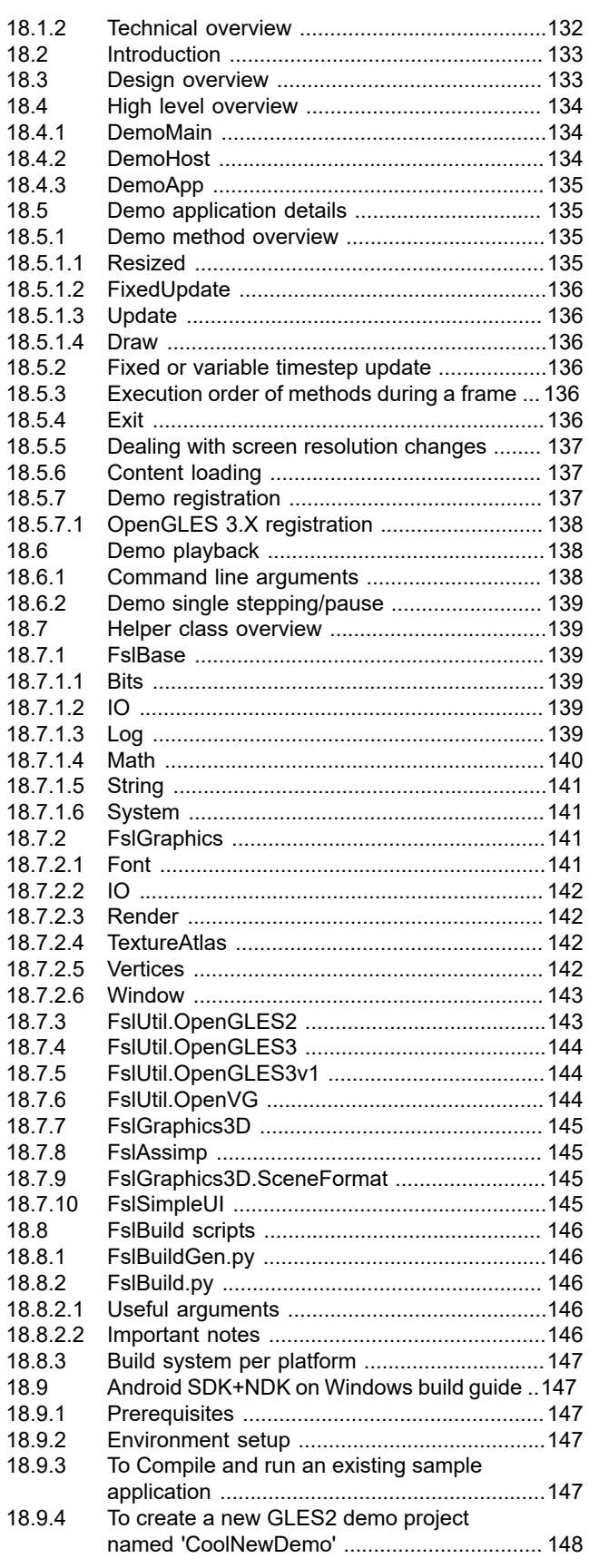

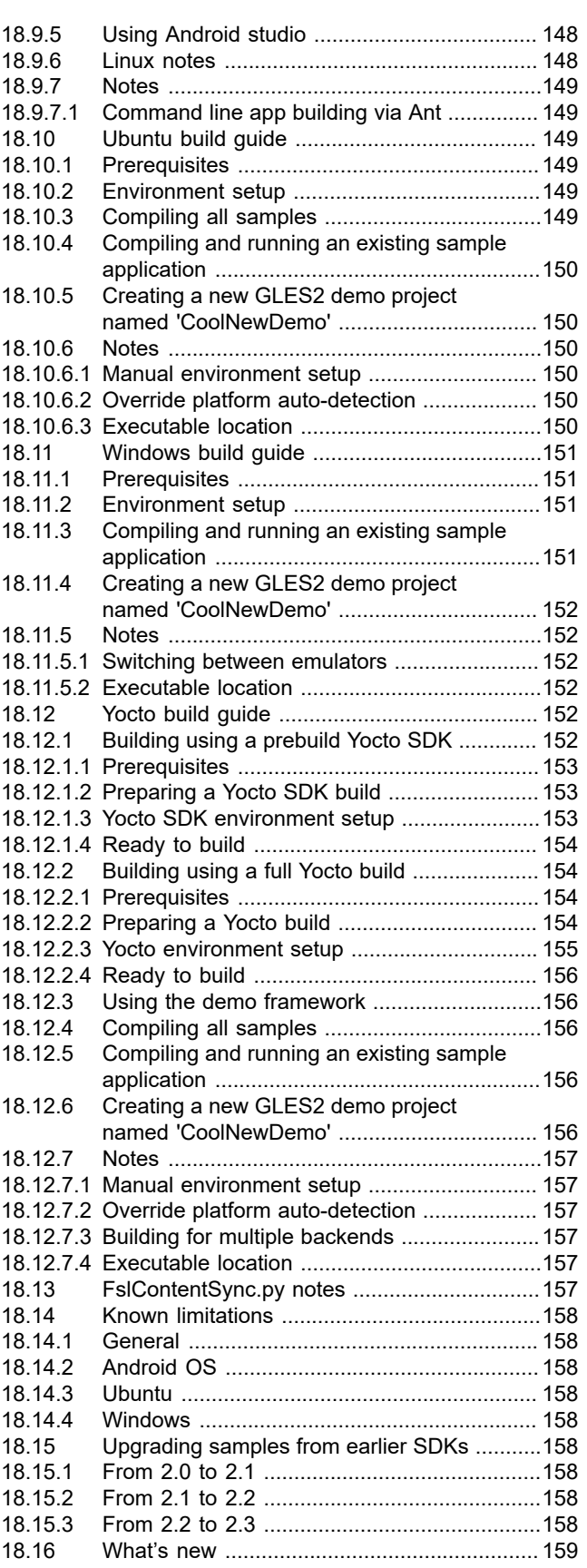

### **i.MX Graphics User's Guide**

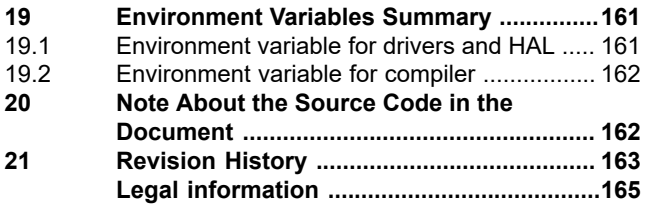

Please be aware that important notices concerning this document and the product(s) described herein, have been included in section 'Legal information'.

**© 2024 NXP B.V. All rights reserved.**

For more information, please visit: https://www.nxp.com